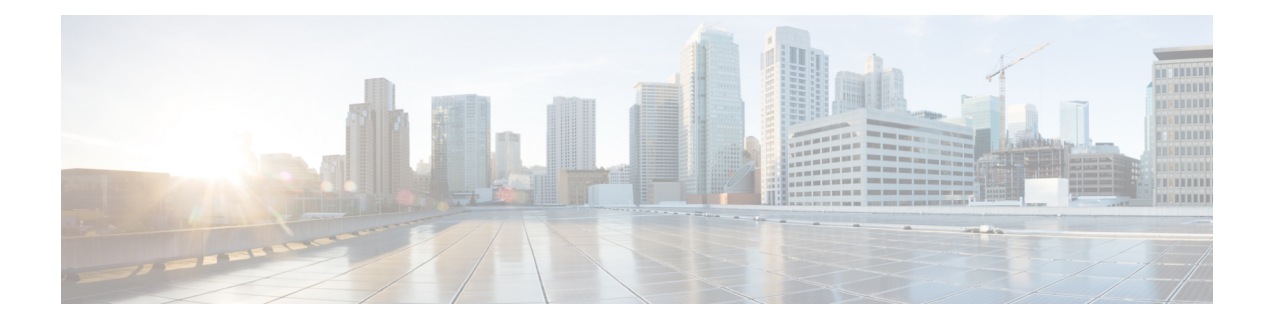

# **Configure and Manage Connectors for Secure Workload**

Connectors enable Secure Workload to integrate with extrenal resources, such as network switches, routers, firewalls, and endpoint management systems, to collect telemetry data, ingest flow observations, and enrich inventory and endpoint context.

#### **Table 1: Feature History**

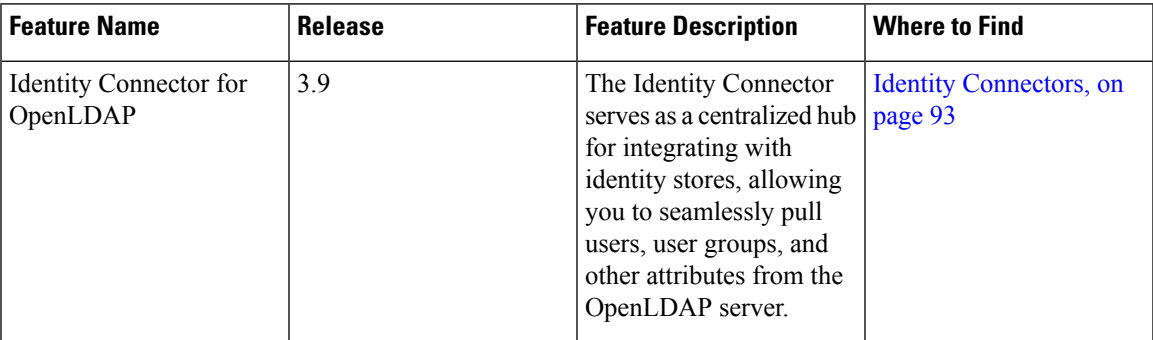

- What are [Connectors,](#page-0-0) on page 1
- [Connector](#page-96-0) Alerts, on page 97
- Life Cycle [Management](#page-101-0) of Connectors, on page 102
- Virtual Appliances for [Connectors,](#page-106-0) on page 107
- [Configuration](#page-117-0) Management on Connectors and Virtual Appliances, on page 118
- [Troubleshooting,](#page-132-0) on page 133
- Cisco Secure Firewall [Management](#page-161-0) Center, on page 162

# <span id="page-0-0"></span>**What are Connectors**

Connectors in Cisco Secure Workload are integrations that allow Secure Workload to interact with and gather data from various resources for different purposes. To configure and work with connectors, from the navigation pane, choose **Manage** > **Connectors**.

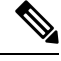

**Note** Connectors require a virtual appliance. For more information, see Virtual Appliances for [Connectors](#page-106-0).

# **Connectors for Flow Ingestion**

Connectors stream flow observations from different Network switches, routers, and other middle-boxes (such as load balancers and firewalls) to Secure Workload for flow ingestion.

Secure Workload supports flow ingestion through NetFlow v9, IPFIX, and custom protocols. In addition to flow observations, middle-box connectors actively stitch client-side and server-side flowsto understand which client flows are related to which server flows.

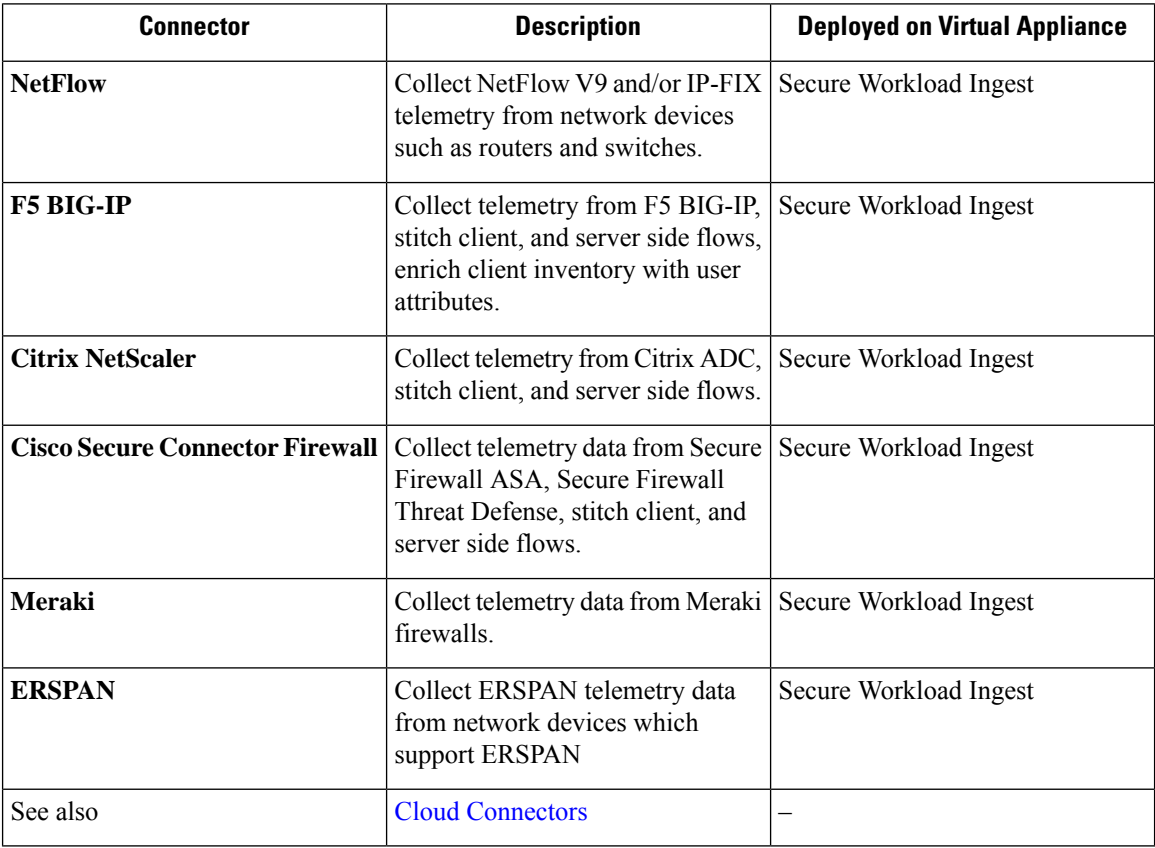

For more information about required virtual appliances, see Virtual Appliances for [Connectors](#page-106-0).

# **NetFlow Connector**

NetFlow connector allows Secure Workload to ingest flow observations from routers and switches in the network.

This solution enables the hosts to avoid running software agents since the Cisco switches relay NetFlow records to a NetFlow connector hosted in a Secure Workload Ingest appliance for processing.

#### **Figure 1: NetFlow connector**

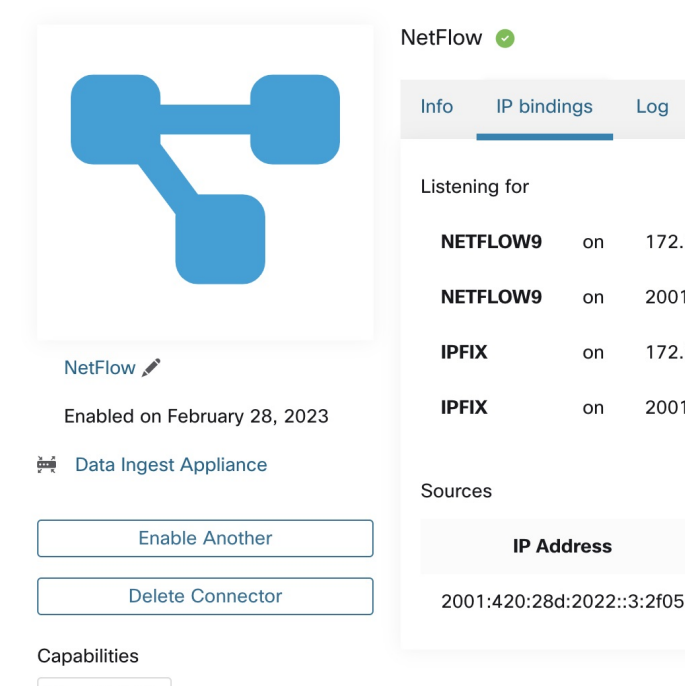

**Flow Visibility** 

#### **What is NetFlow**

NetFlow protocol allows routers and switches to aggregate traffic passing through them into flows and export these flows to a flow collector.

Alert

172.21.156.31: 4729 / udp

172.21.156.31: 4739 / udp

Protocol

NETFLOW9

2001:420:28d:2022::3:2f31:4729 / udp

2001:420:28d:2022::3:2f31:4739 / udp

Last received at

Mar 7 08:29:23 pm (PST)

Log

Troubleshoot

The flow collector receives these flow records and stores them in their flow storage for offline querying and analysis. Cisco routers and switches support NetFlow.

Typically, the setup involves the following steps:

- **1.** Enable the NetFlow feature on one or more network devices and configure the flow templates that devices should export.
- **2.** Configure the NetFlow collector endpoint information on the remote network devices. This NetFlow collector is listening on the configured endpoint to receive and process NetFlow flow records.

#### **Flow Ingestion to Secure Workload**

NetFlow connector is essentially a NetFlow collector. The connector receives the flow records from the network devices and forwards them to Secure Workload for flow analysis. You can enable a NetFlow connector on a Secure Workload Ingest appliance and run it as a Docker container.

NetFlow connector also registers with Secure Workload as a Secure Workload NetFlow agent. NetFlow connector decapsulates the NetFlow protocol packets (that is, flow records); then processes and reports the flows like a regular Secure Workload agent. Unlike a Deep Visibility Agent, it does not report any process or interface information.

**Rate Limiting**

**Note** NetFlow connector supports NetFlow v9 and IPFIX protocols. Each NetFlow connector should report only flows for one VRF. The connector exports the flows and places them in the VRF based on the Agent VRF configuration in the Secure Workload cluster. To configure the VRF for the connector, choose **Manage** > **Agents** and click the **Configuration** tab. In this page, under the *Agent Remote VRF Configurations* section, click *Create Config* and provide the details about the connector. The form requests you to provide: the name of the VRF, the IP subnet of the connector, and the range of port numbers that can potentially send flow records to the cluster. **Note**

NetFlow connector accepts up to 15000 flows per second. Note that a given NetFlow v9 or IPFIX packet could contain one or more flow and template records. NetFlow connector parses the packets and identifies the flows. If the connector parses more than 15000 flows per second, it drops the additional flow records.

Also note the Secure Workload customer supports the NetFlow connector only if the flow rate is within this acceptable limit.

If the flow rate exceeds 15000 flows per second, we recommend first adjusting the flow rate to fall within the limits, and maintaining this level for at least three days (to rule out issues related to higher incoming flow rate).

If the original issue persists, customer support starts to investigate the issue and identify proper workaround and/or solution.

#### **Supported Information Elements**

NetFlow connector *only* supports the following information elements in NetFlow v9 and IPFIX protocols. For more information, see IP Flow [Information](https://www.iana.org/assignments/ipfix/ipfix.xhtml) Export (IPFIX) Entities.

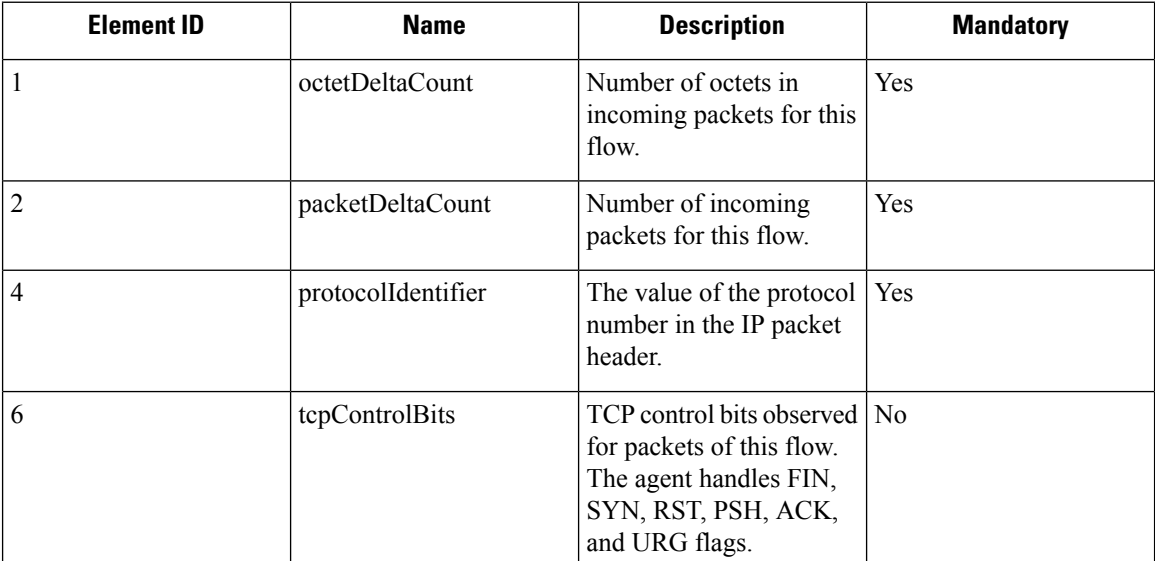

 $\mathbf l$ 

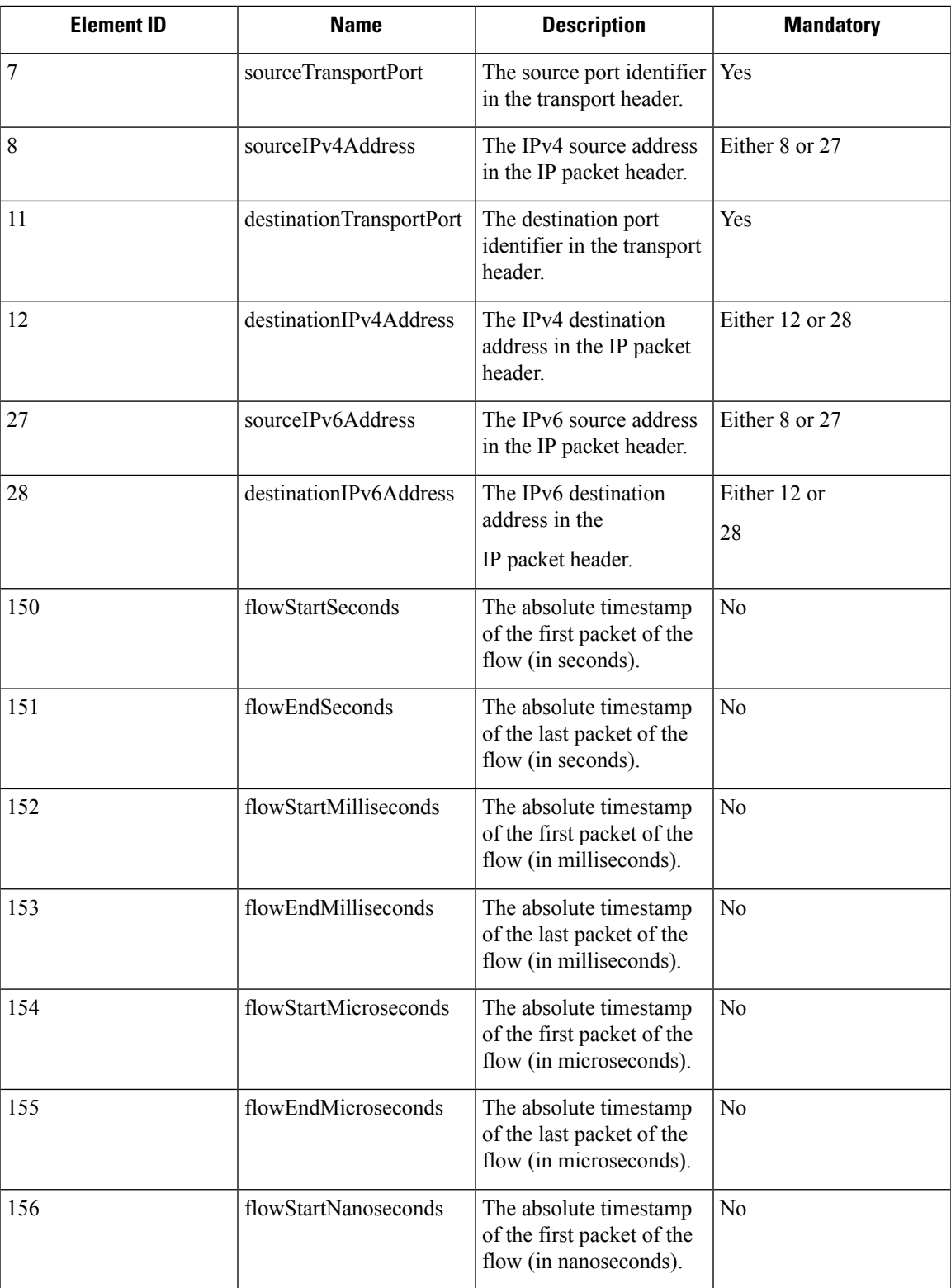

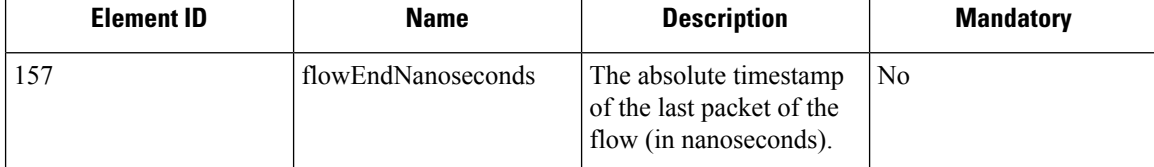

#### **How to configure NetFlow on the Switch**

The following steps are for a Nexus 9000 switch. The configurations may slightly differ for other Cisco platforms. In any case, refer to the official Cisco configuration guide for the Cisco platform you're configuring.

# **Procedure Step 1** Enter global configuration mode. switch# configure terminal **Step 2** Enable NetFlow feature. switch(config)# feature netflow **Step 3** Configure a flow record.

The following example configuration shows how to generate five tuple information of a flow in a NetFlow record.

```
switch(config)# flow record ipv4-records
switch(config-flow-record)# description IPv4Flow
switch(config-flow-record)# match ipv4 source address
switch(config-flow-record)# match ipv4 destination address
switch(config-flow-record)# match ip protocol
switch(config-flow-record)# match transport source-port
switch(config-flow-record)# match transport destination-port
switch(config-flow-record)# collect transport tcp flags
switch(config-flow-record)# collect counter bytes
switch(config-flow-record)# collect counter packets
```
#### **Step 4** Configure a flow exporter.

The following example configuration specifies the NetFlow protocol version, NetFlow template exchange interval, and NetFlow collector endpoint details. Specify the IP and port on which you enable the NetFlow connector on a Secure Workload Ingest appliance.

```
switch(config)# flow exporter flow-exporter-one
switch(config-flow-exporter)# description NetFlowv9ToNetFlowConnector
switch(config-flow-exporter)# destination 172.26.230.173 use-vrf management
switch(config-flow-exporter)# transport udp 4729
switch(config-flow-exporter)# source mgmt0
switch(config-flow-exporter)# version 9
switch(config-flow-exporter-version-9)# template data timeout 20
```
#### **Step 5** Configure a flow monitor.

Create a flow monitor and associate it with a flow record and flow exporter.

```
switch(config)# flow monitor ipv4-monitor
switch(config-flow-monitor)# description IPv4FlowMonitor
```
switch(config-flow-monitor)# record ipv4-records switch(config-flow-monitor)# exporter flow-exporter-one

**Step 6** Apply the flow monitor to an interface.

switch(config)# interface Ethernet 1/1 switch(config-if)# ip flow monitor ipv4-monitor input

The above steps configure NetFlow on the Nexus 9000 to export NetFlow v9 protocol packets for ingress traffic going through interface 1/1. It sends the flow records to 172.26.230.173:4729 over a UDP protocol. Each flow record includes five tuple information of the traffic and the byte/packet count of the flow.

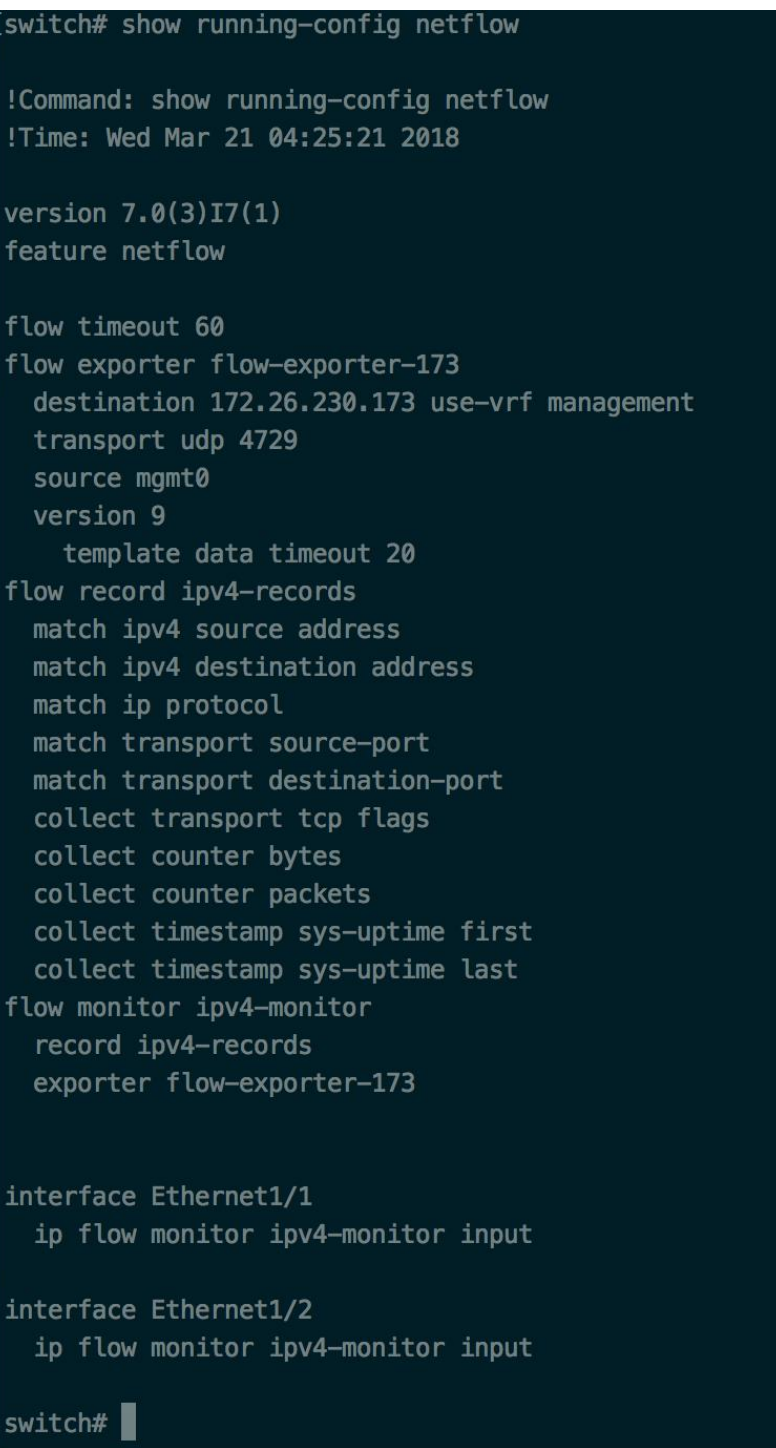

**Figure 2: Running configuration of NetFlow on Cisco Nexus 9000 Switch**

### **How to Configure the Connector**

For information about required virtual appliances, see Virtual Appliances for [Connectors.](#page-106-0) For NetFlow connectors, IPv4 and IPv6 (dual stack mode) addresses are supported. However, do note that dual stack support is a BETA feature.

The following configurations are allowed on the connector.

• *Log*: For more information, see Log [Configuration](#page-120-0).

In addition, the listening ports of IPFIX protocol on the connector can be updated on the Docker container in Secure Workload Ingest appliance using an allowed command. This command can be issued on the appliance by providing the connector ID of the connector, type of the port to be update, and the new port information. The connector ID can be found on the connector page in Secure Workload UI. For more information, see update-listening-ports.

#### **Limits**

Ш

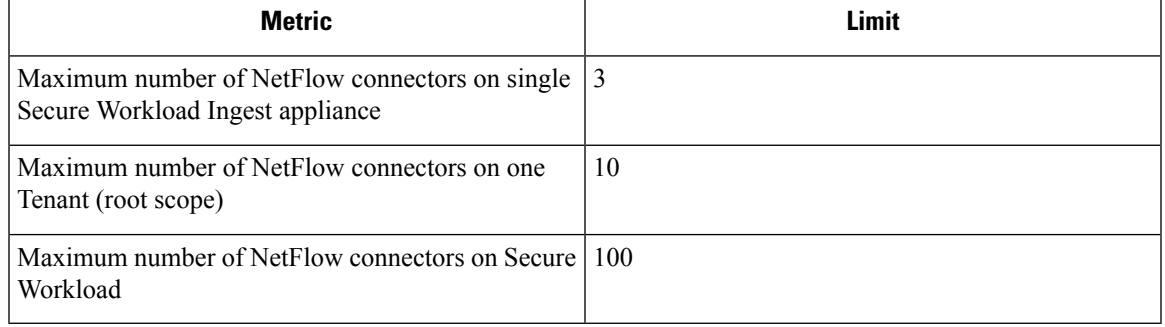

# **F5 Connector**

The F5 connector allows Secure Workload to ingest flow observations from F5 BIG-IP ADCs.

It allows Secure Workload to remotely monitor of flow observations on F5 BIG-IP ADCs, stitching client-side and server-side flows, and annotating users on the client IPs (if user information is available).

Using this solution, the hosts don't need to run software agents because F5 BIG-IP ADCs configure the export of IPFIX records to the F5 connector for processing.

#### **Figure 3: F5 connector**

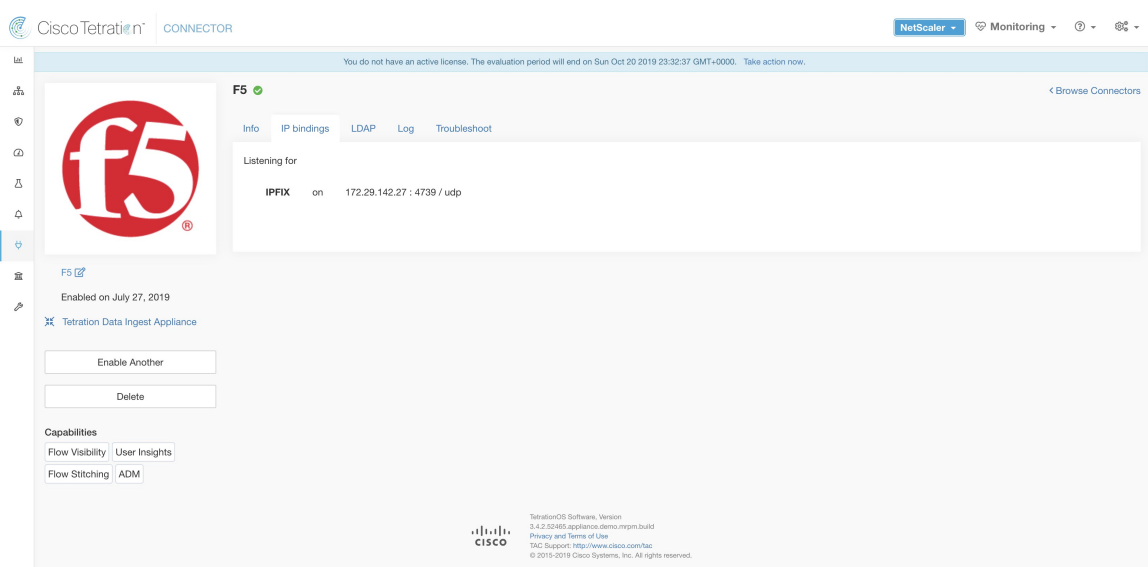

#### **What is F5 BIG-IP IPFIX**

F5 BIG-IP IPFIX logging collects flow data for traffic going through the F5 BIG-IP and exports IPFIX records to flow collectors.

Typically, the setup involves the following steps:

- **1.** Create the IPFIX Log-Publisher on the F5 BIG-IP appliance.
- **2.** Configure the IPFIX Log-Destination on the F5 BIG-IP appliance. This log-destination listens on the configured endpoint to receive and process flow records.
- **3.** Create an F5 iRule that publishes IPFIX flow records to the log-publisher.
- **4.** Add the F5 iRule to the virtual server of interest.

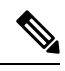

**Note** F5 connector supports F5 BIG-IP software version 12.1.2 and above.

#### **Flow Ingestion to Secure Workload**

F5 BIG-IP connector is essentially an IPFIX collector. The connector receives the flow records from F5 BIG-IP ADCs, stitch the NATed flows, and forwards them to Secure Workload for flow analysis. In addition, if LDAP configuration is provided to the F5 connector, it determines values for configured LDAP attributes of a user associated with the transaction (if F5 authenticates the user before processing the transaction). The attributes are associated to the client IP address where the flow happened.

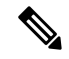

**Note** F5 connector supports only the IPFIX protocol.

Ш

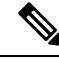

Each F5 connector reports only flows for one VRF. The connector puts the flows it exports into the VRF based on the Agent VRF configuration in the Cisco Secure Workload cluster. **Note**

To configure the VRF for the connector, choose **Manage** > **Agents** and click the **Configuration** tab. In this page, under the *Agent Remote VRF Configurations* section, click the *Create Config* and provide the details about the connector. The form requests you to provide: the name of the VRF, the IP subnet of the connector, and the range of port numbers that can potentially send flow records to the cluster.

#### **How to configure IPFIX on F5 BIG-IP**

The following steps are for F5 BIG-IP load balancer. (Ref: [Configuring](https://techdocs.f5.com/kb/en-us/products/big-ip_ltm/manuals/product/bigip-external-monitoring-implementations-11-6-0/11.html) F5 BIG-IP for IPFIX)

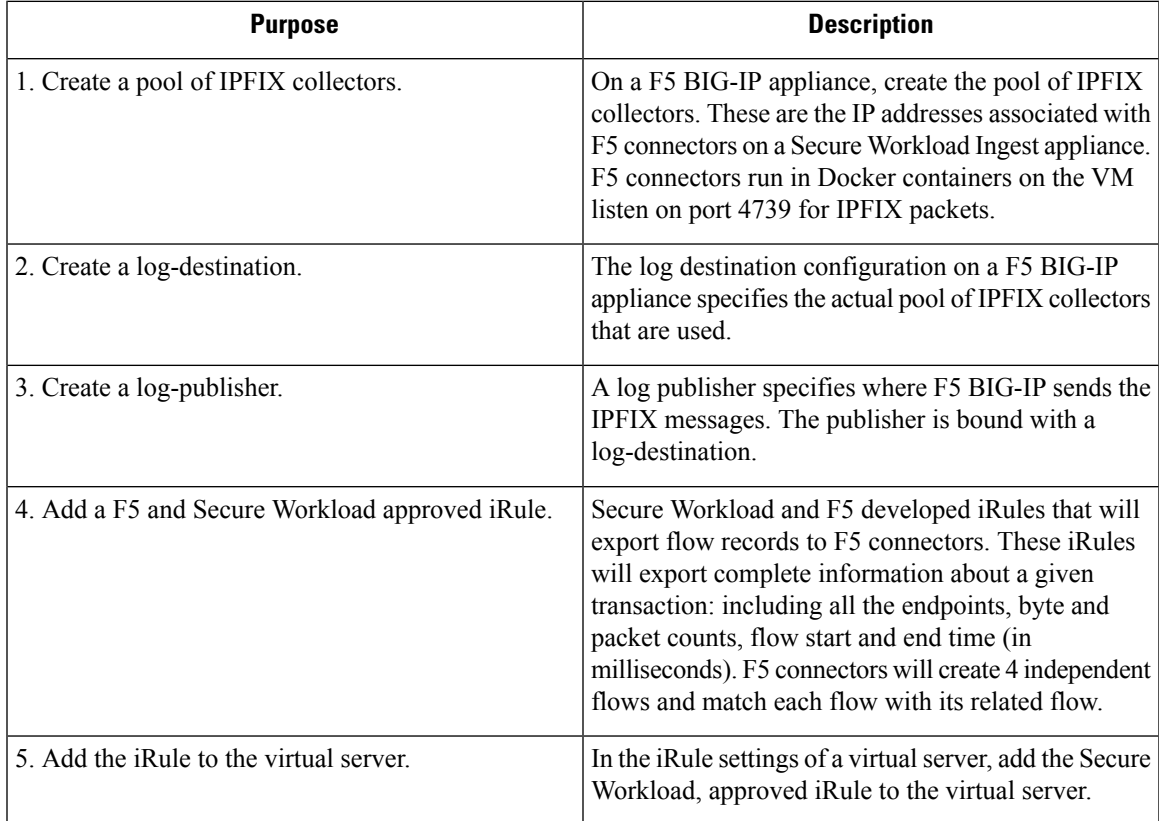

The above steps configures IPFIX on F5 BIG-IP load balancer to export IPFIX protocol packets for traffic going through the appliance. Here is a sample config of F5.

**Figure 4: Running configuration of IPFIX on F5 BIG-IP load balancer**

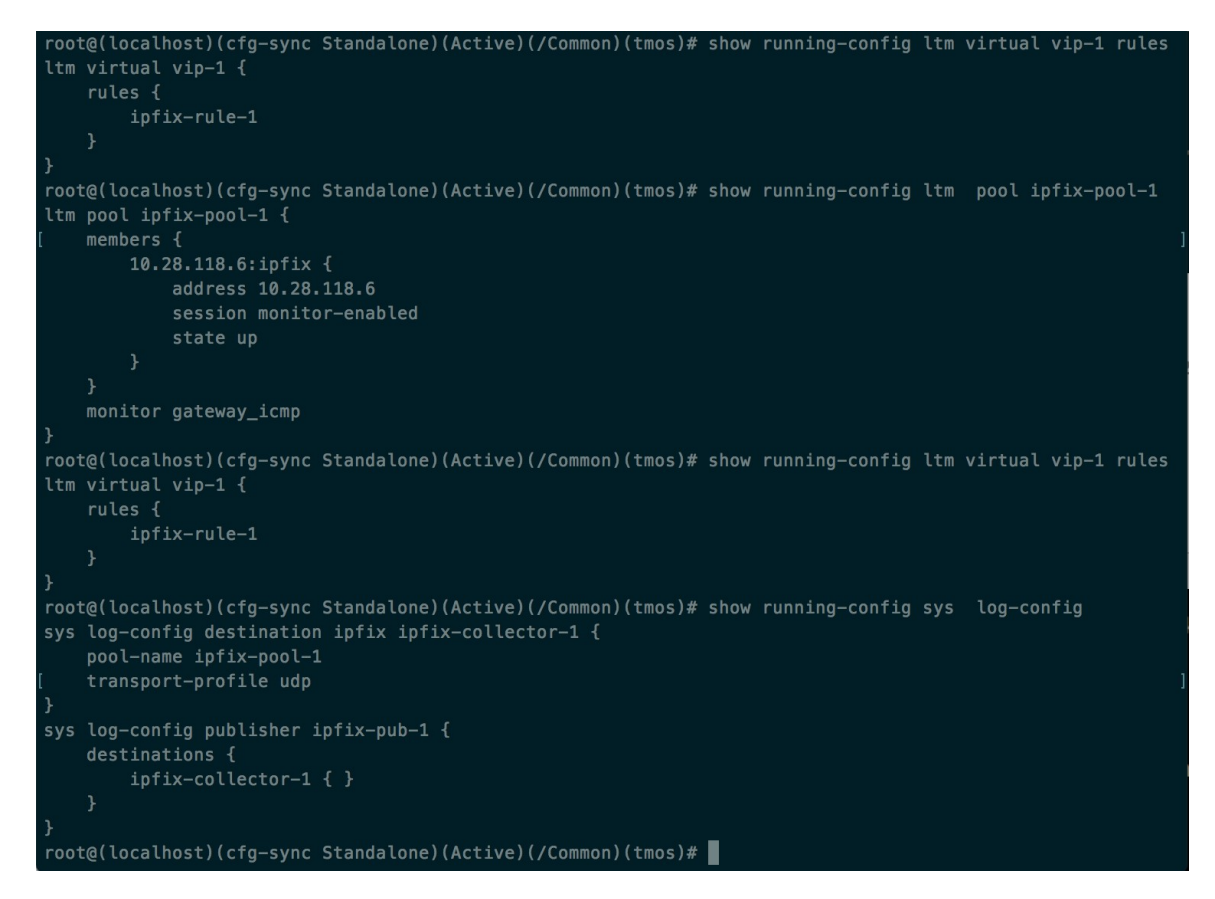

In the example above, flow records will be published to *ipfix-pub-1*. *ipfix-pub-1* is configured with log-destination *ipfix-collector-1* which sends the IPFIX messages to IPFIX pool *ipfix-pool-1*. *ipfix-pool-1* has 10.28.118.6 as one of the IPFIX collectors. The virtual server *vip-1* is configured with IPFIX iRule *ipfix-rule-1* which specifies the IPFIX template and how the template gets filled and sent.

- F5 and Secure Workload approved iRule for TCP virtual server. For more information, see L4 [iRule](https://github.com/TetrationAnalytics/examples/blob/master/3.3.1.x/F5_L4_TCP_IPFIX.iRule.tcl) for TCP [virtual](https://github.com/TetrationAnalytics/examples/blob/master/3.3.1.x/F5_L4_TCP_IPFIX.iRule.tcl) server.
- F5 and Secure Workload approved iRule for UDP virtual server. For more information, see L4 [iRule](https://github.com/TetrationAnalytics/examples/blob/master/3.3.1.x/F5_L4_UDP_IPFIX.iRule.tcl) for UDP [virtual](https://github.com/TetrationAnalytics/examples/blob/master/3.3.1.x/F5_L4_UDP_IPFIX.iRule.tcl) server.
- F5 and Secure Workload approved iRule for HTTPS virtual server. For more information, see [iRule](https://github.com/TetrationAnalytics/examples/blob/master/3.3.1.x/F5_HTTPS_USER_IPFIX.iRule.tcl) for [HTTPS](https://github.com/TetrationAnalytics/examples/blob/master/3.3.1.x/F5_HTTPS_USER_IPFIX.iRule.tcl) virtual server.

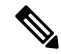

Before using the iRule downloaded from this guide, update the **log-publisher** to point to the log-publisher configured in the F5 connector where you add the iRule. **Note**

F5 has published a GitHub repository, [f5-tetration](https://github.com/f5devcentral/f5-tetration/tree/master/irules) to help you to start with flow-stitching. The iRules for publishing IPFIX records to the F5 connector for various protocol types are available at: [f5-tetration/irules.](https://github.com/f5devcentral/f5-tetration/tree/master/irules) **Note**

Visit the site for the latest iRule definitions. In addition, F5 also develops a script to:

- **1.** Install the correct iRule for the virtual servers.
- **2.** Add a pool of IPFIX collector endpoints (where F5 connectors listen for IPFIX records).
- **3.** Configure the log-collector and log-publisher.
- **4.** Bind the correct iRule to the virtual servers.

This tool minimizes manual configuration and user error while enabling flow-stitching use-case. The script is available at [f5-tetration/scripts](https://github.com/f5devcentral/f5-tetration/tree/master/scripts).

#### **How to Configure the Connector**

For information about required virtual appliances, see Virtual Appliances for [Connectors.](#page-106-0)

The following configurations are allowed on the connector.

- LDAP: LDAP configuration supports discovery of LDAP attributes and provide a workflow to pick the attribute that corresponds to username and a list of up to 6 attributes to fetch for each user. For more information, see Discovery.
- *Log*: For more information, see Log [Configuration](#page-120-0).

In addition, the listening ports of IPFIX protocol on the connector can be updated on the Docker container in Secure Workload Ingest appliance using a command that is allowed to be run on the container. This command can be issued on the appliance by providing the connector ID of the connector, type of the port to be update, and the new port information. The connector ID can be found on the connector page in Secure Workload UI. For more information, see update-listening-ports.

#### **Limits**

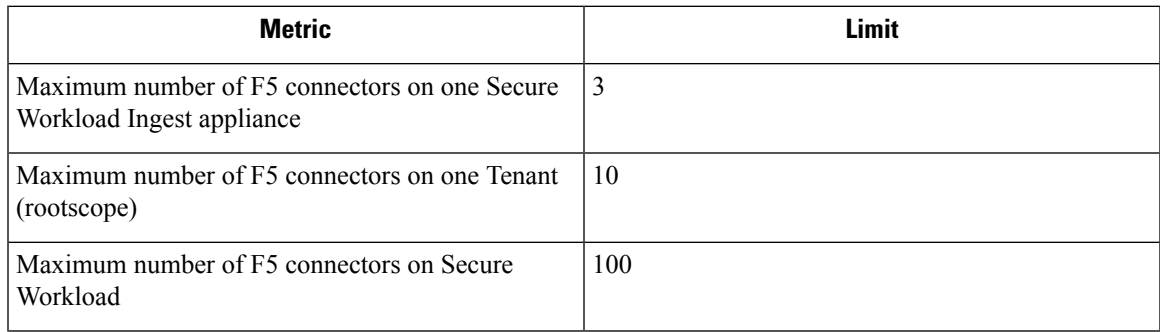

# **NetScaler Connector**

NetScaler connector allowsSecure Workload to ingest flow observationsfrom Citrix ADCs(Citrix NetScalers). It allows Secure Workload to remotely monitor flow observations on Citrix ADCs and stitch client-side and server-side flows. Using this solution, the hosts do not need to run software agents, because Citrix ADCs will be configured to export IPFIX records to NetScaler connector for processing.

#### **Figure 5: NetScaler connector**

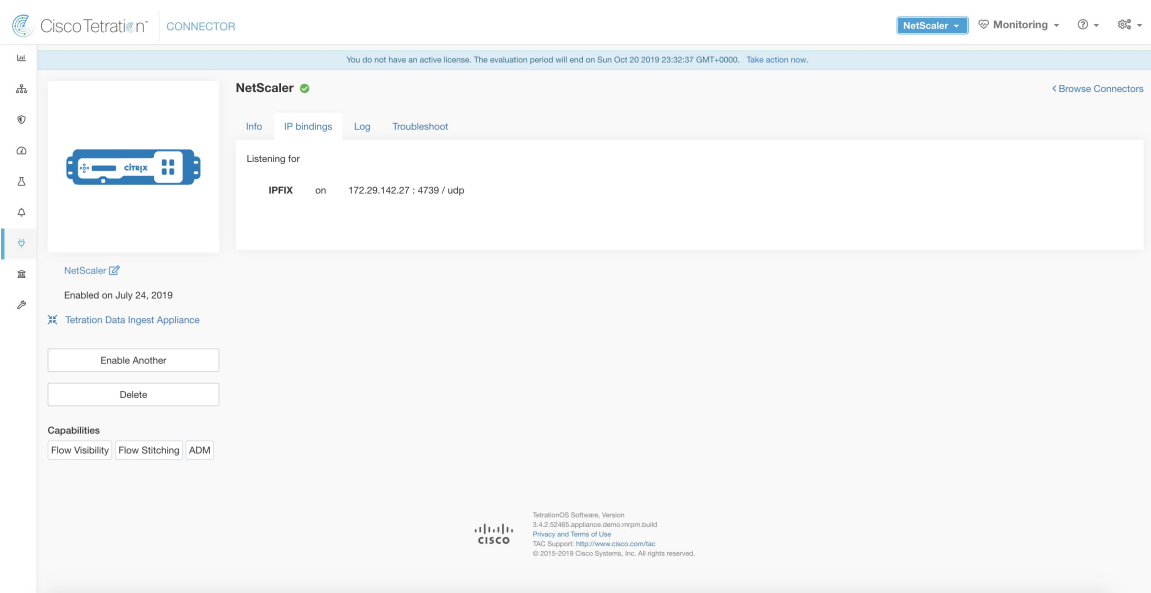

#### **What is Citrix NetScaler AppFlow**

Citrix [NetScaler](https://docs.citrix.com/en-us/legacy-archive/netscaler.html) AppFlow collects flow data for traffic going through the NetScaler and exports IPFIX records to flow collectors. Citrix AppFlow protocol uses IPFIX to export the flows to flow collectors. Citrix AppFlow is supported in Citrix NetScaler load balancers.

Typically, the setup involves the following steps:

- **1.** Enable AppFlow feature on one or more Citrix NetScaler instances.
- **2.** Configure the AppFlow collector endpoint information on the remote network devices. This AppFlow collector will be listening on configured endpoint to receive and process flow records.
- **3.** Configure AppFlow actions and policies to export flow records to AppFlow collectors.

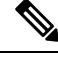

**Note** NetScaler connector supports Citrix ADC software version 11.1.51.26 and above.

#### **Flow Ingestion to Secure Workload**

NetScaler connector is essentially a Citrix AppFlow (IPFIX) collector. The connector receivesthe flow records from Citrix ADCs, stitch the NATed flows and forwards them to Secure Workload for flow analysis. A NetScaler connector can be enabled on a Cisco Secure Workload Ingest appliance and runs as a Docker container. NetScaler connector also registers with Secure Workload as a Secure Workload NetScaler agent.

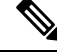

**Note** NetScaler connector supports only IPFIX protocol.

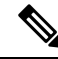

Each NetScaler connector should report only flows for one VRF. The flows exported by the connector is put in the VRF based on the Agent VRF configuration in the Secure Workload cluster. To configure the VRF for the connector, go to: **Manage** > **Agents** and click the Configuration tab. In this page, under *Agent Remote VRF Configurations*section, click *Create Config* and provide the details about the connector. The form requests the user to provide: the name of the VRF, IP subnet of the connector, and range of port numbers that can potentially send flow records to the cluster. **Note**

#### **How to configure AppFlow on NetScaler**

The following steps are for NetScaler load balancer. (Ref: [Configuring](https://docs.citrix.com/en-us/legacy-archive/netscaler.html) AppFlow)

#### **Procedure**

**Step 1** Enable AppFlow on NetScaler.

enable ns feature appflow

**Step 2** Add AppFlow collector endpoints.

The collector receives the AppFlow records from NetScaler. Specify the IP and port of NetScaler connector enabled on a Secure Workload Ingest appliance as an AppFlow collector.

add appflow collector c1 -IPAddress 172.26.230.173 -port 4739

**Step 3** Configure an AppFlow action.

This lists the collectors that will get AppFlow records if the associated AppFlow policy matches.

add appflow action a1 -collectors c1

**Step 4** Configure an AppFlow policy.

This is a rule that has to match for an AppFlow record to be generated.

add appflow policy p1 CLIENT.TCP.DSTPORT(22) a1 add appflow policy p2 HTTP.REQ.URL.SUFFIX.EQ("jpeg") a1

**Step 5** Bind AppFlow policy to Virtual Server.

Traffic hitting the IP of the virtual server (VIP) will be evaluated for AppFlow policy matches. On a match, a flow record is generated and sent to all collectors listed in the associated AppFlow action.

bind lb vserver lb1 -policyname p1 -priority 10

**Step 6** Optionally, bind AppFlow policy globally (for all virtual servers).

An AppFlow policy could also be bound globally to all virtual servers. This policy applies to all traffic that flows through Citrix ADC.

bind appflow global p2 1 NEXT -type REQ\_DEFAULT

**Step 7** Optionally, template refresh interval.

Default value for template refresh is 60 seconds.

set appflow param -templatereferesh 60

The above steps configures AppFlow on Citrix NetScaler load balancer to export IPFIX protocol packets for traffic going through NetScaler. The flow records will be sent to either 172.26.230.173:4739 (for traffic going through vserver lb1) and to 172.26.230.184:4739 (for all traffic going through the NetScaler). Each flow record includes 5 tuple information of the traffic and the byte/packet count of the flow.

The following screenshot shows a running configuration of AppFlow on a Citrix NetScaler load balancer.

**Figure 6: Running configuration of AppFlow on Citrix NetScaler load balancer**

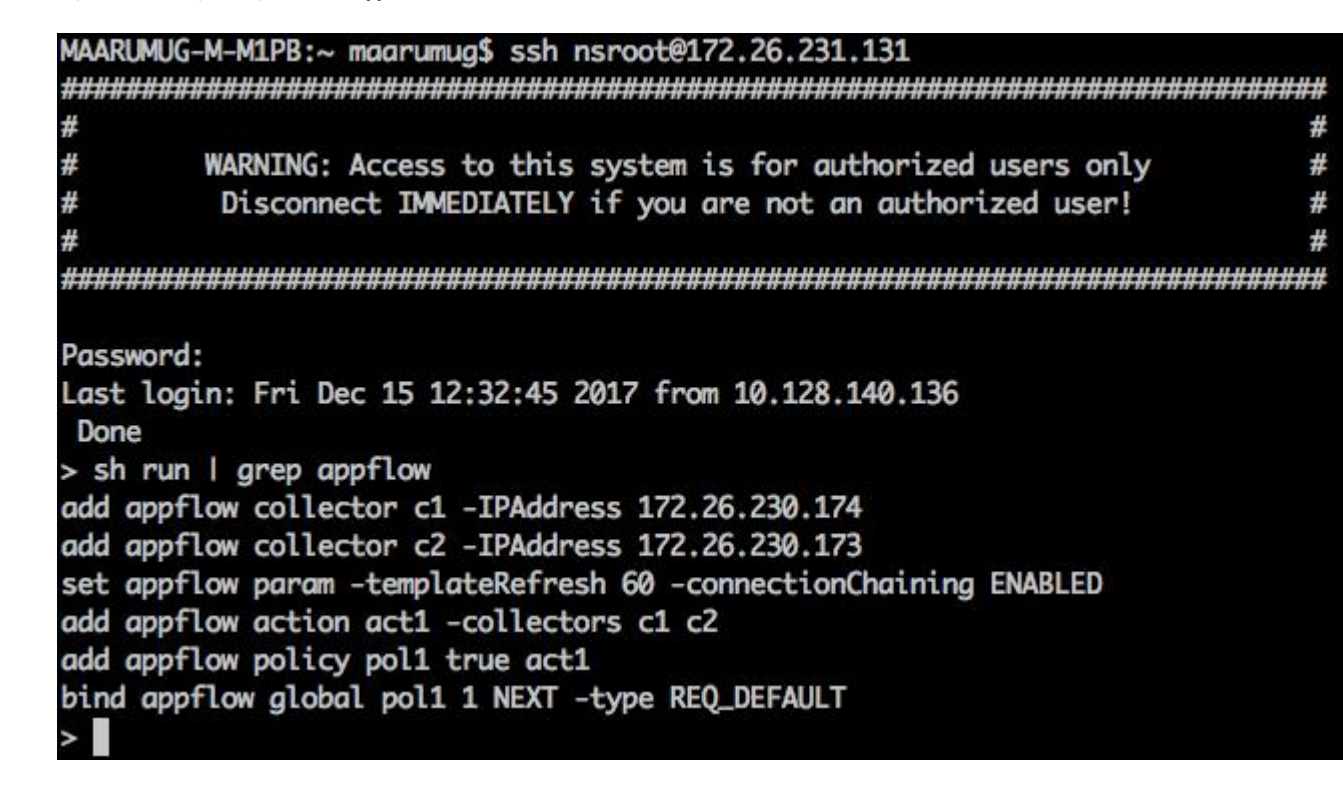

#### **How to Configure the Connector**

For information about required virtual appliances, see Virtual Appliances for [Connectors](#page-106-0). The following configurations are allowed on the connector.

• *Log*: . For more information, see Log [Configuration.](#page-120-0)

In addition, the listening ports of IPFIX protocol on the connector can be updated on the Docker container in Secure Workload Ingest appliance using a an allowed command. This command can be issued on the appliance by providing the connector ID of the connector, type of the port to be update, and the new port information. The connector ID can be found on the connector page in Secure Workload UI. . For more information, see update-listening-ports.

#### **Limits**

Ш

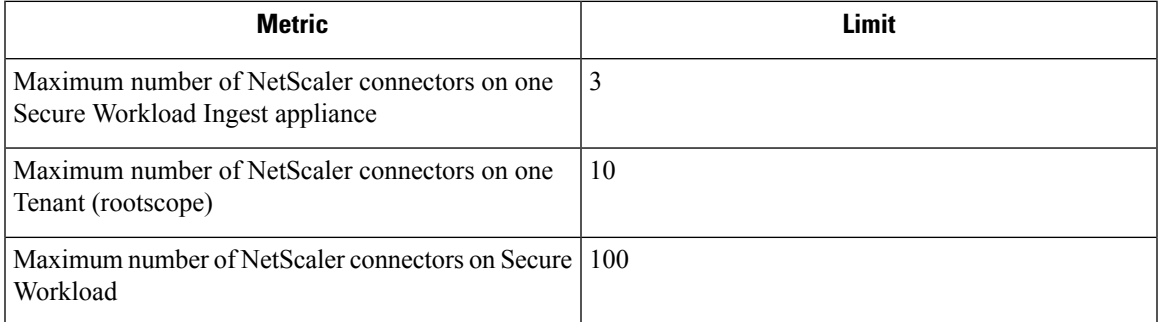

# **Cisco Secure Firewall Connector**

Secure Firewall Connector (formerly known as ASA Connector) allows Secure Workload to ingest flow observations from Secure Firewall ASA (formerly known as Cisco ASA) and Secure Firewall Threat Defense (formerly known as Firepower Threat Defense or FTD). Using this solution, the hosts do not need to run software agents, because the Cisco switches will relay NetFlow Secure Event Logging (NSEL) records to Secure Firewall Connector hosted in a Secure Workload Ingest appliance for processing.

**Figure 7: Secure Firewall Connector**

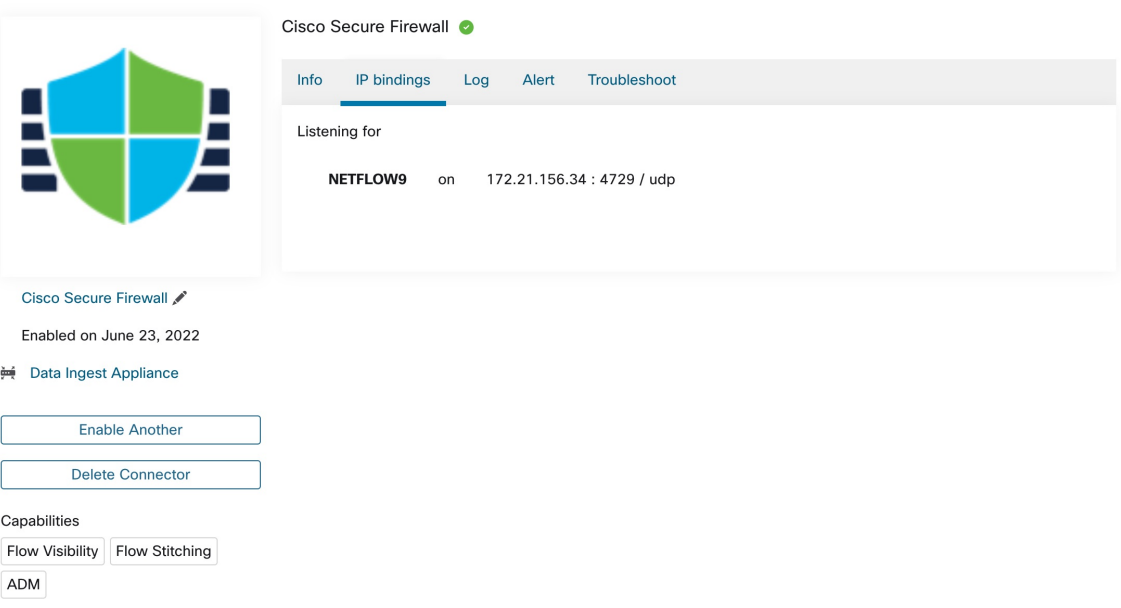

Cisco Secure Firewall ASA [NetFlow](https://www.cisco.com/c/en/us/td/docs/security/asa/special/netflow/asa_netflow.html) Secure Event Logging (NSEL) provides a stateful, IP flow monitoring that exports significant events in a flow to a NetFlow collector. When an event causes a state change on a flow, an NSEL event is triggered that sends the flow observation along with the event that caused the state change to the NetFlow collector. The flow collector receives these flow records and stores them in their flow storage for offline querying and analysis.

Typically, the setup involves the following steps:

- **1.** Enable NSEL feature on Secure Firewall ASA and/or Secure Firewall Threat Defense.
- **2.** Configure the Secure Firewall connector endpoint information on Secure Firewall ASA and/or Secure Firewall Threat Defense. Secure Firewall connector will be listening on configured endpoint to receive and process NSEL records.

#### **Flow Ingestion to Secure Workload**

Secure Firewall connector is essentially a NetFlow collector. The connector receives the NSEL records from Secure Firewall ASA and Secure Firewall Threat Defense, and forwards them to Secure Workload for flow analysis. Secure Firewall connector can be enabled on a Secure Workload Ingest appliance and runs as a Docker container.

Secure Firewall connector also registers with Secure Workload as a Secure Workload agent. Secure Firewall connector decapsulates the NSEL protocol packets (i.e., flow records); then processes and reports the flows like a regular Secure Workload agent. Unlike a Deep Visibility Agent, it does not report any process or interface information.

 $\mathscr{D}$ 

**Note** Secure Firewall connector supports NetFlow v9 protocol.

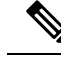

Each Secure Firewall connector should report only flows for one VRF. The flows exported by the connector is put in the VRF based on the Agent VRF configuration in Secure Workload cluster. To configure the VRF for the connector, go to: **Manage** > **Agents** and click the **Configuration**tab. In this page, under *Agent Remote VRF Configurations*section, click *Create Config* and provide the details about the connector. The form requests the user to provide: the name of the VRF, IP subnet of the connector, and range of port numbers that can potentially send flow records to the cluster. **Note**

#### <span id="page-17-0"></span>**Handling NSEL Events**

The following table shows how various NSEL events are handled by Secure Firewall connector. For more information about these elements, see IP Flow [Information](https://www.iana.org/assignments/ipfix/ipfix.xhtml) Export (IPFIX) Entities document.

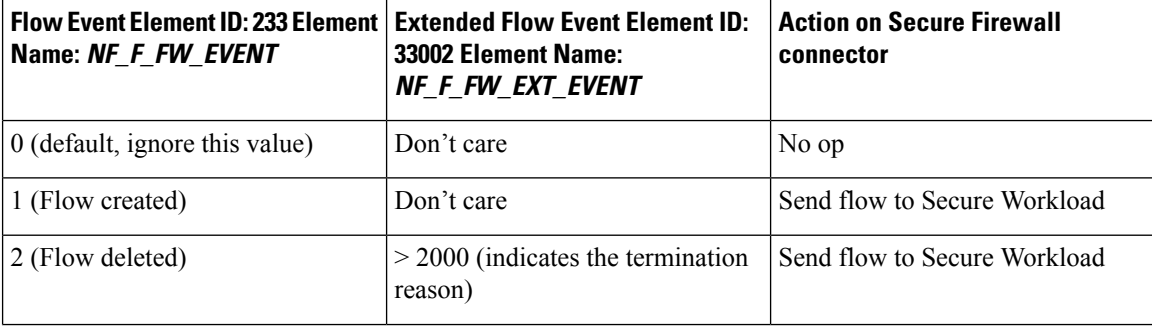

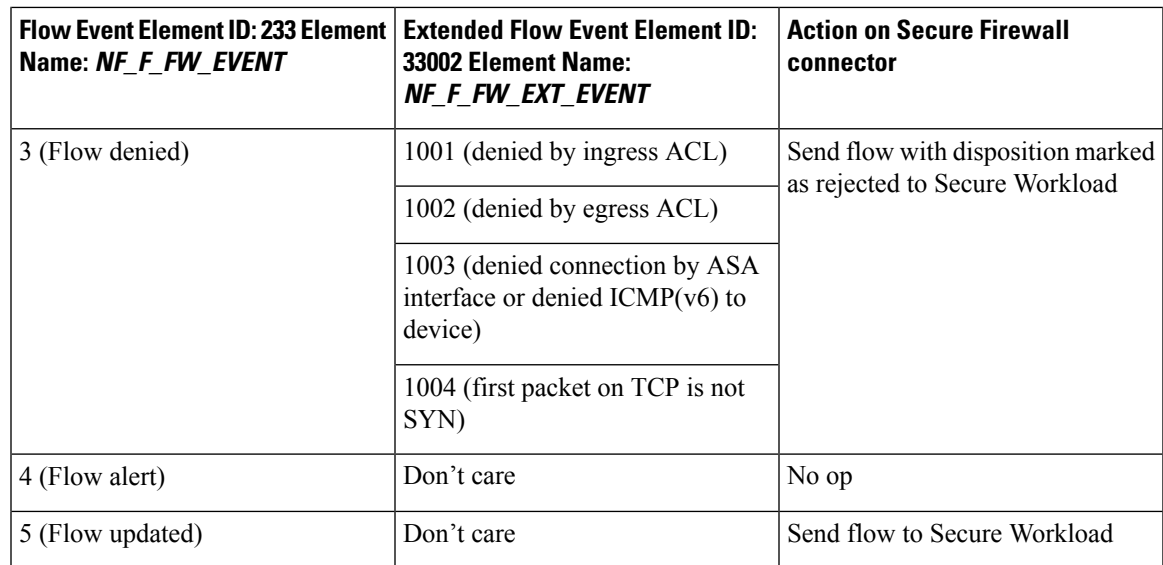

Based on the NSEL record, Secure Firewall connector sends flow observation to Secure Workload. NSEL flow records are bidirectional. So, Secure Firewall connector sends 2 flows: forward flow and reverse flow to Secure Workload.

Here are the details about flow observation sent by Secure Firewall connector to Secure Workload.

#### **Forward Flow observation**

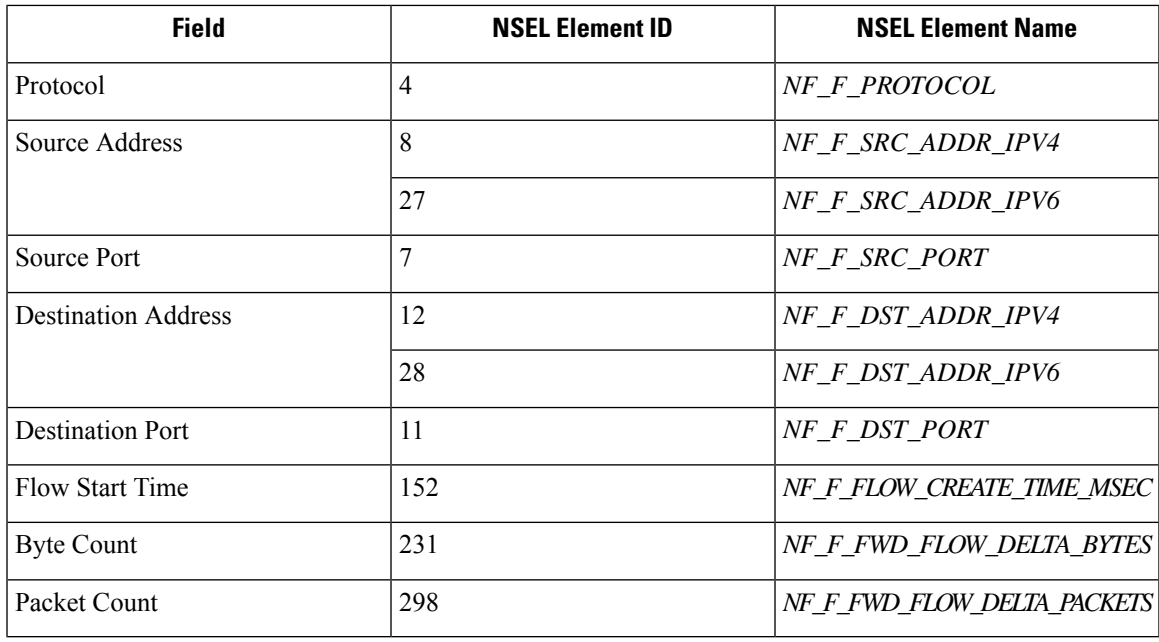

### **Reverse Flow Information**

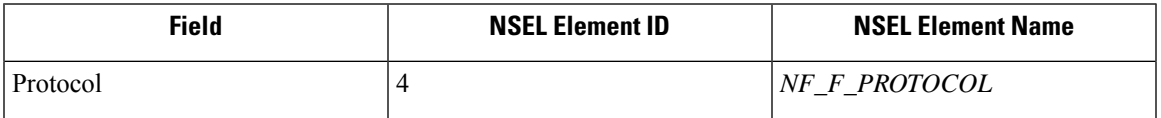

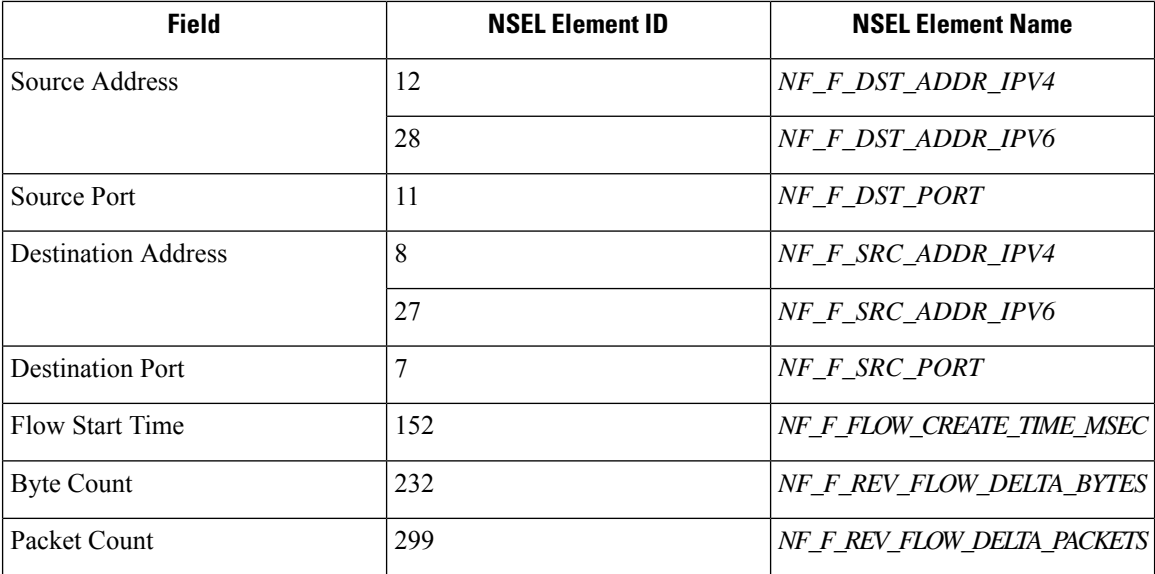

#### **NAT**

If the client to ASA flow is NATed, NSEL flow records indicate the NATed IP/port on the server side. Secure Firewall connector uses this information to stitch server to ASA and ASA to client flows.

Here is the NATed flow record in the forward direction.

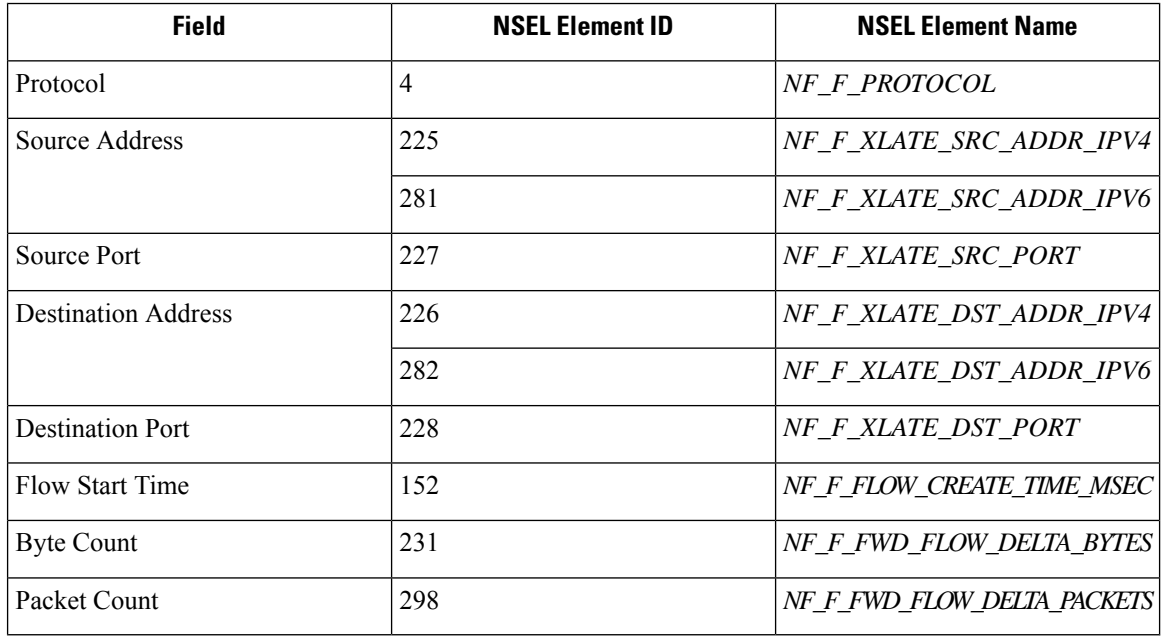

The forward flow will be marked as related to the NATed flow record in the forward direction (and vice versa) Here is the NATed flow record in the reverse direction

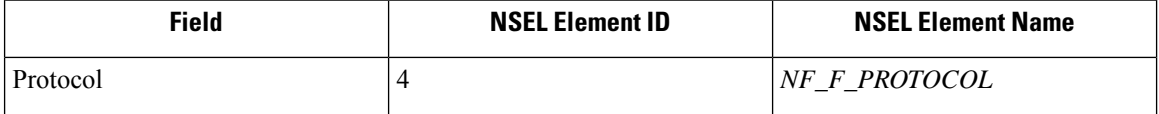

Ш

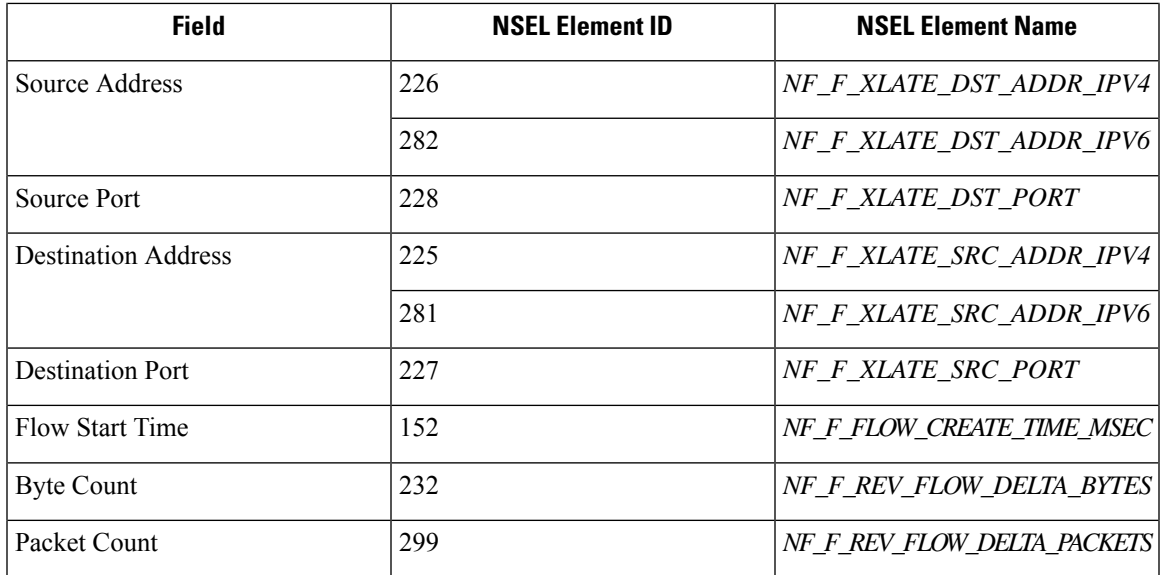

The reverse flow will be marked as related to the NATed flow record in the reverse direction (and vice versa).

**Note** Only NSEL element IDs listed in this section are supported by Secure Firewall connector.

#### **TCP Flags Heuristics**

The NSEL records do not have TCP flags information. The Secure Firewall connector uses the following heuristics to set the TCP flags so that the flows can be further analyzed by automatic policy discovery:

- If there are at least one forward packets, adds SYN to the forward flow TCP flags.
- If there are at least two forward packets and one reverse packet, adds ACK to the forward flow TCP flags and SYN-ACK to the reverse flow TCP flags.
- If the previous condition holds true and the flow event is Flow deleted, adds FIN to both forward and reverse TCP flags.

#### **How to Configure NSEL on Secure Firewall ASA**

The following steps are guidelines on how to configure NSEL and export NetFlow packets to a collector (i.e., Secure Firewall connector). For more information, see the official Cisco configuration guide at Cisco [Secure](https://www.cisco.com/c/en/us/td/docs/security/asa/special/netflow/asa_netflow.html) Firewall ASA NetFlow [Implementation](https://www.cisco.com/c/en/us/td/docs/security/asa/special/netflow/asa_netflow.html) Guide for more details.

Here is an example NSEL configuration.

```
flow-export destination outside 172.29.142.27 4729
flow-export template timeout-rate 1
!
policy-map flow_export_policy
  class class-default
  flow-export event-type flow-create destination 172.29.142.27
  flow-export event-type flow-teardown destination 172.29.142.27
  flow-export event-type flow-denied destination 172.29.142.27
  flow-export event-type flow-update destination 172.29.142.27
```
user-statistics accounting service-policy flow\_export\_policy global

In this example, Secure Firewall ASA appliance is configured to sent NetFlow packets to *172.29.142.27* on port *4729*. In addition, *flow-export* actions are enabled on *flow-create*, *flow-teardown*, *flow-denied*, and *flow-update* events. When these flow events occur on ASA, a NetFlow record is generated and sent to the destination specified in the configuration.

Assuming a Secure Firewall connector is enabled on Secure Workload and listening on *172.29.142.27:4729* in a Secure Workload Ingest appliance, the connector will receive NetFlow packets from Secure Firewall ASA appliance. The connector processes the NetFlow records as discussed in [Handling](#page-17-0) NSEL Events and exports flow observations to Secure Workload. In addition, for NATed flows, the connector stitches the related flows (client-side and server-side) flows.

#### **How to Configure the Connector**

For information about required virtual appliances, see Virtual Appliances for [Connectors](#page-106-0). The following configurations are allowed on the connector.

• *Log*: For more information, see Log [Configuration.](#page-120-0)

In addition, the listening ports of IPFIX protocol on the connector can be updated on the Docker container in Secure Workload Ingest appliance using a an allowed command. This command can be issued on the appliance by providing the connector ID of the connector, type of the port to be update, and the new port information. The connector ID can be found on the connector page in Secure Workload UI. For more information, see update-listening-ports.

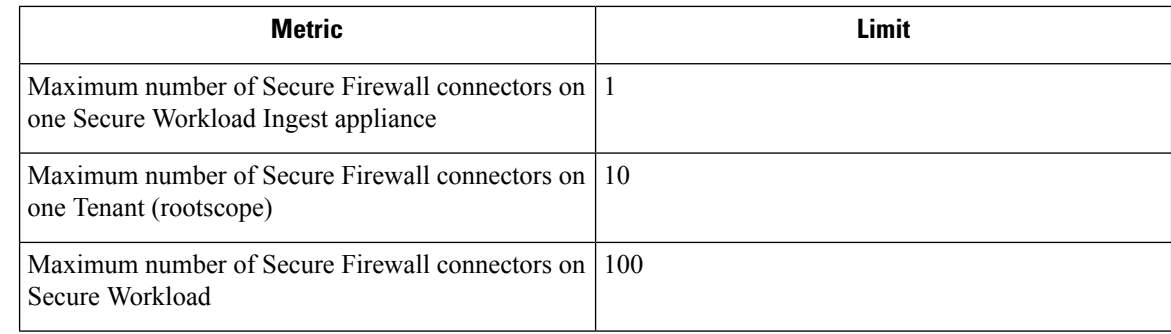

# **Meraki Connector**

Meraki connector allows Secure Workload to ingest flow observations from Meraki firewalls (included in Meraki MX security appliances and wireless access points). Using this solution, the hosts do not need to run software agents, because the Cisco switches will relay NetFlow records to Meraki connector hosted in a Secure Workload Ingest appliance for processing.

**Limits**

#### **Figure 8: Meraki connector**

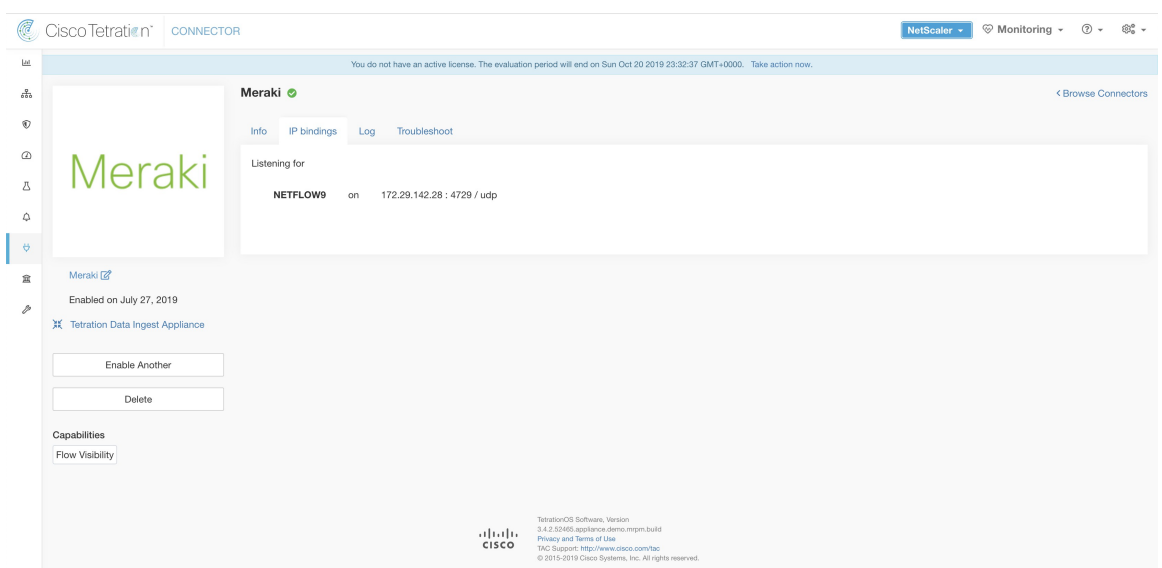

### **What is NetFlow**

Ш

NetFlow protocol allows network devices such as Meraki [Firewall](https://meraki.cisco.com/technologies/next-gen-firewall) to aggregate traffic that passes through them into flows and export these flows to a flow collector. The flow collector receives these flow records and stores them in their flow storage for offline querying and analysis.

Typically, the setup involves the following steps:

- **1.** Enable NetFlow statistics reporting on Meraki Firewall.
- **2.** Configure the NetFlow collector endpoint information on Meraki Firewall.

#### **Flow Ingestion to Secure Workload**

Meraki connector is essentially a NetFlow collector. The connector receives the flow records from the Meraki firewalls that are configured to export NetFlow traffic statistics. It processes the NetFlow records and sends the flow observations reported by Meraki firewalls to Secure Workload for flow analysis. A Meraki connector can be enabled on a Secure Workload Ingest appliance and runs as a Docker container.

Meraki connector also registers with Secure Workload as a Secure Workload Meraki agent. Meraki connector decapsulates the NetFlow protocol packets (i.e., flow records); then processes and reports the flows like a regular Secure Workload agent. Unlike a Deep Visibility Agent, it does not report any process or interface information.

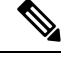

**Note** Meraki connector supports NetFlow v9 protocol.

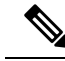

**Note**

Each Meraki connector should report only flows for one VRF. The flows exported by the connector is put in the VRF based on the Agent VRF configuration in Secure Workload cluster. To configure the VRF for the connector, go to: **Manage** > **Agents** and click the **Configuration** tab. In this page, under *Agent Remote VRF Configurations* section, click *Create Config* and provide the details about the connector. The form requests the user to provide: the name of the VRF, IP subnet of the connector, and range of port numbers that can potentially send flow records to the cluster.

#### **Handling NetFlow Records**

Based on the NetFlow record, Meraki connector sends flow observation to Secure Workload. Meraki NetFlow flow records are bidirectional. So, Meraki connector sends 2 flows: forward flow and reverse flow to Secure Workload.

Here are the details about flow observation sent by Meraki connector to Secure Workload.

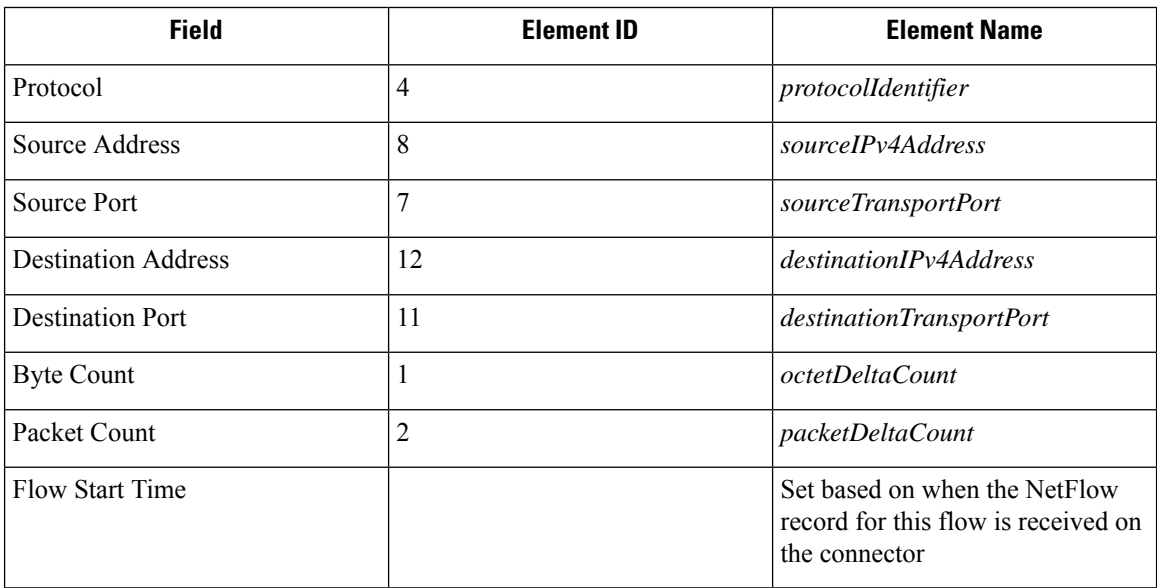

#### **Forward Flow observation**

#### **Reverse Flow Information**

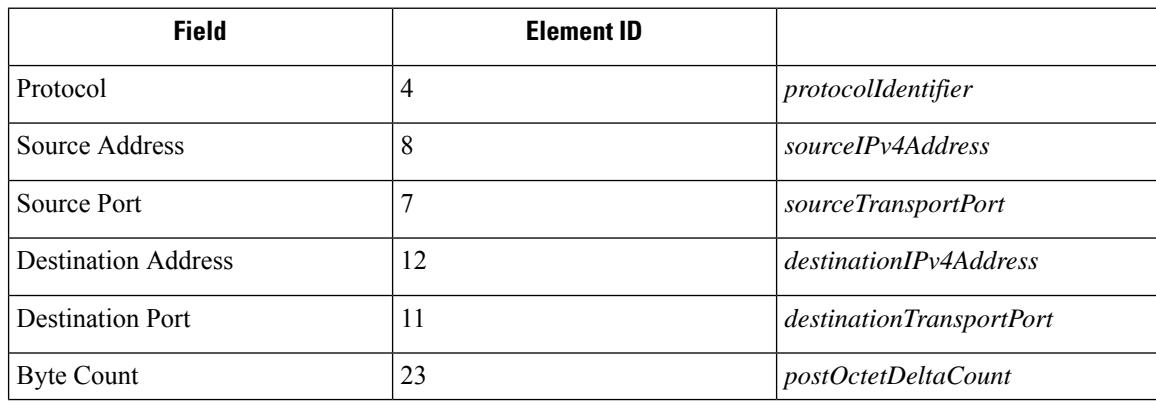

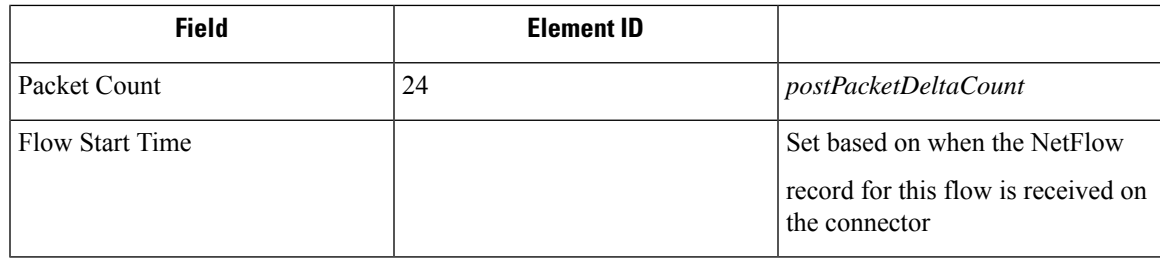

#### **How to configure NetFlow on Meraki Firewall**

The following steps show how to configure NetFlow reporting on Meraki Firewall.

#### **Procedure**

- **Step 1** Login to Meraki UI console.
- **Step 2** Navigate to **Network-wide** > **General**. In *Reporting* settings, enable **NetFlow traffic reporting** and make sure the value is set to *Enabled: send NetFlow traffic statistics.*
- **Step 3** Set NetFlow collector **IP** and NetFlow collector port to the IP and port on which Meraki connector is listening in Secure Workload Ingest appliance. Default port on which Meraki connector listens for NetFlow records is 4729.
- **Step 4** Save the changes.

#### **Figure 9: Enabling NetFlow on <sup>a</sup> Meraki Firewall**

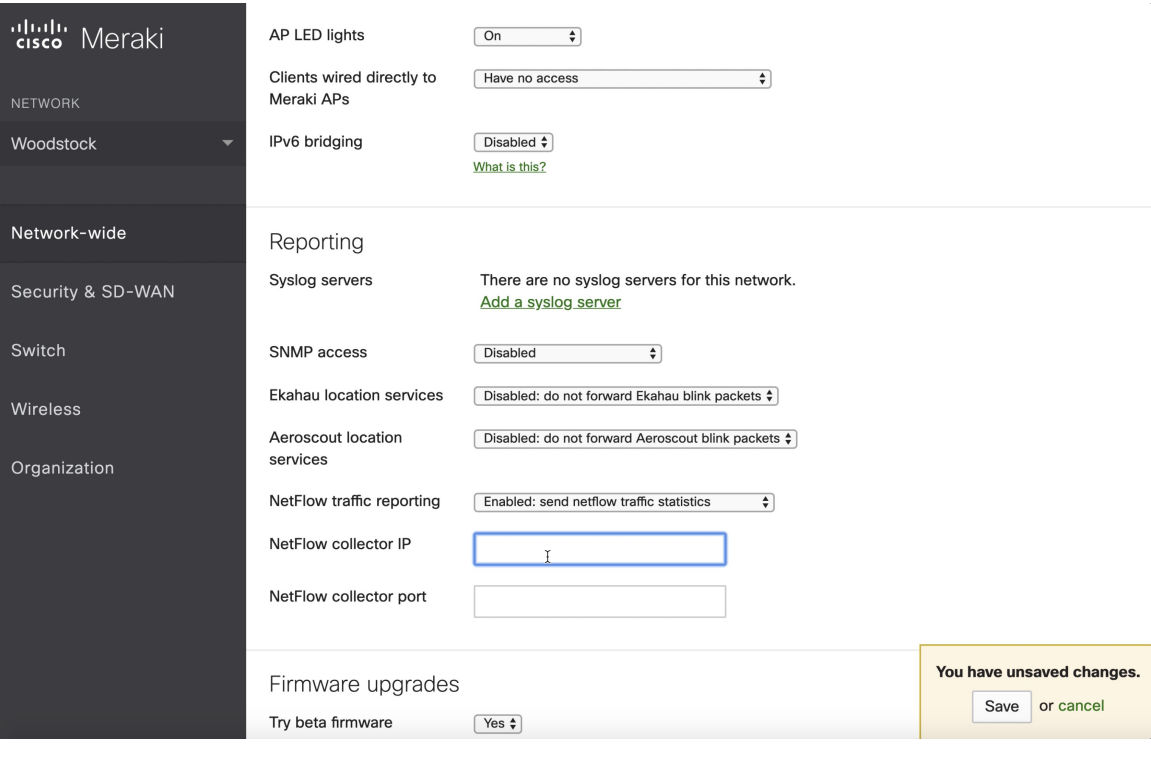

#### **How to Configure the Connector**

For information about required virtual appliances, see Virtual Appliances for [Connectors](#page-106-0). The following configurations are allowed on the connector.

• *Log*: For more information, see Log [Configuration.](#page-120-0)

In addition, the listening ports of NetFlow v9 protocol on the connector can be updated on the Docker container in Secure Workload Ingest appliance using an allowed command. This command can be issued on the appliance by providing the connector ID of the connector, type of the port to be update, and the new port information. The connector ID can be found on the connector page in Secure Workload UI. For more information, see update-listening-ports.

#### **Limits**

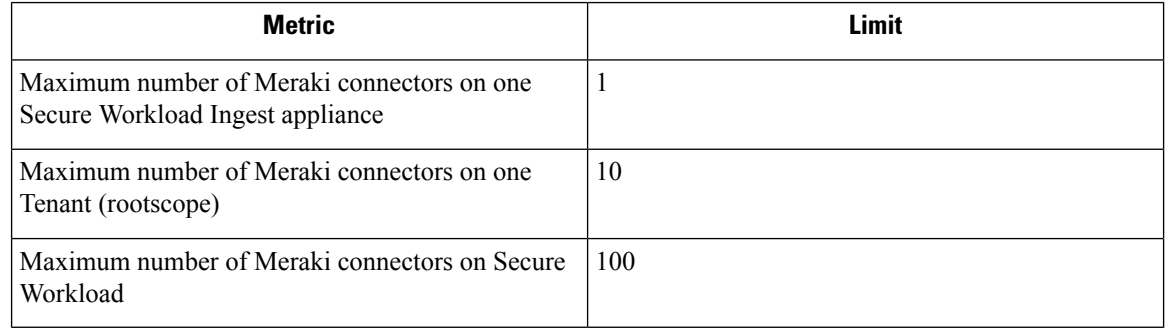

# **ERSPAN Connector**

ERSPAN connector allows Secure Workload to ingest flow observations from routers and switches in the network. Using this solution, the hosts do not need to run software agents, because the Cisco switches will relay the hosts' traffic to the ERSPAN connector for processing.

#### **What is ERSPAN**

Encapsulated Remote Switch Port Analyzer (ERSPAN) is a feature present in most of Cisco switches. It mirrors frames seen by a network device, encapsulates them in a IP packet and sends them to a remote analyzer. Users can select a list of interfaces and/or VLANS on the switch to be monitored.

Commonly, the setup involves configuring source ERSPAN monitoring session(s) on one or more network devices and configuring the destination ERSPAN monitoring session(s) on the remote network device(s) directly connected to a traffic analyzer.

The Secure Workload ERSPAN connector provides both the destination ERSPAN session and traffic analyzer functionalities; therefore there is no need to configure any destination sessions on the switches with the Secure Workload solution.

#### **What are the SPAN Agents**

Each ERSPAN connector registers a SPAN agent with the cluster. The Secure Workload SPAN agents are regular Secure Workload agents configured to only process ERSPAN packets: Like Cisco destination ERSPAN sessions, they decapsulate the mirrored frames; then they process and report the flows like a regular Secure Workload agent. Unlike Deep Visibility Agents, they do not report any process or interface information.

#### **What is the Ingest Appliance for ERSPAN**

The Secure Workload Ingest appliance for ERSPAN is a VM that internally runs three ERSPAN Secure Workload connectors. It uses the same OVA or QCOW2 as the normal Ingest appliance.

Each connector runs inside a dedicated Docker container to which one vNIC and two vCPU cores with no limiting quota are exclusively assigned.

The ERSPAN connector register a SPAN agent with the cluster with the container hostname: <VM hostname>-<interface IP address>.

The connectors and agents are preserved/restored upon VM, Docker daemon or Docker container crash/reboot.

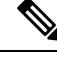

**Note**

The ERSPAN connector's status will be reported back to the Connector page. See the Agent List page and check the corresponding SPAN agents state.

For more information about required virtual appliances, see Virtual Appliances for [Connectors.](#page-106-0) For ERSPAN connectors, IPv4 and IPv6 (dual stack mode) addresses are supported. However, do note that dual stack support is a BETA feature.

#### **How to configure the source ERSPAN session**

The following steps are for a Nexus 9000 switch. The configurations may slightly differ for other Cisco platforms. For configuring a Cisco platform, see the Cisco Secure Workload User Guide.

**Figure 10: Configuring ERSPAN source on Cisco Nexus 9000**

Enter the configuration mode # config terminal Configure the erspan source IP address (config)# monitor erspan origin ip-address 172.28.126.1 global Create and configure the source erspan session (config)# monitor session 10 type erspan-source (config-erspan-src)# source interface ethernet 1/23 both (config-erspan-src)# source vlan 315, 512 (config-erspan-src)# destination ip 172.28.126.194 Turn on the monitor session (config-erspan-src)# no shut Persist the configuration # copy runnin-config startup-confi<mark>g</mark>

The above steps created a source ERSPAN session with id 10. The switch will mirror the frames ingressing and egressing (both) the interface eth1/23 and the ones on VLANS 315 and 512. The outer GRE packet carrying the mirrored frame will have source IP 172.28.126.1 (must be the address of a L3 interface on this switch) and destination IP 172.28.126.194. This is one of the IP addresses configured on the ERSPAN VM.

#### **Supported ERSPAN formats**

The Secure Workload SPAN Agents can process ERSPAN type I, II and III packets described in the proposed [ERSPAN](https://tools.ietf.org/html/draft-foschiano-erspan-03) RFC. Therefore they can process ERSPAN packets generated by Cisco devices. Among the non

RFC compliant formats, they can process the ERSPAN packets generated by VMware vSphere Distributed Switch (VDS).

#### **Performance considerations when configuring ERSPAN source**

Carefully choose the ERSPAN source's port/VLAN list. Although the SPAN agent has two dedicated vCPUs, the session may generate considerable amount of packets which could saturate the processing power of the agent. If an agent is receiving more packets than it can process, it will be shown in the Agent Packet Misses graph on the cluster's Deep Visibility Agent page.

More fine grained tuning on which frames the ERSPAN source will mirror can be achieved with ACL policies, usually via the filter configuration keyword.

If the switch supports it, the ERSPAN source session can be configured to modify the maximum transport unit (MTU) of the ERSPAN packet (commonly the default value 1500 bytes), usually via a mtu keyword. Decreasing it will limit the ERSPAN bandwidth usage in your network infrastructure, but it will have no effect on theSPAN Agent load, given the agent's workload is on a per-packet basis. When reducing this value, allow room for 160 bytes for the mirrored frame. For the ERSPAN header overhead details, see the proposed [ERSPAN](https://tools.ietf.org/html/draft-foschiano-erspan-03) RFC.

There are three versions of ERSPAN. The smaller the version, the lower the ERSPAN header overhead. Version II and III allow for applying QOS policies to the ERSPAN packets, and provide some VLAN info. Version III carries even more settings. Version II is usually the default one on Cisco switches. While Secure Workload SPAN Agents support all three versions, at the moment they do not make use of any extra information the ERSPAN version II and III packets carry.

#### **Security considerations**

The Ingest Virtual Machine for ERSPAN guest Operating System is CentOS 7.9, from which OpenSSL server/clients packages were removed.

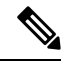

CentOS 7.9 is the guest operating system for Ingest and Edge virtual appliances in Secure Workload 3.8.1.19 and earlier releases. Starting Secure Workload 3.8.1.36, the operating system is AlmaLinux 9.2. **Note**

Once the VM is booted and the SPAN agent containers are deployed (this takes a couple of minutes on first time boot only), no network interfaces, besides the loopback, will be present in the Virtual Machine. Therefore the only way to access the appliance is via its console.

The VM network interface are now moved inside the Docker containers. The containers run a centos:7.9.2009 based Docker image with no TCP/UDP port open.

 $\mathscr{D}$ 

**Note** Starting Secure Workload 3.8.1.36, the containers run almalinux/9-base:9.2.

Also, the containers are run with the base privileges (no –privileged option) plus the NET\_ADMIN capability.

In the unlikely case a container is compromised, the VM guest OS should not be compromisable from inside the container.

All the other security consideration valid for Secure Workload Agents running inside a host do also apply to the Secure Workload SPAN Agents running inside the Docker containers.

#### **Troubleshooting**

Once SPAN Agents show in active state in the cluster Monitoring/Agent Overview page, no action is needed on the ERSPAN Virtual Machine, user does not need to log into it. If that is not happening or if the flows are not reported to the cluster, following information will help pinpoint deployment problems.

In normal conditions, on the VM:

- systemctl status tet\_vm\_setup reports an *inactive* service with *SUCCESS* exit status;
- systemctl status tet-nic-driver reports an *active* service;
- docker network 1s reports five networks: host, none and three erspan-<iface name>;
- ip link only reports the loopback interface;
- docker ps reports three running containers;
- docker logs <cid> for each container contains the message:INFO success: tet-sensor entered RUNNING state, process has stayed up for > than 1 seconds (startsecs)
- docker exec <cid> if config reports only one interface, besides the loopback;
- docker exec <cid> route -n reports the default gateway;
- docker exec <cid> iptables -t raw -S PREROUTING reports the rule -A PREROUTING -p gre -j DROP;

If any of the above does not hold true, check the deployment script logs in /local/tetration/logs/ tet vm setup. log for the reason why the SPAN agent containers deployment failed.

Any other agent registration/connectivity issue can be troubleshooted the same way it is done for agents running on a host via the *docker exec* command:

- docker exec <cid> ps -ef reports the two tet-engine, tet-engine check conf instances and two /usr/local/tet/tet-sensor -f /usr/local/tet/conf/.sensor\_config instances, one with root user and one with tet-sensor user, along with the process manager /usr/bin/ python /usr/bin/supervisord -c /etc/supervisord.conf -n instance.
- docker exec <cid> cat /usr/local/tet/log/tet-sensor.log shows the agent's logs;
- docker exec <cid> cat /usr/local/tet/log/fetch\_sensor\_id.log shows the agent's registration logs;
- docker exec <cid> cat /usr/local/tet/log/check\_conf\_update.log showsthe configuration update polling logs;

If necessary, traffic to/from the container can be monitored with tcpdump after setting into the container's network namespace:

- **1.** Retrieve the container's network namespace (SandboxKey) via docker inspect  $\langle c \cdot d \rangle$  | grep SandboxKey;
- **2.** Set into the container's network namespace nsenter --net=/var/run/docker/netns/...;
- **3.** Monitor eth0 traffic tcpdump -i eth0 -n.

### **Limits**

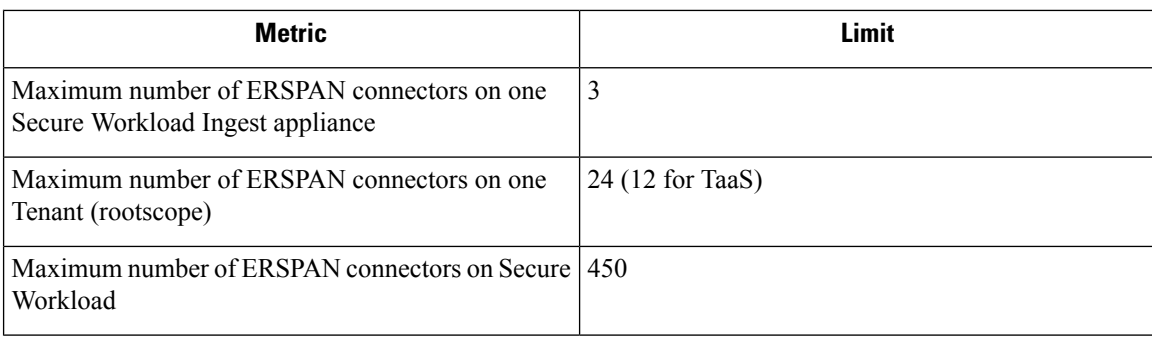

# **Connectors for Endpoints**

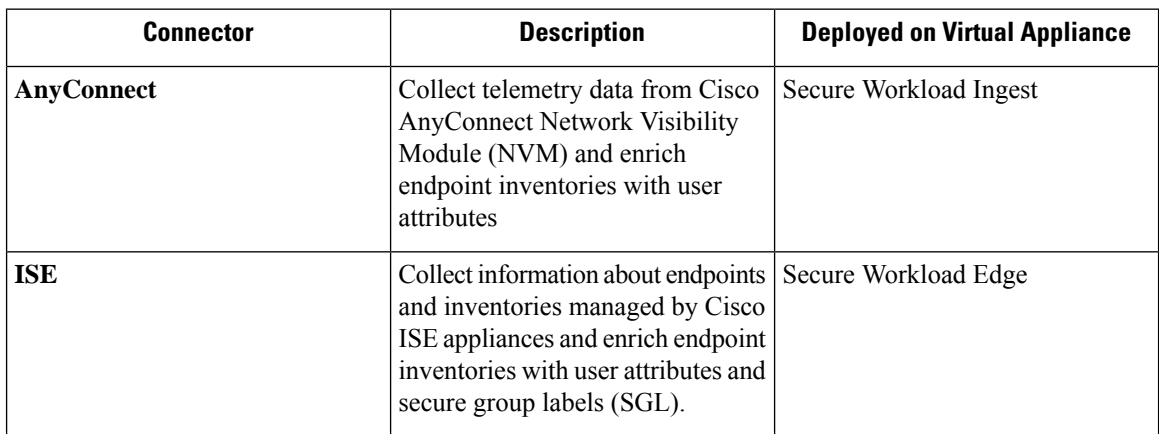

Connectors for endpoints provide endpoint context for Secure Workload.

For more information about required virtual appliances, see Virtual Appliances for [Connectors](#page-106-0).

# **AnyConnect Connector**

AnyConnect connector monitors endpoints that run Cisco [AnyConnect](https://www.cisco.com/c/en/us/products/security/anyconnect-secure-mobility-client/index.html) Secure Mobility Client with [Network](https://www.cisco.com/c/en/us/td/docs/security/vpn_client/anyconnect/anyconnect47/administration/guide/b_AnyConnect_Administrator_Guide_4-7/nvm.html) [Visibility](https://www.cisco.com/c/en/us/td/docs/security/vpn_client/anyconnect/anyconnect47/administration/guide/b_AnyConnect_Administrator_Guide_4-7/nvm.html) Module (NVM). Using this solution, the hosts do not need to run any software agents on endpoints, because NVM sends host, interface, and flow records in IPFIX format to a collector (e.g., AnyConnect connector).

AnyConnect connector does the following high-level functions.

- **1.** Register each endpoint (supported user devices such as a desktop, a laptop, or a smartphone) on Cisco Secure Workload as an AnyConnect agent.
- **2.** Update interface snapshots from these endpoints with Secure Workload.
- **3.** Send flow information exported by these endpoints to Secure Workload collectors.
- **4.** Periodically send process snapshots for processes that generate flows on the endpoints tracked by the AnyConnect connector.
- **5.** Label endpoint interface IP addresses with Lightweight Directory Access Protocol (LDAP) attributes corresponding to the logged-in-user at each endpoint.

#### **Figure 11: AnyConnect connector**

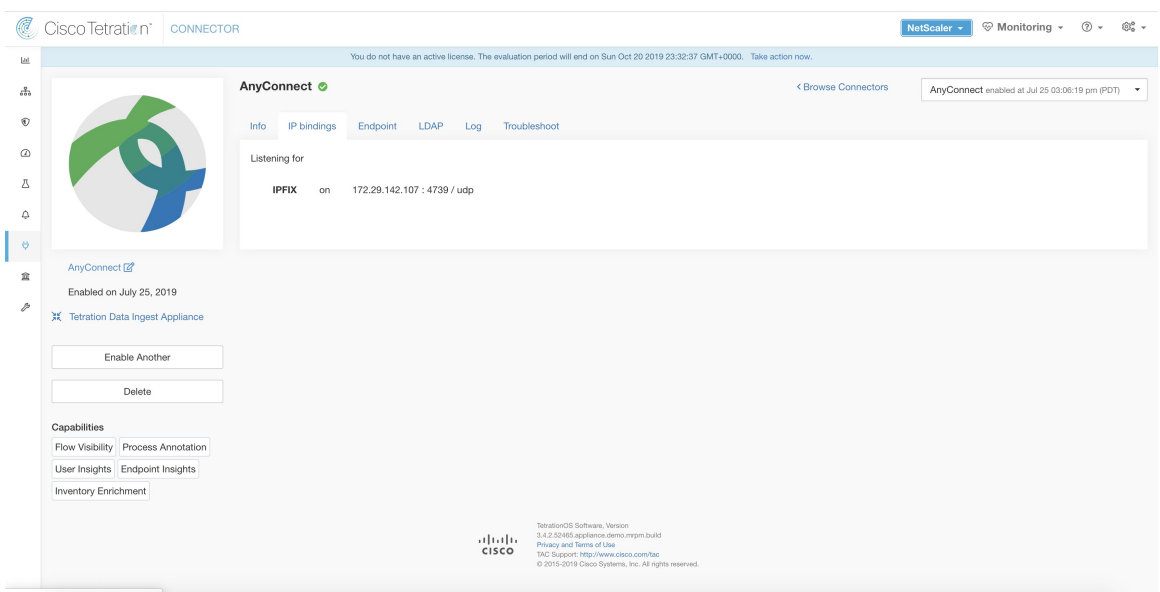

#### **What is AnyConnect NVM**

AnyConnect NVM provides visibility and monitoring of endpoint and user behavior both on and off premises. It collects information from endpoints that includes the following context.

- **1. Device/Endpoint Context**: Device/endpoint specific information.
- **2. User Context**: Users associated with the flow.
- **3. Application Context**: Processes associated with the flow.
- **4. Location Context**: Location specific attributes -if available.
- **5. Destination Context**: FQDN of the destination. AnyConnect NVM generates 3 types of records.

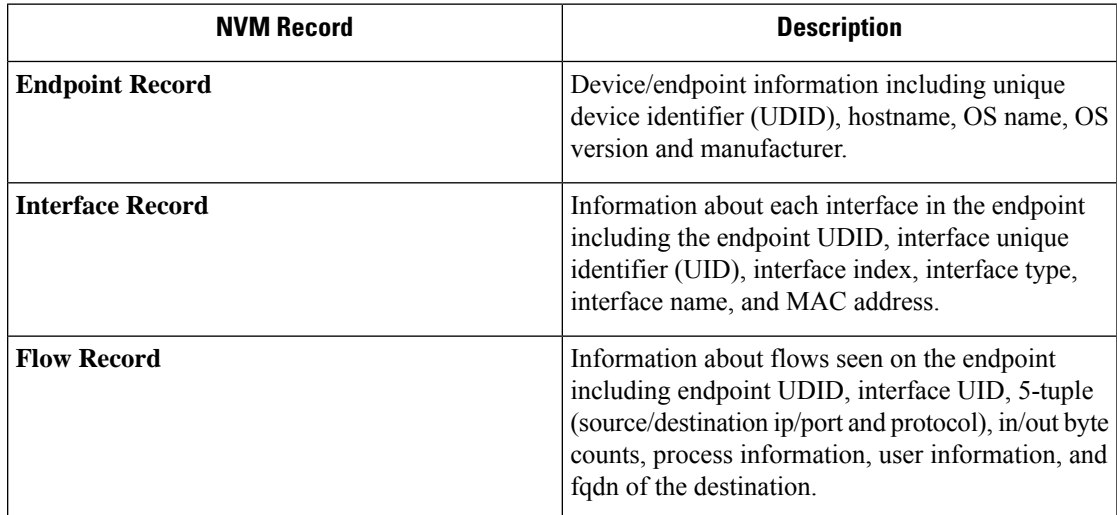

Each record is generated and exported in IPFIX protocol format. When the device is in a trusted network (onpremise/VPN), AnyConnect NVM exports records to a configured collector. AnyConnect connector is an example IPFIX collector that can receive and process IPFIX stream from AnyConnect NVM.

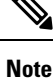

AnyConnect connector supports AnyConnect NVM from 4.2+ versions of Cisco AnyConnect Secure Mobility Client.

#### **How to configure AnyConnect NVM**

See How to Implement [AnyConnect](https://github.com/TetrationAnalytics/examples/blob/master/3.3.1.x/How-To-Implement_AnyConnect_Network_Visiblity_Module_Rev2.pdf) NVM document for step by step instructions on how to implement AnyConnect NVM using either Cisco Secure [Firewall](https://www.cisco.com/c/en_in/products/security/adaptive-security-appliance-asa-software/index.html) ASA or Cisco Identity [Services](https://www.cisco.com/c/en/us/products/security/identity-services-engine/index.html) engine (ISE). Once NVM module is deployed, an NVM profile should be specified and pushed to and installed on the endpoints running Cisco AnyConnect Secure Mobility Client. When specifying NVM profile, the IPFIX collector should be configured to point to AnyConnect connector on port 4739.

AnyConnect connector also registers with Secure Workload as a Secure Workload AnyConnect Proxy agent.

#### **Processing NVM records**

AnyConnect connector processes AnyConnect NVM records as shown below.

#### **Endpoint Record**

Upon receiving an endpoint record, AnyConnect connector registers that endpoint as AnyConnect agent on Secure Workload. AnyConnect connector uses the endpoint specific information present in the NVM record along with AnyConnect connector's certificate to register the endpoint. Once an endpoint is registered, data-plane for the endpoint is enabled by creating a new connection to one of the collectors in Secure Workload. Based on the activity (flow records) from this endpoint, AnyConnect connector checks-in the AnyConnect agent corresponding to this endpoint with the cluster periodically (20-30 minutes).

AnyConnect NVM starts to send agent version from 4.9. By default, the AnyConnect endpoint would be registered as version 4.2.x on Secure Workload. This version indicates the minimum supported AnyConnect NVM version.For the AnyConnect endpoints with version 4.9 or newer, the corresponding AnyConnect agent on Secure Workload would show the actual version installed.

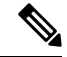

The AnyConnect agent installed version is not controlled by Secure Workload. Attempting to upgrade the AnyConnect endpoint agent on Secure Workload UI would not take effect. **Note**

#### **Interface Record**

Interface Record IP address for an interface is not part of the AnyConnect NVM interface record. IP address for an interface is determined when flow records start coming from the endpoint for that interface. Once IP address is determined for an interface, AnyConnect connector sends a complete snapshot of all interfaces of that endpoint whose IP address is determined to config server of Secure Workload. This associates the VRF with the interface data and flows coming in on these interfaces will now be marked with this VRF.

#### **Flow Record**

Upon receiving a flow record, AnyConnect connector translates the record to the format that Secure Workload understands and sends FlowInfo over the dataplane corresponding to that endpoint. Furthermore, it stores process information included in the flow record locally. In addition, if LDAP configuration is provided to AnyConnect connector, it determines values for configured LDAP attributes of the logged-in-user of the endpoint. The attributes are associated to the endpoint IP address where the flow happened. Periodically, process information and user labels are pushed to Secure Workload.

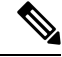

**Note**

Each AnyConnect connector will report only endpoints/interfaces/ flows for one VRF. The endpoints and interfaces reported by AnyConnect connector are associated with the VRF based on the Agent VRF configuration in Secure Workload. The flows exported by the AnyConnect connector agent on behalf of the AnyConnect endpoint belong to the same VRF. To configure the VRF for the agent, go to: **Manage** > **Agents** and click the **Configuration** tab. In this page, under "Agent Remote VRF Configurations" section, click "Create Config" and provide the details about the AnyConnect connector. The form requests the user to provide: the name of the VRF, IP subnet of the host on which the agent is installed, and range of port numbers that can potentially send flow records to the cluster.

#### **Duplicate UDIDs in Windows Endpoints**

If endpoint machines are cloned from the same golden image, it is possible that the UDID of all cloned endpoints are identical. In such cases, AnyConnect connector receives endpoint records from these endpoints with identical UDID and registers them on Secure Workload with same UDID. When interface/flow records are received by the connector from these endpoints, it is impossible for the connector to determine the correct AnyConnect agent on Secure Workload to associate the data. The connector associates all the data to one endpoint (and it is not deterministic).

To deal with this problem, AnyConnect NVM 4.8 release ships a tool called *dartcli.exe* to find and regenerate UDID on the endpoint.

- *dartcli.exe -u* retrieves the UDID of the endpoint.
- *dartcli.exe -nu* regenerates the UDID of the endpoint. To run this tool, use the following steps.

C:\Program Files (x86)\Cisco\Cisco AnyConnect Secure Mobility Client\DART>dartcli.exe -u UDID : 8D0D1E8FA0AB09BE82599F10068593E41EF1BFFF C:\Program Files (x86)\Cisco\Cisco AnyConnect Secure Mobility Client\DART>dartcli.exe -nu Are you sure you want to re-generate UDID [y/n]: y Adding nonce success UDID : 29F596758941E606BD0AFF49049216ED5BB9F7A5 C:\Program Files (x86)\Cisco\Cisco AnyConnect Secure Mobility Client\DART>dartcli.exe -u UDID : 29F596758941E606BD0AFF49049216ED5BB9F7A5

#### **Periodic Tasks**

Periodically, AnyConnect connector sends process snapshots and user labels on AnyConnect endpoint inventories.

- **1. Process Snapshots**: every 5 minutes, AnyConnect connector walks through the processes it maintains locally for that interval and sends process snapshot for all the endpoints that had flows during that interval.
- **2. User Labels**: every 2 minutes, AnyConnect connector walks through the LDAP user labels it maintains locally and updates User Labels on those IP addresses.

For user labels, AnyConnect connector creates a local snapshot of LDAP attributes of all users in the organization. When AnyConnect connector is enabled, configuration for LDAP (server/port information, attributes to fetch for a user, attribute that contains the username) may be provided. In addition, the LDAP user credentials to access LDAP server may be provided. LDAP user credentials are encrypted and never revealed in the AnyConnect connector. Optionally, an LDAP certificate may be provided for securely accessing LDAP server.

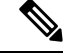

AnyConnect connector creates a new local LDAP snapshot every 24 hours. This interval is configurable in LDAP configuration of the connector. **Note**

#### **How to Configure the Connector**

For information about required virtual appliances, see Virtual Appliances for [Connectors](#page-106-0). The following configurations are allowed on the connector.

- *LDAP*: LDAP configuration supports discovery of LDAP attributes and provide a workflow to pick the attribute that corresponds to username and a list of up to 6 attributes to fetch for each user. For more information, see [Discovery.](#page-125-0)
- *Endpoint*: For more information, see Endpoint [Configuration](#page-121-0).
- *Log*: For more information, see Log [Configuration.](#page-120-0)

In addition, the listening ports of IPFIX protocol on the connector can be updated on the Docker container in Secure Workload Ingest appliance using an allowed command. This command can be issued on the appliance by providing the connector ID of the connector, type of the port to be update, and the new port information. The connector ID can be found on the connector page in Secure Workload UI. For more information, see update-listening-ports.

### **Limits**

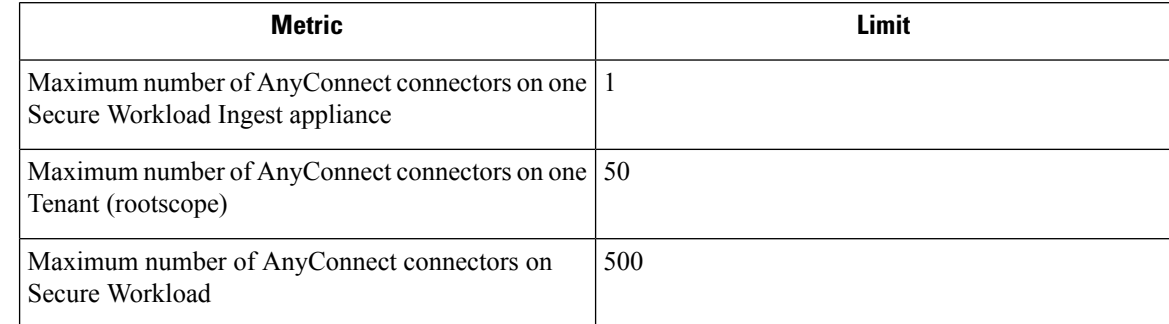

## **ISE Connector**

Ш

The ISE connector in Secure Workload connects with Cisco Identity [Services](https://www.cisco.com/c/en/us/products/security/identity-services-engine/index.html) Engine (ISE) and ISE Passive Identity Connector (ISE-PIC) using the Cisco Platform [Exchange](https://www.cisco.com/c/en/us/products/security/pxgrid.html) Grid (pxGrid), to retrieve contextual information, such as metadata, for endpoints reported by ISE.

An ISE connector performs these functions:

- **1.** Registers each endpoint that are identified as an ISE endpoint on Secure Workload.
- **2.** Updates metadata information on Secure Workload regarding the endpoints, such as MDM details, authentication, Security Group labels, ISE group name, and ISE group type.
- **3.** Periodically takes a snapshot and updates the cluster with active endpoints visible on the ISE.

#### **Figure 12: ISE connector**

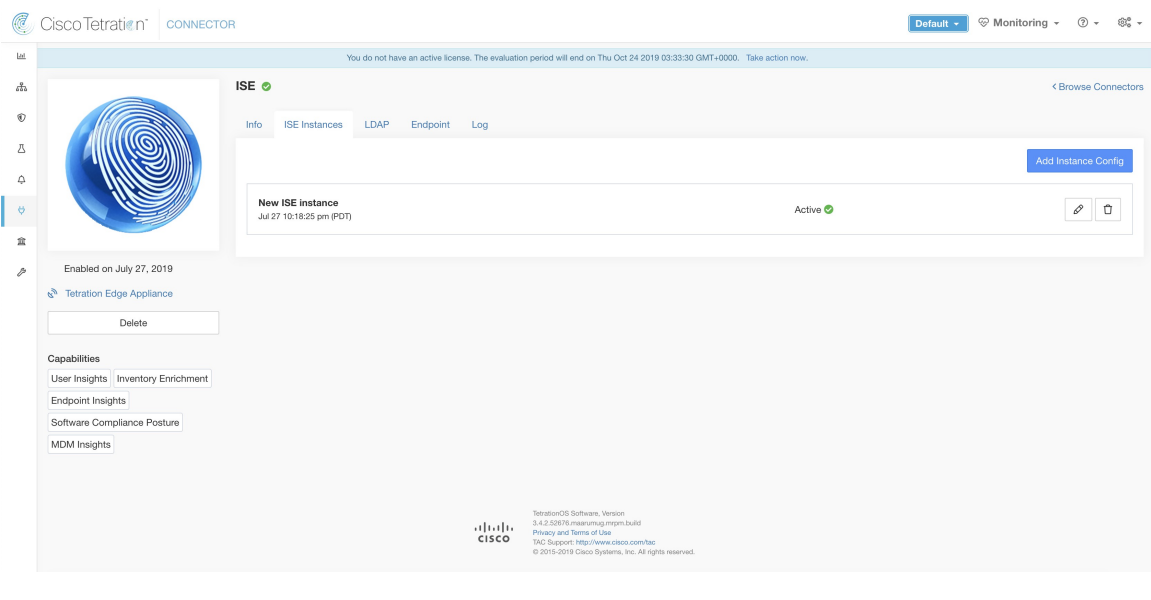

Each ISE connector will register only endpoints and interfaces for one VRF. The endpoints and interfaces reported by ISE connector are associated with the VRF based on the Agent VRF configuration in Secure Workload. To configure the VRF for the agent, go to: **Manage** > **Workloads** > **Agents** and click the **Configuration**tab. In this page, under the **Agent Remote VRF Configurations** section, click **Create Config** and provide the details about the ISE connector. The form requests the user to provide: the name of the VRF, IP subnet of the host on which the agent is installed, and range of port numbers that can potentially register ISE endpoints and interfaces on Secure Workload. **Note**

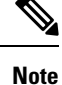

The ISE endpoint agents are not listed on the Agents List page; instead ISE endpoints with the attributes can be viewed on the Inventory page.

#### **How to Configure the Connector**

**Note** ISE version 2.4+ and ISE PIC version 3.1+ are required for this integration.

For information about required virtual appliances, see Virtual Appliances for Connectors. For ISE connectors, IPv4 and IPv6 (dual stack mode) addresses are supported. However, do note that dual stack support is a BETA feature.

The following configurations are allowed on the connector.

- *ISE Instance*: ISE connector can connect to multiple instances of ISE using provided configurations. Each instance requires ISE certificate credentials along with hostname and nodename to connect to ISE. For more information, see ISE Instance [Configuration.](#page-125-1)
- *LDAP*: LDAP configuration supports discovery of LDAP attributes and provides a workflow to select the attribute that corresponds to username and a list of up to six attributes to fetch for each user.For more information, see [Discovery.](#page-125-0)
- *Endpoint*: For more information, see Endpoint [Configuration](#page-121-0).
- *Log*: For more information, see Endpoint [Configuration](#page-121-0).

#### **ISE Instance Configuration**

#### **Figure 13: ISE instance config**

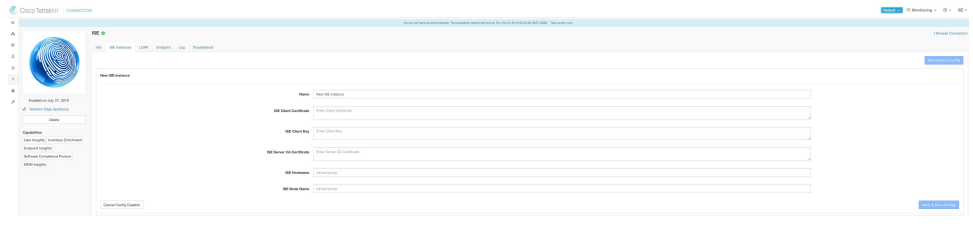

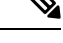

Starting Cisco Secure Workload version 3.7, the SSL certificate for Cisco ISE pxGrid node requires Subject Alternative Names (SAN) for this integration. Ensure the certification configuration of the ISE nodes is done by your ISE administrator prior to performing the integration with Secure Workload. **Note**

To verify your pxGrid node's certificate and confirm if SAN is configured, you need to do the following to verify the certificate from ISE.

#### **Procedure**

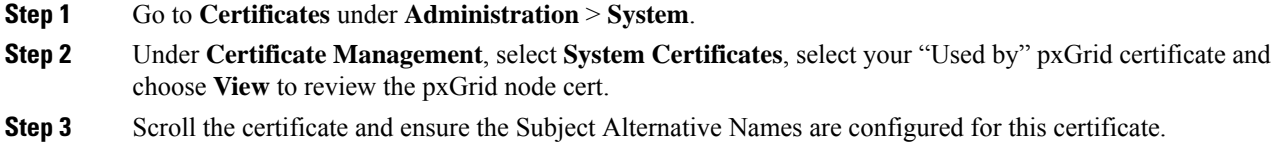
$\epsilon$ 

 $\Box$ 

**Step 4** This certificate should be signed by a valid Certificate Authority (CA), which should also be used to sign the pxGrid client certificate used for the Secure Workload ISE connector.

**Figure 14: Example of <sup>a</sup> valid ISE pxGrid node**

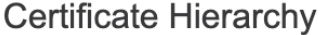

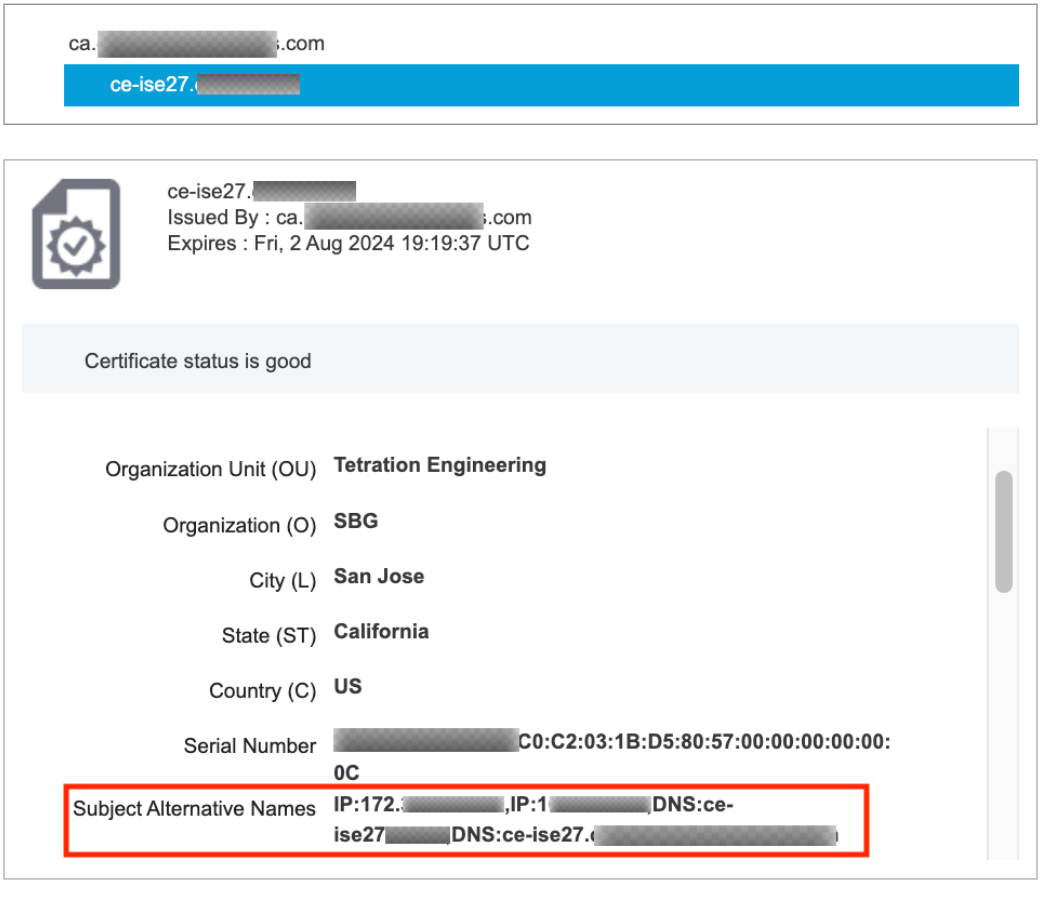

**Step 5** You can now generate the pxGrid client certificate signing request using the following template on any host installed with OpenSSL.

```
[req]
distinguished_name = req_distinguished_name
req extensions = v3 req
x509 extensions = v3 req
prompt = no
[req_distinguished_name]
C = YOUR_COUNTRY
ST = YOUR STATEL = YOUR CITY
O = YOUR_ORGANIZATION
OU = YOUR_ORGANIZATION_UNIT
```
**Close** 

```
CN = ise-connector.example.com
[v3_req]
subjectKeyIdentifier = hash
basicConstraints = critical,CA:false
subjectAltName = @alt_names
keyUsage = critical,digitalSignature, keyEncipherment
extendedKeyUsage = serverAuth, clientAuth
[alt_names]
IP.1 = 10.x.x.xDNS.1 = ise-connector.example.com
```
Save the file as'example-connector.cfg' and use the OpenSSL command from your host to generate a Certificate Signing Request (CSR) and the certificate private key with the following command.

```
openssl req -newkey rsa:2048 -keyout example-connector.key -nodes -out example-connector.csr
 -config example-connector.cfg
```
**Step 6** Sign the Certificate Signing Request (CSR) by your CA using a Windows CA server. If you are also using a Windows CA server, run the following command to sign the pxGrid client's CSR.

certreq -submit -binary -attrib "CertificateTemplate:CiscoIdentityServicesEngine" example-connector.csr example-connector.cer

Windows CA requires a Certificate Template. This template should contain the following extensions. **Note**

I

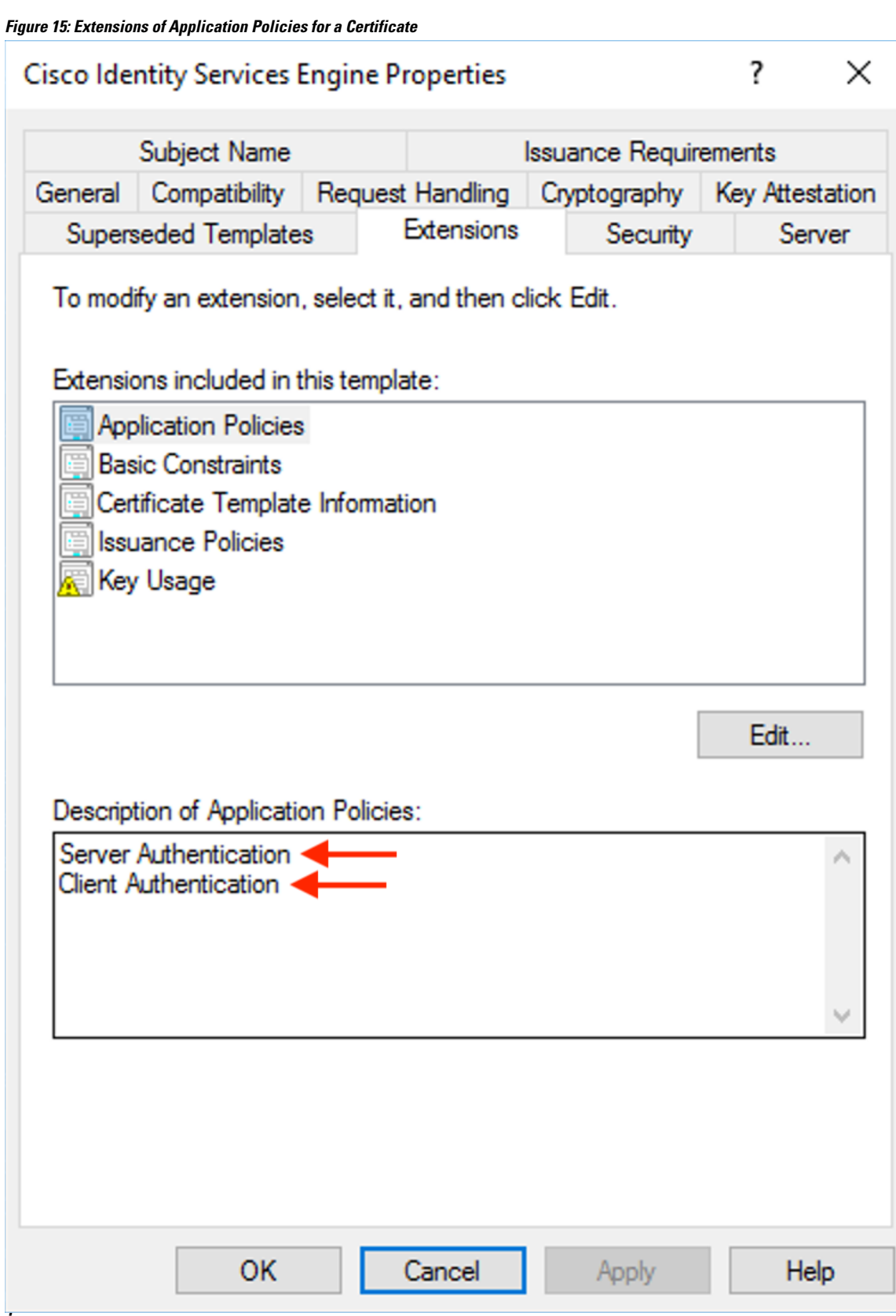

**Step 7** Copy the signed client certificate and the root CA in PEM format onto your host. This is the same host that generates the client CSR and the private key. Use OpenSSL to ensure the client certificate is in X.509 PEM format. Run the following command using OpenSSL to convert the signed client certificate to the X.509 PEM format.

openssl x509 -inform der -in example-connector.cer -out example-connector.pem

**Step 8** You can also confirm the PEM that is signed by the CA, use the following command.

openssl verify -CAfile root-ca.example.com.pem example-connector.pem example-connector.pem: OK

- For multi-node ISE deployment with pxGrid, all the pxGrid nodes must trust the Certs used for the Secure Workload ISE Connector. **Note**
- **Step 9** Using the above example's file names, copy the ISE client cert example-connector.pem, client key example-connector.key and CA – root-ca.example.com.pem into the respective fields on the ISE configuration page on Secure Workload as shown below.
	- Before upgrading to the latest version of Secure Workload, ensure that you delete the ISE connector to remove any existing configuration data. After the upgrade is complete, configure the ISE connector with the new filters you want to apply. **Note**

#### **Figure 16: ISE Connector Configuration**

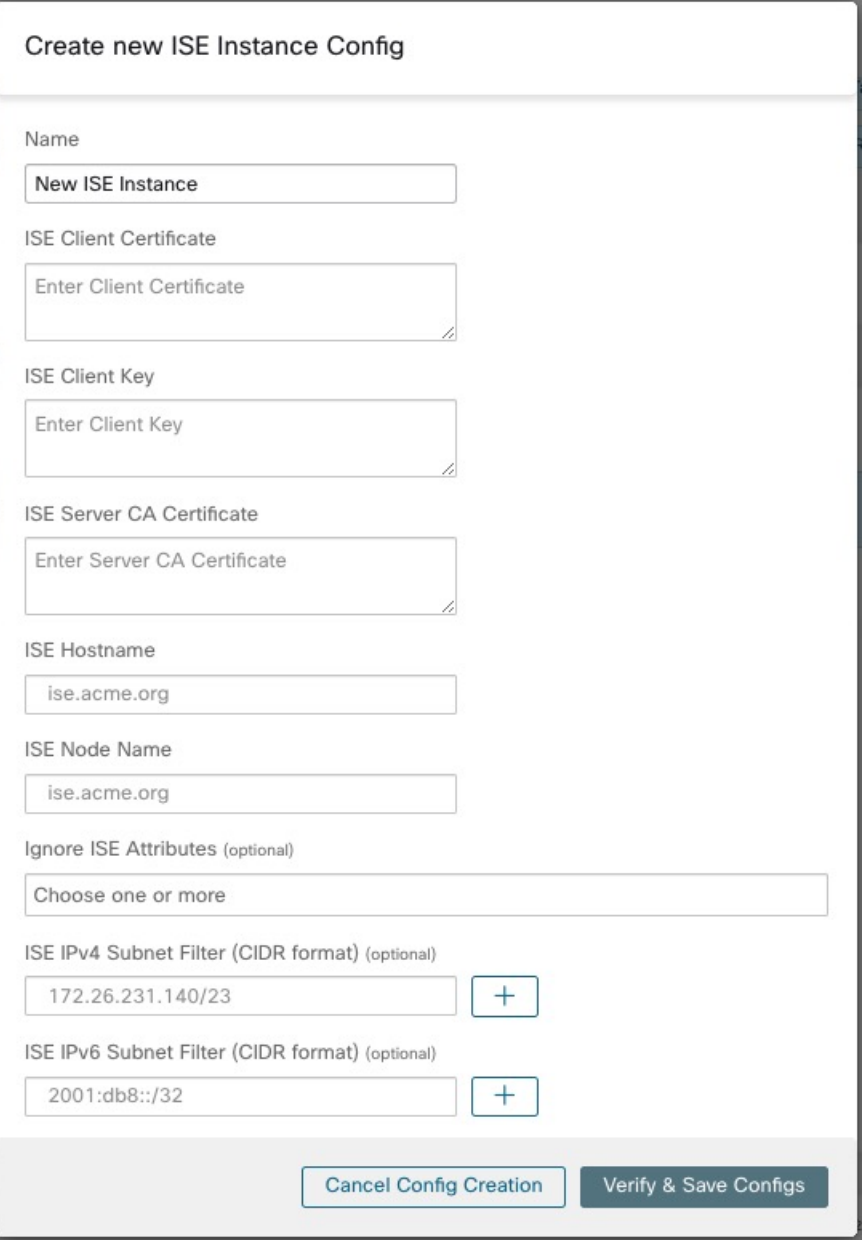

#### **Table 3: ISE Connector Configuration**

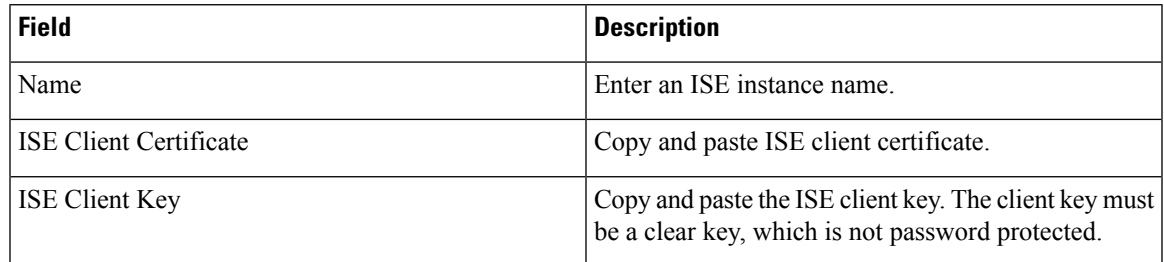

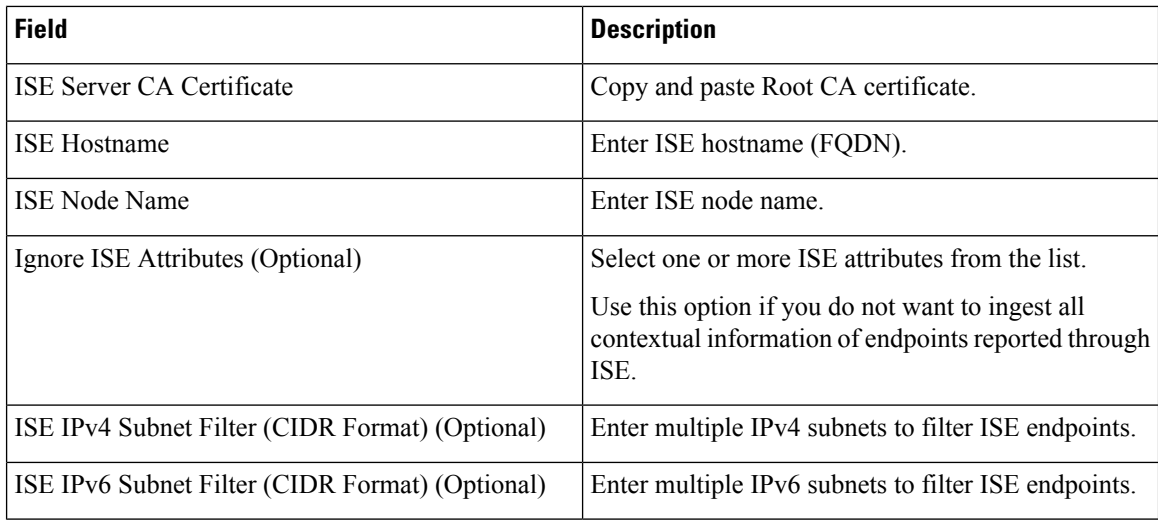

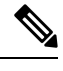

#### **Note**

- If an IP Address is used instead of FQDN for the ISE Hostname, then use the IP address in the ISE CA certificate SAN, else, there may be connection failures.
	- Number of active endpoints on ISE is not a snapshot, it depends on the configurations on ISE and the aggregation duration for computing the metric. The agent count on Secure Workload is always a snapshot based on last pull from ISE and pxgrid updates, typically the active device count over last one day ( default refresh frequency for full snapshots is a day). Due to the difference in the way these numbers are depicted, it is possible that these two numbers will not always match.

#### **Processing ISE records**

ISE connector processes records as described below.

#### **Endpoint Record**

ISE connector connects to ISE instance and subscribes for any updates for endpoints over pxGrid. Upon receiving an endpoint record, ISE connector registers that endpoint as ISE agent on Secure Workload. ISE connector uses the endpoint specific information present in endpoint record along with ISE connector's certificate to register the endpoint. Once an endpoint is registered. ISE connector uses the endpoint object for inventory enrichment by sending this as user labels on Secure Workload. When ISE connector gets a disconnected endpoint from ISE, it deletes the inventory enrichment from Secure Workload.

#### **Security Group Record**

ISE connect also subscribes for updates about Security Group Labels change via pxGrid. On receiving this record, ISE connectors maintains a local database. It uses this database to map SGT name with value on receiving an endpoint record.

#### **Periodic Tasks**

ISE connector periodically shares user labels on ISE endpoint inventories.

- **1. Endpoint Snapshots**: Every 20 hours, ISE connector fetches a snapshot of endpoints and security group labels from ISE instance and updates the cluster if any change is detected. This call does not compute for endpoints that are disconnected in case we do not see endpoints on Secure Workload coming from ISE.
- **2. User Labels**: Every 2 minutes, ISE connector scans through the LDAP user and ISE endpoint labels maintained locally and updates user labels on those IP addresses.

For user labels, ISE connector creates a local snapshot of LDAP attributes of all users in the organization. When ISE connector is enabled, configuration for LDAP (server/port information, attributes to fetch for a user, attribute that contains the username) may be provided. In addition, the LDAP user credentials to access LDAP server may be provided. LDAP user credentials are encrypted and never revealed in the ISE connector. Optionally, an LDAP certificate may be provided for securely accessing LDAP server.

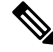

ISE connector creates a new local LDAP snapshot every 24 hours. This interval is configurable in LDAP configuration of the connector. **Note**

On upgrading Cisco ISE device, ISE connector will need to be re-configured with new certificates generated by ISE after upgrade. **Note**

#### **Limits**

Ш

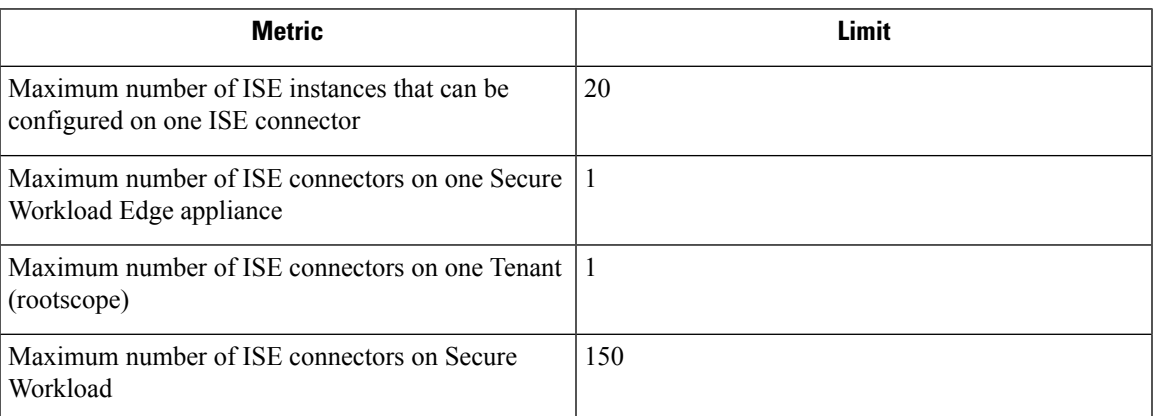

# **Connectors for Inventory Enrichment**

Connectors for inventory enrichment provides additional meta-data and context about the inventories (IP addresses) monitored by Secure Workload.

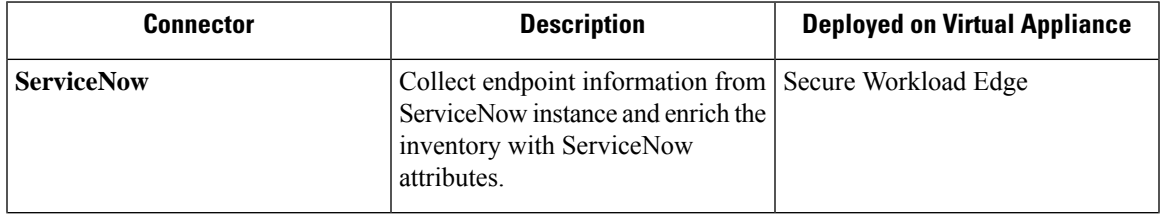

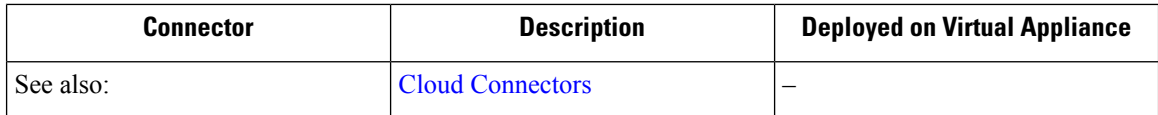

For more information about required virtual appliances, see Virtual Appliances for [Connectors](#page-106-0).

### **ServiceNow Connector**

ServiceNow connector connects with [ServiceNow](https://developer.servicenow.com/dev.do) Instance to get all the ServiceNow CMDB related labels for the endpoints in ServiceNow inventory. Using this solution, we can get enriched metadata for the endpoints in Cisco Secure Workload.

ServiceNow connector does the following high-level functions.

- **1.** Update ServiceNow metadata in Secure Workload's inventory for these endpoints.
- **2.** Periodically take snapshot and update the labels on these endpoints.

#### **Figure 17: ServiceNow connector**

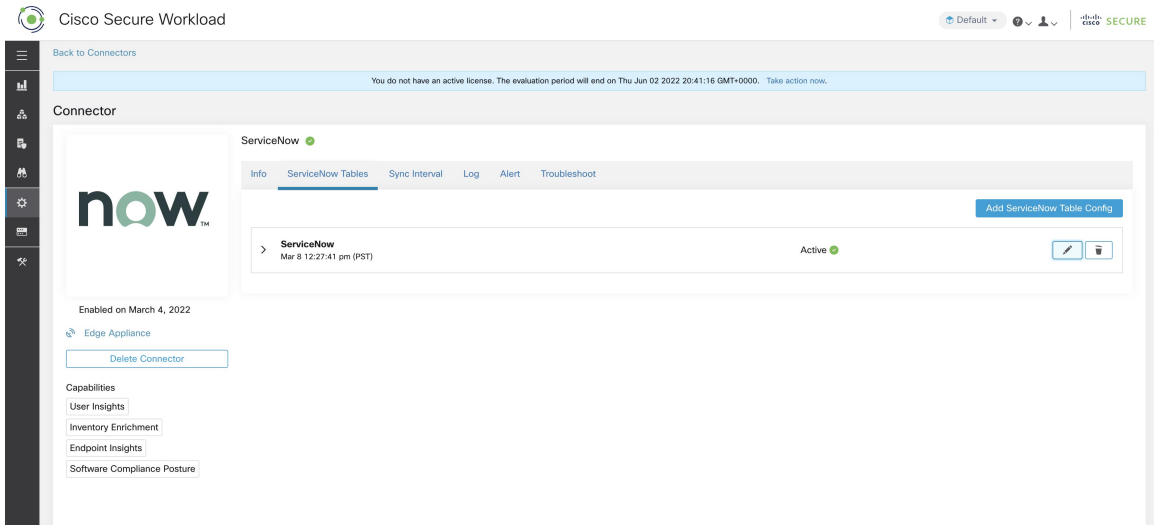

#### **How to Configure the ServiceNow Connector**

For information about required virtual appliances, see Virtual Appliances for [Connectors](#page-106-0). The following configurations are allowed on the connector.

- *ServiceNow Tables*: ServiceNow Tables configures the ServiceNow instance with it's credentials, and the information about ServiceNow tables to fetch the data from.
- *Scripted REST api*: [ServiceNow](https://docs.servicenow.com/bundle/paris-application-development/page/integrate/custom-web-services/concept/c_CustomWebServices.html) scripted REST API tables can be configured similar to ServiceNow tables.
- Sync Interval: Sync Interval configuration allows to make change the periodicity at which Secure Workload should query ServiceNow instance for updated data.
- *Log*: For more information, see Log [Configuration.](#page-120-0)

Ш

### **ServiceNow Instance Configuration**

#### **Figure 18: ServiceNow instance config**

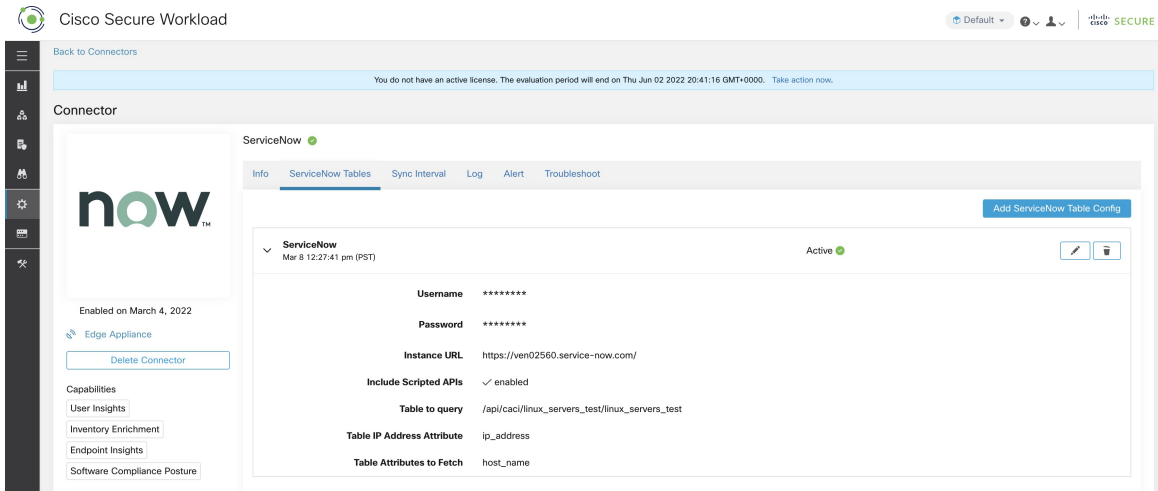

You will need the following items to successfully configure a ServiceNow instance.

- **1.** ServiceNow username
- **2.** ServiceNow password
- **3.** ServiceNow Instance URL
- **4.** Include Scripted APIs

Subsequently, Secure Workload performs a discovery of all the tables from the ServiceNow Instance and Scripted REST API's (only if Include Scripted APIs check box is enabled). It presents user with the list of tables to choose from, once a user selects table, Secure Workload fetches all the list of attributes from that table for the user to select. User has to chose the ip address attribute from the table as the key. Subsequently, user can chose upto 10 unique attributes from the table. See the following figures for each step.

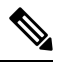

**Note** ServiceNow Connector can only support integrating with tables having **IP Address** field.

**Note**

To integrate with ServiceNow Scripted REST API's you need to enable the Scripted APIs check box, which would give you a similar workflow to any other table.

For Scripted REST API's to integrate with ServiceNow Connector, they cannot have path parameters. Also, they need to support **sysparm\_limit,sysparm\_fields and sysparm\_offset** as query parameters. **Note**

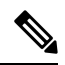

**Note**

The ServiceNow user roles need to include **cmdb\_read** for tables and **web\_service\_admin** for Scripted REST API's to integrate with Cisco Secure Workload.

**Figure 19: ServiceNow instance config first step**

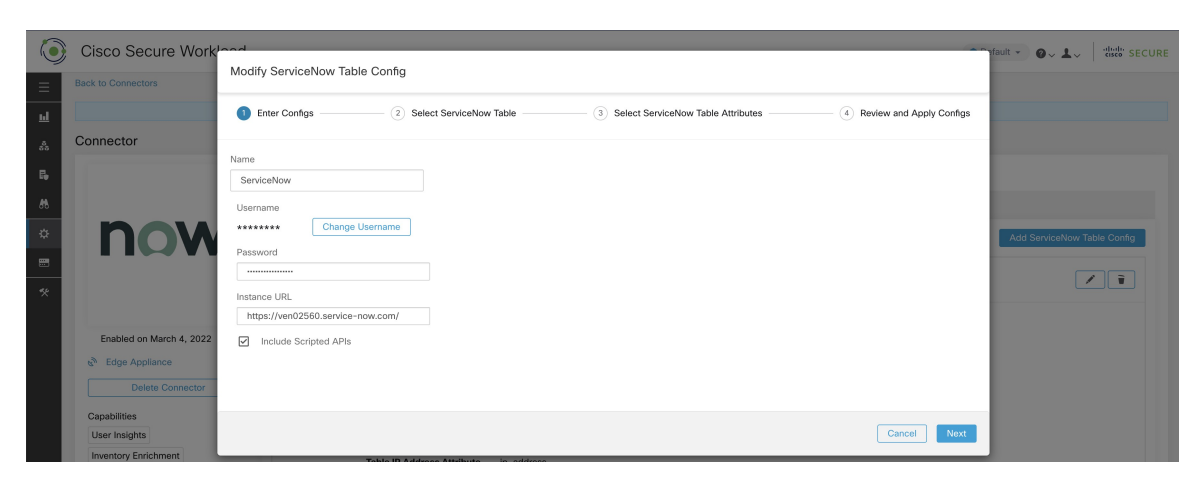

**Figure 20: Secure Workload Fetches the Table Info from ServiceNow Instance**

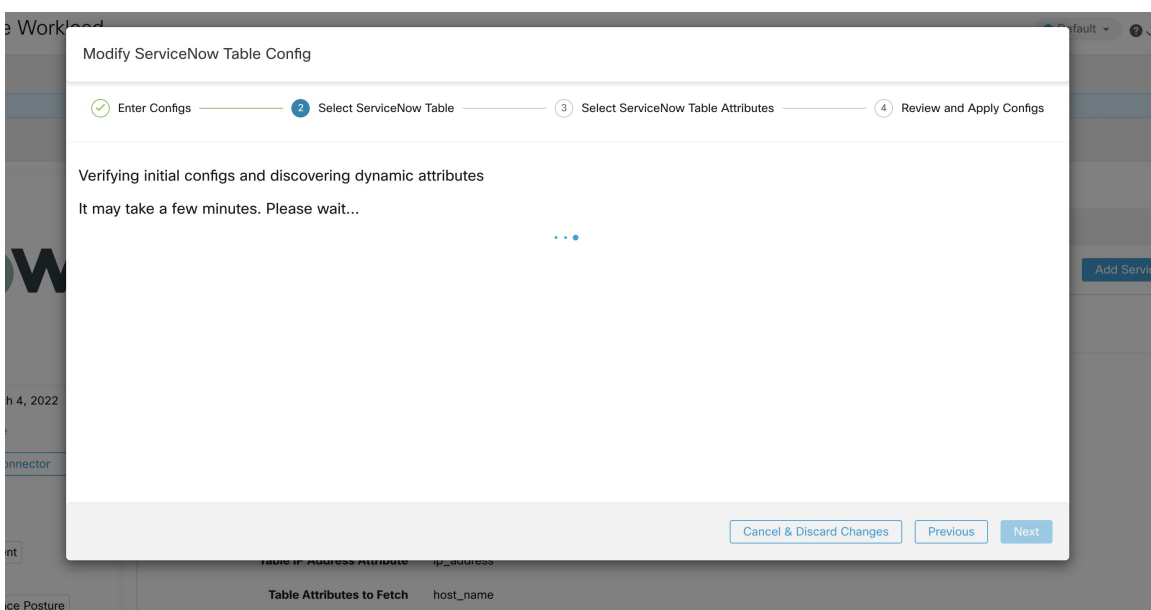

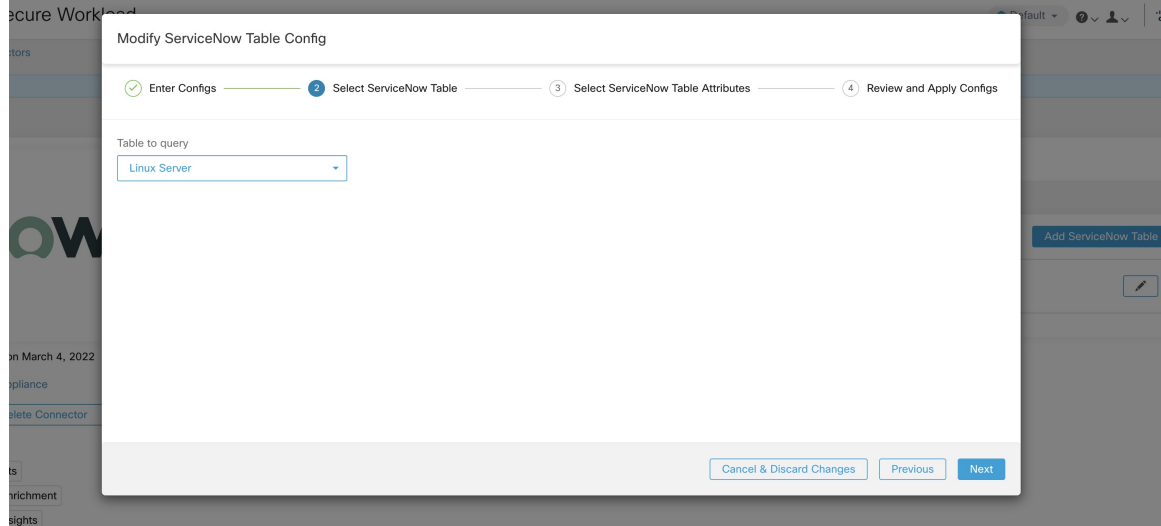

**Figure 21: Secure Workload presents the list of tables**

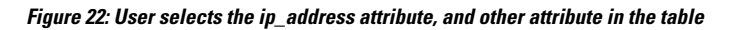

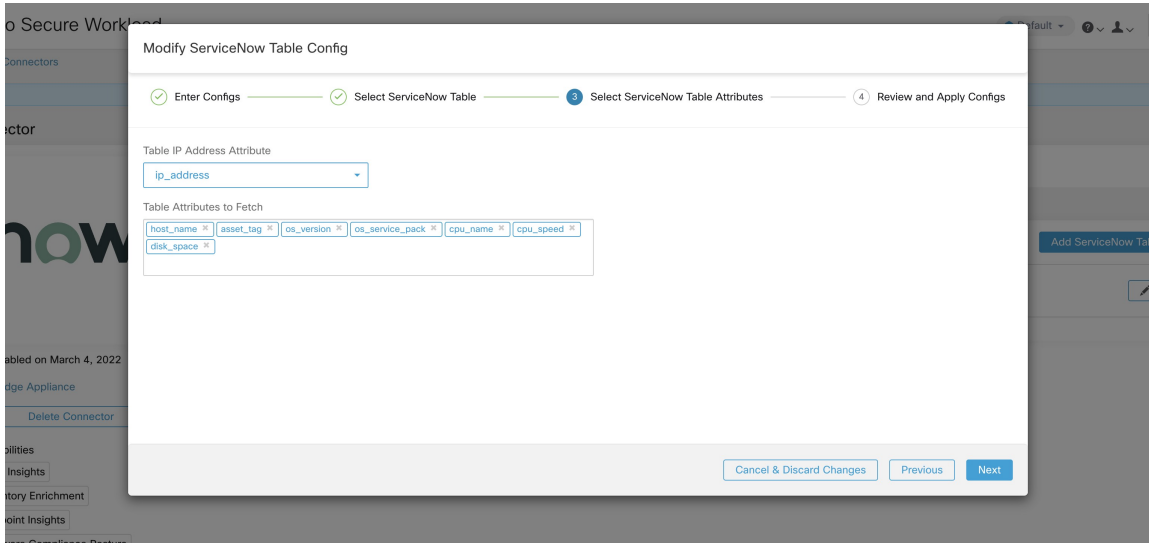

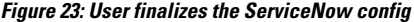

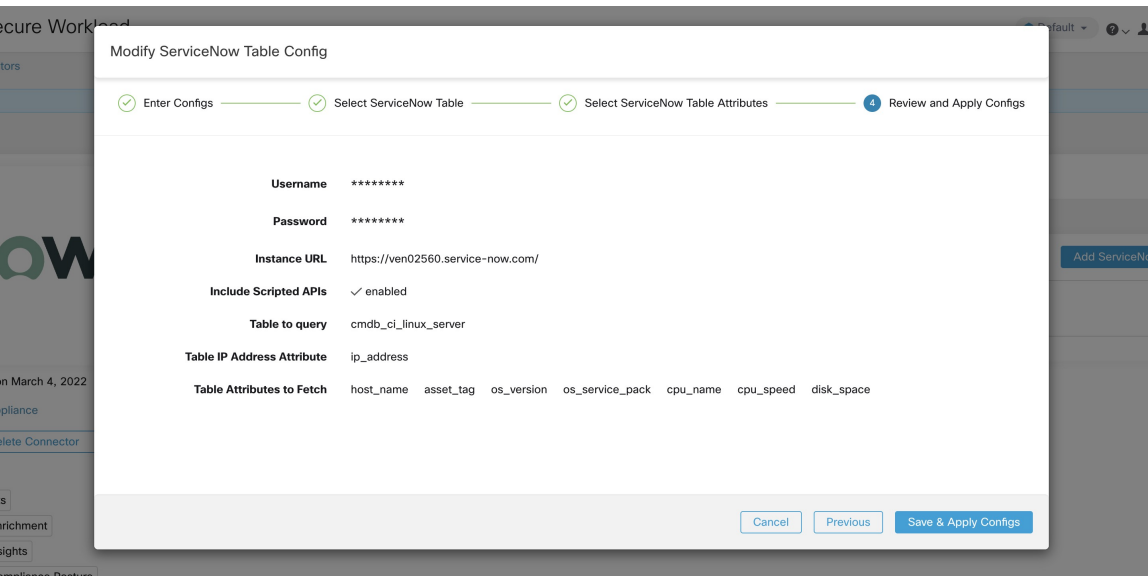

### **Processing ServiceNow records**

Based on the instance url you gives in configuration, ServiceNow connector connects to ServiceNow Instance. ServiceNow Instance uses HTTP calls using https://{Instance

URL}/api/now/doc/table/schema, to obtain the initial table schema from the ServiceNow Table API. Based on the configured Tables, it queries those tables to fetch the ServiceNow labels/metadata. Secure Workload annotates the ServiceNow labels to IP addresses in its inventory. ServiceNow connector periodically fetches new labels and updates Secure Workload inventory.

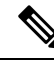

**Note**

Secure Workload fetches records from ServiceNow tables periodically. This is configurable under SyncInterval tab in the ServiceNow connector. The default sync interval is 60 minutes. For cases where integrating with ServiceNow table with large number of entries, this sync interval should be set to a higher value.

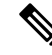

Secure Workload will delete any entry not seen for 10 continuous sync intervals. In case the connection to ServiceNow instance is down for that long that could result in cleaning up of all labels for that instance. **Note**

#### **Sync Interval Configuration**

- **1.** Secure Workload ServiceNow connector provides a way to configure the frequency of sync between Secure Workload and ServiceNow instance. By default the sync interval is set to 60 minutes, but it can be changed under the sync interval configuration as **Data fetch frequency**.
- **2.** For detecting deletion of a record, Secure Workload ServiceNow connector relies on syncs from ServiceNow instances. If an entry is not seen in 48 consecutive sync intervals, we go ahead and delete the entry. This can be configured under sync interval config as **Delete entry interval**.

Ш

**3.** If any additional parameters are to be passed when calling REST api's for ServiceNow tables, you can configure them as part of *Additional Rest API url params*. This configuration is optional. For example, to get a reference lookup from ServiceNow the following url parameters can be used **sysparm\_exclude\_reference\_link=true&sysparm\_display\_value=true**

#### **Figure 24: Sync Interval Configuration**

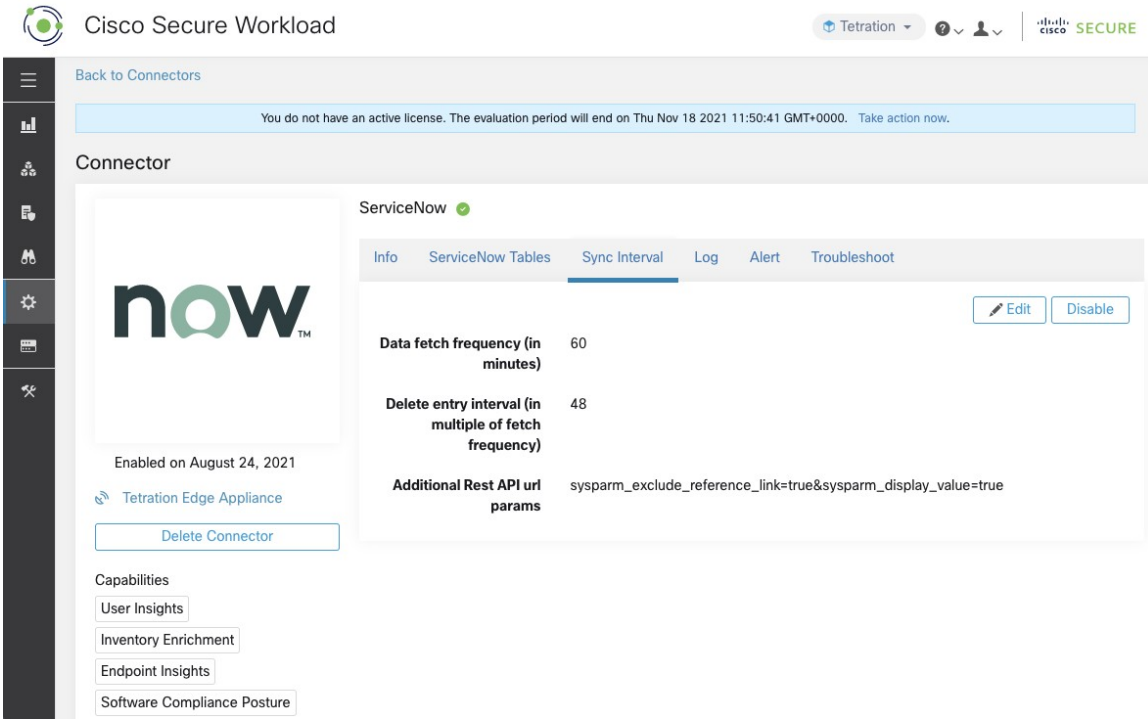

#### **Explore Command to Delete the Labels**

In case user wants to cleanup the labels for a particular IP for a given instance immediately, without waiting for delete interval, they can do so using an explore command. Here are the steps to run the command.

- **1.** Finding vrf ID for a Tenant
- **2.** Getting to Explore command UI
- **3.** Running the commands

#### **Finding VRF ID for a Tenant**

**Site Admins** and **Customer Support users** can access the **Tenant** page under the **Platform** menu in the navigation bar at the left side of the window. This page displays all of the currently configured Tenants and VRFs. For more information, see the Tenants section for more details.

On Tenants page, ID field of Tenants table is vrf ID for the Tenant.

### **Getting to Explore Command UI**

To reach the Maintenance Explorer command interface, choose **Troubleshoot** > **Maintenance Explorer** from the left navigation bar in the Secure Workload web interface.

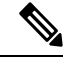

Customer Support privileges are required to access explore menu. If explore tab does not show up, the account may not have needed permissions. **Note**

Click on explore tab in the drop down menu to get to the Maintenance Explorer page.

**Figure 25: Maintenance Explorer tab**

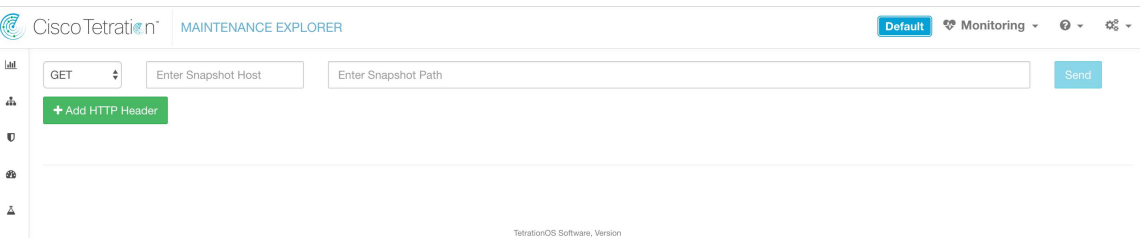

#### **Running the Commands**

- Choose the action as POST
- Enter snapshot host as orchestrator.service.consul
- Enter snapshot path

To delete the labels for a particular IP for a servicenow instance:

servicenow cleanup annotations?args=<vrf-id> <ip address> <instance url> <table name>

• Click Send

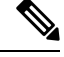

If after deleting using explore command, we see the record show up in ServiceNow instance, it will be repopulated **Note**

#### **Frequently Asked Questions**

#### **1. What if ServiceNow CMDB table does not have IP address.**

In such case, the recommendation is to create a View on [ServiceNow](https://docs.servicenow.com/bundle/sandiego-platform-user-interface/) which will have desired fields from current table along with IP address (potentially coming from a JOIN operation with another table). Once such a view is created, it can be used in place of table name.

#### **2. What if ServiceNow instance requires MFA.**

Currently we do not support integrating with ServiceNow instance with MFA.

### **Limits**

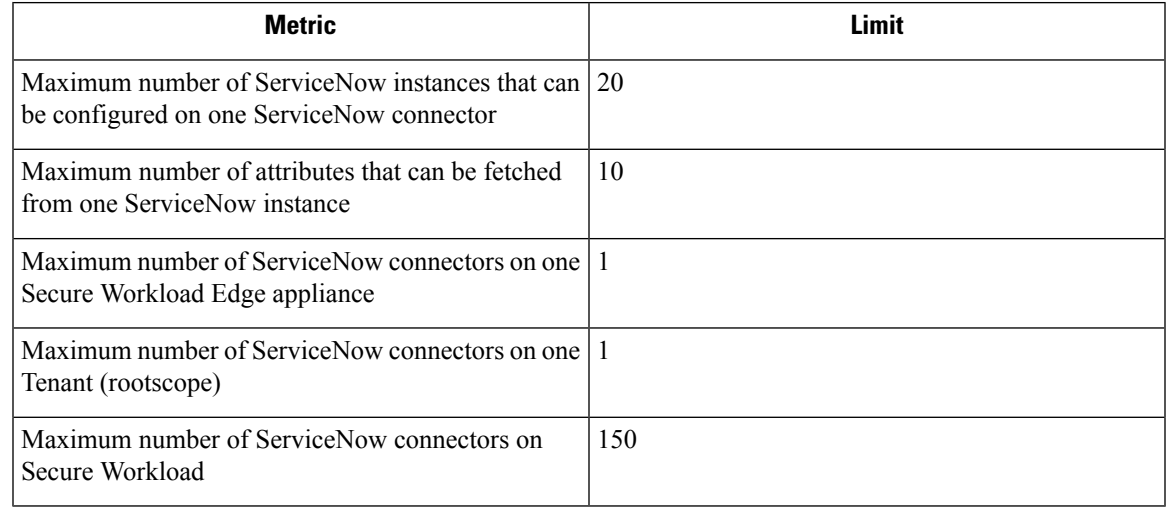

# **Connectors for Alert Notifications**

Connectors for alert notifications enable Secure Workload to publish Secure Workload alerts on various messaging and logging platforms. These connectors run on TAN service on Secure Workload Edge Appliance.

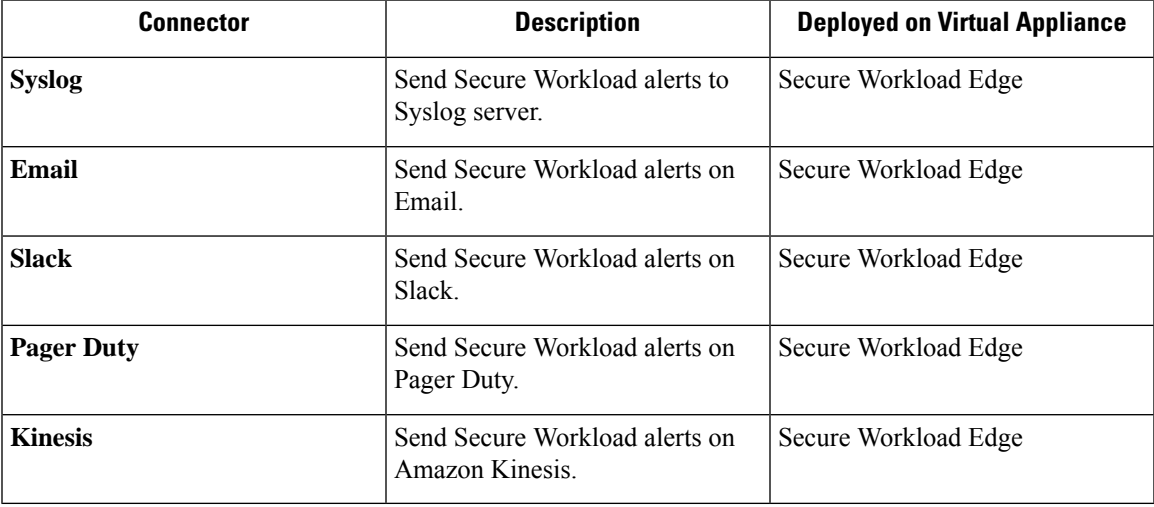

For more information about required virtual appliances, see Virtual Appliances for [Connectors.](#page-106-0)

### **Syslog Connector**

When enabled, TAN service on Cisco Secure Workload Edge appliance can send alerts to Syslog server using configuration.

#### **Figure 26: Syslog connector**

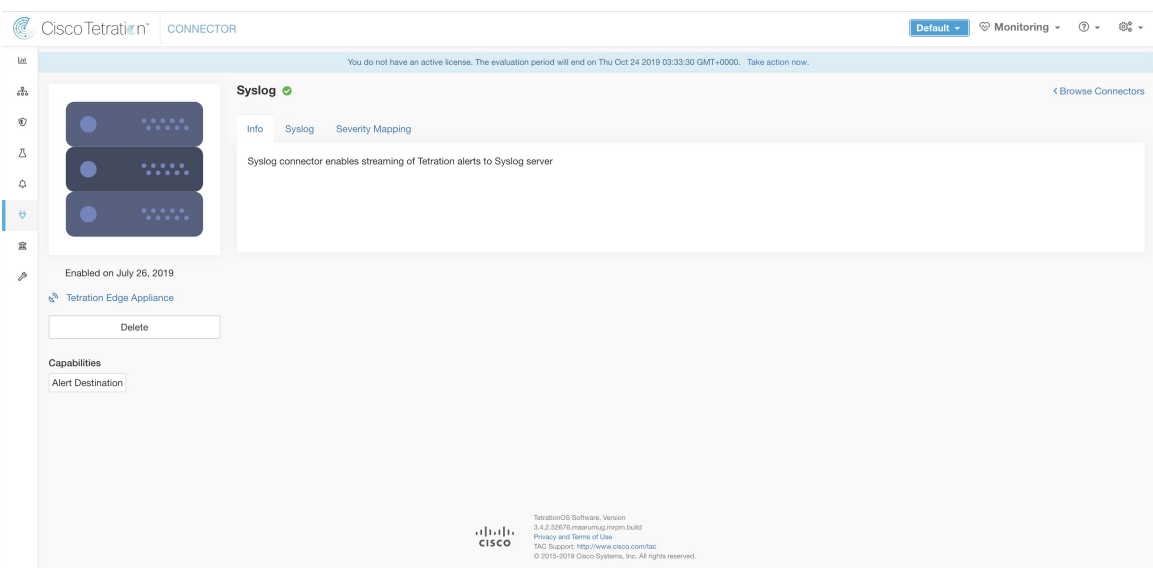

The following table explains the configuration details for publishing Secure Workload alerts on Syslog server. For more information, see Syslog Notifier [Configuration](#page-124-0).

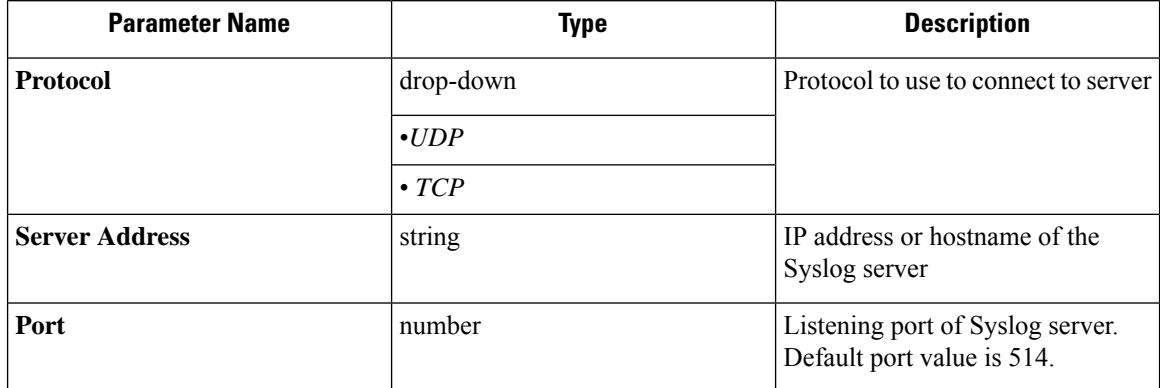

#### **Figure 27: Sample configuration for Syslog Connector**

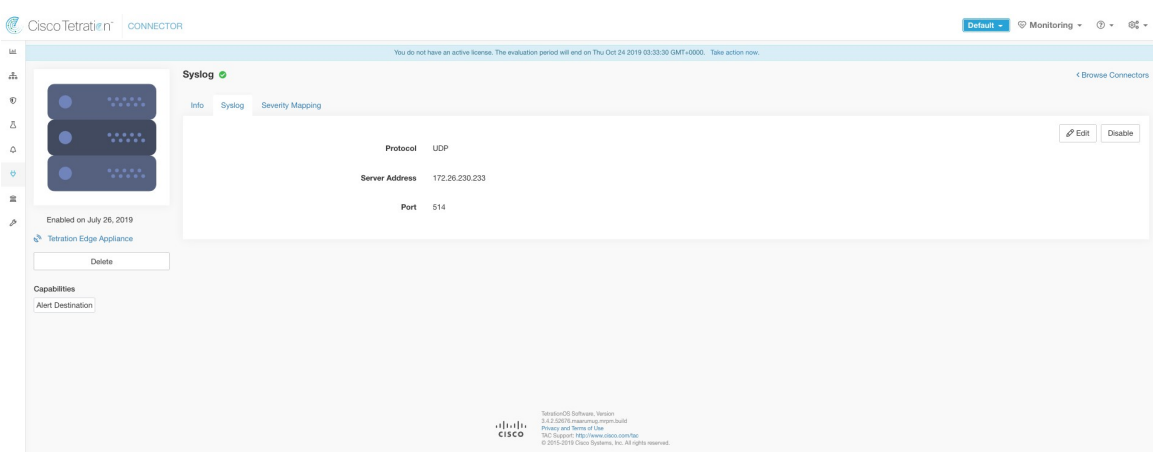

#### **Figure 28: Sample alert**

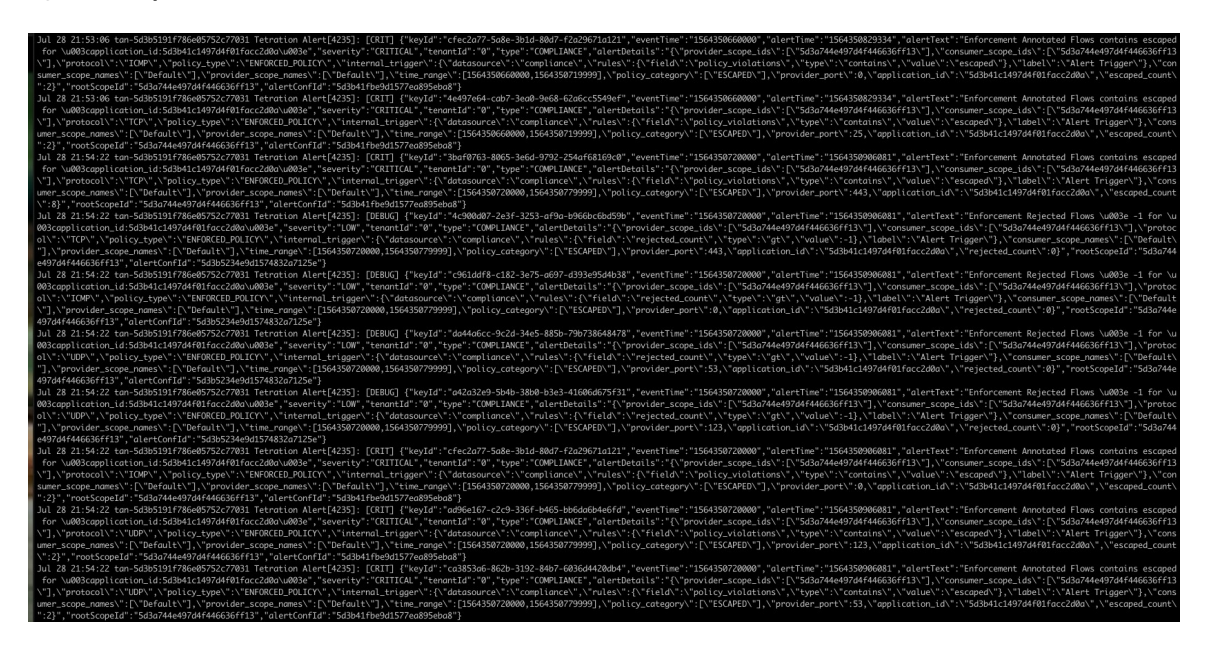

#### **Syslog Severity Mapping**

The following table shows the default severity mapping for Secure Workload alerts on Syslog.

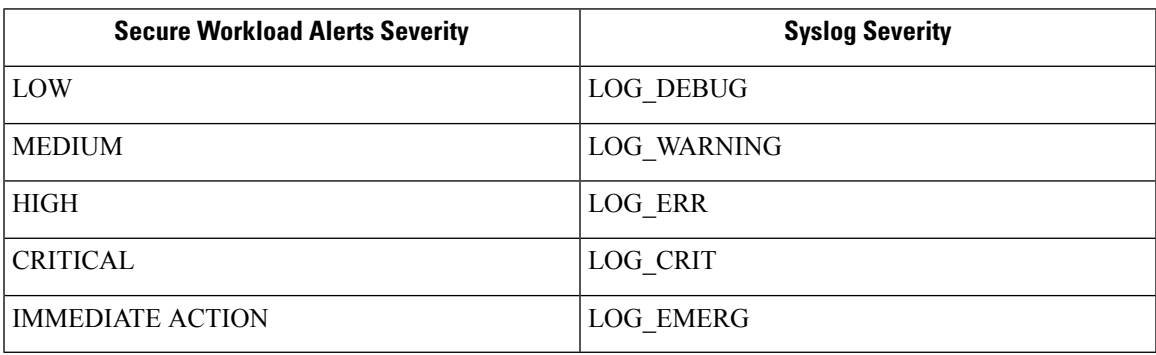

This setting can be modified using**Severity Mapping** configuration underSyslog Connector. You can choose any corresponding Syslog priority for each Secure Workload Alert Severity and change the Severity Mapping. For more information, see Syslog Severity Mapping [Configuration](#page-124-1).

| <b>Parameter Name</b>   | <b>Dropdown of mappings</b>         |  |
|-------------------------|-------------------------------------|--|
| <b>IMMEDIATE_ACTION</b> | • Emergency                         |  |
| <b>CRITICAL</b>         | $\bullet$ Alert                     |  |
| <b>HIGH</b>             | $\bullet$ Critical<br>$\cdot$ Error |  |
| <b>MEDIUM</b>           |                                     |  |
| LOW                     | • Warning                           |  |
|                         | $\bullet$ Notice                    |  |
|                         | • Informational                     |  |
|                         | $\cdot$ Debug                       |  |
|                         |                                     |  |

**Figure 29: Sample config for Syslog Severity Mapping.**

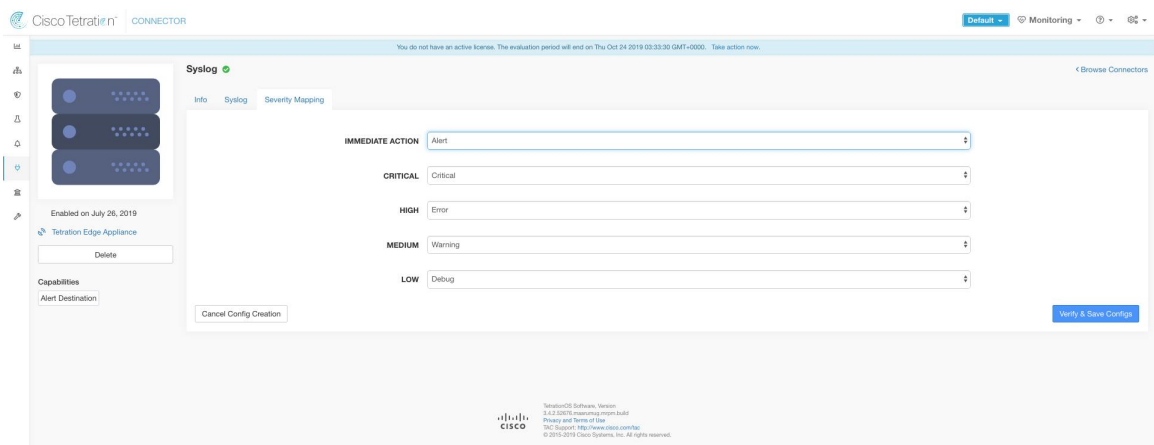

### **Limits**

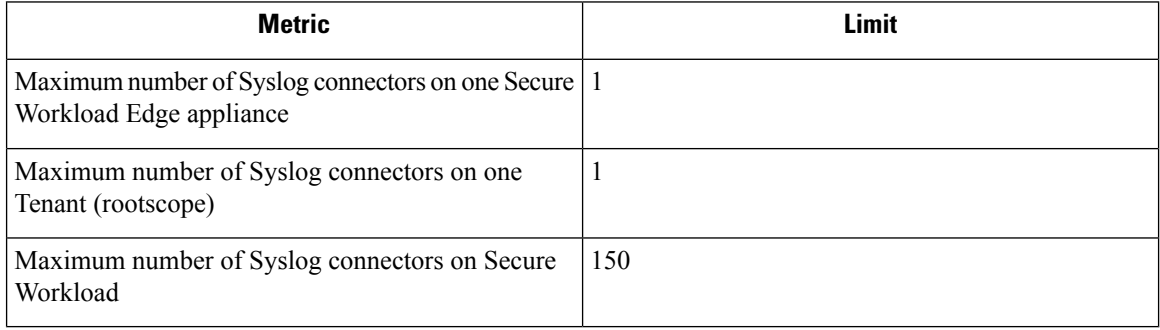

### **Email Connector**

When enabled, TAN service on Secure Workload Edge Appliance can send alerts to given configuration.

#### **Figure 30: Email connector**

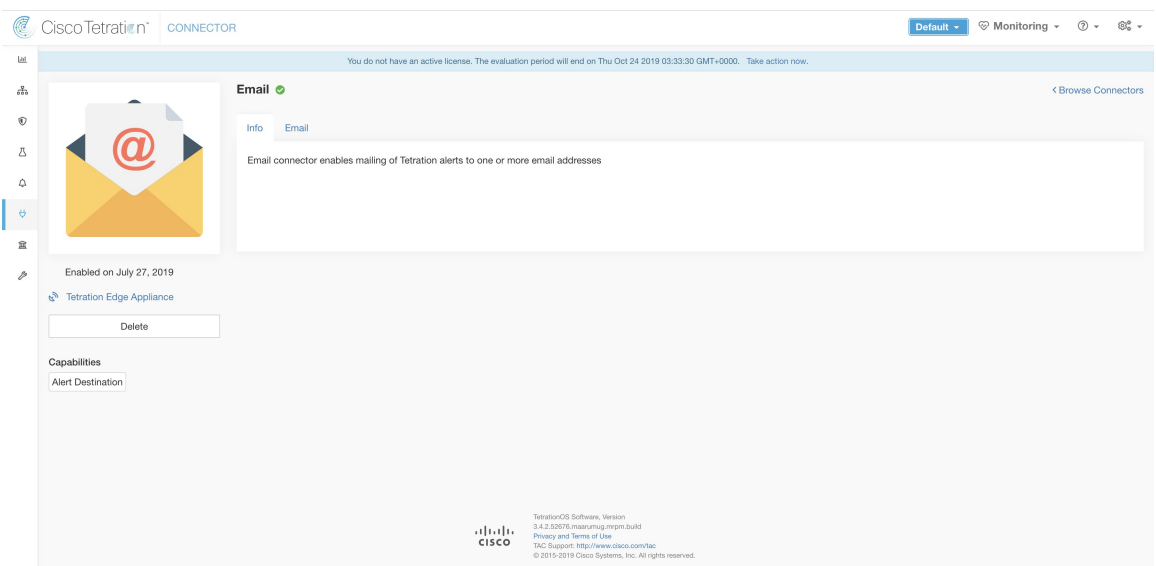

The following table explains the configuration details for publishing Secure Workload alerts on Email. For more information, see Email Notifier [Configuration.](#page-123-0)

**Table 4: Email Notifier Configuration for more details**

| <b>Parameter Name</b>     | <b>Type</b> | <b>Description</b>                                                              |
|---------------------------|-------------|---------------------------------------------------------------------------------|
| <b>SMTP</b> Username      | string      | SMTP server username. This<br>parameter is optional.                            |
| <b>SMTP Password</b>      | string      | SMTP server password for the user<br>(if given). This parameter is<br>optional. |
| <b>SMTP Server</b>        | string      | IP address or hostname of the<br><b>SMTP</b> server                             |
| <b>SMTP Port</b>          | number      | Listening port of SMTP server.<br>Default value is 587.                         |
| <b>Secure Connection</b>  | checkbox    | Should SSL be used for SMTP<br>server connection?                               |
| <b>From Email Address</b> | string      | Email address to use for sending<br>alerts                                      |
| <b>Default Recipients</b> | string      | Comma separated list of recipient<br>email addresses                            |

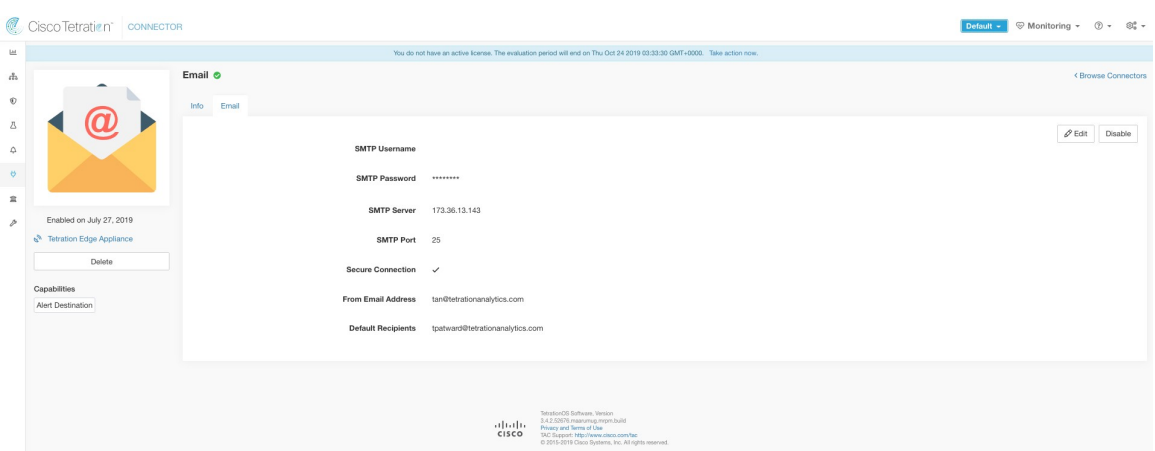

**Figure 31: Sample configuration for Email Connector**

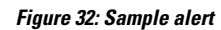

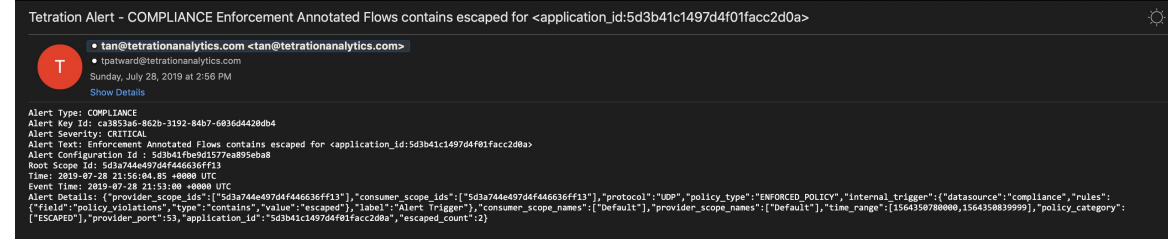

$$
\frac{\mathcal{L}}{\mathsf{Note}}
$$

• SMTP username/password is optional. If no username is provided, we try to connect to SMTP server without any auth.

- If secure connection box is not checked, we will send alerts notification over non-secure connection.
- Default Recipients list is used to send alert notifications. This can be overridden per alert if required in Alert configuration.

#### **Limits**

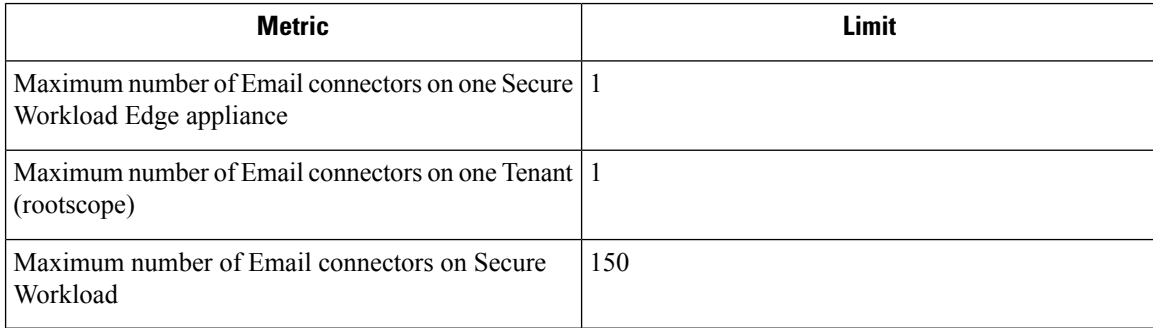

**Figure 33: Slack connector**

### **Slack Connector**

When enabled, TAN service on Secure Workload Edge appliance can send alerts to Slack using configuration.

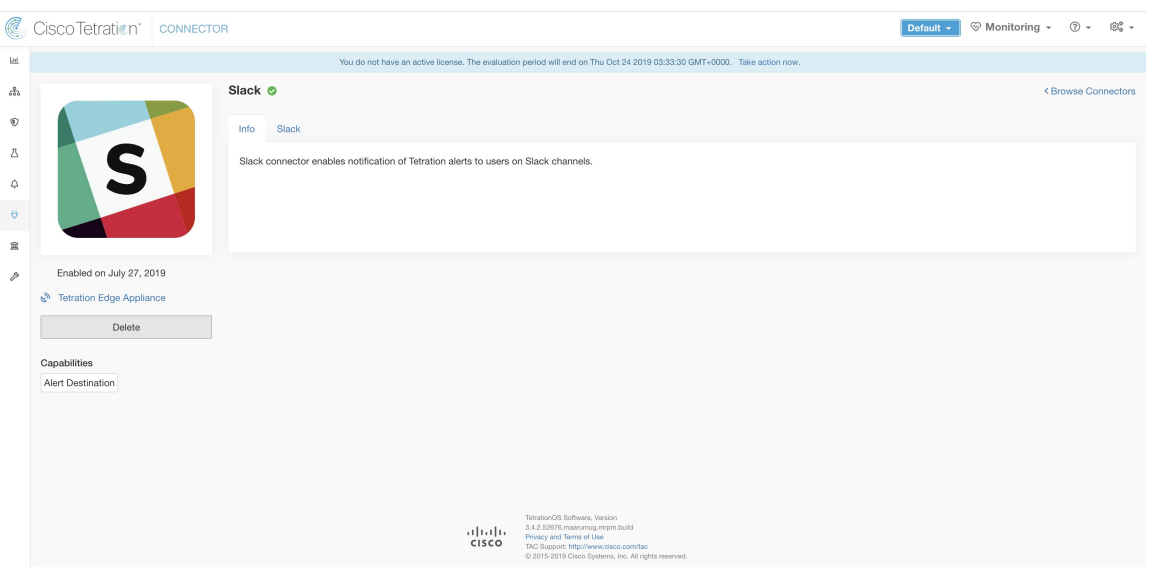

The following table explains the configuration details for publishing Secure Workload alerts on Slack. For more information, see Slack Notifier [Configuration](#page-122-0).

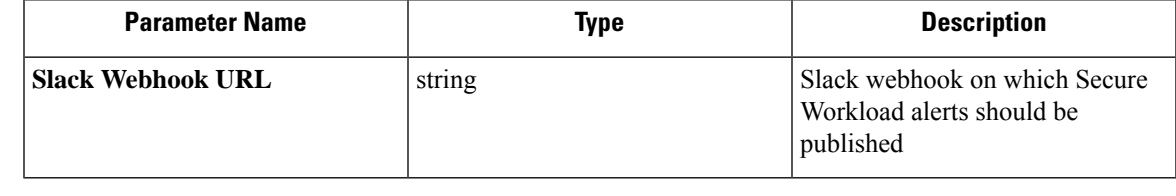

 $\mathbb{V}$ 

**Note** • To generate slack webhook go [here.](https://api.slack.com/messaging/webhooks)

Cisco Tetration<sup>\*</sup> CONNECTOR  $\begin{tabular}{ll} $\Phi$ \textbf{Default} $\ast$ & $\widehat{\otimes}$ \textbf{Monitoring} $\ast$ & $\widehat{\otimes}$ $\ast$ & $\widehat{\otimes}_0^{\mathfrak{a}}$ \star$ \end{tabular}$  $_{\mu}$  $\epsilon_{\rm D}^2$ Slack o  $^\circ$ Info  $\circ$  $\mathscr{P}$  Edit Disable  $\Delta$ Slack Webhook URL  $......$  $\Delta$  $\vert \cdot \rangle$ Enabled on April 15, 2020  $\bar{\mathbb{R}}$  $e^{2k}$  Tet ation Edge A p  $<sub>ca</sub>$ </sub> Alert Destination Tetration C6 Software, Ver<br>
1 | 1 | 1 | 1 | 8.3.2.65577.stsharta.mrp<br>
CISCO TAC Support: http://www.

#### **Figure 34: Sample configuration for Slack Connector**

#### **Figure 35: Sample alert**

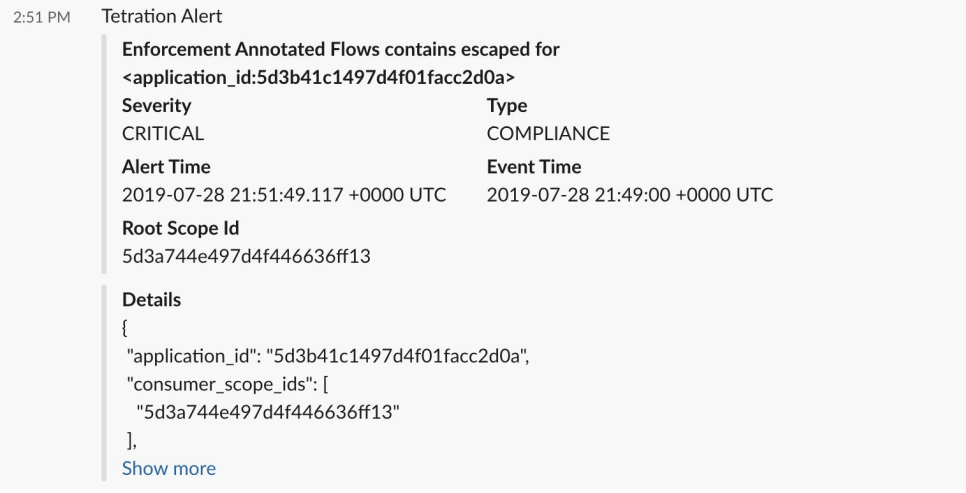

#### **Limits**

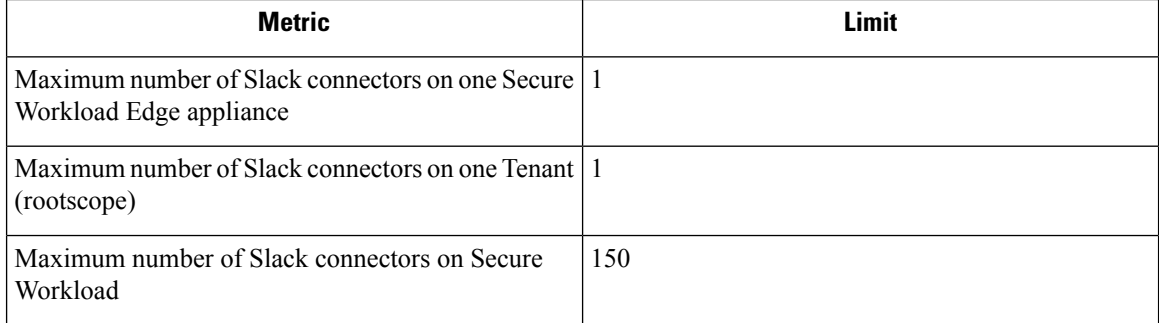

# **PagerDuty Connector**

When enabled, TAN service on Secure Workload Edge appliance can send alerts to PagerDuty using configuration.

**Figure 36: PagerDuty connector**

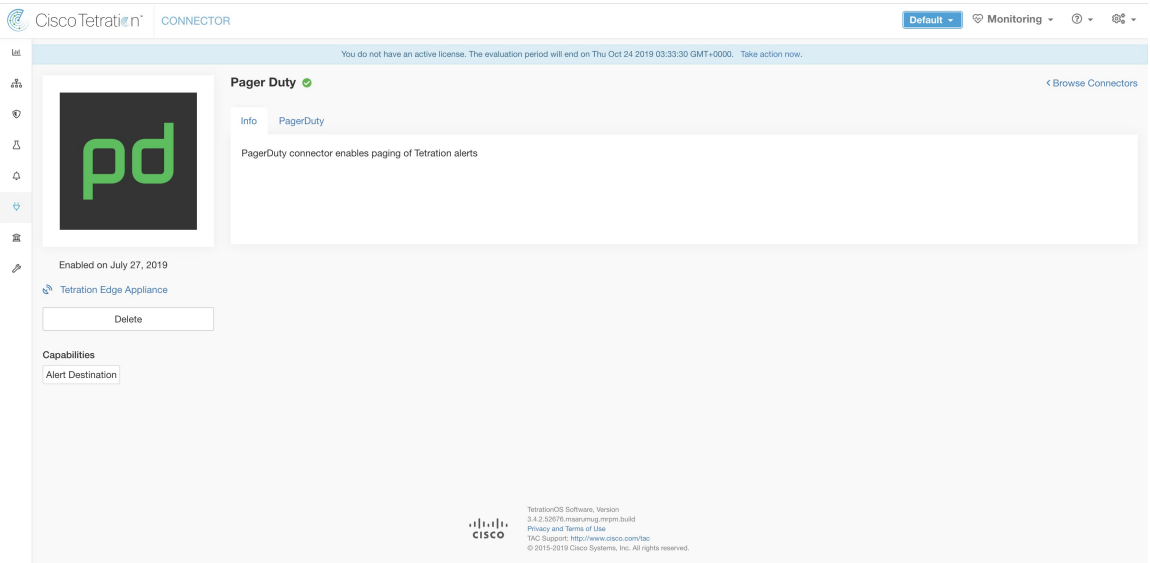

The following table explains the configuration details for publishing Secure Workload alerts on PagerDuty. For more information, see PagerDuty Notifier [Configuration](#page-122-1).

| <b>Parameter Name</b>        | Type   | <b>Description</b>                                                           |
|------------------------------|--------|------------------------------------------------------------------------------|
| <b>PagerDuty Service Key</b> | string | PagerDuty service key for pushing<br>Secure Workload alerts on<br>PagerDuty. |

**Figure 37: Sample configuration for PagerDuty Connector**

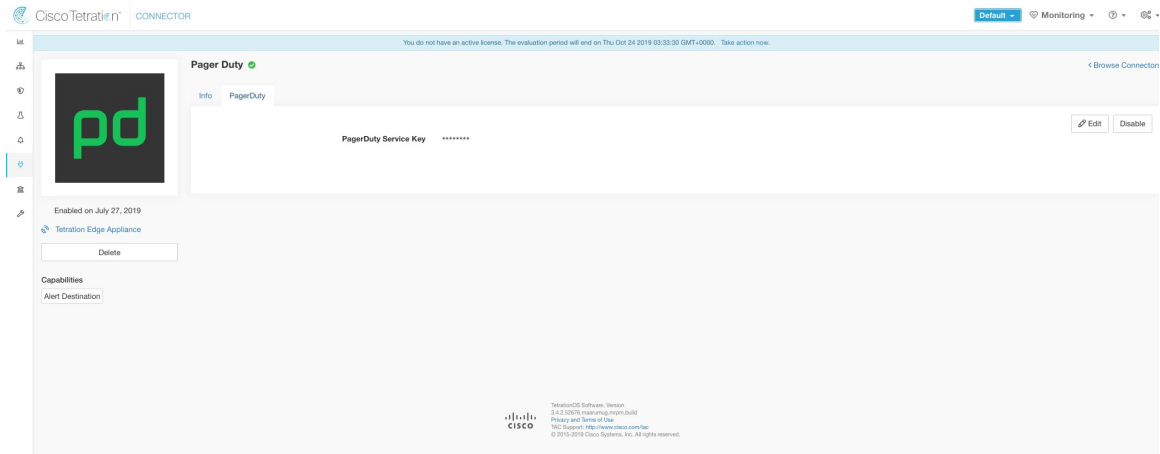

#### **Figure 38: Sample alert**

INCIDENTS > INCIDENT #408756 Enforcement Annotated Flows contains escaped for <application\_id:5d3b41c1497d4f01facc2d0a> 1 alert

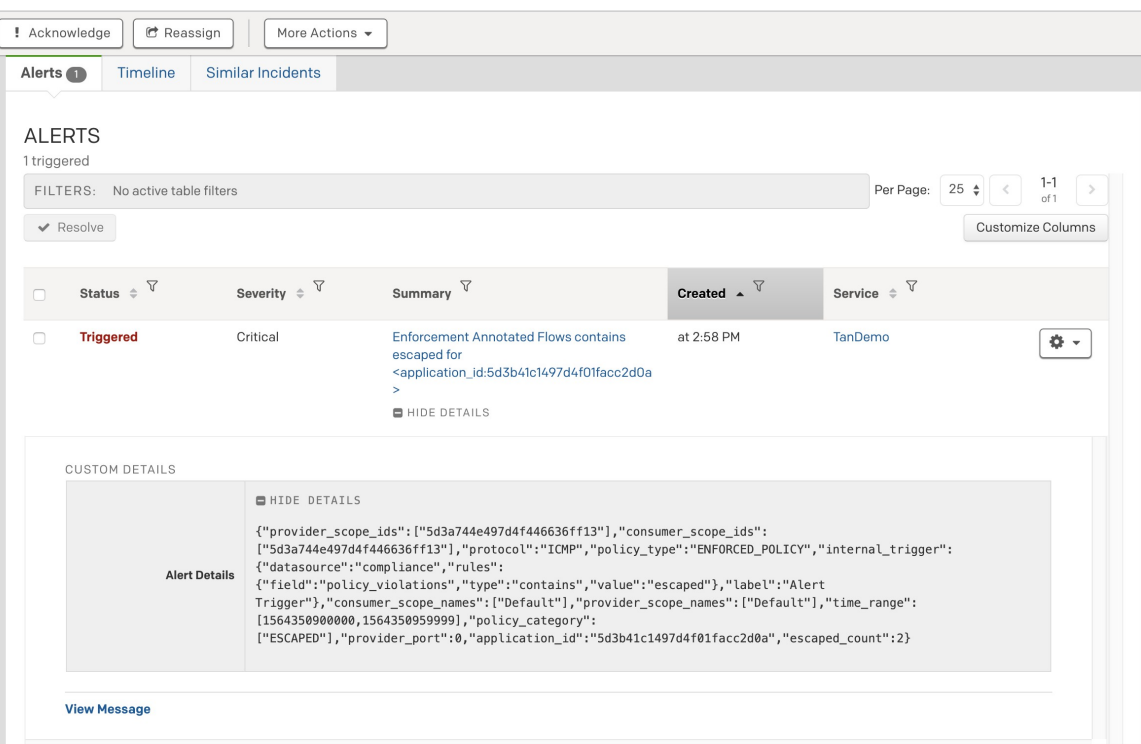

#### **Limits**

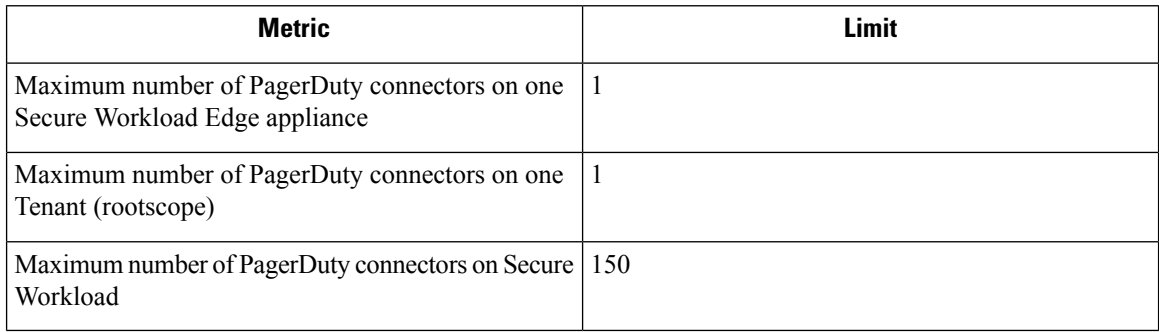

## **Kinesis Connector**

When enabled, TAN service on Secure Workload Edge appliance can send alerts using configuration.

#### **Figure 39: Kinesis connector**

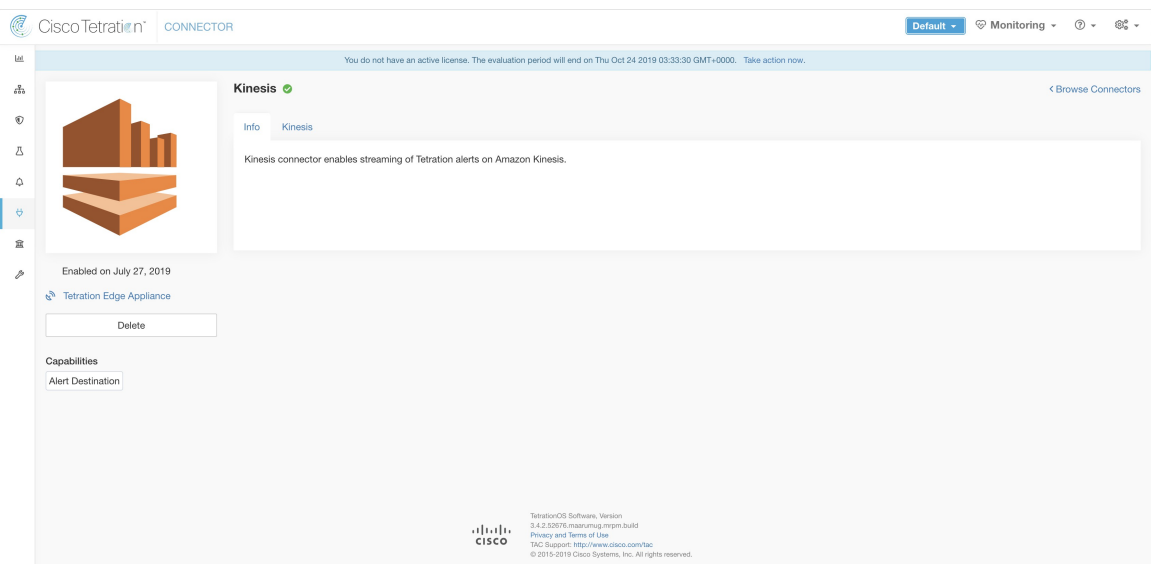

The following table explains the configuration details for publishing Secure Workload alerts on Amazon Kinesis. For more information, see Kinesis Notifier [Configuration](#page-123-1).

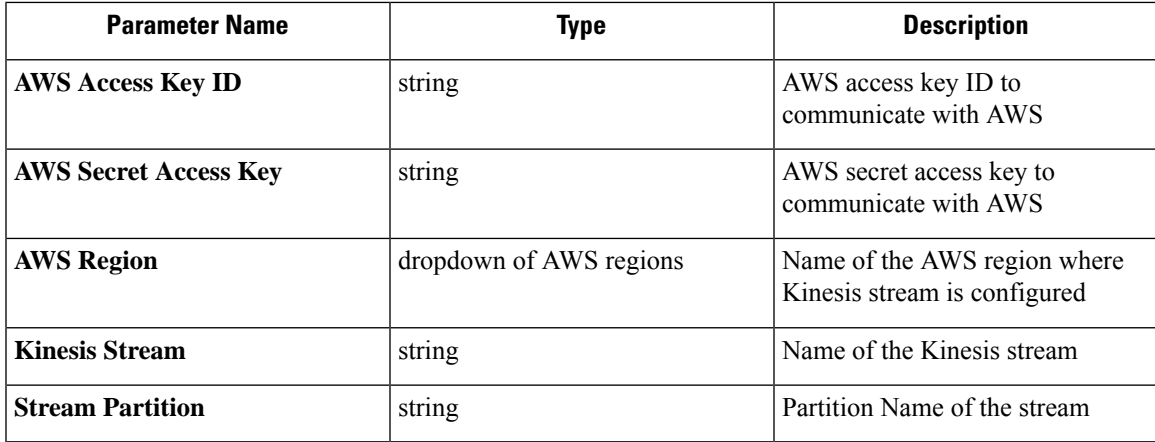

#### **Figure 40: Sample configuration for Kinesis Connector.**

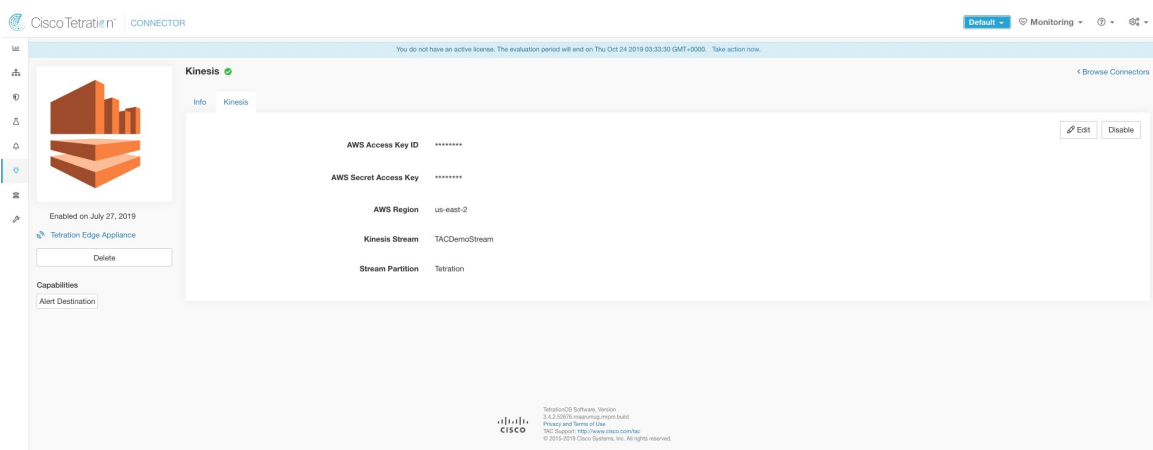

#### **Limits**

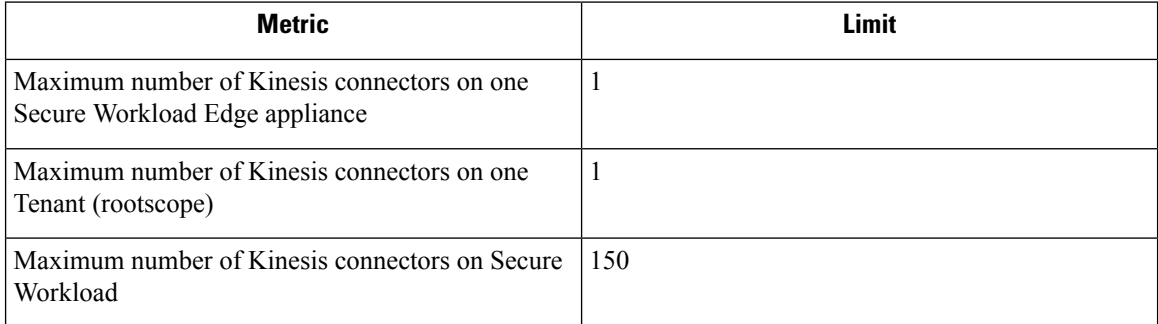

# <span id="page-61-0"></span>**Cloud Connectors**

You can use a cloud connector for Secure Workload features on cloud-based workloads.

Cloud connectors do not require a virtual appliance.

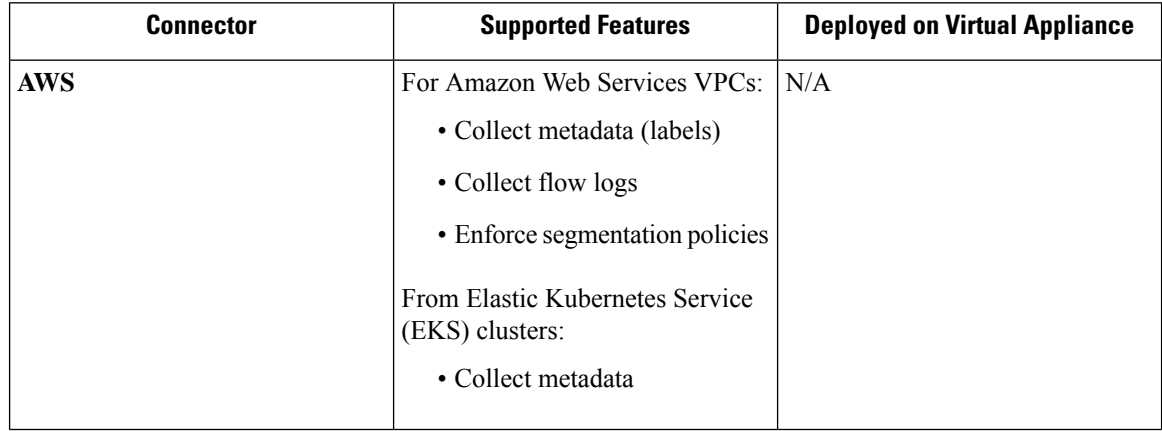

Ш

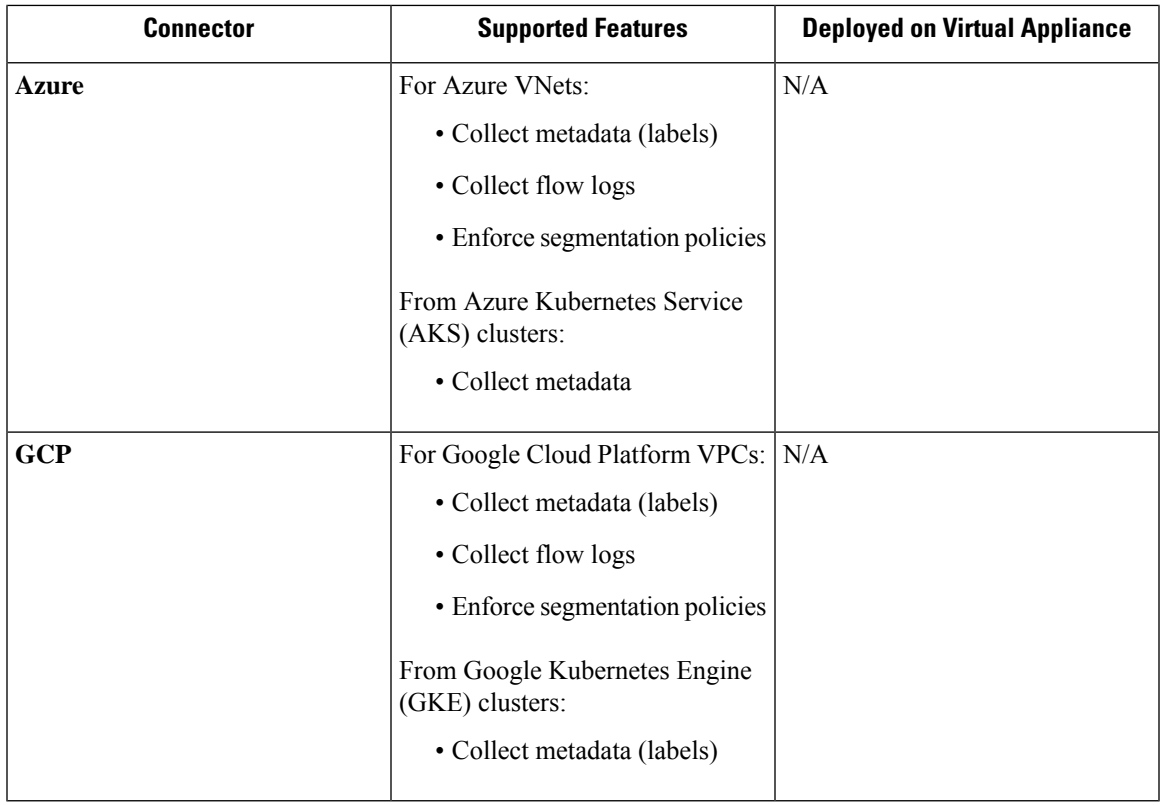

### **AWS Connector**

Amazon Web Services (AWS) connector connects with [AWS](https://aws.amazon.com/) to perform the following high-level functions:

• **Automated ingestion of inventory (and its labels) live from an AWS Virtual Private Cloud (VPC)** AWS allows you to assign metadata to your resources in the form of tags. Secure Workload query the tags for these resources which can then be used for inventory and traffic flow data visualization, and policy definition. This capability keeps the resource tag mapping updated by constantly synchronizing this data.

The tags from workloads and network interfaces of an AWS VPC are ingested. If you configure both workloads and network interfaces, Secure Workload merges and displays the tags. For more information, see Labels Generated by Cloud [Connectors.](cisco-secure-workload-user-guide-on-prem-v39_chapter6.pdf#nameddest=unique_412)

- **Ingestion of VPC-level flow logs** If you have set up VPC flow logs in AWS for monitoring purposes, Secure Workload can ingest flow log information by reading the corresponding S3 bucket. You can use this telemetry for visualization and segmentation policy generation.
- **Segmentation** When the segmentation option is enabled, Secure Workload programs security policies using AWS native Security Groups. When enforcement is enabled for a VPC, relevant policies are automatically programmed as security groups.
- **Automated ingestion of metadata from EKS clusters** When Elastic Kubernetes Services (EKS) is running on AWS, you can choose to gather all node, service, and pod metadata related to all selected Kubernetes clusters.

You can choose which capabilities to enable for each VPC.

**Note** We don't currently support China Regions.

#### <span id="page-63-1"></span>**Requirements and Prerequisites for AWS**

**For all capabilities:** Create a dedicated user in AWS, or identify an existing AWS user for this connector. The connector configuration wizard generates a CloudFormation Template (CFT) that you can use to assign required privileges to this user. Make sure you have permissions in AWS to upload this CFT.

For granting cross AWS account access to the dedicated user, see [\(Optional\)](#page-63-0) Configure cross AWS account [access](#page-63-0) in AWS, on page 64, including required access privileges.

For granting AWS account access using role, refer to role-based access to Secure Workload cluster.

Each VPC can belong to only one AWS connector. A Secure Workload cluster can have multiple AWS connectors. Gather the information described in the tables in Configure new AWS [Connector](#page-67-0) , on page 68.

This connector doesn't require a virtual appliance.

**For gathering labels and inventory:** No additional prerequisites are required.

**For ingesting flow logs:** VPC level flow log definitions are required in order to trigger the collection of flow logs.

Only VPC-level flow logs can be ingested.

Flow logs must be published to Amazon Simple Storage Service (S3); Secure Workload cannot collect flow data from Amazon CloudWatch logs.

Secure Workload can ingest flow logs from an S3 bucket associated with any account, if the AWS user account credentials provided during connector creation have access to both the VPC flow logs and the S3 bucket.

The following flow log attributes (in any order) are required in the flow log: Source Address, Destination Address, Source Port, Destination Port, Protocol, Packets, Bytes, Start Time, End Time, Action, TCP Flags, Interface-ID, Log status and Flow Direction. Any other attributes are ignored.

Flow logs must capture both Allowed and Denied traffic.

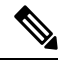

**Note** The Secure Workload AWS connector supports VPC flow logs partition on an hourly and daily basis.

**For segmentation:** Enabling segmentation requires Gather Labels to be enabled.

Back up your existing security groups before enabling segmentation in the connector, as all existing rules are overwritten when you enable segmentation for a VPC.

For more information, see Best Practices When Enforcing [Segmentation](#page-71-0) Policy for AWS Inventory.

**For managed Kubernetes services (EKS):** If you enable the Kubernetes option, see [Requirements](#page-73-0) and Prerequisites for EKS in the Managed Kubernetes Services Running on AWS (EKS) section, including required access privileges.

#### <span id="page-63-0"></span>**(Optional) Configure cross AWS account access in AWS**

If the given user credentials has access to VPCs belonging to other AWS accounts, they will be available for processing as part of the AWS connector.

Ш

**1.** The designated Secure Workload user should have the following AWS access permissions:

```
1. iam:GetPolicyVersion
```

```
2. iam:ListPolicyVersions
```

```
3. iam:ListAttachedUserPolicies
```
- 4. iam:GetUser
- 5. servicequotas:ListServiceQuotas

#### Example AWS policy JSON:

```
{
 "Version": "2012-10-17",
 "Statement": [
    {
     "Sid": "VisualEditor0",
      "Effect": "Allow",
      "Action": [
        "iam:GetPolicyVersion",
        "iam:ListPolicyVersions",
        "iam:ListAttachedUserPolicies",
        "iam:GetUser",
        "servicequotas:ListServiceQuotas"
      ],
      "Resource": "*"
    }
 ]
}
```
- **2.** Create an AWS IAM role in the desired AWS account of which the designated Secure Workload user is NOT part of.
- **3.** Allow the AWS IAM role to be assumed by the Secure Workload user. This can be done by adding the Secure Workload user ARN to the AWS IAM role trust policy.

Example AWS IAM role trust policy JSON:

```
{
 "Version": "2012-10-17",
 "Statement": [
     {
        "Effect": "Allow",
        "Principal": {
          "AWS": <Secure Workload user arn>
            },
 "Action": "sts:AssumeRole",
 "Condition": {}
    }
 ]
}
```
- **4.** Perform the steps 2 and 3 for all the desired AWS accounts which the Secure Workload user does not belong to.
- **5.** Create a customer managed policy (NOT Inline policy) with permission to assume all the created AWS roles from different accounts.

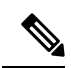

**Note** In AWS connector, Customer Inline Policy is not supported.

Example Managed policy JSON:

```
{
 "Version": "2012-10-17",
 "Statement": [
    {
     "Sid": "VisualEditor0",
      "Effect": "Allow",
      "Action": "sts:AssumeRole",
     "Resource": [<AWS_role_cross_account_1_arn>, <AWS_role_cross_account_2_arn>...]
   }
 ]
}
```
- **6.** [Attach](https://docs.aws.amazon.com/apigateway/latest/developerguide/api-gateway-create-and-attach-iam-policy.html) the created customer managed policy to the Secure Workload user.
- **7.** The connector configuration wizard will provide a CloudFormation Template. After uploading the CFT as-is to the designated Secure Workload user, you will edit the template and upload the edited template to the CloudFormation portal to grant the required permissions to the AWS IAM roles. For details, see Configure new AWS [Connector](#page-67-0) , on page 68.

#### **Authentication Using Roles**

User-based authentication requires credential keys. If the credential key is not properly managed, it can cause security threat due to their sensitive nature.

Using the role-based authentication you can configure the AWS account using roles. The connector configuration accepts the role id (ARN) and assume that role to perform specific actions on the customer's account.

Role-based authentication reduces the risk of unauthorized access.

To access the Role-based authentication, follow these steps:

#### **Procedure**

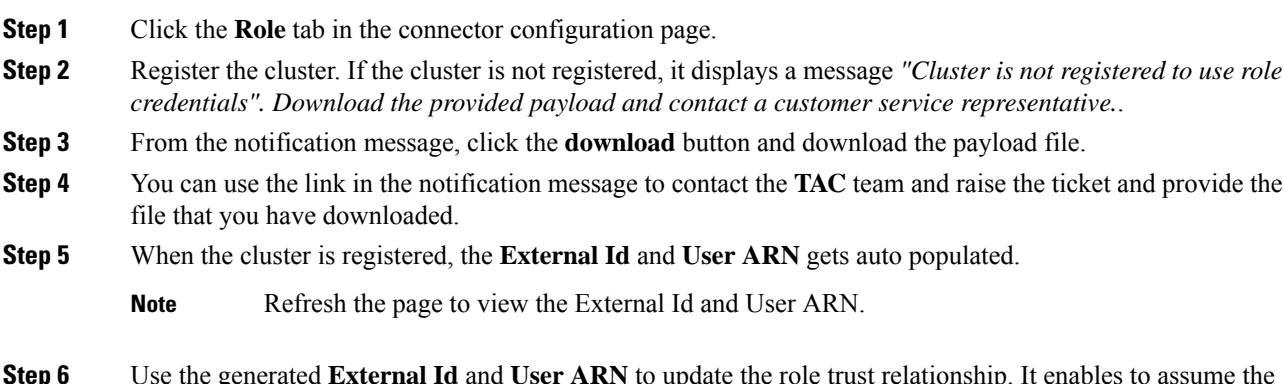

**Step 6** Use the generated **External Id** and **User ARN** to update the role trust relationship. It enables to assume the role.

The same part of the JSON file:

Ш

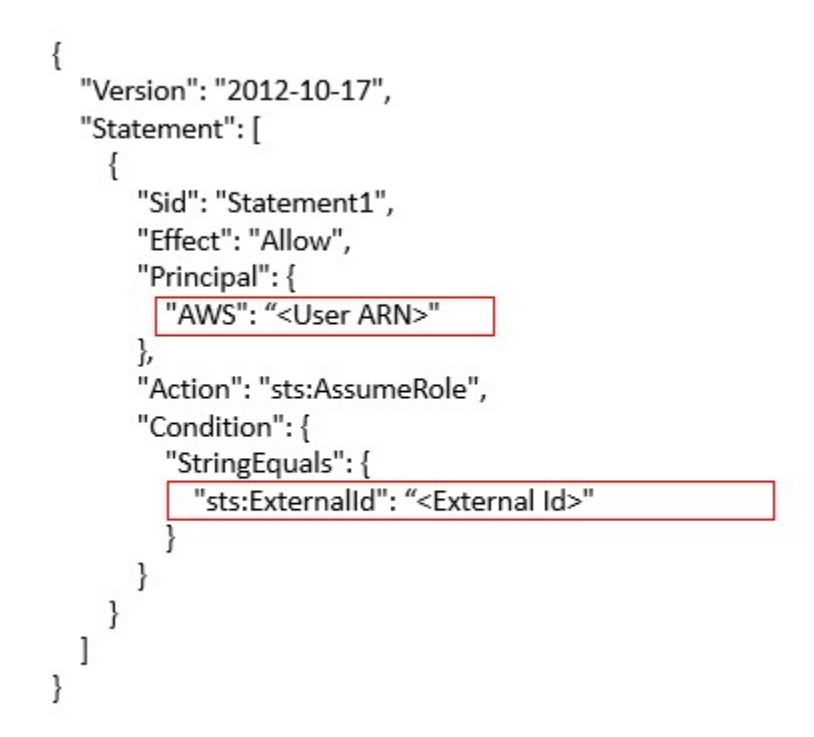

**Step 7** When the previous step is complete, you can copy the **Role ARN** from the AWS account and paste it in the AWS connector configuration page.

#### **AWS Connector Configuration Overview**

The following graphic gives a high-level overview of the connector configuration process.For essential details, see the next topic (Configure new AWS [Connector](#page-67-0) , on page 68.)

```
Figure 41: AWS connector configuration overview
```
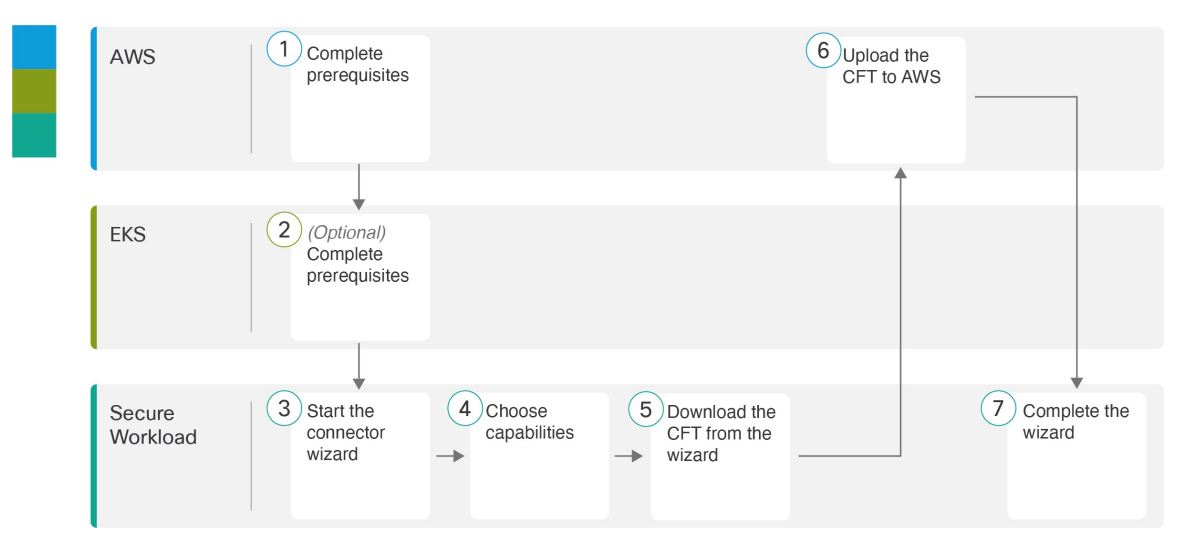

(Note that the numbers in the graphic do not correspond to step numbers in the detailed procedure.)

 $\mathbf I$ 

### <span id="page-67-0"></span>**Configure new AWS Connector**

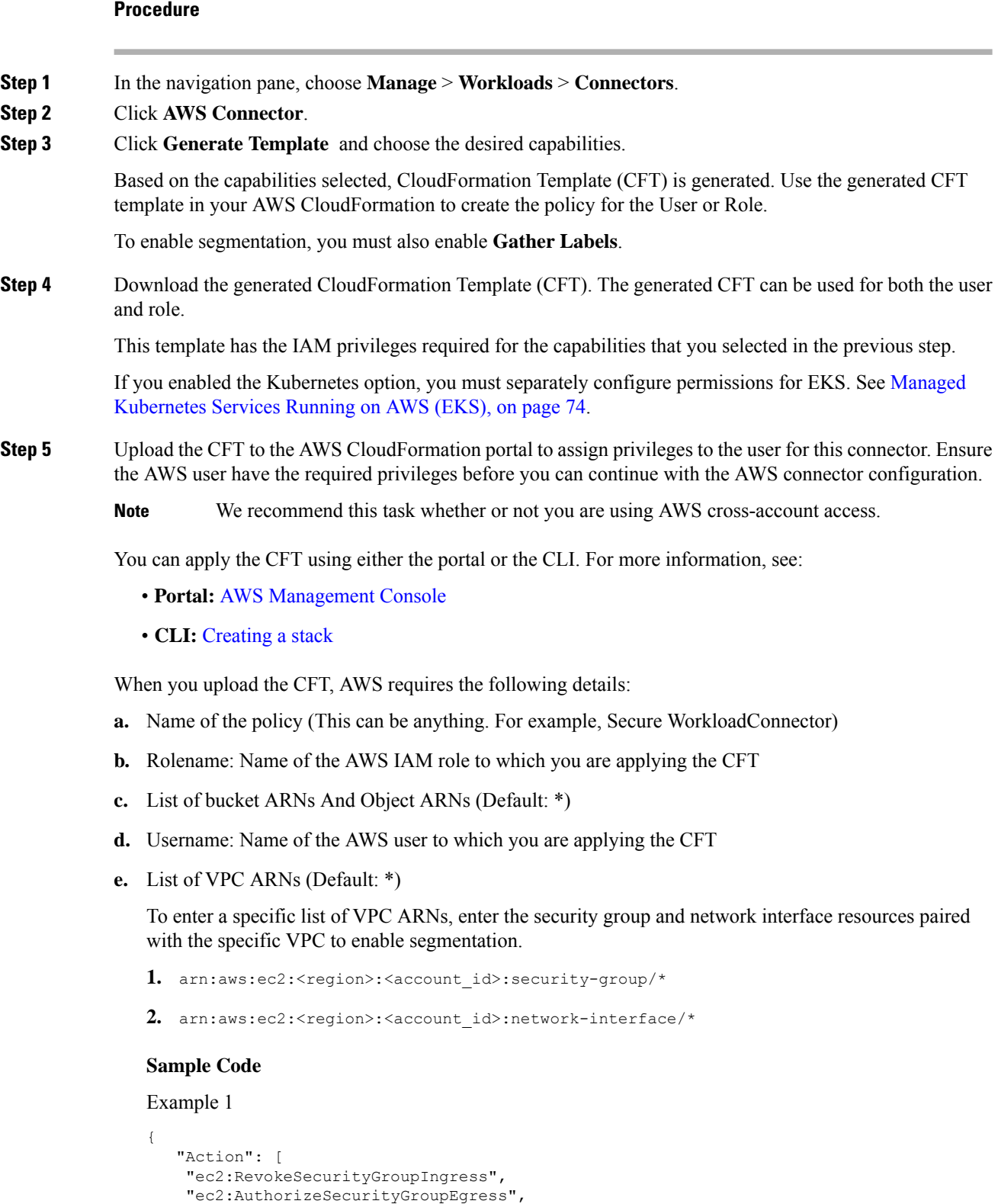

ı

Ш

```
"ec2:AuthorizeSecurityGroupIngress",
  "ec2:CreateSecurityGroup",
  "ec2:RevokeSecurityGroupEgress",
  "ec2:DeleteSecurityGroup",
  "ec2:ModifyNetworkInterfaceAttribute",
  "ec2:CreateTags"
 \frac{1}{2},
 "Resource": [
 "arn:aws:ec2:us-east-1:123456789:vpc/vpc-abcdef",
  "arn:aws:ec2:us-east-1:123456789:security-group/*",
  "arn:aws:ec2:us-east-1:123456789:network-interface/*"
 \frac{1}{2},
 "Effect": "Allow"
},
```
Example 2

```
{
  "Action": [
   "ec2:RevokeSecurityGroupIngress",
   "ec2:AuthorizeSecurityGroupEgress",
   "ec2:AuthorizeSecurityGroupIngress",
   "ec2:CreateSecurityGroup",
   "ec2:RevokeSecurityGroupEgress",
   "ec2:DeleteSecurityGroup",
   "ec2:ModifyNetworkInterfaceAttribute",
   "ec2:CreateTags"
  \frac{1}{2}"Resource": [
   "arn:aws:ec2:us-east-1:123456789:vpc/vpc-abcdef",
   "arn:aws:ec2:*:*:security-group/*",
   "arn:aws:ec2:*:*:network-interface/*"
  ],
  "Effect": "Allow"
 },
```
- **Step 6** If you are using AWS role based authentication to connect to the Secure Workload Connector, see EKS Roles and Access privileges section.
- **Step 7** If you are using AWS cross-account access, follow the additional steps:
	- **a.** You can use the same uploaded CFT to give access to role/user. If you have multiple account use the same CFT on each account.
	- **b.** Upload the CFT to the AWS CloudFormation portal of each AWS account where the desired IAM role exists.

You can apply the CFT using either the portal or the CLI, as described in the previous step.

When you upload the CFT, AWS asks for the following:

- **1.** Name of the policy (This can be anything. For example, Secure WorkloadConnector)
- **2.** List of bucket ARNs And Object ARNs (Default: \*)
- **3.** Rolename: Name of the AWS IAM role to which you are applying the CFT
- **4.** List of VPC ARNs (Default: \*)
- **Step 8** Click **Getting started guide** (recommended) or **Configure your new connector here** button to configure the connector.
- **Step 9** Understand and meet the [Requirements](#page-63-1) and Prerequisites for AWS, EKS Roles and Access Privileges and Best Practices When Enforcing [Segmentation](#page-71-0) Policy for AWS Inventory, then click **Get Started**. Or if you are configuring using the **Configure your new connector** button, then click **yes**.
- **Step 10** Name the connector and enter the description.
- **Step 11** Configure settings:

You can use either of the one option to connect to AWS account.

- **a.** Credential Keys
- **b.** Roles

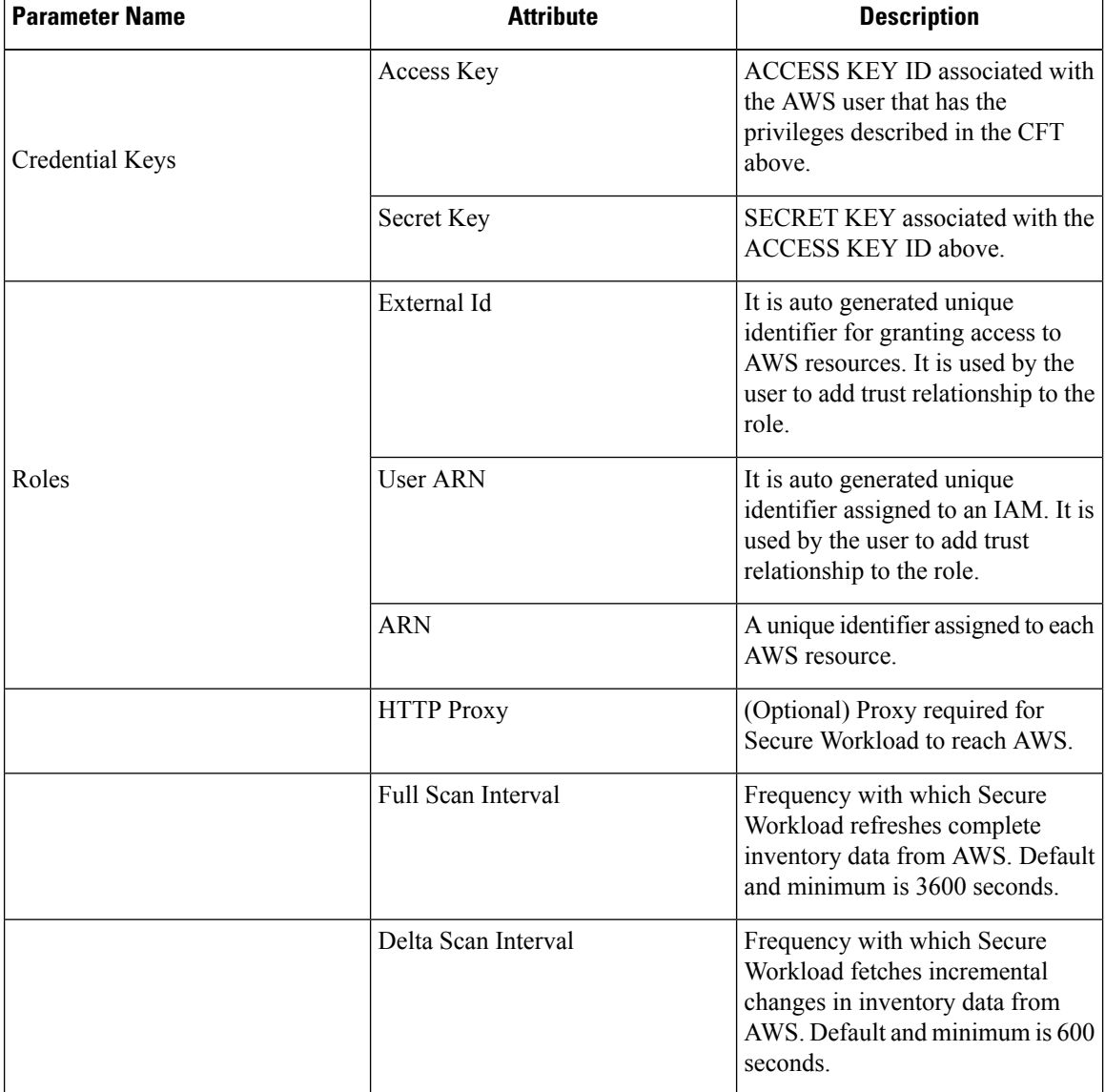

**Step 12** Click Next.

- **Step 13** The next page displays a **Resource Tree** where the user can expands to view various region and inside the region you can select or unselect the resource check boxes to obtain the list of VPCs and EKS clusters from AWS.
- **Step 14** From the list of VPCs (Virtual Networks), choose the VPCs for which you want to enable your selected capabilities.

Generally, you should enable flow ingestion as soon as possible, so that Secure Workload can begin to collect enough data required to suggest accurate policies.

Note that since EKS only supports Gather Labels capability, no explicit capability selection has been provided. Selecting an EKScluster will implicitly enable the supported capability.For each cluster for which you enable this capability, enter the **Assume Role ARN** (The Amazon resource number of the role to assume while connecting to Secure Workload.)

**Enable Segmentation** on VPCs will remove existing Security Group(s) and provides default access to all VPCs.

Generally, you should not choose **Enable Segmentation** during initial configuration. Later, when you are ready to enforce segmentation policy for specific VPCs, you can edit the connector and enable segmentation for those VPCs. See the Best Practices When Enforcing Segmentation Policy for AWS Inventory.

- **Step 15** For the EKS cluster, you can allow AWS IAM role access by providing the Assume Role ARN access id to connect to the AWS connector.
- **Step 16** Once your selections are complete, click **Create** and wait a few minutes for the validation check to complete.

#### **What to do next**

**If you have enabled gathering labels, ingesting flow data, and/or segmentation:**

- If you enable flow ingestion, it may take up to 25 minutesfor flowsto begin appearing on the **Investigate** > **Traffic** page.
- (Optional) For richer flow data and other benefits including visibility into host vulnerabilities (CVEs), install the appropriate agent for your operating system on your VPC-based workloads. For requirements and details, see the agent installation chapter.
- After you have successfully configured the AWS connector to gather labels and ingest flows, follow the standard process for building segmentation policies. For example: Allow Secure Workload to gather sufficient flow data to generate reliable policies; define or modify scopes (typically one for each VPC); create a workspace for each scope; automatically discover policies based on your flow data, and/or manually create policies; analyze and refine your policies; ensure that your policies meet the guidelines and best practices below; and then, when you are ready, approve and enforce those policies in the workspace. When you are ready to enforce segmentation policy for a particular VPC, return to the connector configuration to enable segmentation for the VPC. For details, see Best [Practices](#page-71-0) When Enforcing [Segmentation](#page-71-0) Policy for AWS Inventory, on page 72.

#### **If you have enabled the Kubernetes managed services (EKS) option:**

• Install Kubernetes agents on your container-based workloads. For details, see the *Kubernetes/Openshift Agents - Deep Visibility and Enforcement* section in the agent deployment chapter.

#### **Event Log:**

The event logs can be used to know significant events happening per connector from different capabilities. We can filter them using various attributes like Component, Namespace, Messages and Timestamp.

#### **Edit an AWS Connector**

You can edit an AWS connector, for example to enable segmentation enforcement for specific VPCs or to make other changes.

Changes are not saved until you finish the wizard.

#### **Procedure**

**Step 1** From the navigation bar at the left side of the window, choose **Manage** > **Workloads** > **Connectors**.

- **Step 2** Click **AWS**.
- **Step 3** If you have more than one AWS connector, choose the connector to edit from the top of the window.
- **Step 4** Click **Edit Connector**.
- **Step 5** Click through the wizard again and make changes. For detailed descriptions of the settings, see [Configure](#page-67-0) new AWS [Connector](#page-67-0) , on page 68.
- **Step 6** If you enable different capabilities (gathering labels, ingesting flows, enforcing segmentation, or gathering EKS data), you must download the revised CloudFormation Template (CFT) and upload it to AWS before continuing the wizard.
- **Step 7** To enable enforcement of segmentation policy, first make sure you have completed recommended prerequisites described in Best Practices When Enforcing [Segmentation](#page-71-0) Policy for AWS Inventory. On the page that lists the VPCs, choose **Enable Segmentation** for the VPCs on which you want to enable enforcement.
- **Step 8** If you have already created scopes for any of the selected VPCs, either using the wizard or manually, click **Skip this step** to complete the wizard.

You can edit the scope tree manually using the **Organize** > **Scopes and Inventory** page.

**Step 9** If you have not already created any scopes for the selected VPCs and you want to keep the proposed hierarchy, choose the parent scope from above the scope tree, then click **Save**.

#### <span id="page-71-0"></span>**Deleting Connectors and Data**

If you delete a connector, data already ingested by that connector is not deleted.

Labels and inventory are automatically deleted from active inventory after 24 hours.

#### **Best Practices When Enforcing Segmentation Policy for AWS Inventory**

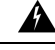

Before you enable segmentation enforcement on any VPC, create a backup of the security groups on that VPC. Enabling segmentation for a VPC removes existing Security Groups from that VPC. Disabling segmentation does not restore the old security groups. **Warning**

When creating policies:

• As with all discovered policies, ensure that you have enough flow data to produce accurate policies.
• Because AWS allows only ALLOW rules in security groups, your segmentation policies should include only Allow policies, except the Catch-All policy, which should have the Deny action.

We recommend that you enable enforcement in the workspace before you enable segmentation for the associated VPC. If you enable segmentation for a VPC that is not included in a workspace that has enforcement enabled, all traffic will be allowed on that VPC.

When you are ready to enforce policy for a VPC, edit the AWS connector (see Edit an AWS [Connector\)](#page-71-0) and enable segmentation for that VPC.

#### **View AWS Inventory Labels, Details, and Enforcement Status**

To view summary information for an AWSconnector, navigate to the connector page (Manage > Connectors), then choose the connector from the top of the page. For more details, click a VPC row.

To view information about AWS VPC inventory, click an IP address on the AWS Connectors page to see the Inventory Profile page for that workload. For more information about inventory profiles, see Inventory Profile.

For information about labels, see:

- Labels Generated by Cloud [Connector](cisco-secure-workload-user-guide-on-prem-v39_chapter6.pdf#nameddest=unique_412)
- Labels Related to [Kubernetes](cisco-secure-workload-user-guide-on-prem-v39_chapter6.pdf#nameddest=unique_259) Clusters

Concrete policies for VPC inventory are generated based on their orchestrator\_system/interface\_id label value. You can see this on the Inventory Profile page.

To view enforcement status, choose **Defend** > **Enforcement Status** from the navigation bar on the left side of the Secure Workload window. For more information, see Enforcement Status for Cloud Connectors.

### **Troubleshoot AWS Connector Issues**

#### **Problem: The Enforcement Status page shows that a Concrete Policy was SKIPPED**.

**Solution**: This occurs when the number of security groups exceeds the AWS limits, as configured in the AWS connector.

When a concrete policy shows as SKIPPED, the new security groups are not implemented and the previously existing security groups on AWS remain in effect.

To resolve this issue, see if you can consolidate policies, for example by using a larger subnet in one policy rather than multiple policies with smaller subnets.

If you choose to increase limits on the number of rules, you must contact Amazon before changing the limits in the AWS connector configuration.

#### Background:

Concrete policies are generated for each VPC when segmentation is enabled. These concrete policies are used to create security groups in AWS. However, AWS and Secure Workload count policies differently. When converting Secure Workload policies to AWS security groups, AWS counts each unique subnet as one rule.

Accounting example:

Consider the following example Secure Workload policy:

OUTBOUND: Consumer Address Set -> Provider Address Set Allow TCP port 80, 8080

AWS counts this policy as (the number of unique subnets in the Provider Address set) multiplied by (the number of unique ports).

So, if the provider address set consists of 20 Unique subnets, then this single Secure Workload policy counts in AWS as 20(unique subnets)  $*$  2(Unique ports) = 40 rules in security groups.

Keep in mind that because the VPCs are dynamic, the rule count is also dynamic, so the counts are approximate.

#### **Problem: AWS unexpectedly allows all traffic**

**Solution**: Make sure your Catch-All policy in Secure Workload is set to Deny.

### **Managed Kubernetes Services Running on AWS (EKS)**

If you have deployed Amazon Elastic Kubernetes Service (EKS) on your AWS cloud, then you can use an AWS connector to pull in inventory and labels (EKS tags) from your Kubernetes cluster.

When an AWS connector is configured to pull metadata from managed Kubernetes services, Secure Workload connects to the cluster's API server and tracks the status of nodes, pods and services in that cluster. For the Kubernetes labels gathered and generated using this connector, see Labels Related to [Kubernetes](cisco-secure-workload-user-guide-on-prem-v39_chapter6.pdf#nameddest=unique_259) Clusters.

#### Requirements and Prerequisites for EKS

- Verify that your Kubernetes version is supported. See [https://www.cisco.com/go/secure-workload/](https://www.cisco.com/go/secure-workload/requirements/integrations) [requirements/integrations.](https://www.cisco.com/go/secure-workload/requirements/integrations)
- Configure the required access in EKS, as described below.

#### EKS Roles and Access Privileges

User credentials and AssumeRole (if applicable) must be configured with a minimum set of privileges. The user/role must be specified in the aws-auth.yaml config map. The aws-auth.yaml config map can be edited using the following command.

\$ kubectl edit configmap -n kube-system aws-auth

If AssumeRole is not used, the user must be added to the "mapUsers" section of the aws-auth.yaml config map with appropriate group. If AssumeRole ARN is specified, the role must be added to the "mapRoles" section of the aws-auth.yaml config map. A sample aws-auth.yaml config map with AssumeRole is provided below.

```
apiVersion: v1
data:
 mapAccounts: |
    []
 mapRoles: |
    - "groups":
      - "system:bootstrappers"
      - "system:nodes"
    "rolearn": "arn:aws:iam::938996165657:role/eks-cluster-2021011418144523470000000a"
      "username": "system:node:{{EC2PrivateDNSName}}"
    - "rolearn": arn:aws:iam::938996165657:role/BasicPrivilegesRole
      "username": secure.workload.read.only-user
      "groups":
        - secure.workload.read.only
 mapUsers: |
    \Boxkind: ConfigMap
metadata:
 creationTimestamp: "2021-01-14T18:14:47Z"
 managedFields:
```
Ш

```
- apiVersion: v1
  fieldsType: FieldsV1
  fieldsV1:
    f:data:
      .: {}
      f:mapAccounts: {}
      f:mapRoles: {}
     f:mapUsers: {}
  manager: HashiCorp
  operation: Update
  time: "2021-01-14T18:14:47Z"
name: aws-auth
namespace: kube-system
resourceVersion: "829"
selfLink: /api/v1/namespaces/kube-system/configmaps/aws-auth
uid: 6c5a3ac7-58c7-4c57-a9c9-cad701110569
```
#### EKS specific RBAC considerations

Create a cluster role binding of the cluster role and the user/service account.

```
apiVersion: rbac.authorization.k8s.io/v1
kind: ClusterRoleBinding
metadata:
 name: csw-clusterrolebinging
subjects:
- kind: User
 name: csw.read.only
 apiGroup: rbac.authorization.k8s.io
roleRef:
 kind: ClusterRole
 name: csw.read.only
  apiGroup: rbac.authorization.k8s.io
  kubectl create -f clusterrolebinding.yaml
clusterrolebinding.rbac.authorization.k8s.io/csw-clusterrolebinging created
```
For information on EKS roles and access, see the EKS Roles and Access Privileges section.

#### Configure EKS Settings in the AWS Connector Wizard

You enable the Managed Kubernetes Services capability when you configure the AWS connector. See Configure new AWS [Connector](#page-67-0) , on page 68.

You will need the Assume Role ARN for each EKS cluster. For more information, see: [https://docs.aws.amazon.com/STS/latest/APIReference/API\\_AssumeRole.html](https://docs.aws.amazon.com/STS/latest/APIReference/API_AssumeRole.html)

If you are using the AWS user to access the EKS cluster, allow the user to access the Assume Role.

If you are using a cross-account IAM role, allow the IAM role to access the Assume Role.

### Support for EKS Load Balancer

We add support for load balancer services in EKS. The CSW agents enforce rules on consumer hosts and provider hosts/pods.

An EKS Load Balancer has two options:

- **1.** Preserve Client IP.
- **2.** On provider pod, we generate
- **3.** Target Type.

Before starting with cases, for the following policy intent:

Consumer to provider service, service protocol and port with allow action rules for various cases are generated as follows:

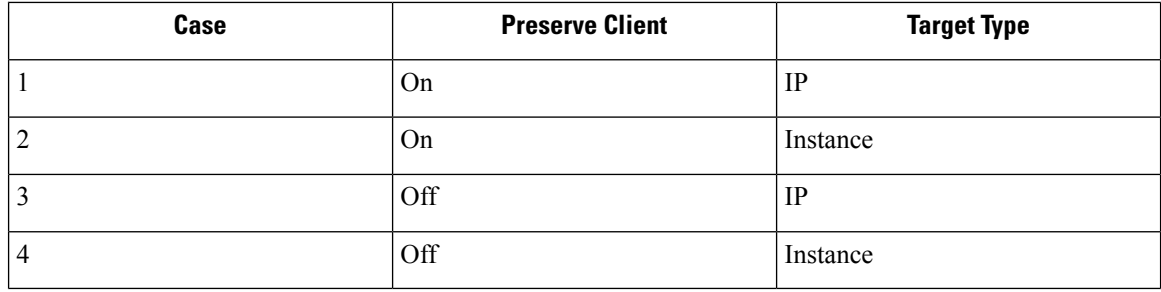

### **Case 1**:

On consumer node we generate an egress rule with consumer to load balancer service (lb ingress ip) service protocol and port allow.

There are no host rules on the provider node, but we generate an Ingress rule on the provider pod with source as the consumer, the destination as provider pod (any), the protocol as the target protocol, the port as the target port, and the action as allow.

#### **Case 2**:

On consumer node we generate an egress rule with consumer to load balancer service (lb ingress ip) service protocol and port allow.

On provider node there is a prerouting rule generated with source as consumer and destination as all provider nodes, protocol as service protocol, port as node port of the service and an action as allow.

On provider pod, we generate an Ingress rule with source as provider nodes, destination as provider pod (any), protocol as target protocol, port as target port and action as allow.

#### **Case 3**:

On consumer node we generate an egress rule with consumer to load balancer service (lb ingress ip) service protocol and port allow.

There are no host rules on the provider node. On provider pod, we generate an Ingress rule with source as lb ingress ip's destination as provider pod (any), protocol as target protocol, port as target port and action as allow.

#### **Case 4**:

On consumer node we generate an egress rule with consumer to load balancer service(lb ingress ip) service protocol and port allow.

The provider node generates a prerouting rule that sets the lb ingress IPs as the source and all provider nodes as the destination. The rule specifies the service protocol as the protocol and the node port of the service as the port, with the action set to allow.

On provider pod, we generate an Ingressrule with source as provider nodes, destination as provider pod (any), protocol as target protocol, port as target port and action as allow.

# **Azure Connector**

The Azure connector connects with your Microsoft Azure account to perform the following high-level functions:

• **Automated ingestion of inventory (and its tags) live from your Azure virtual networks (VNets)** Azure allows you to assign metadata to your resources in the form of tags. Secure Workload can ingest the tags associated with virtual machines and network interfaces, which can then be used as labels in Secure Workload for inventory and traffic flow data visualization and policy definitions. This metadata is synchronized constantly.

The tags from workloads and network interfaces of the subscription associated with the connector are ingested. If both workloads and network interfaces are configured then the tags are merged and displayed in Secure Workload. For more information, see Labels Generated by Cloud [Connectors](cisco-secure-workload-user-guide-on-prem-v39_chapter6.pdf#nameddest=unique_412).

- **Ingestion of flow logs** The connector can ingest flow logs that you set up in Azure for your Network Security Groups (NSGs). You can then use this telemetry data in Secure Workload for visualization and segmentation policy generation.
- **Segmentation** When enforcement of segmentation policy is enabled for a virtual network, Secure Workload policies will be enforced using Azure's native Network Security Groups.
- **Automated ingestion of metadata from AKS clusters** When Azure Kubernetes Services (AKS) are running on Azure, you can choose to gather all node, service, and pod metadata related to all selected Kubernetes clusters.

You can choose which of the above capabilities to enable for each VNet.

Azure connector supports multiple subscriptions.

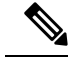

**Note** China Regions are currently not supported.

#### <span id="page-76-0"></span>**Requirements and Prerequisites for Azure**

**For all capabilities:** A single connector can handle multiple subscriptions. You will need a subscription ID to configure the connector. This subscription ID can be one of the many subscription IDs that are being onboarded to a connector.

In Azure, create/register an application using Azure Active Directory (AD). You will need the following information from this application:

- Application (client) ID
- Directory (tenant) ID
- Client credentials (you can use either a certificate or a client secret)
- Subscription ID

The connector configuration wizard will generate an Azure Resource Manager (ARM) template that you can use to create a custom role with the permissions needed for the connector capabilities you choose to enable. These permissions will apply to all resources in the subscription you specify for the connector. Make sure you have permissions in Azure to upload this template.

If required for connectivity, ensure that you have an HTTP proxy available for this integration.

Each virtual network (VNet) can belong to only one Azure connector. An Azure account can have multiple Azure connectors.

This connector does not require a virtual appliance.

**For gathering labels and inventory:** No additional prerequisites are required.

**For ingesting flow logs:** Each virtual network (VNet) must have at least one subnet configured.

Every subnet under each VNet must have a Network Security Group (NSG) associated with it. You can associate a single NSG with multiple subnets. You can specify any Resource Group when configuring the NSG.

Only traffic that hits an NSG rule will be included in flow logs. Therefore, every NSG should have at least one rule each for inbound traffic and for outbound traffic that applies to any source, any destination – the equivalent of a catch-all rule in Secure Workload. (By default, NSGs include these rules.)

Each NSG must have flow logs enabled.

- A storage account in Azure is required. Access permissions must be included for the subscription you are using for this connector.
- The flow logs must use Version 2.
- Retention time can be 2 days(the connector pulls new flow data every minute, and two daysshould allow enough time for any connection failures to be remedied.)

**For segmentation:** Enabling segmentation requires Gather Labels to be enabled.

When you enable segmentation for a virtual network (VNet), all existing rules are removed from the NSGs associated with subnets and the network interfaces that are part of those subnets. Back up your existing NSG rules on subnet and network interface before you enable segmentation in the connector.

See also Best Practices When Enforcing [Segmentation](#page-82-0) Policy for Azure Inventory, on page 83, below.

**For managed Kubernetes services (AKS):** If you will enable the Kubernetes AKS option, see requirements and prerequisites in the Managed Kubernetes Services running on Azure (AKS) section below, .

#### **Azure Connector Configuration Overview**

The following graphic gives a high-level overview of the connector configuration process.For essential details, see the next topic (Configure an Azure [Connector.](#page-78-0))

Ш

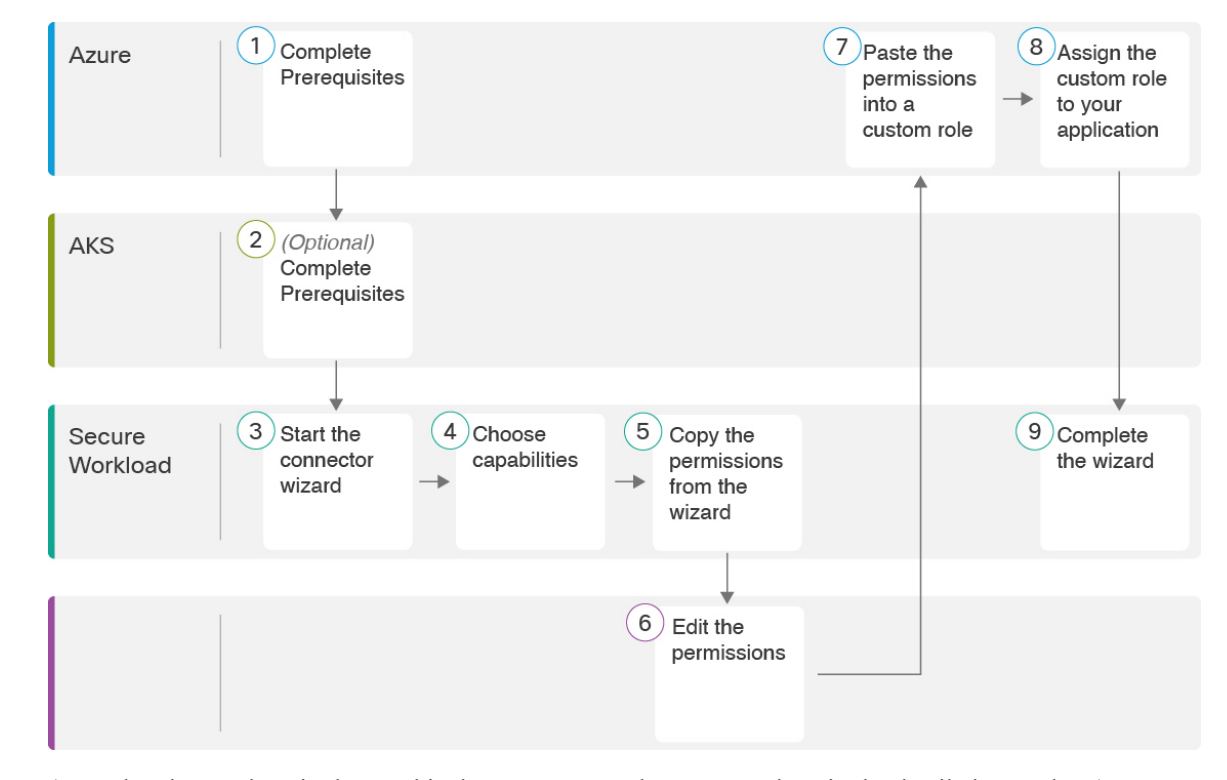

**Figure 42: Azure connector configuration overview**

(Note that the numbers in the graphic do not correspond to step numbers in the detailed procedure.)

### <span id="page-78-0"></span>**Configure an Azure Connector**

### **Procedure**

- **Step 1** From the navigation bar at the left side of the window, choose **Manage** > **Connectors**.
- **Step 2** Click the Azure connector.
- **Step 3** Click **Enable** for the first connector (in a root scope) or **Enable Another** for additional connectors in the same root scope.
- **Step 4** Understand and meet requirements and prerequisites in [Requirements](#page-76-0) and Prerequisites for Azure, then click Get Started.
- **Step 5** Name the connector and choose desired capabilities:

Selections you make on this page are used only to determine the privileges included in the Azure Resource Manager (ARM) template that will be generated in the next step, and to display the settings that you will need to configure.

In order to enable segmentation, you must also enable **Gather Labels**.

Enabling Segmentation on this page does not in itself enable policy enforcement or affect existing network security groups. Policy enforcement and deletion of existing security groups occurs only if you enable Segmentation for individual VNetslater in the wizard. You can return to this wizard later to enable segmentation policy enforcement for individual VNets.

**Step 6** Click **Next** and read the information on the configuration page.

- **Step 7** Your subscription must have the required privileges before you can continue to the next page in the wizard. To use the provided Azure Resource Manager (ARM) template to assign required permissionsfor the connector:
	- **a.** Download the ARM template from the wizard.
	- **b.** Edit the template text to replace **<subscription\_ID>** with your subscription ID.
		- For a connector, you can create multiple subscription IDs in the Azure account. You can enter multiple subscription IDs where the credentials belong to the same subscription ID. **Note**
	- **c.** In Azure, create a custom role in the applicable subscription.
	- **d.** In the custom role form, for the Baseline permissions, choose **Start from scratch**.
	- **e.** In the JSON tab of the custom role creation form, paste the text from the edited file you downloaded from the connector wizard.
	- **f.** Save the custom role.
	- **g.** Attach the custom role to the application you configured in the prerequisites for this procedure.

This template has the IAM permissions required for the capabilities that you selected in the previous step.

If you enabled the Kubernetes managed services option, you must separately configure permissions for AKS. See Managed [Kubernetes](#page-82-1) Services Running on Azure (AKS), on page 83.

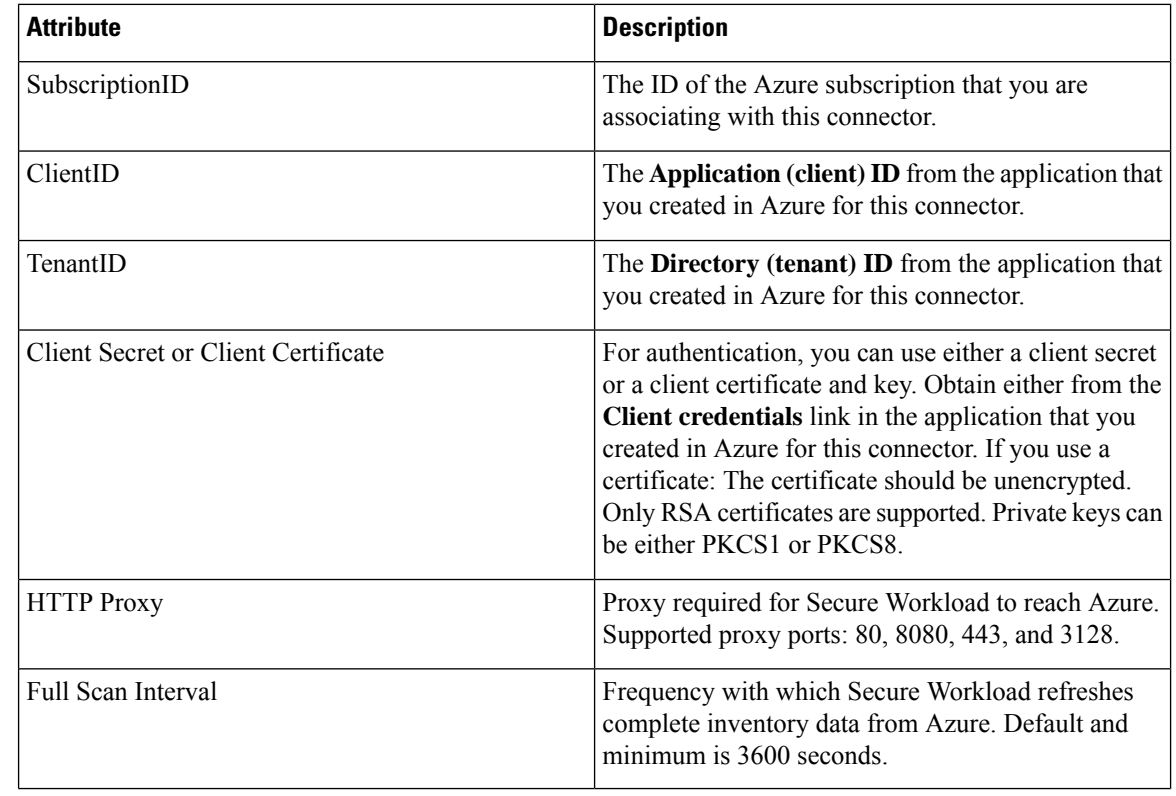

### **Step 8** Configure settings:

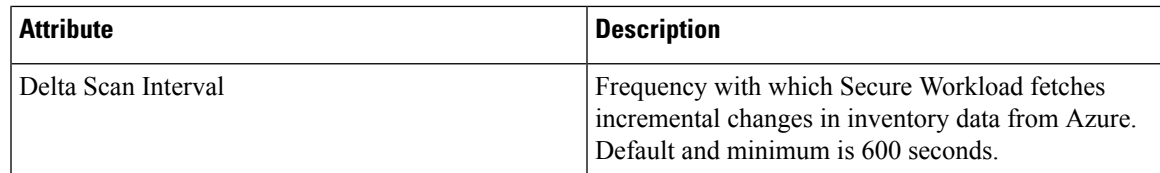

**Step 9** Click **Next**. It may take a few minutes for the system to obtain the list of VNets and AKS clusters from Azure.

**Step 10** From the list of VNets and AKS clusters for each VNet, choose the VNets and AKS clusters for which you want to enable your selected capabilities.

> Generally, you should enable flow ingestion as soon as possible, so that Secure Workload can begin to collect enough data to suggest accurate policies.

> Note that since AKS only supports Gather Labels capability, no explicit capability selection has been provided. Selecting an AKS cluster will implicitly enable the supported capability. Upload the client certificate and key for each cluster for which you enable this functionality.

> Generally, you should not choose **Enable Segmentation** during initial configuration. Later, when you are ready to enforce segmentation policy for specific VNets, you can edit the connector and enable segmentation for those VNets. See Best Practices When Enforcing [Segmentation](#page-82-0) Policy for Azure Inventory, on page 83.

**Step 11** Once your selections are complete, click **Create** and wait a few minutes for the validation check to complete.

The View Groups page shows all VNets that you enabled for any functionality on the previous page, grouped by region. Each region, and each VNet in each region, is a new scope.

- **Step 12** (Optional) Choose the parent scope under which to add the new set of scopes. If you have not yet defined any scopes, your only option is the default scope.
- **Step 13** (Optional) To accept all settings configured in the wizard *including* the hierarchical scope tree, click **Save**.

To accept all settings *except* the hierarchical scope tree, click **Skip** this step.

You can manually create or edit the scope tree later, under **Organize** > **Scopes and Inventory**.

### **What to do next**

**If you have enabled gathering labels, ingesting flows data, and/or segmentation:**

- If you enabled flow ingestion, it may take up to 25 minutes for flows to begin appearing on the **Investigate** > **Traffic** page.
- (Optional) For richer flow data and other benefits including visibility into host vulnerabilities (CVEs), install the appropriate agent for your operating system on your VNet-based workloads.For requirements and details, see the agent installation chapter.
- After you have successfully configured the Azure connector to gather labels and ingest flows, follow the standard process for building segmentation policies. For example: Allow Secure Workload to gather sufficient flow data to generate reliable policies; define or modify scopes (typically one for each VNet); create a workspace for each scope; automatically discover policies based on your flow data, and/or manually create policies; analyze and refine your policies; ensure that your policies meet the guidelines and best practices below; and then, when you are ready, approve and enforce those policies in the workspace. When you are ready to enforce segmentation policy for a particular VNet, return to the

connector configuration to enable segmentation for the VNet. For details, see Best [Practices](#page-82-0) When Enforcing [Segmentation](#page-82-0) Policy for Azure Inventory, on page 83.

#### **If you have enabled the Kubernetes managed services (AKS) option:**

• Install Kubernetes agents on your container-based workloads. For details, see Installing [Kubernetes](cisco-secure-workload-user-guide-on-prem-v39_chapter3.pdf#nameddest=unique_35) or OpenShift Agents for Deep Visibility and [Enforcement](cisco-secure-workload-user-guide-on-prem-v39_chapter3.pdf#nameddest=unique_35) in the agent deployment chapter.

#### **Event Log:**

The event logs can be used to know significant events happening per connector from different capabilities. We can filter them using various attributes like Component, Namespace, Messages and Timestamp.

#### <span id="page-81-0"></span>**Edit an Azure Connector**

You can edit an Azure connector, for example to enable segmentation enforcement for specific VNets or to make other changes.

Changes are not saved until you finish the wizard.

#### **Procedure**

- **Step 1** From the navigation bar at the left side of the window, choose **Manage** > **Connectors**.
- **Step 2** Click **Azure**.
- **Step 3** If you have more than one Azure connector, choose the connector to edit from the top of the window.
- **Step 4** Click **Edit Connector**.
- **Step 5** Click through the wizard again and make changes. For detailed descriptions of the settings, see [Configure](#page-78-0) an Azure [Connector,](#page-78-0) on page 79.
- **Step 6** If you enable different capabilities (gathering labels, ingesting flows, enforcing segmentation, or gathering AKS data), you must download the revised ARM template, edit the new template text to specify the subscription ID, and upload the new template to the custom role you created in Azure before continuing the wizard.
- **Step 7** To enable enforcement of segmentation policy, first make sure you have completed recommended prerequisites described in Best Practices When Enforcing [Segmentation](#page-82-0) Policy for Azure Inventory, on page 83. Then, on the wizard page that liststhe VNets, choose **EnableSegmentation**for the VNets on which you want to enable enforcement.
- **Step 8** If you have already created scopes for any of the selected VNets, either using the wizard or manually, click **Skip this step** to complete the wizard.

You can edit the scope tree manually using the **Organize** > **Scopes and Inventory** page.

**Step 9** If you have not already created any scopes for the selected VNets and you want to keep the proposed hierarchy, choose the parent scope from above the scope tree, then click **Save**.

#### **Deleting Connectors and Data**

If you delete a connector, data already ingested by that connector is not deleted.

Labels and inventory are automatically deleted from active inventory after 24 hours.

#### <span id="page-82-0"></span>**Best Practices When Enforcing Segmentation Policy for Azure Inventory**

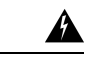

Before you enable segmentation enforcement on any VNet, create a backup of the network security groups on that VNet. Enabling segmentation for a VNet removes existing rules from the network security group associated with that virtual network. Disabling segmentation does not restore the old network security groups. **Warning**

When creating policies: As with all discovered policies, ensure that you have enough flow data to produce accurate policies.

We recommend that you enable enforcement in the workspace before you enable segmentation for the associated VNet. If you enable segmentation for a VNet that is not included in a workspace that has enforcement enabled, all traffic will be allowed on that VNet.

When you are ready to enforce policy for a VNet, edit the Azure connector (see Edit an Azure [Connector,](#page-81-0) on [page](#page-81-0) 82) and enable segmentation for that VNet.

Note that if a subnet does not have a Network Security Group associated with it, Secure Workload does not enforce segmentation policy on that subnet. When you enforce segmentation policy on a VNet, the NSG at the subnet level is changed to allow all traffic, and Secure Workload policies overwrite the interface-level NSGs. An NSG for the interface is automatically created if not already present.

#### **View Azure Inventory Labels, Details, and Enforcement Status**

To view summary information for an Azure connector, navigate to the connector page (Manage > Connectors), then choose the connector from the top of the page. For more details, click a VNet row.

To view information about Azure VNet inventory, click an IP address on the Azure Connectors page to view the Inventory Profile page for that workload. For more information about inventory profiles, see [Inventory](cisco-secure-workload-user-guide-on-prem-v39_chapter6.pdf#nameddest=unique_422) [Profile](cisco-secure-workload-user-guide-on-prem-v39_chapter6.pdf#nameddest=unique_422).

For information about labels, see:

- Labels Generated by Cloud [Connectors](cisco-secure-workload-user-guide-on-prem-v39_chapter6.pdf#nameddest=unique_412)
- Labels Related to [Kubernetes](cisco-secure-workload-user-guide-on-prem-v39_chapter6.pdf#nameddest=unique_259) Clusters

Concrete policies for VNet inventory are generated based on their orchestrator system/interface id label value. You can see this on the Inventory Profile page.

To view enforcement status, choose **Defend** > **Enforcement Status** from the navigation bar on the left side of the Secure Workload window. For more information, see Enforcement Status for Cloud Connectors.

### <span id="page-82-1"></span>**Troubleshoot Azure Connector Issues**

#### **Problem: Azure unexpectedly allows all traffic**

**Solution:** Make sure your Catch-All policy in Secure Workload is set to Deny.

#### **Managed Kubernetes Services Running on Azure (AKS)**

If you have deployed Azure Kubernetes Services (AKS) on your Azure cloud, then you can use an Azure connector to dynamically pull in inventory and labels (AKS tags) from your Kubernetes cluster.

When an Azure connector is configured to pull metadata from managed Kubernetes services, Secure Workload tracks the status of nodes, pods and services in that cluster.

For the Kubernetes labels gathered and generated using this connector, see Labels Related to [Kubernetes](cisco-secure-workload-user-guide-on-prem-v39_chapter6.pdf#nameddest=unique_259) [Clusters](cisco-secure-workload-user-guide-on-prem-v39_chapter6.pdf#nameddest=unique_259).

#### Requirements and Prerequisites for AKS

- Verify that your Kubernetes version is supported. See the [Compatibility](https://www.cisco.com/c/m/en_us/products/security/secure-workload-compatibility-matrix.html) Matrix for the operating systems, external systems, and connectors for Secure Workload agents.
- Enable and configure the Managed Kubernetes Services (AKS) capability when you configure the Azure connector. See Configure an Azure [Connector](#page-78-0) for details.

#### Support for AKS Load Balancer

AKS supports Preserve client IP.

For the following policy intent:

Consumer to provider service, service protocol and port with allow action rules for various cases generates as follows:

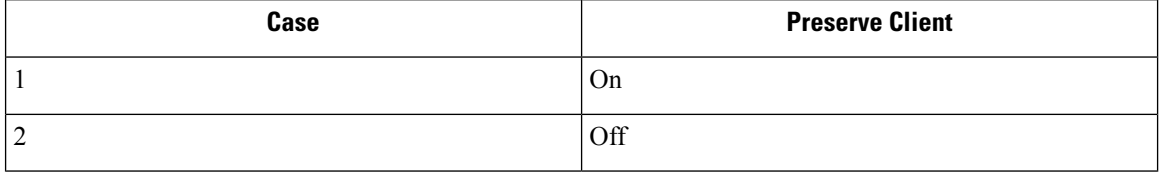

**Case 1**: Preserve client IP is **on**.

On the consumer node we generate an egress rule with consumer to load balancer service (lb ingress ip) service protocol and port allow.

A prerouting rule generated for provider node, which specifies the consumer as the source and all provider nodes as the destination. The rule includes the service protocol as the protocol and the node port of the service as the port, with the action set to allow.

On the provider pod, we generate an Ingress rule with src as provider nodes, dest as provider pod (any), protocol as target protocol, port as target port and action as allow.

**Case 2**: Preserve client IP is **off**.

On the consumer node we generate an egress rule with consumer to load balancer service (lb ingress ip) service protocol and port allow.

The provider node generates a prerouting rule that sets the lb ingress IPs as the source and all provider nodes as the destination. The rule specifies the service protocol as the protocol and the node port of the service as the port, with the action set to allow.

On the provider pod, we generate an Ingress rule with source as provider nodes, destination as provider pod (any), protocol as target protocol, port as target port and action as allow.

# **GCP Connector**

The Google Cloud Platform connector connects with GCP to perform the following high-level functions:

#### • **Automated ingestion of inventory (and its tags) live from GCP Virtual Private Cloud (VPC)**

GCP allows you to assign metadata to your resources in the form of tags. Secure Workload will query the tags for these resources which can then be used for inventory and traffic flow data visualization, and policy definition. This capability keeps the resource tag mapping updated by constantly synchronizing this data.

The tags from workloads and network interfaces of a GCP VPC are ingested. If both workloads and network interfaces are configured then the tags are merged and displayed in Secure Workload. For more information, see Labels Generated by Cloud [Connectors.](cisco-secure-workload-user-guide-on-prem-v39_chapter6.pdf#nameddest=unique_412)

- **Ingestion of flow logs from VPC** If you have set up VPC flow logs in GCP for monitoring purposes, Secure Workload can ingest flow log information by reading the corresponding Google Storage bucket. This telemetry can be used for visualization and segmentation policy generation.
- **Segmentation** Enabling this option will allow Secure Workload to program security policies using GCP native VPC firewall. When enforcement is enabled for a VPC, relevant policies will be automatically programmed to the VPC firewall.
- **Automated ingestion of metadata from GKE clusters** (K8s capabilities) when Google Kubernetes Engine (GKE) is running on GCP, you can choose to gather all node, service, and pod metadata related to all selected Kubernetes clusters.

You can choose which of the above capabilities to enable for each VPC.

#### <span id="page-84-0"></span>**Requirements and Prerequisites for GCP Connector**

**For all capabilities:** Create a dedicated service account in GCP, or identify an existing GCP service account for this connector. The connector configuration wizard generates a IAM policy list that you can use to assign required privileges to this service account. Make sure you have permissions in GCP to upload this IAM policy list.

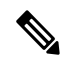

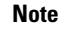

The recommended method for applying the permission in the IAM policy list to the service account is through the CLI.

Each VPC can belong to only one GCP connector. An Secure Workload cluster can have multiple GCP connectors. Gather the information described in the tables in Configure a GCP [Connector,](#page-86-0) on page 87, below.

This connector does not require a virtual appliance.

- **For gathering labels and inventory:** No additional prerequisites are required.
- **For ingesting flow logs:** VPC level flow log definitions are required in order to trigger the collection of flow logs.

To use the flow log ingestion, user is required to enable flow logs on the desired VPCs and setup a log router sink.

Inclusion filter for the log router sink:

- **1.** resource.type="gce-subnetwork"
- **2.** log\_name="projects/<project\_id>/logs/compute.googleapis.com%2Fvpc\_flows"

Choose the sink destination as a cloud storage bucket and then choose the desired storage bucket.

While configuring the GCP connector with ingress flow logs, it is mandatory to enter the storage bucket name.

Only flow logs from VPC can be ingested.

Flow logs must be published to Google storage bucket; Secure Workload cannot collect flow data from Google Cloud Operations Suite.

Secure Workload can ingest flow logs from an Google Storage bucket associated with any account, if the GCP user account provided during connector creation have access to both the VPC flow logs and the Google storage bucket.

The following flow log attributes (in any order) are required in the flow log: Source Address, Destination Address, Source Port, Destination Port, Protocol, Packets, Bytes, Start Time, End Time, Action, TCP Flags, Interface-ID, Log status and Flow Direction. Any other attributes are ignored.

Flow logs must capture both Allowed and Denied traffic.

• **For segmentation:** Enabling segmentation requires Gather Labels to be enabled.

Back up your existing security groups before enabling segmentation in the connector, as all existing rules will be overwritten when you enable segmentation policy enforcement for a VPC.

See also Best Practices When Enforcing [Segmentation](#page-90-0) Policy for GCP Inventory, on page 91, below.

• **For managed Kubernetes services (GKE):** If you enable the Kubernetes option, see requirements and prerequisites in the Managed [Kubernetes](#page-91-0) Services Running on GCP (GKE), on page 92 section below, including required access privileges.

### **Configure Multiple Projects Access in GCP**

To configure cross multiple projects access in GCP, you can follow these steps:

#### **Procedure**

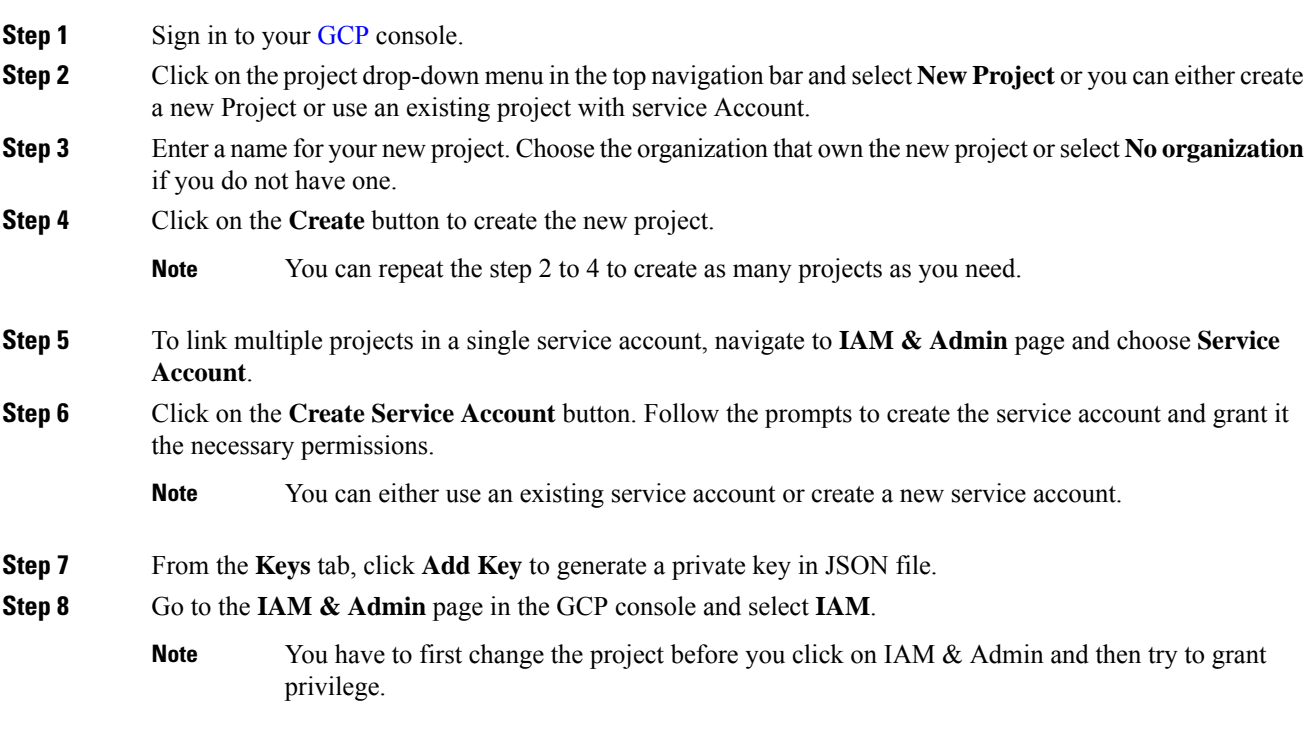

**Step 9** Click on the **Grant access** button to add a new project.

 $\mathbf{I}$ 

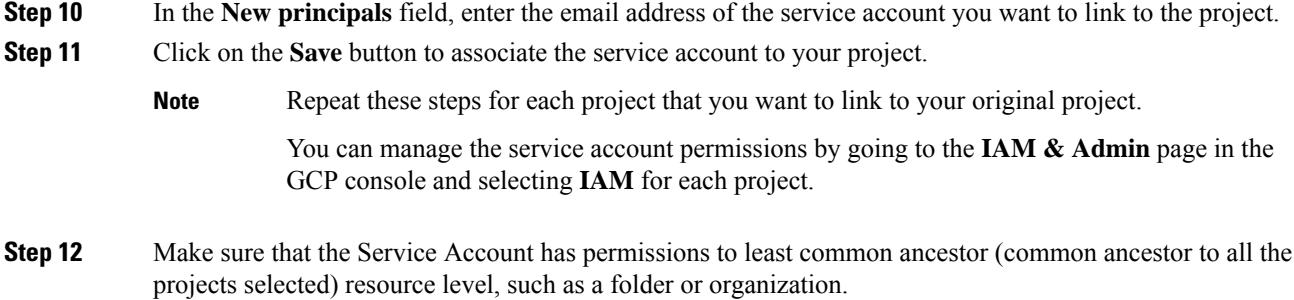

## **GCP Connector Configuration Overview**

The following graphic gives a high-level overview of the connector configuration process.For essential details, see the next topic (Configure a GCP [Connector,](#page-86-0) on page 87.)

#### **Figure 43: GCP connector configuration overview**

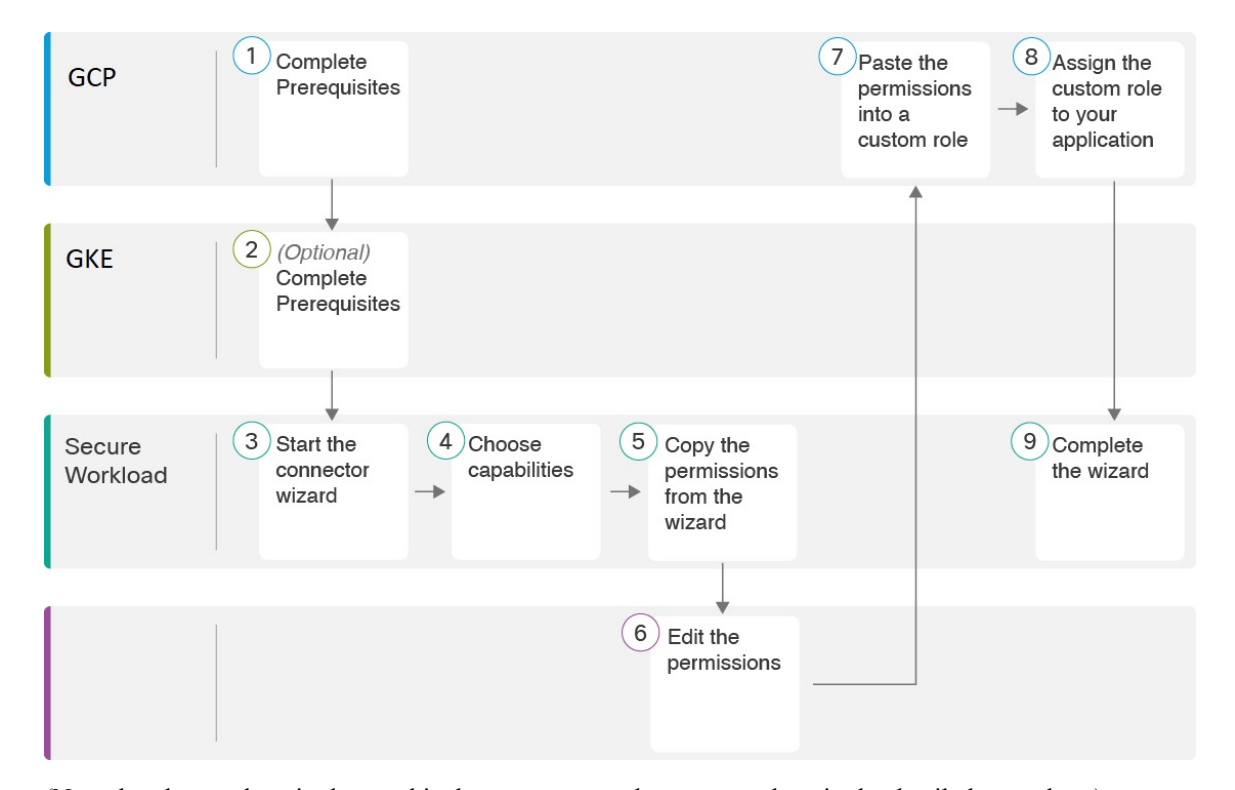

(Note that the numbers in the graphic do not correspond to step numbers in the detailed procedure.)

## <span id="page-86-0"></span>**Configure a GCP Connector**

### **Procedure**

**Step 1** From the navigation bar at the left side of the window, choose **Manage** > **Connectors**. **Step 2** Click the **GCP connector**.

- **Step 3** Click **Enable** for the first connector (in a root scope) or **Enable Another** for additional connectors in the same root scope.
- **Step 4** Understand and meet requirements and prerequisites in [Requirements](#page-84-0) and Prerequisites for GCP Connector, on [page](#page-84-0) 85 and Managed [Kubernetes](#page-91-0) Services Running on GCP (GKE), on page 92, then click **Get Started**.
- **Step 5** Enter a name for the connector and choose desired capabilities, then click **Next**.

Selections you make on this page are used only to determine the privileges included in the IAM policy list that will be generated in the next step, and to display the settings that you will need to configure.

If the **Injest Flow Logs** capabilities is checked, you must enter **Flow Log Storage Bucket Name** in the next step.

In order to enable **Segmentation**, you must check **Gather Labels**.

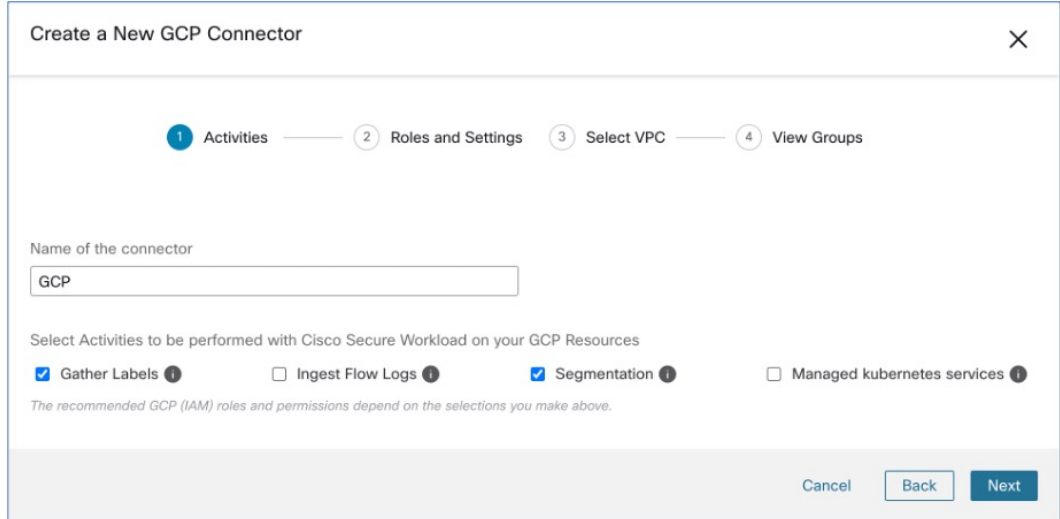

#### **Step 6** Create **Service Accounts** in the Google Cloud [console.](https://console.cloud.google.com/projectselector2/iam-admin/serviceaccounts/create)

**Step 7** Download the generated IAM custom role policy list.

This IAM custom role policy list has the IAM privileges required for the capabilities that you selected in the previous step.

If you have enabled the Kubernetes option, you must separately configure permissions for GKE.

For more information, see Managed [Kubernetes](#page-91-0) Services Running on GCP (GKE), on page 92.

**Step 8** Generate a **Service Accounts** custom role in the Google Cloud [console](https://console.cloud.google.com/projectselector2/iam-admin/serviceaccounts/create); use the sample command below using [Google](https://cloud.google.com/iam/docs/granting-changing-revoking-access#multiple-roles-console) Cloud CLI:

gcloud iam roles create <Role Name> --project=<Project id> --file=<File path>

- **Step 9** Upload the service account json file with required capabilities that was created as a prerequisite.
	- In GCP, the single connector supports multiple projects and ensure that the service account is directly linked to all projects. **Note**
- **Step 10** Enter the **Flow Log Storage Bucket Name** if the Ingress Flow logs capability is checked.
- **Step 11** Enter the **Root Resource Id**, which is also the GCP folder ID or organization ID.
- To obtain the Root Resource ID, navigating to the IAM & Admin, [Settings](https://console.cloud.google.com/iam-admin/settings) section and you can view it directly in the Cloud Console. Alternatively, you can also utilize the [CloudSDK](https://cloud.google.com/sdk/gcloud/reference/projects/describe) command to retrieve the Root Resource ID. **Note**
- **Step 12** Configure the following settings:

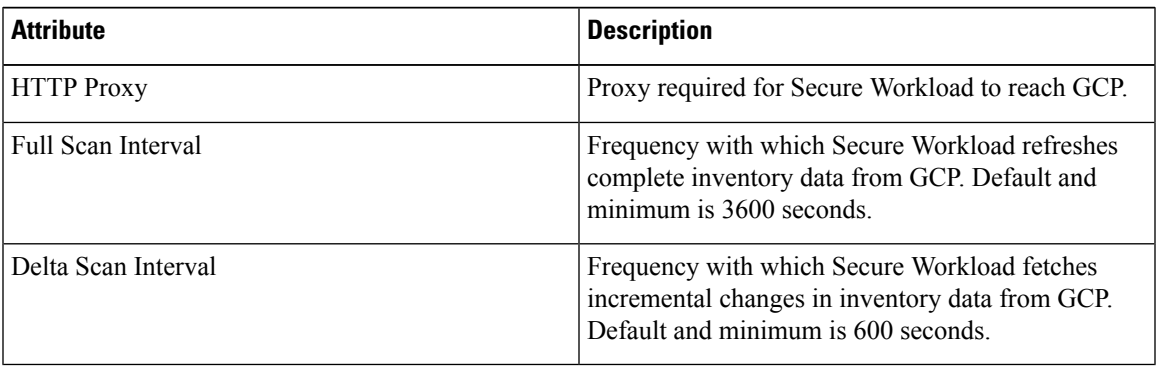

- **Step 13** Click **Next**. It may take a few minutes for the system to obtain the list of virtual network and GKE clusters from your GCP project(s).
- **Step 14** From the list of VPCs (Virtual Networks) and GKE clusters, choose the resources and their respective capabilities.

Generally, you should enable flow ingestion as soon as possible, so that Secure Workload can begin to collect enough data required to suggest accurate policies.

Generally, you should not choose **Enable Segmentation** during initial configuration. Later, when you are ready to enforce segmentation policy for specific VPCs, you can edit the connector and enable segmentation for those VPCs. See the Best Practices When Enforcing Segmentation Policy for GCP Inventory.

**Step 15** Click **Create** and wait a few minutes for the validation check to complete.

The View Groups page shows all VPCs that you enabled for any functionality on the previous page, grouped by logical group id (CSW), which is also a project id (GCP). Each logical group id, and each VPC in each logical group id, is a new scope.

- **Step 16** Choose the parent scope under which to add the new set of scopes. If you have not yet defined any scopes, your only option is the default scope.
- **Step 17** To accept all settings configured in the wizard *including* the hierarchical scope tree, click **Save**.

To accept all settings *except* the hierarchical scope tree, click **Skip** this step.

You can manually create or edit the scope tree later, under **Organize** > **Scopes and Inventory**.

#### **What to do next**

**If you have enabled gathering labels, ingesting flow data, and/or segmentation:**

• If you enabled flow ingestion, it may take up to 25 minutes for flows to begin appearing on the **Investigate** > **Traffic** page.

- (Optional) For richer flow data and other benefits including visibility into host vulnerabilities (CVEs), install the appropriate agent for your operating system on your VPC-based workloads. For requirements and details, see the agent installation chapter.
- After you have successfully configured the GCP connector to gather labels and ingest flows, follow the standard process for building segmentation policies. For example: Allow Secure Workload to gather sufficient flow data to generate reliable policies; define or modify scopes (typically one for each VPC); create a workspace for each scope; automatically discover policies based on your flow data, and/or manually create policies; analyze and refine your policies; ensure that your policies meet the guidelines and best practices below; and then, when you are ready, approve and enforce those policies in the workspace. When you are ready to enforce segmentation policy for a particular VPC, return to the connector configuration to enable segmentation for the VPC. For details, see Best [Practices](#page-90-0) When Enforcing [Segmentation](#page-90-0) Policy for GCP Inventory, on page 91.

#### **If you have enabled the Kubernetes managed services (GKE) option:**

• Install Kubernetes agents on your container-based workloads. For details, see [Kubernetes/Openshift](cisco-secure-workload-user-guide-on-prem-v39_chapter3.pdf#nameddest=unique_35) Agents - Deep Visibility and [Enforcement](cisco-secure-workload-user-guide-on-prem-v39_chapter3.pdf#nameddest=unique_35) in the agent deployment chapter.

#### **Event Log:**

The event logs can be used to know significant events happening per connector from different capabilities. We can filter them using various attributes like Component, Namespace, Messages and Timestamp.

### <span id="page-89-0"></span>**Edit a GCP Connector**

If you want to enable gathering data from different or additional VPCs or GKE clusters, you may need to upload a service account json file with required capabilities with different permissions before you can select different VPCs or GKEs.

Changes are not saved until you finish the wizard.

#### **Procedure**

- **Step 1** From the navigation bar at the left side of the window, choose **Manage** > **Workloads** > **Connectors**.
- **Step 2** Click **GCP Connector**.
- **Step 3** If you have more than one GCP connector, choose the connector to edit from the top of the window.
- **Step 4** Click **Edit Connector**.
- **Step 5** Click through the wizard again and make changes. For detailed descriptions of the settings, see [Configure](#page-86-0) a GCP [Connector,](#page-86-0) on page 87.
- **Step 6** If you enable different capabilities (gathering labels, ingesting flows, enforcing segmentation, or gathering GKE data), you must download the revised IAM template and upload it to GKE before continuing the wizard.
- **Step 7** To enable enforcement of segmentation policy, first ensure that you have completed recommended prerequisites described in Best Practices When Enforcing [Segmentation](#page-90-0) Policy for GCP Inventory, on page 91. On the page that lists the VPCs, select **Enable Segmentation** for the VPCs on which you want to enable enforcement.
- **Step 8** If you have already created scopes for any of the selected VPCs, either using the wizard or manually, click **Skip this step** to complete the wizard.

You can edit the scope tree manually using the **Organize** > **Scopes and Inventory** page.

**Step 9** If you have not already created any scopes for the selected VPCs and you want to keep the proposed hierarchy, choose the parent scope from above the scope tree, then click **Save**.

### **Deleting Connectors and Data GCP**

If you delete a connector, data already ingested by that connector is not deleted.

Labels and inventory are automatically deleted from active inventory after 24 hours.

#### <span id="page-90-0"></span>**Best Practices When Enforcing Segmentation Policy for GCP Inventory**

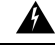

**Warning**

Before you enable segmentation enforcement on any VPC, create a backup of the security groups on that VPC. Enabling segmentation for a VPC removes existing Security Groups from that VPC. Disabling segmentation does not restore the old security groups.

When creating policies:

- As with all discovered policies, ensure that you have enough flow data to produce accurate policies.
- Because GCP allows both ALLOW/DENY rules in firewall policy. Since GCP has very strict limitation on number of rules. So, it is better to have only ALLOW-list.

We recommend that you enable enforcement in the workspace before you enable segmentation for the associated VPC. If you enable segmentation for a VPC that is not included in a workspace that has enforcement enabled, all traffic will be allowed on that VPC.

When you are ready to enforce policy for a VPC, edit the GCP connector (see Edit a GCP [Connector,](#page-89-0) on page [90](#page-89-0)) and enable segmentation for that VPC.

#### **GKE Inventory Labels, Details, and Enforcement Status**

To view summary information for a GCP connector, navigate to **Connector >** and choose GCP Connector on the Connectors page.

To view information about inventory, click the IP address of a particular workload from the Scopes and Inventory page. You can also access the Inventory Profile from the interface tab on the VPC Profile. For more information about the Inventory profile, see *[Inventory](cisco-secure-workload-user-guide-on-prem-v39_chapter6.pdf#nameddest=unique_422) Profile*.

Similarly, to view all Concrete Policies under the VPC profile, from the Inventory Profile Concrete Policies tab, navigate to the parent VPC Profile to see all the Concrete Policies under the VPC.

The VPC Profile is accessible from the GCP Configuration or Enforcement Status page (either global or within a workspace). You can view the Enforcement Status and Concrete Policies at the VPC level on the VPC Profile. You can also view the combined VPC Firewall Polices of all the interfaces on the VPC Firewall Policies tab.

For more information on labels, see:

- *Labels Generated by Cloud [Connectors](cisco-secure-workload-user-guide-on-prem-v39_chapter6.pdf#nameddest=unique_412)*
- *Labels Related to [Kubernetes](cisco-secure-workload-user-guide-on-prem-v39_chapter6.pdf#nameddest=unique_259) Clusters*

### **Troubleshoot GCP Connector Issues**

#### **Problem: The Enforcement Status page shows that a Concrete Policy was SKIPPED**.

**Solution**: This occurs when the number of rules in firewall policy exceeds the GCP limits, as configured in the GCP connector.

When a concrete policy shows as SKIPPED, the new security groups are not implemented and the previously existing security groups on GCP remain in effect.

To resolve this issue, see if you can consolidate policies, for example by using a larger subnet in one policy rather than multiple policies with smaller subnets.

### Background:

Concrete policies are generated for each VPC when segmentation is enabled. These concrete policies are used to create firewall policy in GCP. However, GCP and Secure Workload count policies differently. When converting Secure Workload policies to GCP firewall rules in firewall policy, GCP counting mechanism is complex. For more details, see [GCP](https://console.cloud.google.com).

#### **Problem: GCP unexpectedly allows all traffic**

**Solution**: Make sure your Catch-All policy in Secure Workload is set to Deny.

#### <span id="page-91-0"></span>**Managed Kubernetes Services Running on GCP (GKE)**

You can use a cloud connector to gather metadata from Google Kubernetes Engine (GKE) clusters running on Google Cloud Platform (GCP).

The connector gathers all node, service, and pod metadata related to all selected Kubernetes clusters.

#### Requirements and Prerequisites

**Secure Workload requirements**: This connector does not require a virtual appliance.

Platform requirements:

- Make sure you have permissions in GCP to configure the required access for this connector.
- Each GKE cluster can only belong to one GCP connector.
- Gather the information described in the tables in *Configure a GCP connector*, below.

#### GKE requirements:

- You must configure the required access privileges in GKE.
- To support Managed K8s capabilities, the roles required by the service account are:
	- Compute Network Viewer is an IAM role that gives read-only access to all network resources in GCP[.https://cloud.google.com/compute/docs/access/iam#compute.networkViewer](https://cloud.google.com/compute/docs/access/iam#compute.networkViewer)
	- Kubernetes Engine Viewer is a GKE cluster role that provides read-only access to resources within GKE clusters, such as nodes, pods, and GKE API objects. [https://cloud.google.com/iam/docs/](https://cloud.google.com/iam/docs/understanding-roles#kubernetes-engine-roles) [understanding-roles#kubernetes-engine-roles](https://cloud.google.com/iam/docs/understanding-roles#kubernetes-engine-roles)

# **Identity Connectors**

П

An Identity Connector serves as a bridge between Secure Workload and various identity stores, such as OpenLDAP and Active Directory. The connector enables you to synchronize the information that is stored in identity stores without the need for manual intervention. Currently, you can configure an identity connector to import user data from LDAP.

# **Configure an OpenLDAP Connector**

Lightweight Directory Access Protocol (LDAP) is a protocol designed for retrieving information about users, user groups, organizations, and other attributes. Its primary objective is to store data in the LDAP directory to streamline user management.

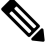

**Note** The supported version for OpenLDAP data ingestion is OpenLDAP 2.6.

# **Configuration**

Create an Identity Connector for LDAP in Secure Workload to establish communication with OpenLDAP.

#### **Procedure**

- **Step 1** From the navigation pane, choose **Manage** > **Workloads** > **Connectors**.
- **Step 2** Click **Identity Connector** and select **Configure your new connector here**.

**Step 3** On the **New Connection** page, enter the following details:

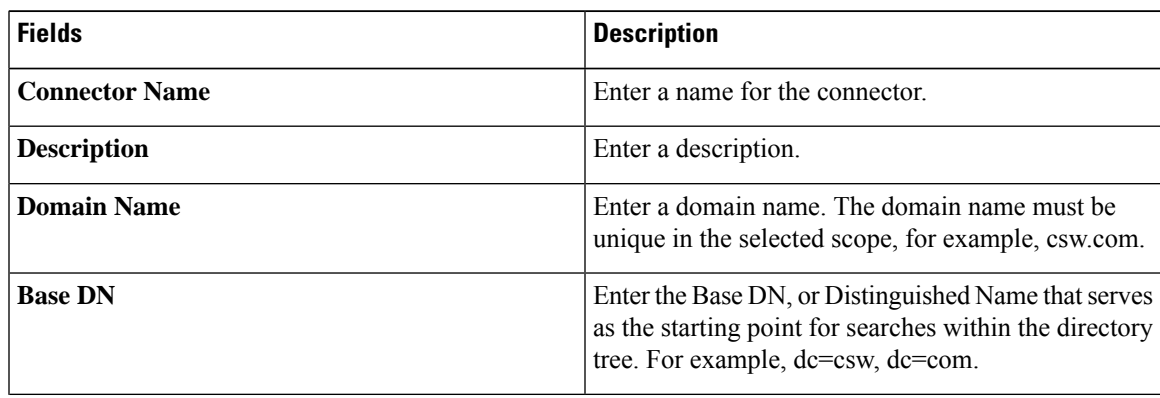

 $\mathbf I$ 

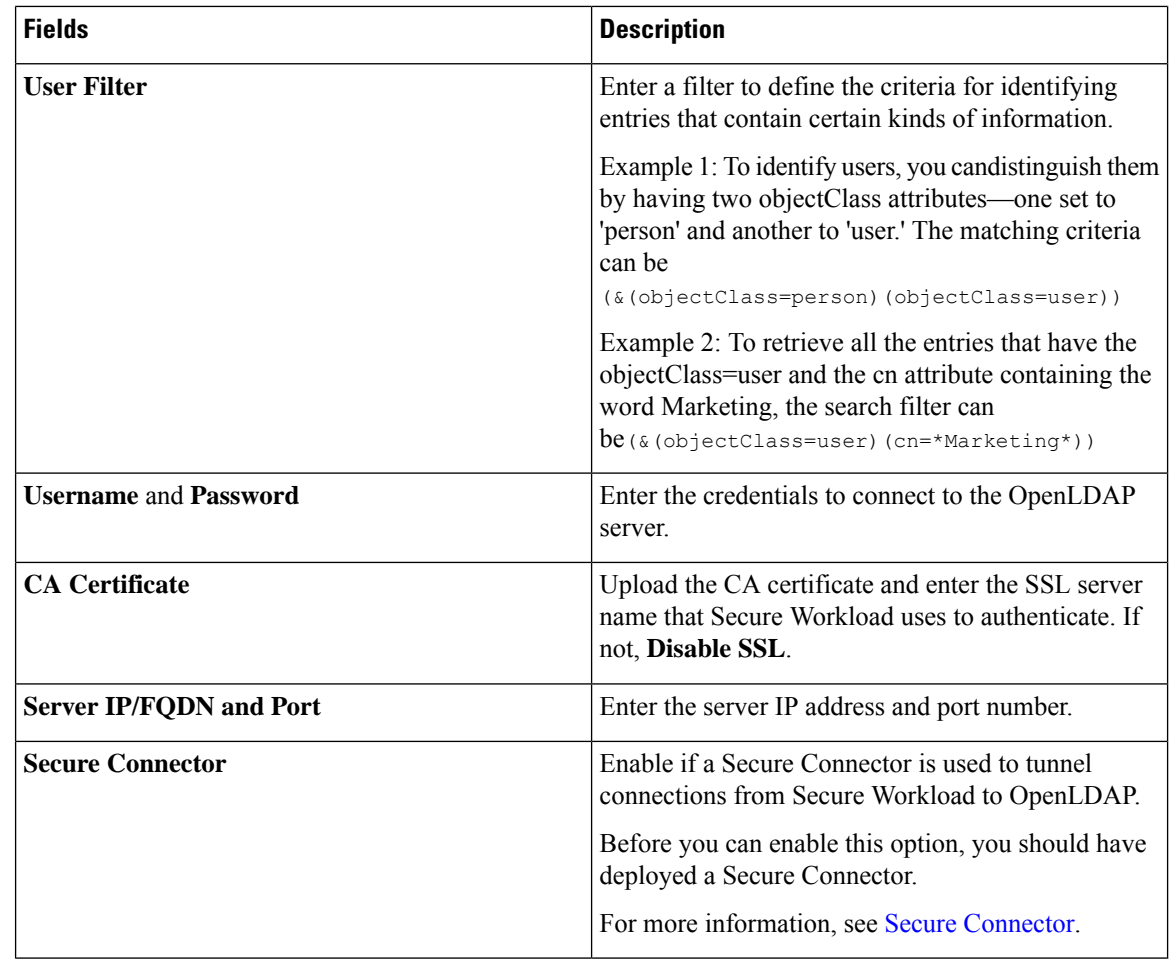

**Step 4** Click **Create**.

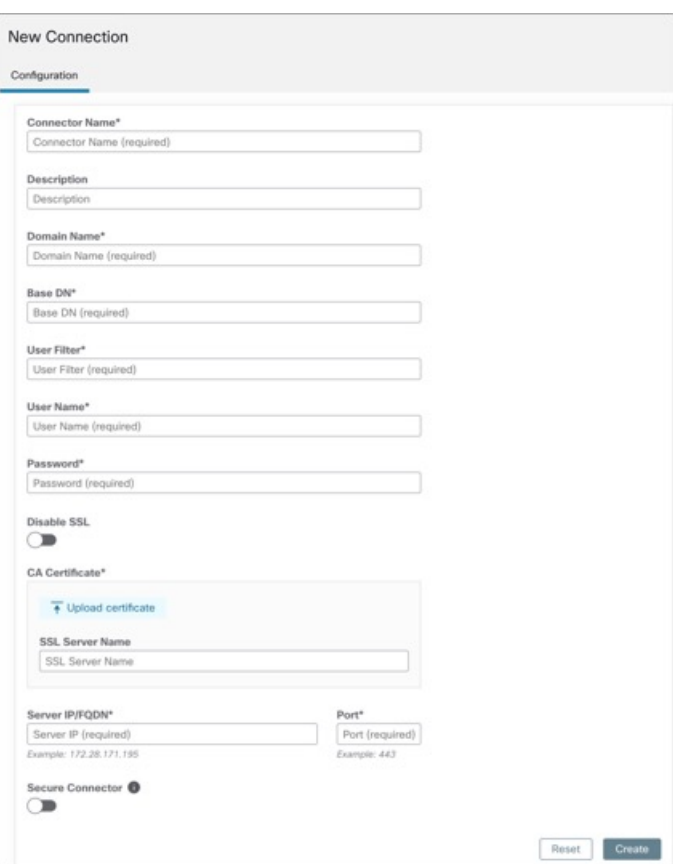

#### **Figure 44: Configure <sup>a</sup> New Connector**

A new Identity Connector is created and the communication between Secure Workload and OpenLDAP is configured.

# **Inventory**

After the connection between Secure Workload and OpenLDAP is established, you can view a list of **Users** and **User Groups** in the **Inventory** tab. All the user groups that a user belongs to are displayed in the **Users** tab. Only unique user groups are displayed in the **User Groups** tab.

## **Procedure**

**Step 1** Enter the attributes to filter. Hover your cursor over the info icon to view the properties to filter.

**Step 2** Click the menu icon to download the data in JSON or CSV format.

### **Figure 45: Users and User Groups**

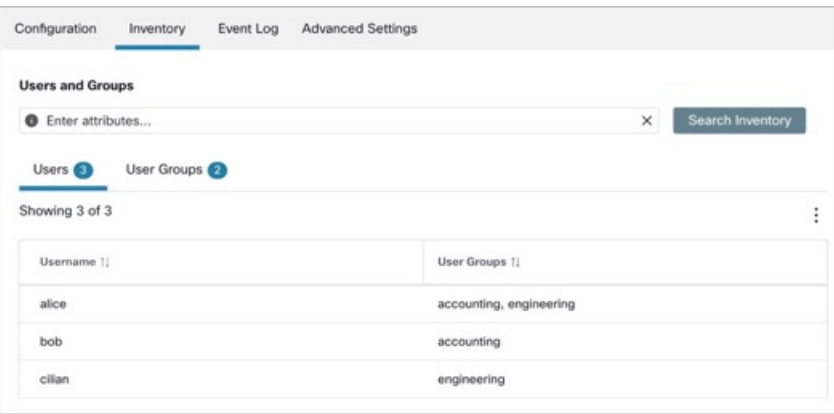

The recommended limit for the number of users displayed is 300,000, while for user groups, it is 30,000. **Note**

# **Event Log**

The **Event Log** tab displays information, warnings, and errors that occur while establishing the connection with OpenLDAP.

### **Procedure**

- **Step 1** Enter the attributes to filter. Hover your cursor over the info icon to view the properties to filter.
- **Step 2** Click the menu icon to download the data in JSON or CSV format.

## **Figure 46: Event Log**

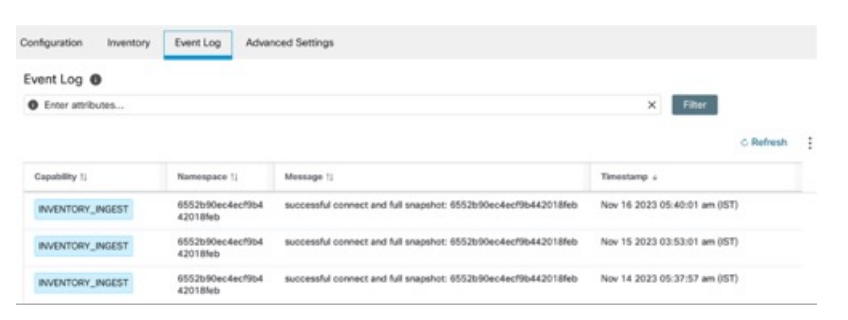

**Note** Color codes for the logs are Information (blue), Warning (orange), and Error (red).

# **Advanced Settings**

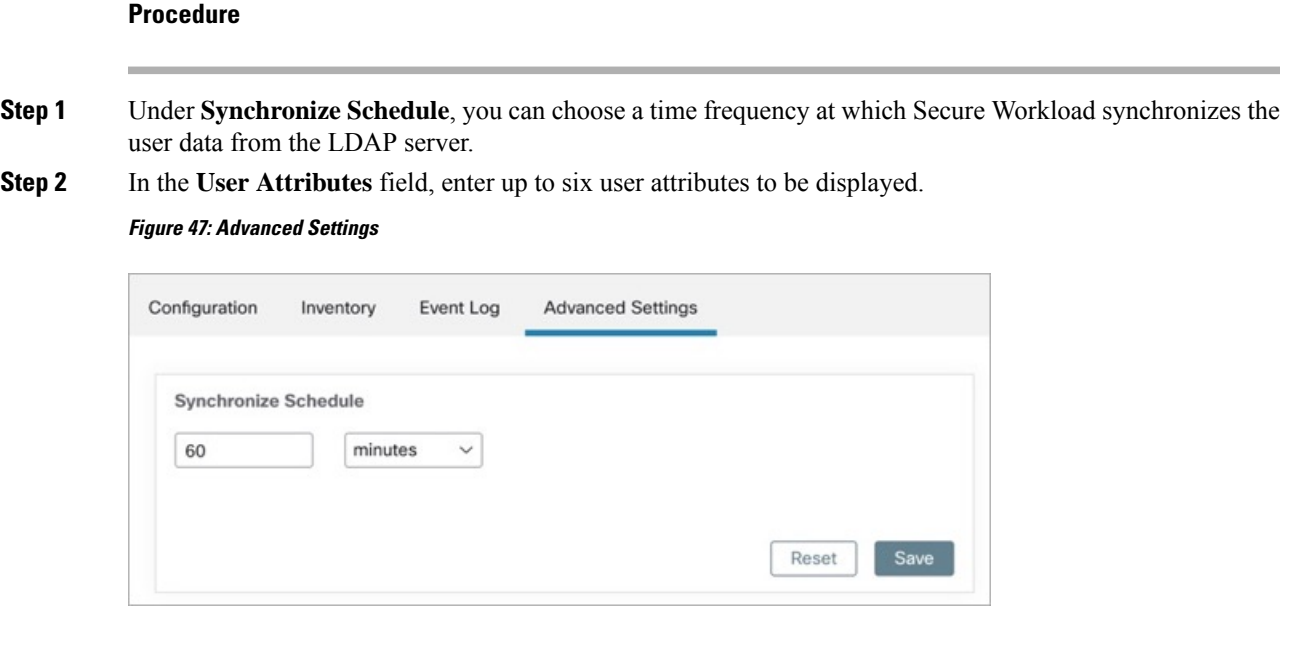

# **Connector Alerts**

An appliance/service creates a connector alert when it experiences abnormal behavior.

# **Alert Configuration**

The alert configuration for appliances and connectors enables you to generate alerts for various events. In the 3.4 release, this configuration enables all types of alerts that are potentially possible for the configured appliance/connector.

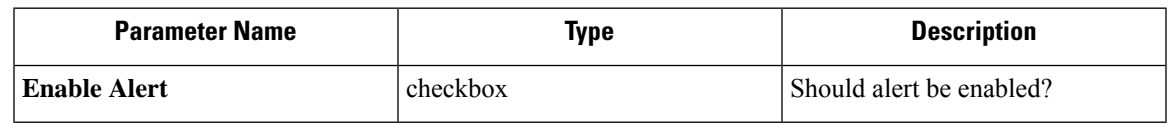

 $\mathscr{O}$ 

**Note** The default value for *Enable Alert* is *true*.

#### C Cisco Tetration<sup>\*</sup> VIRTUAL APPLIANCE  $\bullet$  Default +  $\heartsuit$  Monitoring +  $\circledcirc$  +  $\circledcirc^s_\circ$  $\underline{\omega}$ d will end on Thu Ser  $\epsilon_{\rm D}^2$ Tetration Data Ingest Appliance<sup>[2]</sup> ACTIVE Decommission  $^\circ$ Checked In<br>Jun 11 2020 10:55:42 pm (PDT) Registered<br>Jun 11 2020 10:45:40 pm (PDT) Created Jun 11 2020 10:38:07 pm (PDT)  $\circ$  $\Delta$ Alert Connectors Info VM NTP Log Troubleshoot  $\Delta$  $\blacklozenge$  $\circ$ AnyConnect Enable Alert  $\boxed{\vartriangleleft}$  $\ddot{\theta}$ + Enable Another Connector  $\widehat{\Xi}$ Cancel Config Creation Verify & Save Confid o

#### **Figure 48: Show Alert configuration on <sup>a</sup> Secure Workload Data Ingest Appliance**

# **Alert Type**

The Info Tab on the appliance and connector pages contains various alert types specific to each appliance and connector.

### **Figure 49: Alert list info**

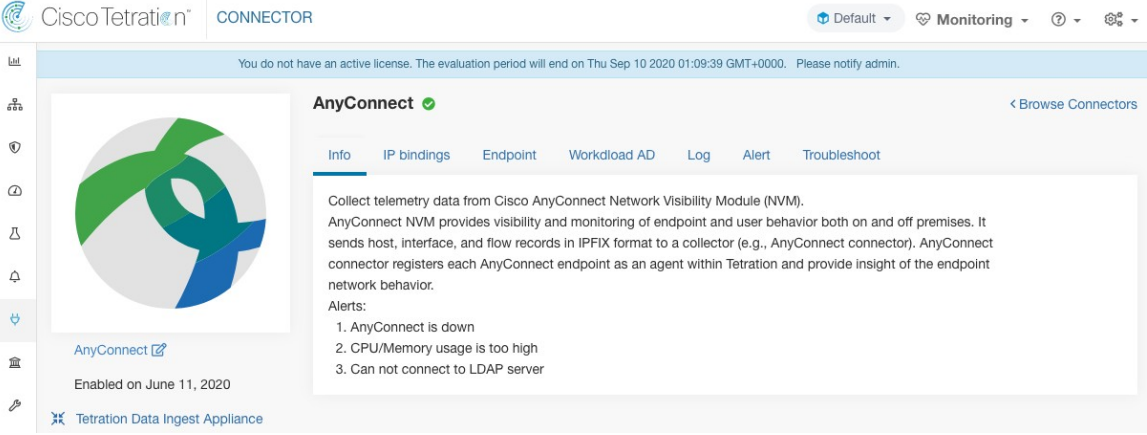

# **Appliance/Connector down**

An alert generates when an appliance (or a connector) is potentially down due to missing heartbeats from the appliance/connector.

Alert text: Missing <Appliance/Connector> heartbeats, it might be down.

Severity: High

#### **Figure 50: Alert for connector down**

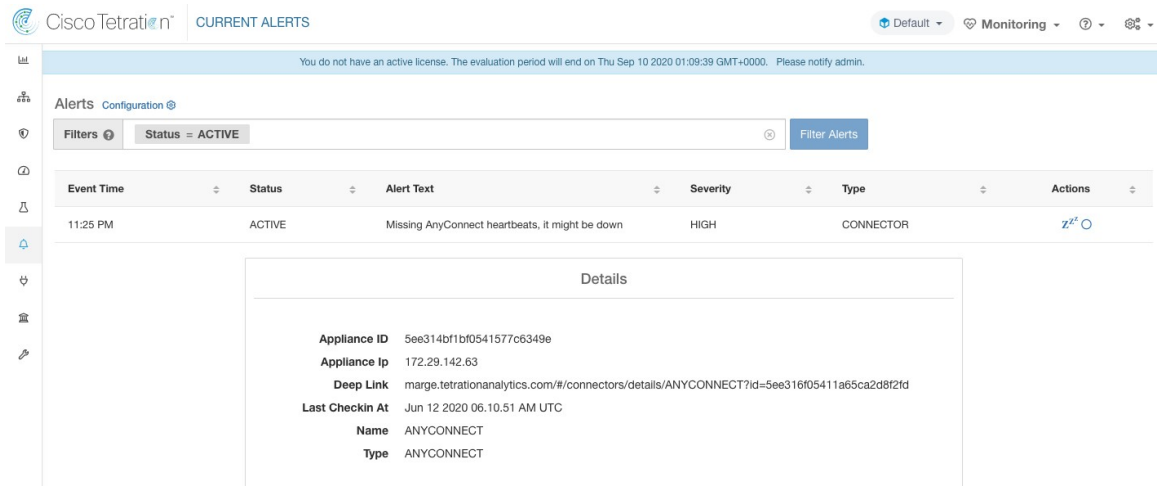

**Allowed Secure Workload virtual appliances:** Secure Workload Ingest and Secure Workload Edge

#### **Allowed connectors:** All

# **Appliance/Connector system usage**

When system usage (CPU, memory, and disk) is more than 90% on an appliance (and a connector). The appliance (and/or connector) generates an informational alert to indicate that it's currently handling an increased system load.

It's normal for appliances and connectors to consume more than 90% of system resources during heavy processing activity.

Alert text: <Number> of CPU/Memory/Disk usage on <Appliance/Connector> is too high.

Severity: High

**Figure 51: Alert for connector system usage too high**

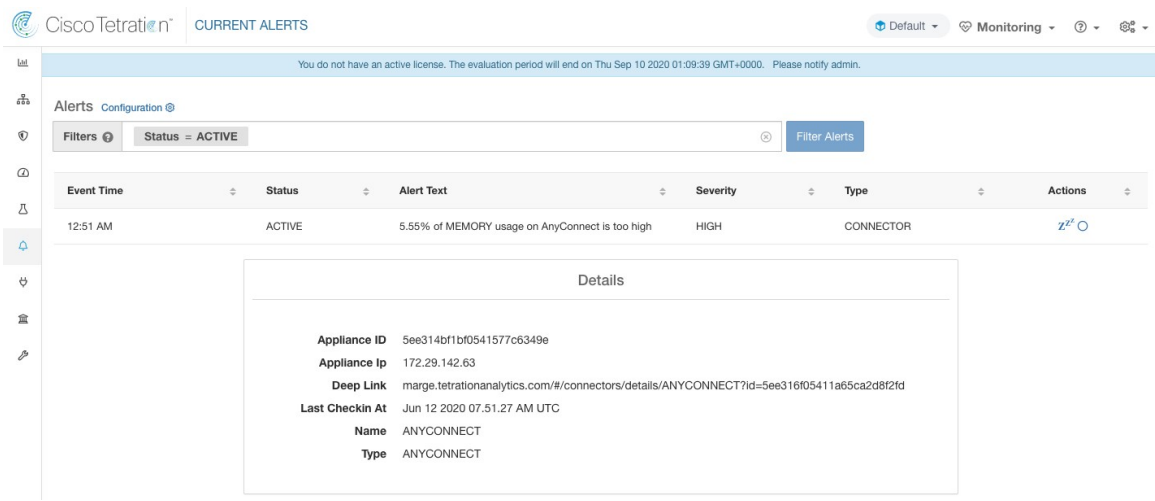

**Allowed Secure Workload virtual appliances:** Secure Workload Ingest and Secure Workload Edge

## **Allowed connectors:** All

## **Connector Configuration Error**

When you try to connect a configured connector to a configured server and the configuration fails, the system generates an alert to indicate a potential issue with the configuration after accepting and deploying it.

For example, The AnyConnect connector can take an LDAP configuration, validate and accept the configuration. However, during the normal operation, it is possible that the configuration is no longer valid.

Alert captures the scenario and indicates that you have to take corrective action to update the configuration.

Alert text: Cannot connect to <Appliance/Connector> server, check <Appliance/Connector> config.

Severity: High, Low

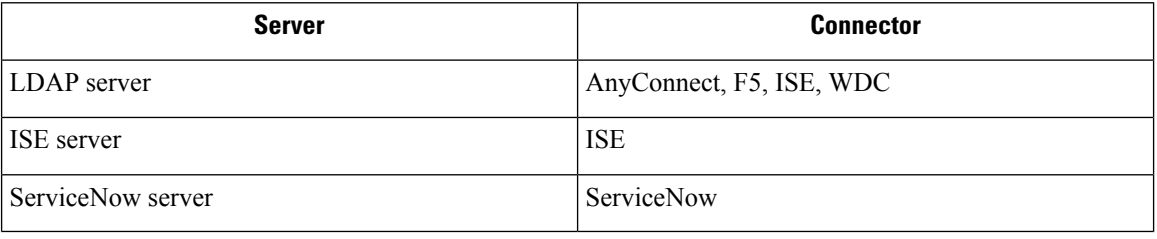

### **Figure 52: Alert for config status error**

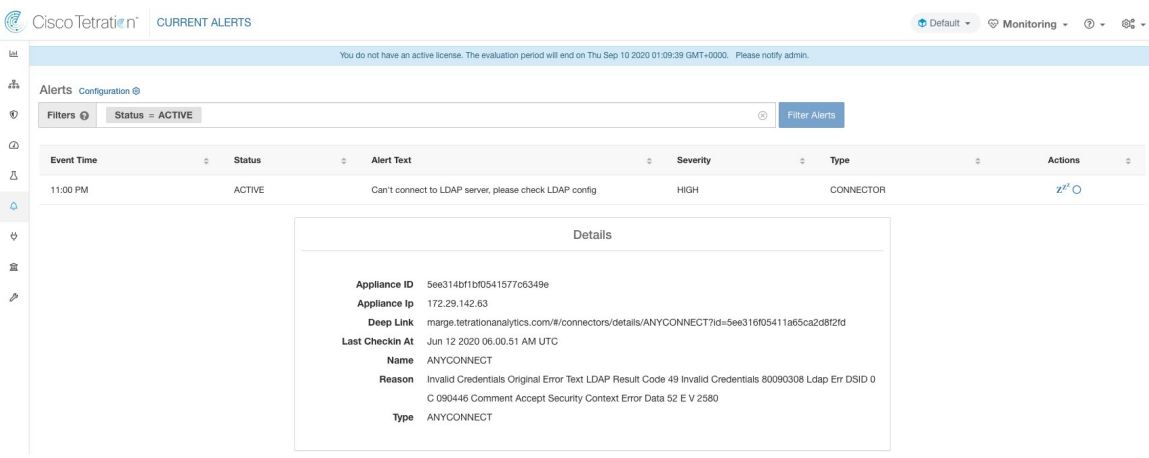

**Allowed Secure Workload virtual appliances:** Secure Workload Ingest and Secure Workload Edge. **Allowed connectors:** AnyConnect, F5, ISE, WDC, and ServiceNow.

# **Connector UI Alert Details**

**Figure 53: Connector UI Alert details**

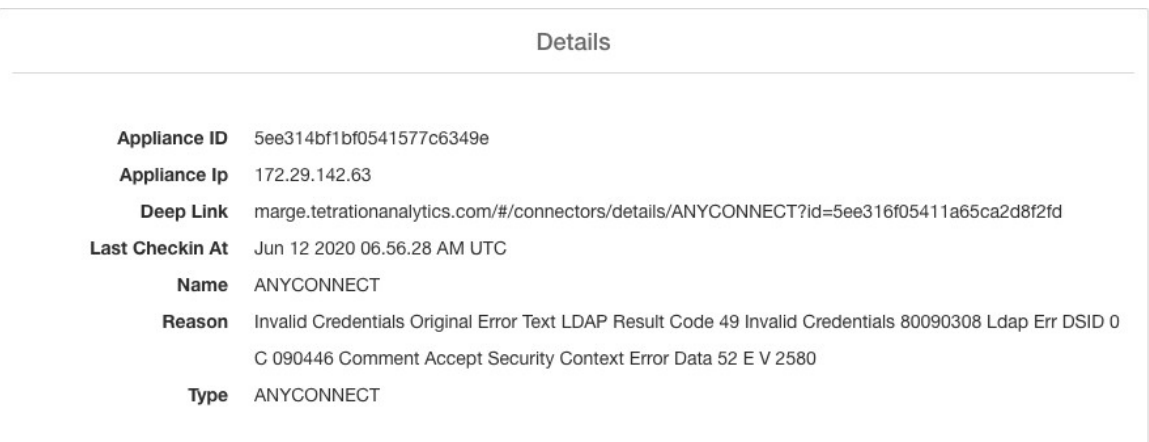

# **Alert Details**

See [Common](cisco-secure-workload-user-guide-on-prem-v39_chapter10.pdf#nameddest=unique_179) Alert Structure for general alert structure and information about fields. The *alert\_details* fields structure contains the following subfields for connector alerts.

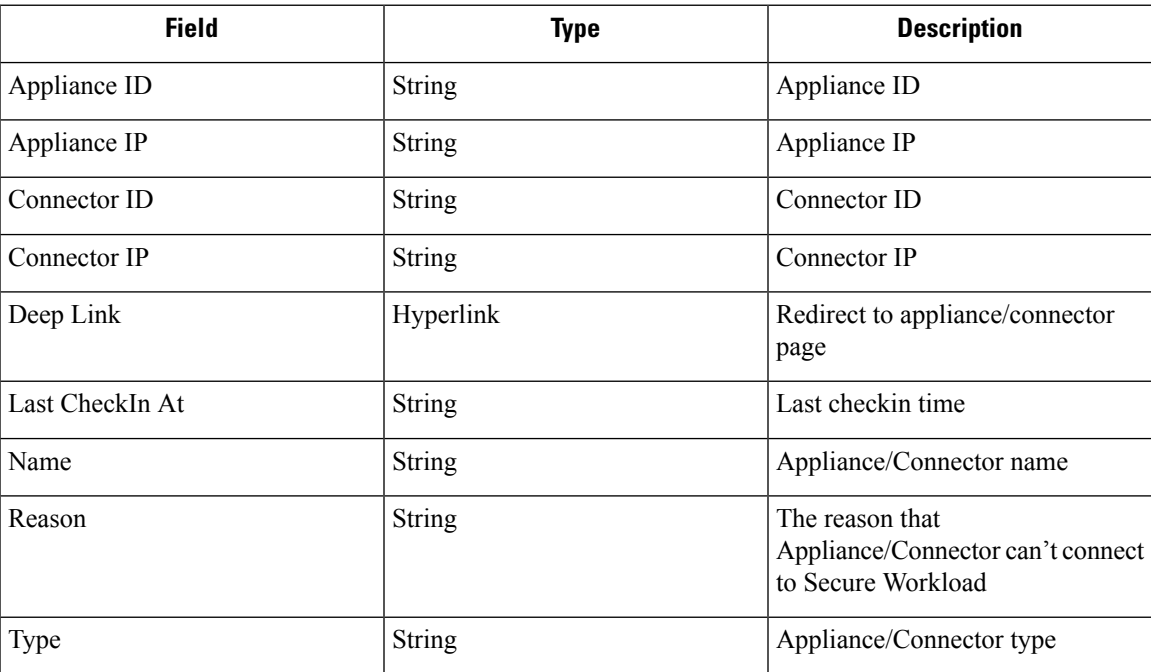

# **Example of Alert Details**

After parsing alert\_details as JSON (unstringified), it will display as follows.

```
{
      "Appliance ID": "5f1f3d26d674b01832c6792a",
      "Connector ID": "5f1f3e47baba512a70abee43",
      "Connector IP": "172.29.142.22",
      "Deep Link":
"bingo.tetrationanalytics.com/#/connectors/details/F5?id=5f1f3e47baba512a70abee43",
      "Last checkin at": "Aug 04 2020 20.37.33 PM UTC",
      "Name": "F5",
      "Reason": "Invalid Credentials (Original error text: LDAP Result Code 49 \"Invalid
Credentials\": )",
      "Type": "F5"
    }
```
# **Connector UI Alert Details**

**Figure 54: Connector UI Alert details**

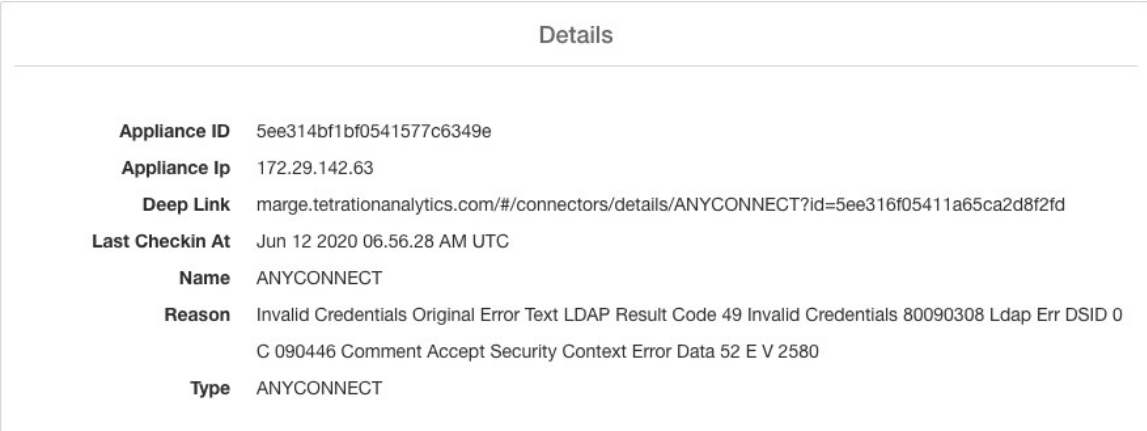

# **Life Cycle Management of Connectors**

Connectors can be enabled, deployed, configured, troubleshooted, and deleted from Secure Workload directly.

# **Enabling a Connector**

From the Connectors page (**Manage** > **Connectors** ), a connector can be selected and enabled. The connector can be deployed on a new virtual appliance (which has to be provisioned first and become *Active* before a connector can be enabled on it) or an existing virtual appliance. Once the virtual appliance is chosen, Secure Workload sends the rpm package for the connector to the appliance.

When Appliance Controller on the chosen appliance receives the rpm, it does the following:

- **1.** Construct a Docker image using the rpm package received from Secure Workload. This Docker image includes the configuration required to communicate with Kafka topic on which appliance management messages are sent. This enables the service instantiated from this image to be able to send and receive messages for managing the corresponding connector.
- **2.** Create a Docker container from the Docker image.
- **3.** On Secure Workload Ingest appliance, the following additional tasks are performed.
	- A free slot is identified and the corresponding IP address is determined.
	- Connector listening ports (for example, 4729 and 4739 ports on NetFlow connector to receive flow records from NetFlow V9 or IPFIX enabled switches and routers), are exposed to the host on IP corresponding to the chosen slot.
	- A Docker volume is created and added to the container.
- **4.** The Docker container is started and it executes the connector as a *supervisord* managed service. The service starts *Service Controller* as *tet-controller* which registers with Secure Workload and spawns the actual connector service.

#### **Figure 55: Docker Images**

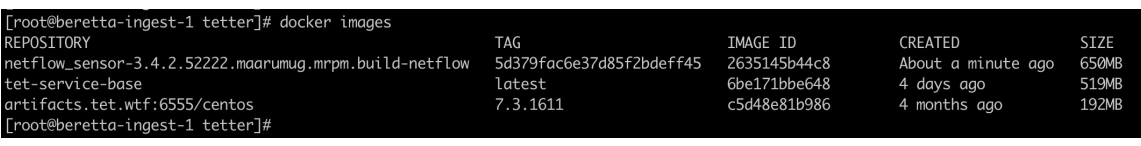

**Figure 56: Docker Volumes**

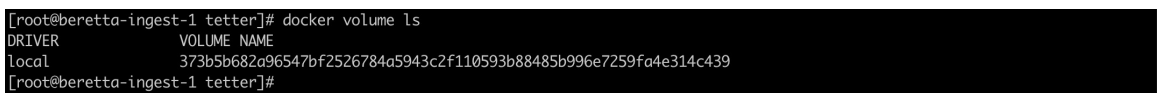

**Figure 57: Docker containers**

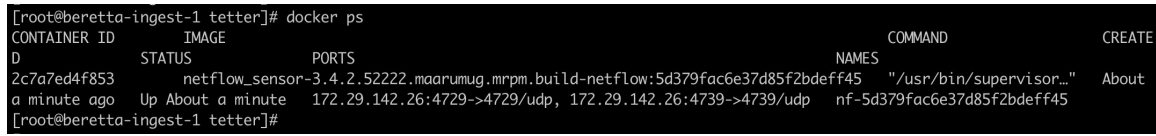

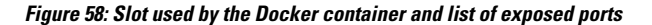

| [root@beretta-ingest-1 tetter]# cat /local/tetration/appliance/appliance.conf {                  |
|--------------------------------------------------------------------------------------------------|
|                                                                                                  |
| "type": "TETRATION_DATA_INGEST",<br>"slots": $[$                                                 |
| €                                                                                                |
| "available": false,                                                                              |
| "index": $\theta$ ,                                                                              |
| "mapped_ip": "172.29.142.26",                                                                    |
| "share_volume": true,                                                                            |
| "count": $1,$                                                                                    |
| "service_containers": {                                                                          |
| "5d379fac6e37d85f2bdeff45": {                                                                    |
| "connector_id": "5d379fac6e37d85f2bdeff44",                                                      |
| "service_id": "5d379fac6e37d85f2bdeff45",                                                        |
| "container_id": "2c7a7ed4f853e85f3d620c663f1c7f5395b53b9dd6696276ac439d34fe142bf1",              |
| ,"image_name": "netflow_sensor-3.4.2.52222.maarumug.mrpm.build-netflow:5d379fac6e37d85f2bdeff45" |
| "container_name": "nf-5d379fac6e37d85f2bdeff45",<br>"service_type": "NETFLOW_SENSOR",            |
| "ip_bindings": [                                                                                 |
| ₹                                                                                                |
| "ip": "172.29.142.26",                                                                           |
| "port": "4729",                                                                                  |
| "protocol": "udp"                                                                                |
| },                                                                                               |
|                                                                                                  |
| "ip": "172.29.142.26",                                                                           |
| "port": "4739",                                                                                  |
| "label": $1,$                                                                                    |
| "protocol": "udp"                                                                                |
| $\mathcal{F}$                                                                                    |
| ],<br>"volume_id": "373b5b682a96547bf2526784a5943c2f110593b88485b996e7259fa4e314c439"            |
| ł                                                                                                |
| }                                                                                                |
| },                                                                                               |
|                                                                                                  |
| "available": true,                                                                               |
| "index": $1$ ,                                                                                   |
| "mapped_ip": "172.29.142.27",                                                                    |
| "share_volume": true,                                                                            |
| "count": $\theta$ ,                                                                              |
| "service_containers": null                                                                       |
| },                                                                                               |
| "available": true,                                                                               |
| " $index" : 2,$                                                                                  |
| "mapped_ip": "172.29.142.28",                                                                    |
| "share_volume": true,                                                                            |
| "count": $\theta$ ,                                                                              |
| "service_containers": null                                                                       |
|                                                                                                  |
| D.                                                                                               |
| }[root@beretta-ingest-1 tetter]#                                                                 |

**Figure 59: List of ports exposed by Docker container**

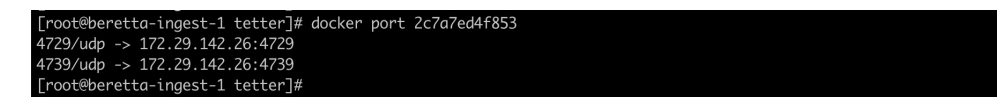

**Figure 60: Docker Volume mounted to <sup>a</sup> container**

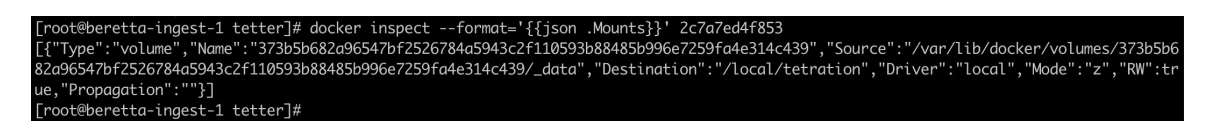

*Service Controller* is responsible for the following functions:

Ш

- **1. Registration**: registers the connector with Secure Workload. Until the connector is registered and marked *Enabled*, no configuration updates can be pushed to the connector. When Secure Workload receives a registration request for a connector, it updates the state of the connector to *Enabled*.
- **2. Configuration updates on connector**: tests and applies configuration updates on the connector. For more information, see [Configuration](#page-117-0) Management on Connectors and Virtual Appliances.
- **3. Troubleshooting commands on connector**: executes allowed commands on the connector service for troubleshooting and debugging issues on the connector service. For more information, see [Troubleshooting.](#page-132-0)
- **4. Heartbeats**: periodically sends heartbeats and statistics to Secure Workload to report the health of the connector. For more information, see [Monitoring](#page-116-0) a Virtual Appliance.

# **Viewing Connector-Related Information**

**Enabled Connectors:** A list of all enabled connectors can be found by clicking **Manage** > **Connectors** in the navigation bar at the left side of the window.

**Connector Details:** Details about the connector can be fetched by clicking on the connector. This page shows the port bindings -if any- that can be used to configure upstream network elements to send telemetry data to the correct IP and port.

### **Figure 61: Connector details**

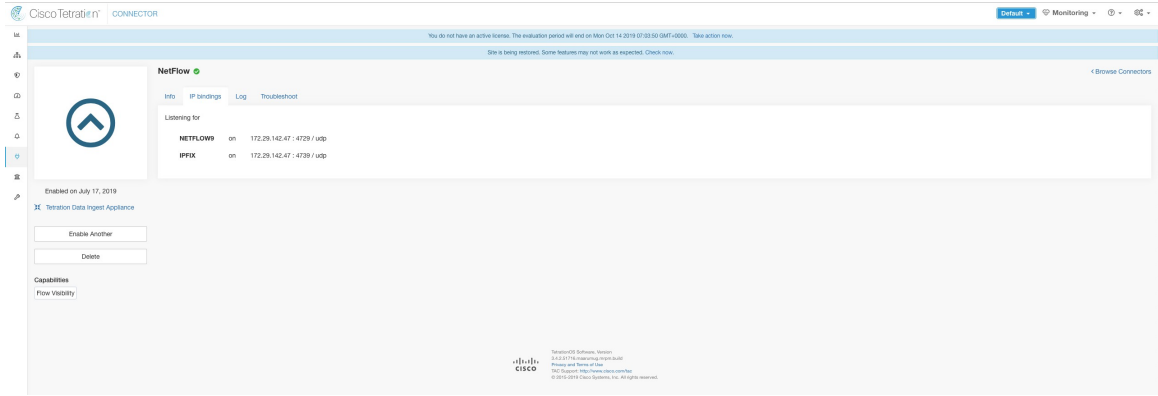

**Deployed Virtual Appliances:** A list of deployed virtual appliances can be found at: **Manage** > **Virtual Appliances**.

#### **Figure 62: List of deployed virtual appliances**

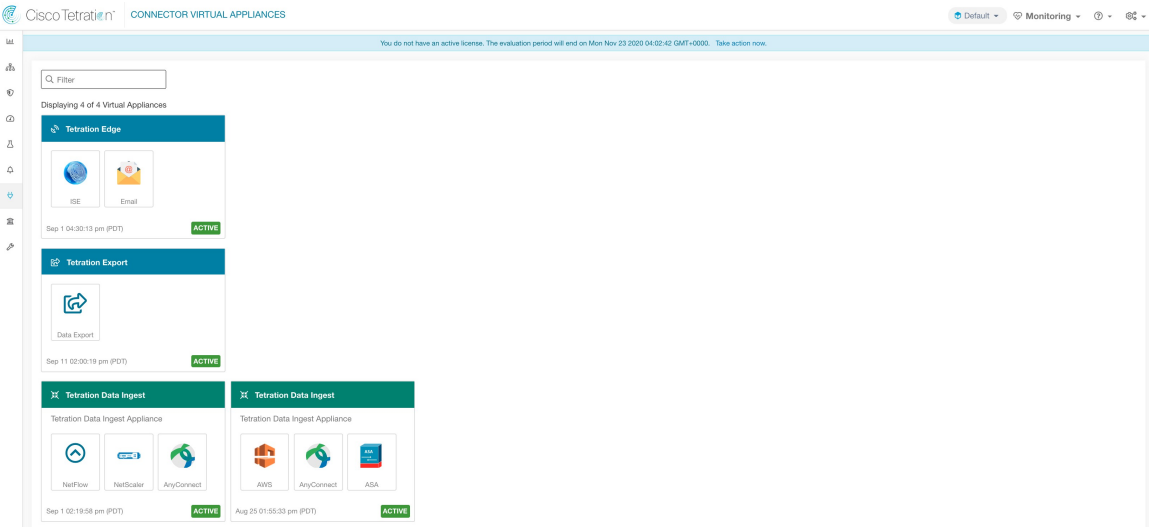

**Virtual Appliance Details** A detailed view of an appliance can be fetched by clicking on the appliance directly from *List of deployed virtual appliances*.

## **Figure 63: Appliance details and the connectors**

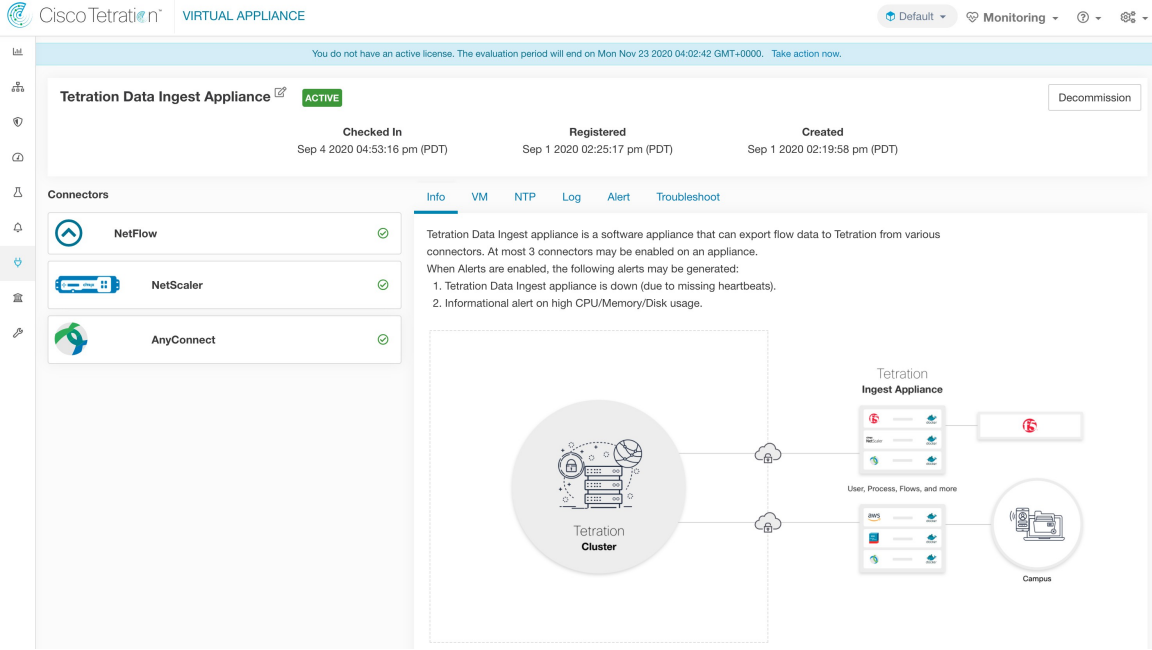

# **Deleting a Connector**

When a connector is deleted, Appliance Controller on the appliance where the connector is enabled will receive a message to remove the services created for the connector. Appliance Controller does the following:

**1.** Stop the Docker container corresponding to the connector.

- **2.** Remove the Docker container.
- **3.** If the connector is deployed on a Secure Workload Ingest appliance and it exposes ports, then remove the Docker volume that was mounted to the container.
- **4.** Remove the Docker image that was created for the connector.
- **5.** Finally, send a message back to Secure Workload indicating the status of the delete request.

# **Monitoring a Connector**

Connector services periodically send heartbeats and statistics to Secure Workload. The heartbeat interval is 5 minutes. The heartbeat messages include statistics about the health of the service include system statistics, process statistics, and statistics about how many messages sent/received/error-ed over the Kafka topic that is used for the appliance management. In addition, it includes statistics exported by the connector service itself.

All metrics are available in *Digger* (OpenTSDB) and are annotated with appliance ID, connector ID, and root scope name. Additionally, Grafana dashboards for connector services are also available for important metrics from the service.

# **Virtual Appliances for Connectors**

Most connectors are deployed on Secure Workload virtual appliances. You will deploy required virtual appliances on an ESXi host in VMware vCenter using the OVA templates or on other KVM-based hypervisors using the QCOW2 image. The procedure to deploy virtual appliances is described in [Deploying](#page-110-0) a Virtual [Appliance](#page-110-0).

# **Types of Virtual Appliances**

Each connector that requires a virtual appliance can be deployed on one of two types of virtual appliances.

## **Secure Workload Ingest**

Secure Workload Ingest appliance is a software appliance that can export flow observations to Secure Workload from various connectors.

### **Specification**

- Number of CPU cores: 8
- Memory: 8 GB
- Storage: 250 GB
- Number of network interfaces: 3
- Number of connectors on one appliance: 3
- OperatingSystem: CentOS7.9 (Secure Workload 3.8.1.19 and earlier), AlmaLinux 9.2 (Secure Workload 3.8.1.36 and later)

See important limits at Secure Workload Virtual Appliances for [Connectors.](cisco-secure-workload-user-guide-on-prem-v39_chapter19.pdf#nameddest=unique_471)

**Note** Each root scope on Secure Workload can have at most 100 Secure Workload Ingest appliances deployed.

**Figure 64: Secure Workload Ingest appliance**

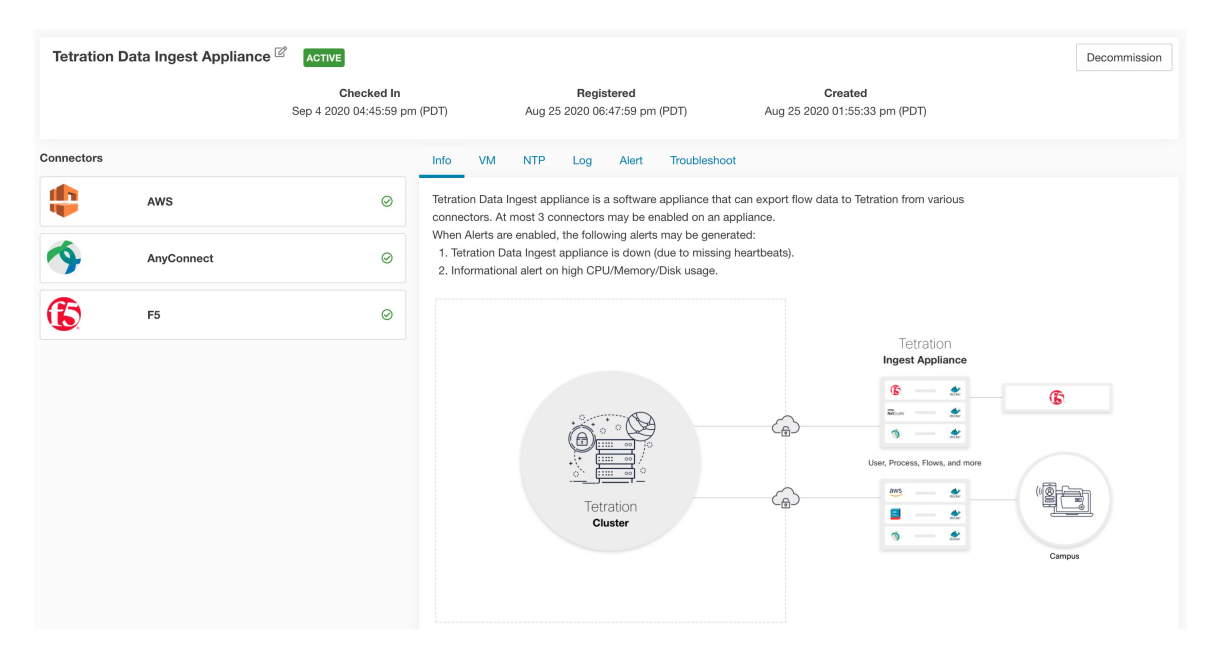

Secure Workload Ingest appliance allows at most 3 connectors to be enabled on an appliance. There can be more than one instance of the same connector enabled on the same appliance. For the ERSPAN Ingest appliance three ERSPAN connectors are always automatically provisioned. Many of the connectors deployed on Ingest appliance collects telemetry from various points in the network, these connectors need to listen on specific ports on the appliance. Each connector is therefore bound to one of the IP address and the default ports on which the connector should be listening to collect telemetry data. As a result, each IP address is essentially a slot that a connector occupies on the appliance. When a connector is enabled, a slot is taken (thereby, the IP corresponding to the slot). And, when a connector is disabled, the slot occupied by the connector is released (thereby, the IP corresponding to the slot). See the *Secure Workload Ingest appliance slots* for how to ingest appliance maintains the state of the slots.
Ш

#### **Figure 65: Secure Workload Ingest appliance slots**

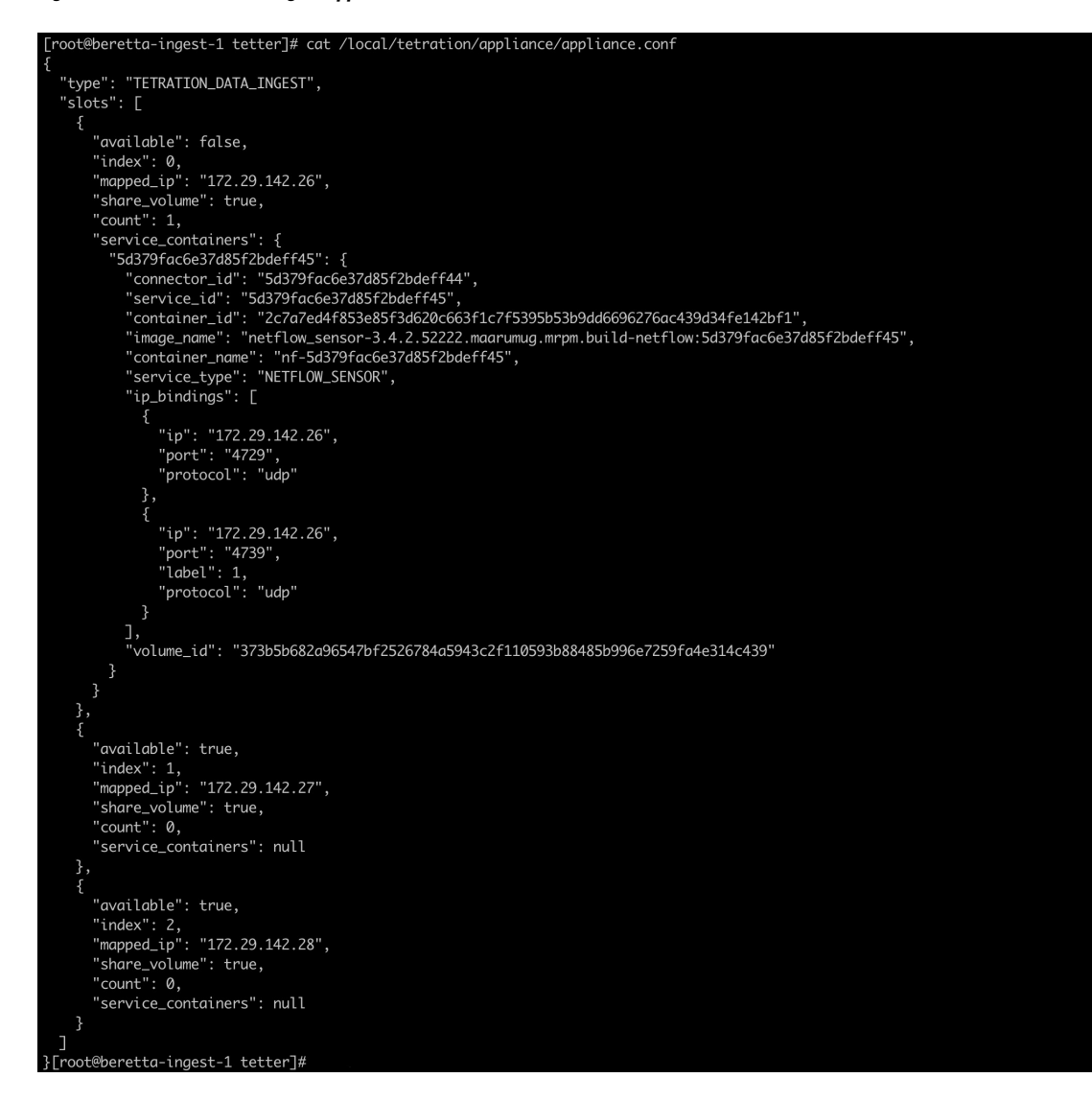

#### **Allowed Configurations**

- *NTP*: Configure NTP on the appliance. For more information, see NTP [Configuration.](#page-117-0)
- *Log*: Configure Logging on the appliance. For more information, see Log [Configuration.](#page-120-0)

### **Secure Workload Edge**

Secure Workload Edge is a control appliance that streams alerts to various notifiers and collects inventory metadata from network access controllers such as Cisco ISE. In a Secure Workload Edge appliance, all alert notifier connectors (such as Syslog, Email, Slack, PagerDuty, and Kinesis), ServiceNow connector, Workload AD connector, and ISE connector can be deployed.

### **Specification**

- Number of CPU cores: 8
- Memory: 8 GB
- Storage: 250 GB
- Number of network interfaces: 1
- Number of connectors on one appliance: 8
- Operating System: CentOS 7.9 (Secure Workload 3.8.1.19 and earlier), AlmaLinux 9.2 (Secure Workload 3.8.1.36 and later)

See important limits at Secure Workload Virtual Appliances for [Connectors](cisco-secure-workload-user-guide-on-prem-v39_chapter19.pdf#nameddest=unique_471).

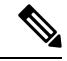

**Note** Each root scope on Secure Workload can have at most one Secure Workload Edge appliance deployed.

#### **Figure 66: Secure Workload Edge appliance**

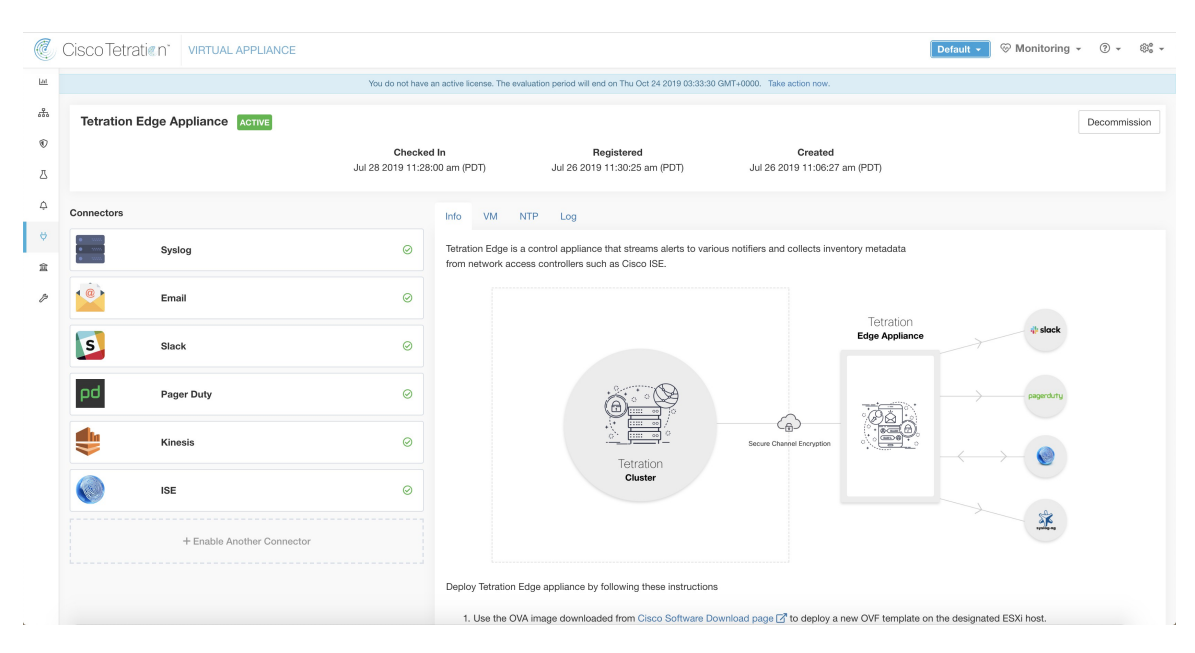

The connectors deployed on Secure Workload Edge appliance do not listen on ports. Therefore, the Docker containers instantiated for the connectors on Secure Workload Edge appliance do not expose any ports to the host.

### **Allowed Configurations**

- *NTP*: Configure NTP on the appliance. For more information, see NTP [Configuration](#page-117-0).
- *Log*: Configure Logging on the appliance. For more information, see Log [Configuration.](#page-120-0)

## **Deploying a Virtual Appliance**

Deploy virtual appliances on an ESXi host in VMware vCenter or other KVM-based hypervisors such as Red Hat Virtualization. This procedure prompts you to download a virtual appliance OVA template or QCOW2 image from the Cisco Software [Download](https://software.cisco.com/download/home/286309796/type/286309874/release/3.6.1.36) page.

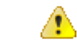

To deploy a Secure Workload external appliance, the ESXi host where the appliance is created should have the following specifications: **Attention**

- **vSphere**: version 5.5 or better.
- **CPU**: at least 2.2 GHz per core, and has enough reservable capacity for the appliance.
- **Memory**: at least enough space to fit the appliance.

To deploy a virtual appliance to collect data from connectors:

### **Procedure**

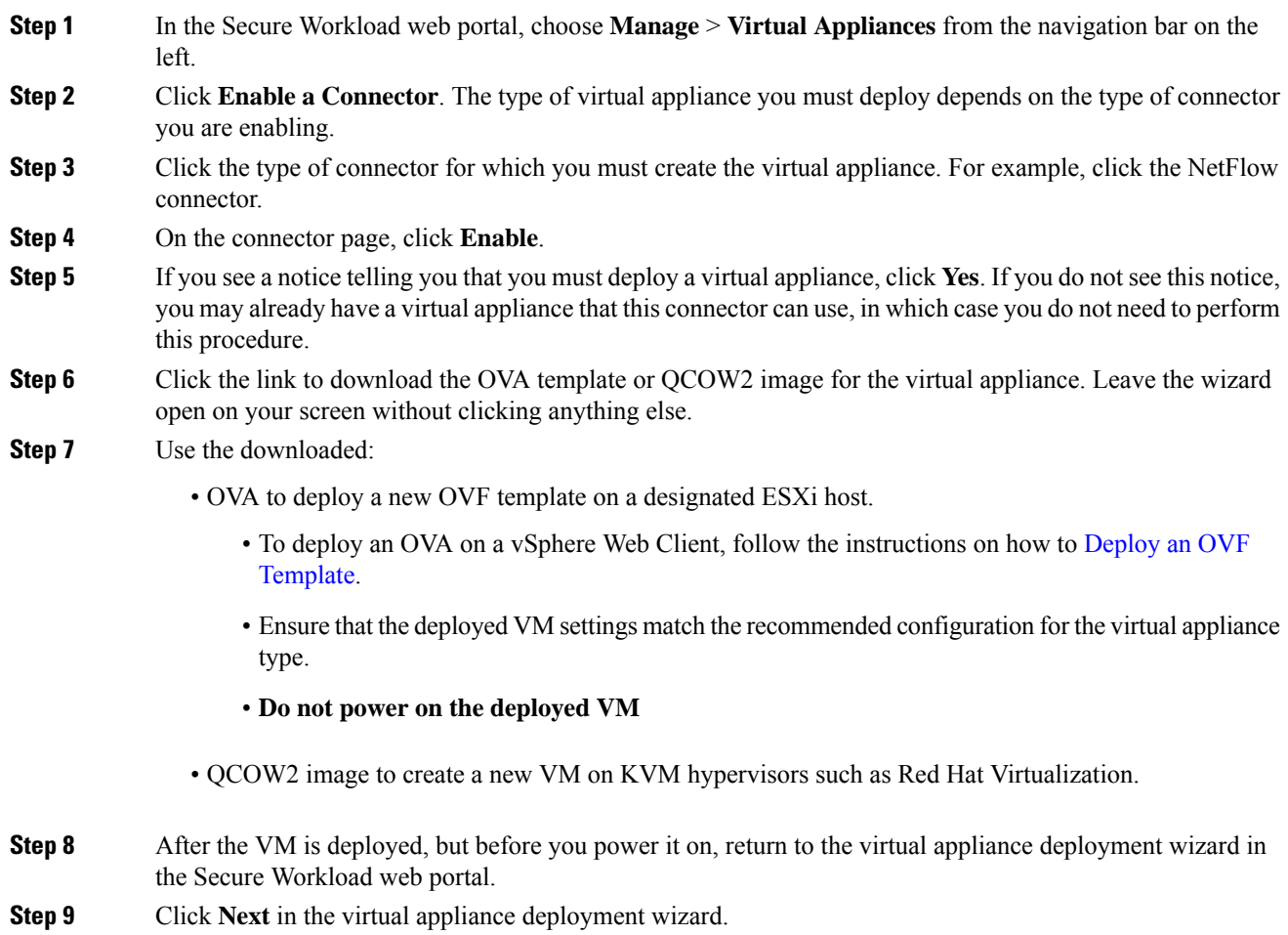

- **Step 10** Configure the virtual appliance by providing IP addresses, gateways, hostname, DNS, proxy server settings and docker bridge subnet configuration. See the screenshot for *Configuring the VM with network parameters*.
	- If the appliance must use proxy server to reach Secure Workload, check the box *Use proxy server to connect to Secure Workload*. If this is not set correctly, connectors may not be able to communicate with Secure Workload for control messages, register connectors, and send flow data to the Secure Workload collector.
	- If the IP addresses and gateways of the appliance conflict with the default docker bridge subnet (*172.17.0.1/16*), the appliance can be configured with a customized docker bridge subnet that isspecified in *Docker Bridge (CIDR format)* field. This requires appliance OVA 3.3.2.16 or later.

### **Step 11** Click **Next**.

- **Step 12** In the next step, a VM configuration bundle will be generated and available for download. Download the VM configuration bundle. See the screenshot for *Download the VM configuration bundle*.
- **Step 13** Upload the VM configuration bundle to the datastore corresponding to the target ESXi host or other virtualization host.
- **Step 14** [**Applicable only when using QCOW2 image**] Complete the following configurations on the other virtualization host where you have uploaded the VM configuration bundle:
	- For ingest appliances, configure three network interfaces.

**Figure 67: Example of Configuring Network Interfaces in KVM-Based Environments**

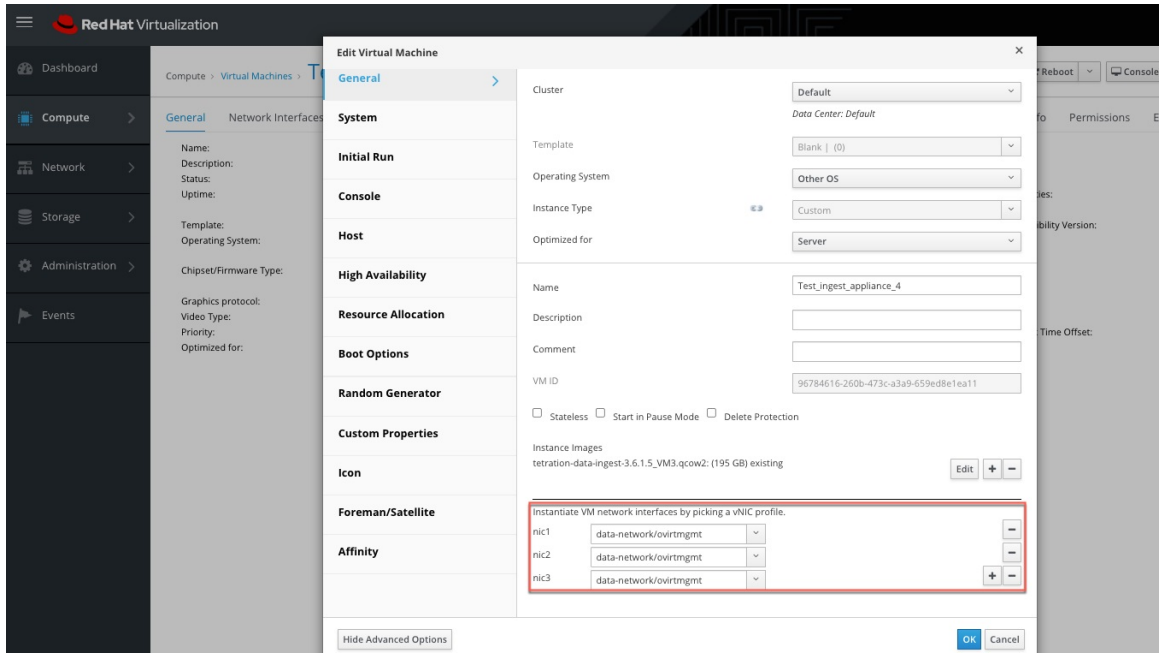

- In the memory allocation, specify the minimum requirement of 8192 MB of RAM.
- Specify the total number of virtual CPUs to be 8.

Ш

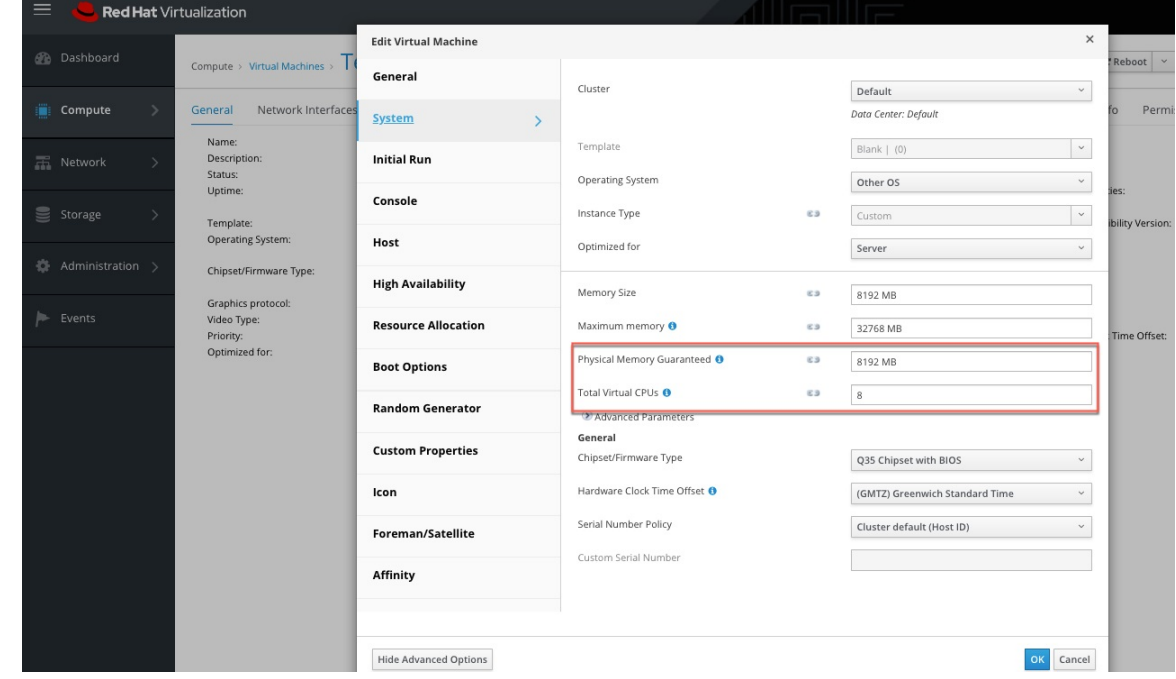

**Figure 68: Example of Configuring System Resources in KVM-Based Environments**

- **Step 15** Edit the VM settings and mount the VM configuration bundle from the datastore to the CD/DVD drive. Make sure to select **Connect at Power On** check box.
- **Step 16** Power on the deployed VM.
- **Step 17** When the VM boots up and configures itself, it connects back to Secure Workload. This may take a few minutes. The appliance status on Secure Workload should transition from *Pending Registration* to *Active*. See the screenshot for *Secure Workload Ingest appliance in Pending Registration state*.
	- **Note** We do not recommend vMotion to be enabled for Secure Workload external appliances.
	- We recommend using Secure Workload external appliance OVAs as-is and to reserve 8 vCPU cores and 8192 MB of memory for QCOW2 images to deploy VMs. If sufficient resources are not available, the VM setup script would fail after the boot. **Note**

When the appliance is *Active*, connectors can be enabled and deployed on it.

#### **Figure 69: Deploying <sup>a</sup> Secure Workload Ingest Appliance**

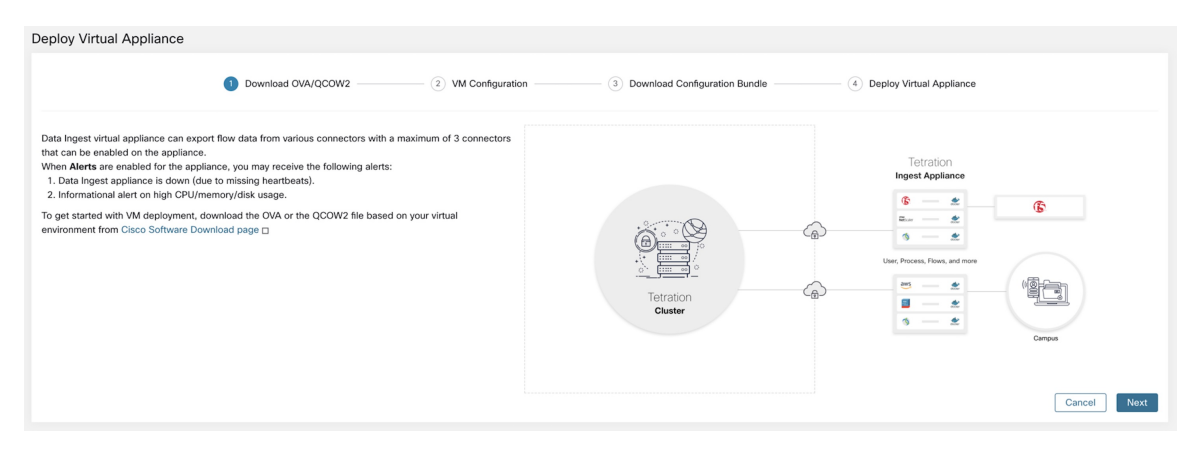

**Figure 70: Configuring the VM with Network Parameters**

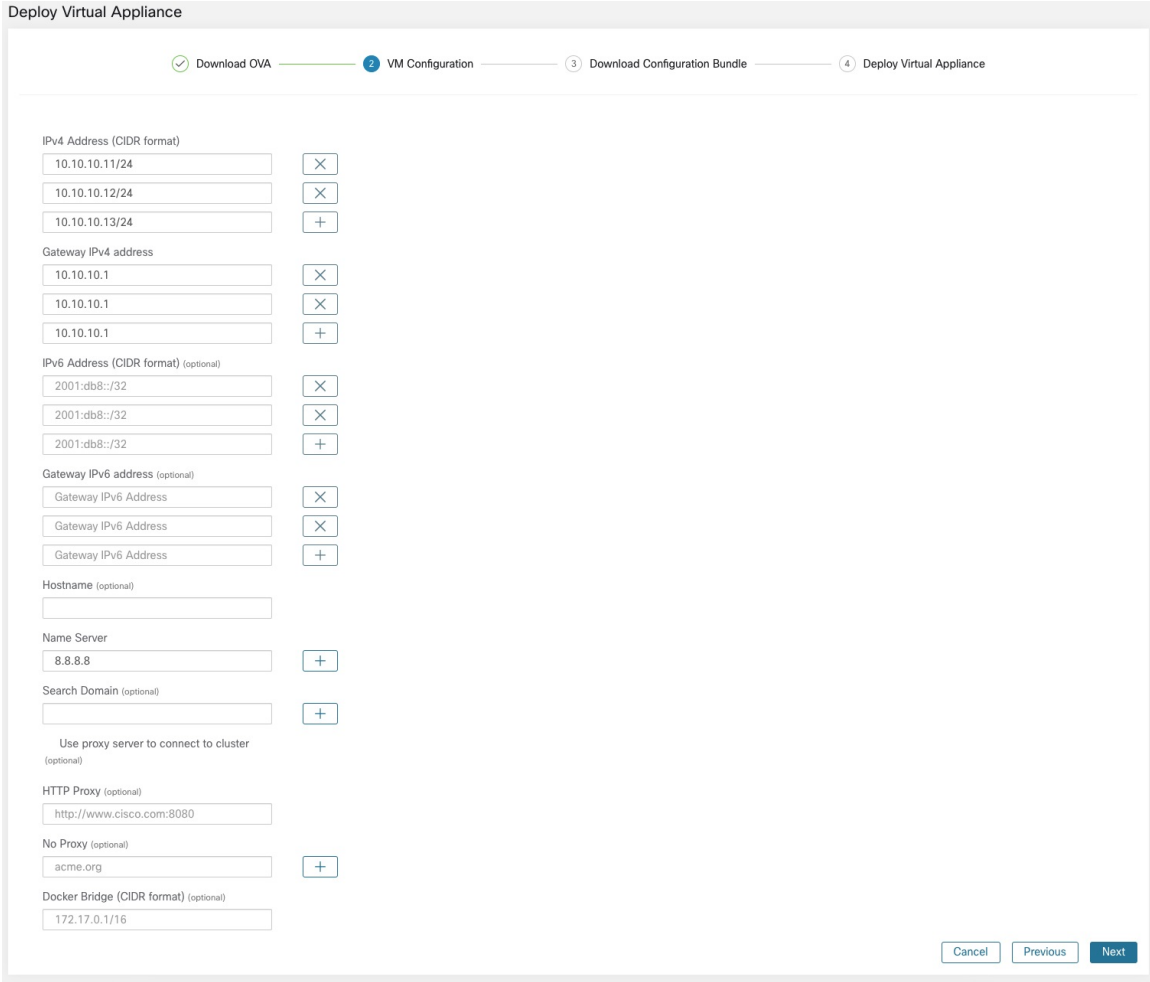

### **Figure 71: Download the VM Configuration Bundle**

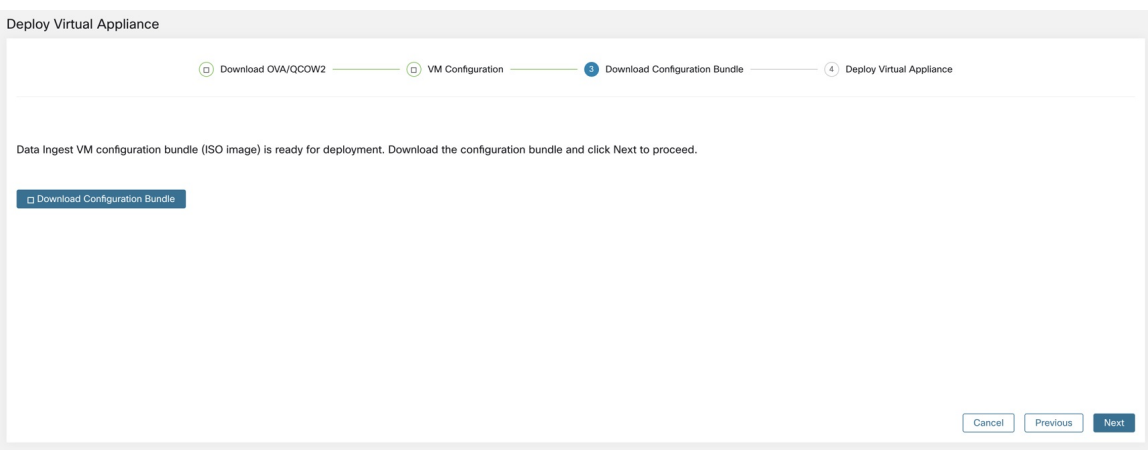

### **Figure 72: Deploy the VM**

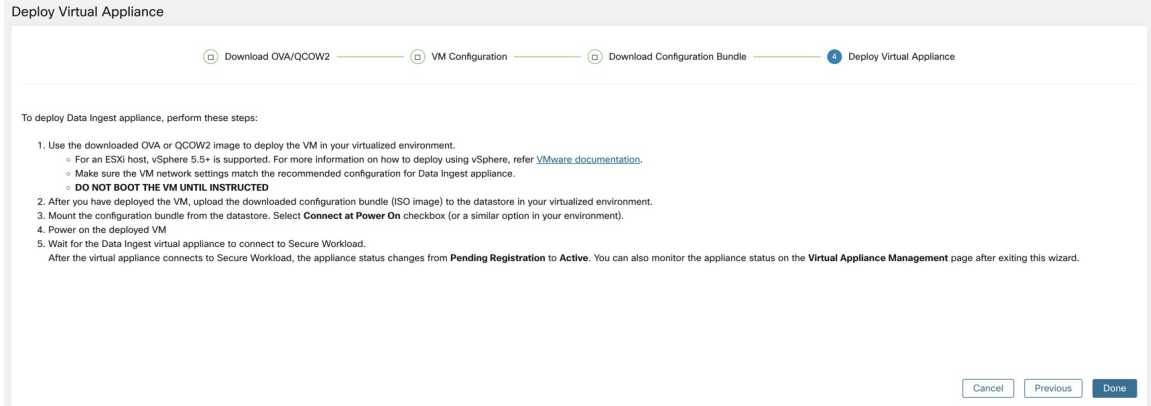

**Figure 73: Secure Workload Ingest Appliance in Pending Registration State**

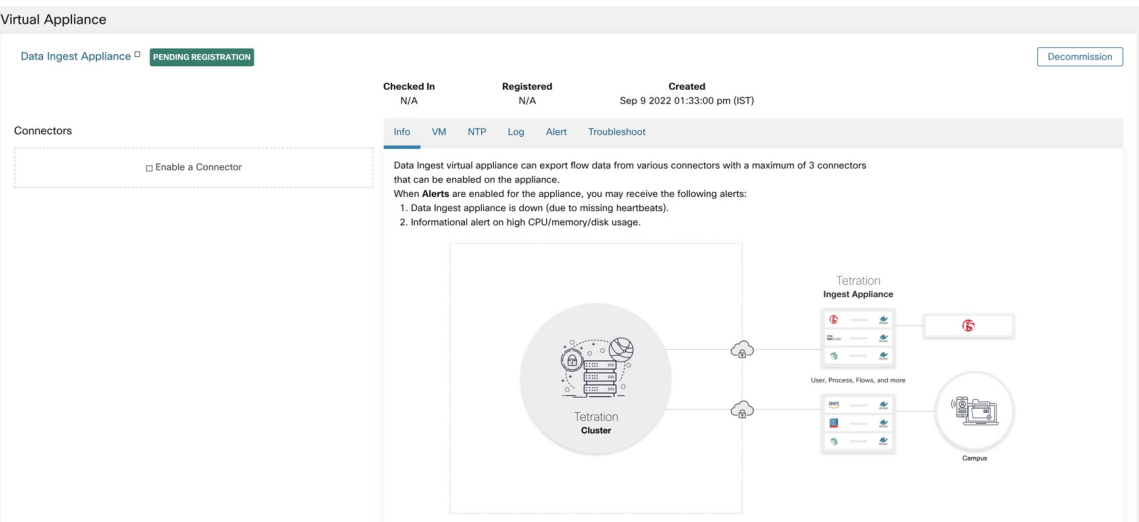

When a virtual appliance is deployed and booted up for the first time, *tet-vm-setup* service executes and sets up the appliance. This service is responsible for the following tasks.

- **a. Validate the appliance:** validate the appliance for mandatory resource requirements for the type of the virtual appliance deployed.
- **b. IP address assignment:** assign IP addresses to all the network interfaces provisioned on the appliance.
- **c. Hostname assignment:** assign hostname for the appliance (if hostname is configured).
- **d. DNS configuration:** update the DNS resolv.conf file (if name server and/or search-domain parameters are configured).
- **e. Proxy server configuration:** update HTTPS\_PROXY and NO\_PROXY settings on the appliance (if provided).
- **f. Prepare appliance:** copies cert bundle for the Kafka topic over which appliance management messages are sent and received.
- **g. Install appliance controller:** install and bring up *Appliance Controller* which is managed by *supervisord* as *tet-controller* service.

When *tet-controller* is instantiated, it takes over the management of the appliance. This service is responsible for the following functions:

- **a. Registration:** registers the appliance with Secure Workload. Until the appliance is registered, no connectors can be enabled on the appliance. When Secure Workload receives a registration request for an appliance, it updates the state of the appliance to *Active*.
- **b. Deploying a connector:** deploys a connector as a Docker service on the appliance. For more information, see Enabling a [Connector.](#page-101-0)
- **c. Deleting a connector:** stops and removes the Docker service and the corresponding Docker image from the appliance. For more information, see Deleting a [Connector.](#page-105-0)
- **d. Configuration updates on appliances:** tests and applies configuration updates on the appliance. For more information, see [Configuration](#page-117-1) Management on Connectors and Virtual Appliances.
- **e. Troubleshooting commands on appliances:** executes allowed set of commands on the appliances for troubleshooting and debugging issues on the appliance. For more information, see the [Troubleshooting.](#page-132-0)
- **f. Heartbeats:** periodically sends heartbeats and statistics to Secure Workload to report the health of the appliance. For more information, see [Monitoring](#page-116-0) a Virtual Appliance.
- **g. Pruning:** periodically prune all Docker resources that are unused or dangling in order to recover storage space. This task is executed when every 24 hours.
- **h. Decommissioning the appliance:** decommissions and deletes all Docker instances from the appliance. For more information, see [Decommissioning](#page-116-1) a Virtual Appliance.

The list of deployed virtual appliances can be found at: **Manage** > **Virtual Appliances**

Ш

#### **Figure 74: List of Deployed Virtual Appliances**

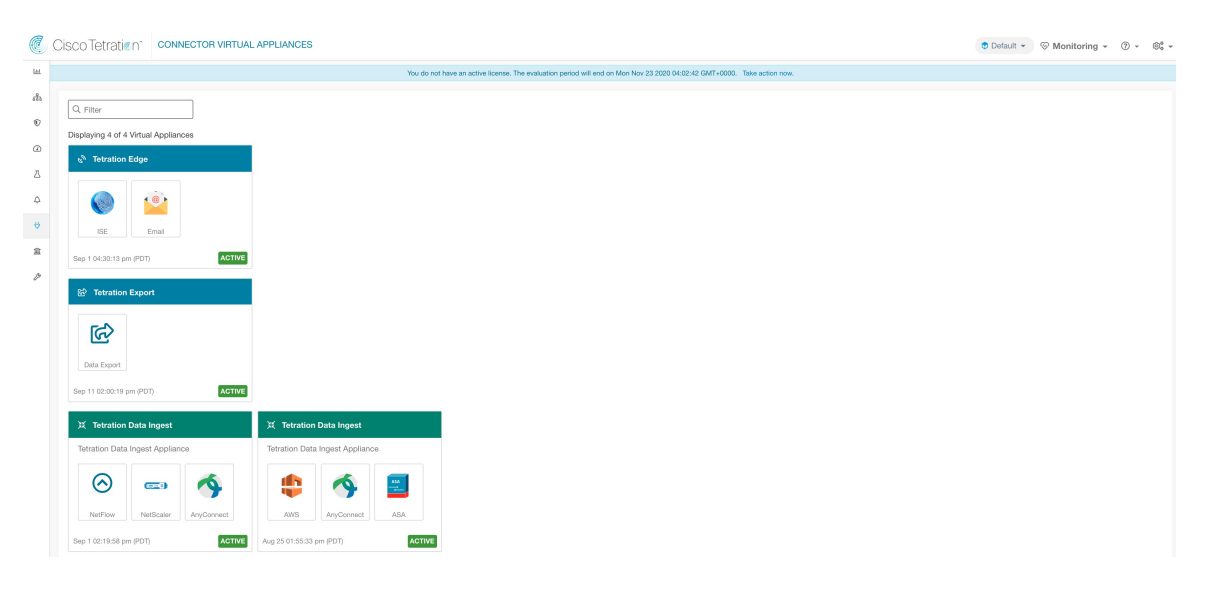

## <span id="page-116-1"></span>**Decommissioning a Virtual Appliance**

A virtual appliance can be decommissioned from Secure Workload. When an appliance is decommissioned, the following actions are triggered.

- **1.** All configurations on the appliance and the connectors enabled on the appliance are removed.
- **2.** All the connectors enabled on the appliance are deleted.
- **3.** The appliance is marked *Pending Delete*.
- **4.** When the appliance replies back with a successful delete response, appliance Kafka topic and certs are deleted.

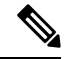

Decommissioning an appliance cannot be undone. To restore the appliance and the connectors, a new appliance should be deployed and the connectors should be enabled on the new appliance. **Note**

## <span id="page-116-0"></span>**Monitoring a Virtual Appliance**

Secure Workload virtual appliances periodically send heartbeats and statistics to Secure Workload. The heartbeat interval is 5 minutes. The heartbeat messages include statistics about the health of the appliance include system statistics, process statistics, and statistics about how many messages sent/received/error-ed over the Kafka topic that is used for the appliance management.

All metrics are available in *Digger* (OpenTSDB) and are labelled with appliance ID and root scope name. Additionally, Grafana dashboards for *Appliance Controller* are also available for important metrics from the appliance.

## **Security Considerations**

The Ingest/Edge Virtual Machine's guest Operating System is CentOS 7.9, from which OpenSSL server/clients packages were removed. Therefore, the only way to access the appliance is via its console.

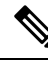

CentOS 7.9 is the guest operating system for Ingest and Edge virtual appliances in Secure Workload 3.8.1.19 and earlier releases. Starting Secure Workload 3.8.1.36, the operating system is AlmaLinux 9.2. **Note**

The containers run a centos:7.9.2009 based Docker image. Most the containers are run with the base privileges (no-privileged option), except for ERSPAN container, which has the NET\_ADMIN capability.

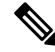

**Note** Starting Secure Workload 3.8.1.36, the containers run almalinux/9-base:9.2.

In the unlikely case a container is compromised, the VM guest OS should not be compromisable from inside the container.

# <span id="page-117-1"></span>**Configuration Management on Connectors and Virtual Appliances**

Configuration updates can be pushed to appliances and connectors from Secure Workload. The appliance should have registered successfully with Secure Workload and be *Active* before configuration updates can be initiated. Similarly, the connectors should have registered with Secure Workload before configuration updates can be initiated on the connector services.

There are three modes of configuration updates possible in appliances and connectors.

- **1. Test and Apply**: Test the configuration and on successful test, commit the configuration.
- **2. Discovery**: Test the configuration, and on successful test, discovery additional properties that can be enabled for the configuration.
- **3. Remove**: Remove the configuration.

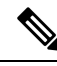

**Note** ERSPAN appliance and connector do not support configuration updates.

## <span id="page-117-0"></span>**Test and Apply**

Configurations that support *Test and Apply* mode verify the configuration before applying (committing) the configuration on the desired appliance and/or connector.

### **NTP Configuration**

NTP configuration allows the appliance to synchronize the clock with the specified NTP server(s).

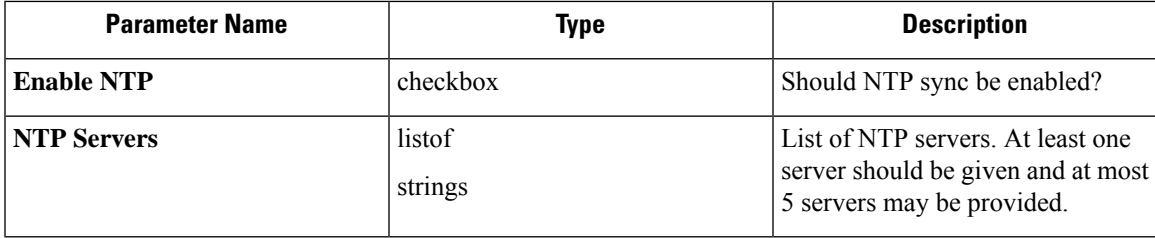

**Test**: Test if a UDP connection can be made to the given NTP servers on port 123. If an error occurs for any of the NTP servers, do not accept the configuration.

**Apply**: Update /etc/ntp.conf and restart ntpd service using systemctl restart ntpd.service. Here is the template for generating the *ntp.conf*

```
# --- GENERAL CONFIGURATION ---
server <ntp-server>
...
server 127.127.1.0
fudge 127.127.1.0 stratum 10
# Drift file
driftfile /etc/ntp/drift
```
**Note** Applicable to Secure Workload 3.8.1.19 and earlier.

For Secure Workload 3.8.1.36 and later, update /etc/chrony.conf and restart chronyd service using systemctl restart chronyd.service. Here is the template for generating the *chrony.conf*

```
# Secure Workload appliance chrony.conf.
server <ntp-server> iburst
...
driftfile /var/lin/chrony/drift
makestep 1.0 3
rtcsync
```
**Allowed Cisco Secure Workload virtual appliances:** All

**Allowed connectors:** None

I

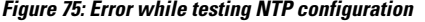

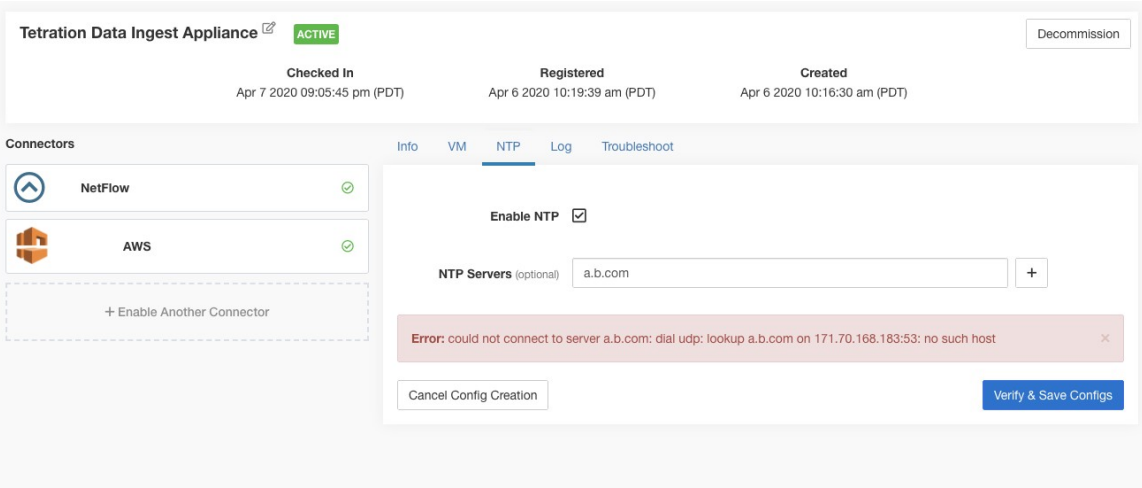

**Figure 76: NTP configuration with valid NTP servers**

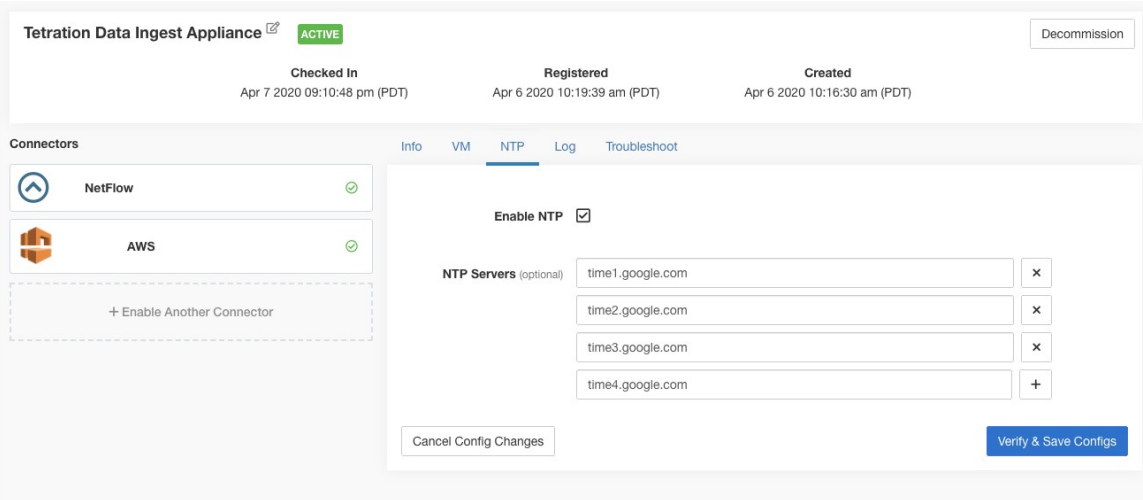

#### **Figure 77: NTP configuration verified and applied**

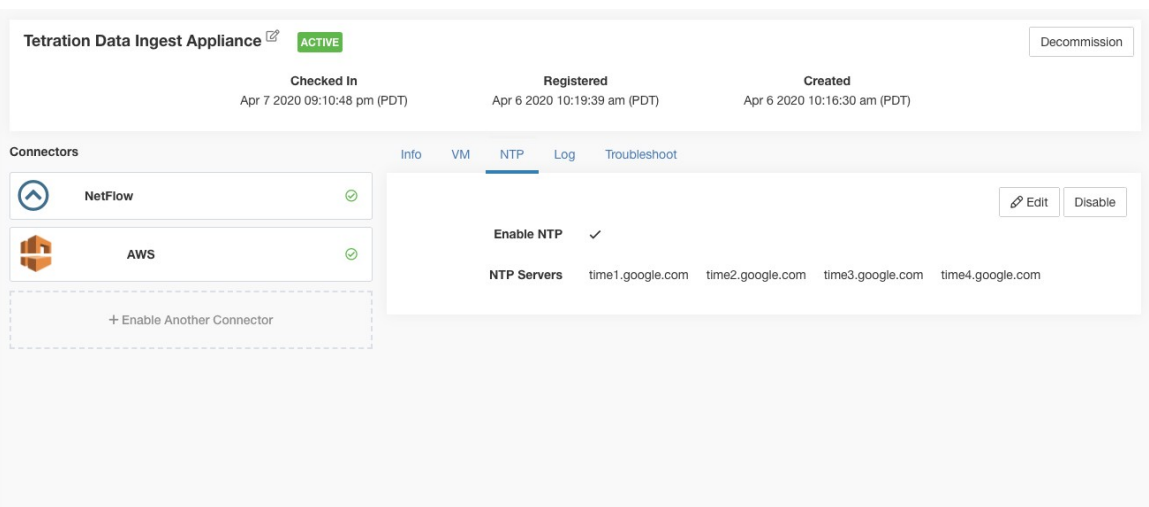

## <span id="page-120-0"></span>**Log Configuration**

Log configuration updates the log levels, maximum size of the log files, and log rotation parameters on the appliance and/or connector. If the configuration update is triggered on the appliance, appliance controller log settings are updated. On the other hand, if the configuration update is triggered on a connector, service controller and service log settings are updated.

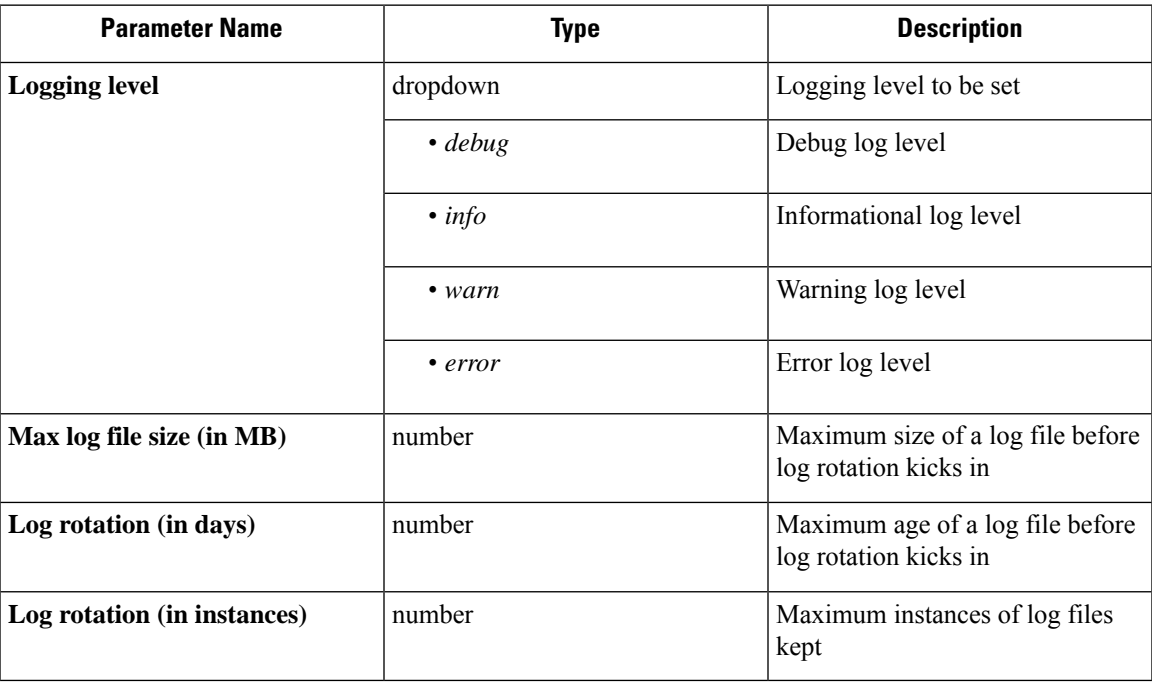

**Test**: No op.

**Apply**: If the configuration is trigged on an appliance, update the configuration file of *tet-controller* on the appliance. If the configuration is triggered on a connector, update the configuration files of *tet-controller* and the service managed by the controller on the Docker container responsible for the connector.

#### **Allowed Secure Workload virtual appliances:** All

**Allowed connectors:** NetFlow, NetScaler, F5, AnyConnect, ISE, ASA, and Meraki.

**Figure 78: Log configuration on the appliance**

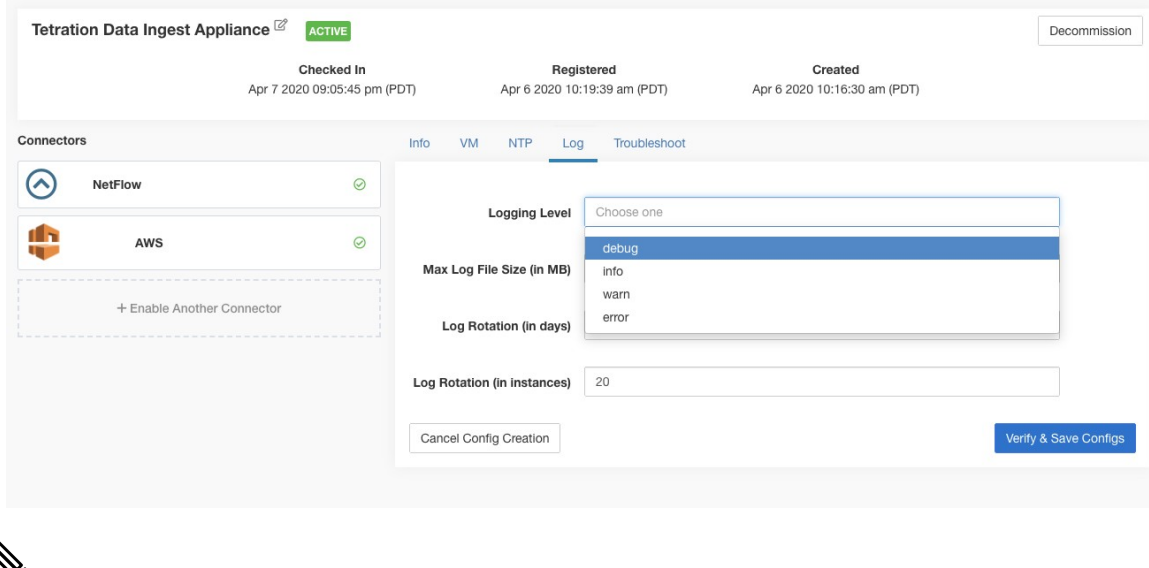

## **Note**

Since all alert notifier Connectors (Syslog, Email, Slack, PagerDuty, and Kinesis) run on a single Docker service (Secure Workload Alert Notifier) on Secure Workload Edge, it is not possible to update the log config of a connector without impacting the config of another alert notifier connector. The log configurations of Secure Workload Alert Notifier (TAN) Docker service on Secure Workload Edge appliance can be updated using an allowed command.

See Update Alert Notifier Connector Log [Configurationf](#page-149-0)or more details.

### **Endpoint Configuration**

Endpoint configuration specifies the inactivity timeout for endpoints on AnyConnect and ISE connectors. When an endpoint times out, the connector stops checking in with Secure Workload and purges the local state for the endpoint on the connector.

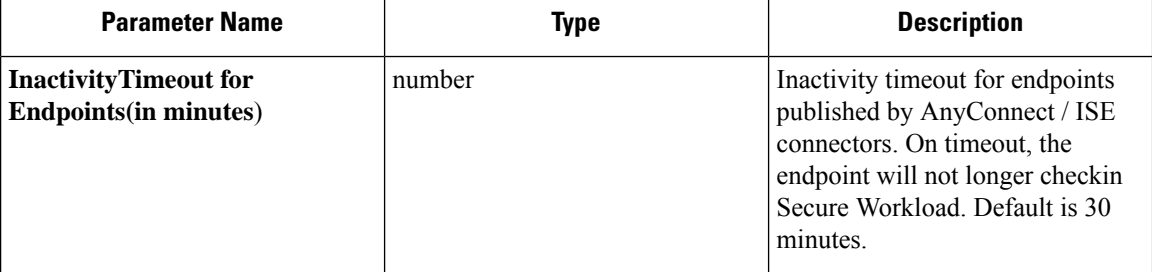

**Test** : No op.

**Apply** : Update the configuration file of the connector with the new value

**Allowed Secure Workload virtual appliances:** None

**Allowed connectors:** AnyConnect and ISE

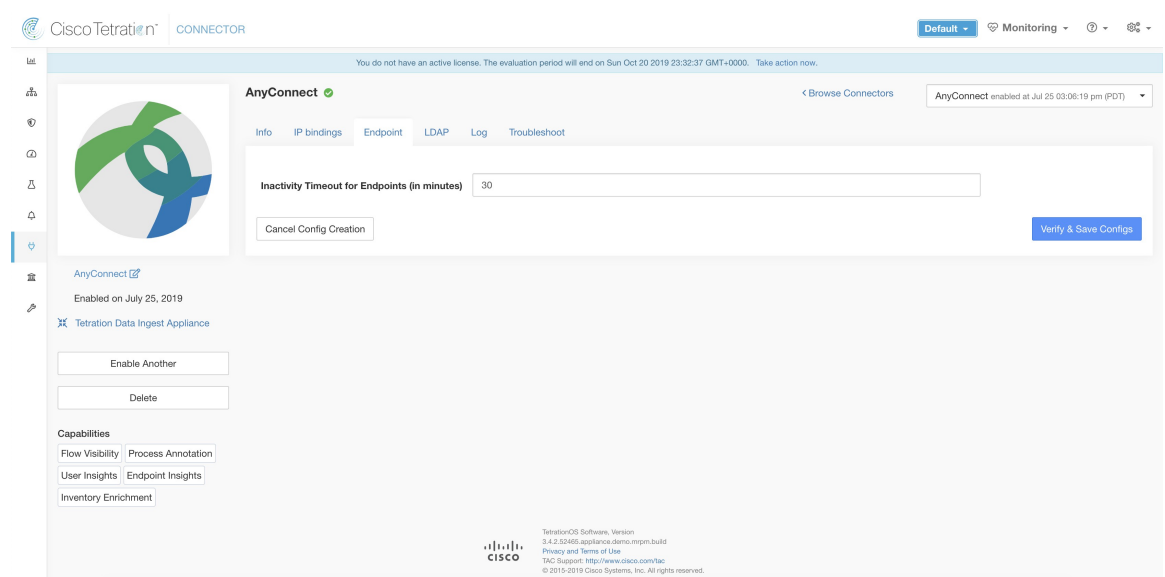

**Figure 79: Endpoint inactivity timeout configuration on AnyConnect connector**

## **Slack Notifier Configuration**

Default configuration for publishing Secure Workload alerts on Slack.

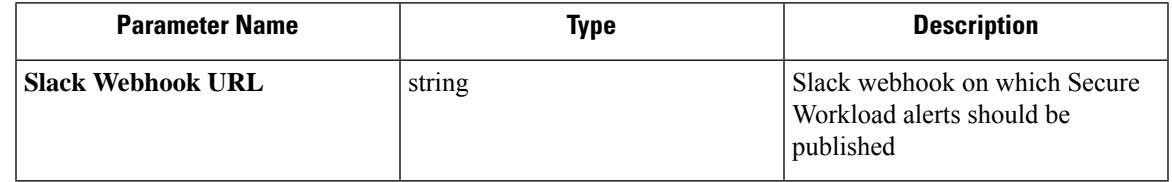

**Test**: Send a test alert to Slack using the webhook. If the alert is posted successfully, the test passes.

**Apply**: Update configuration file of the connector with the specified parameters.

**Allowed Secure Workload virtual appliances:** None

**Allowed connectors:** Slack

### **PagerDuty Notifier Configuration**

Default configuration for publishing Secure Workload alerts on PagerDuty.

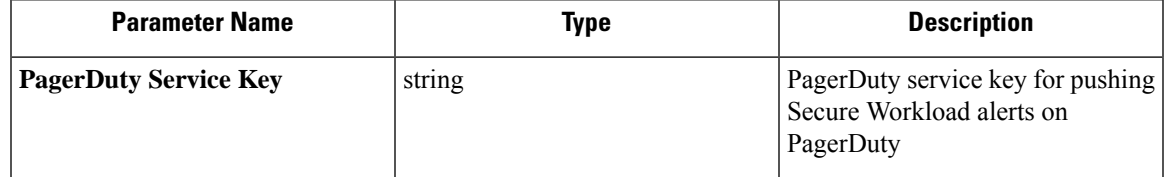

**Test**: Send a test alert to PagerDuty using the service key. If the alert is published successfully, the test passes.

**Apply**: Update configuration file of the connector with the specified parameters.

**Allowed Secure Workload virtual appliances:** None

**Allowed connectors:** PagerDuty

## **Kinesis Notifier Configuration**

Default configuration for publishing Secure Workload alerts on Amazon Kinesis.

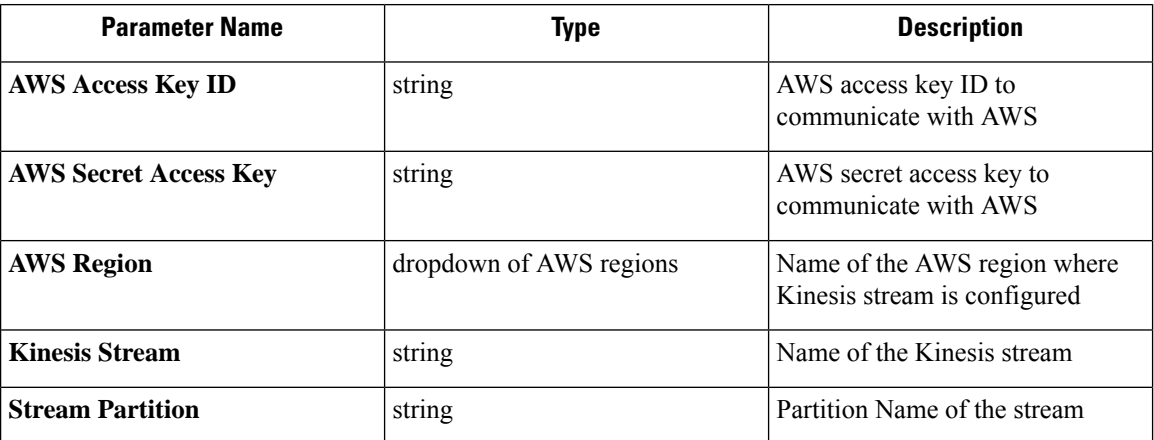

Test: Send a test alert to the Kinesis stream using the given configuration. If the alert is published successfully, the test passes.

**Apply**: Update configuration file of the connector with the specified parameters.

**Allowed Secure Workload virtual appliances:** None

**Allowed connectors:** Kinesis

## **Email Notifier Configuration**

Default configuration for publishing Secure Workload alerts on Email.

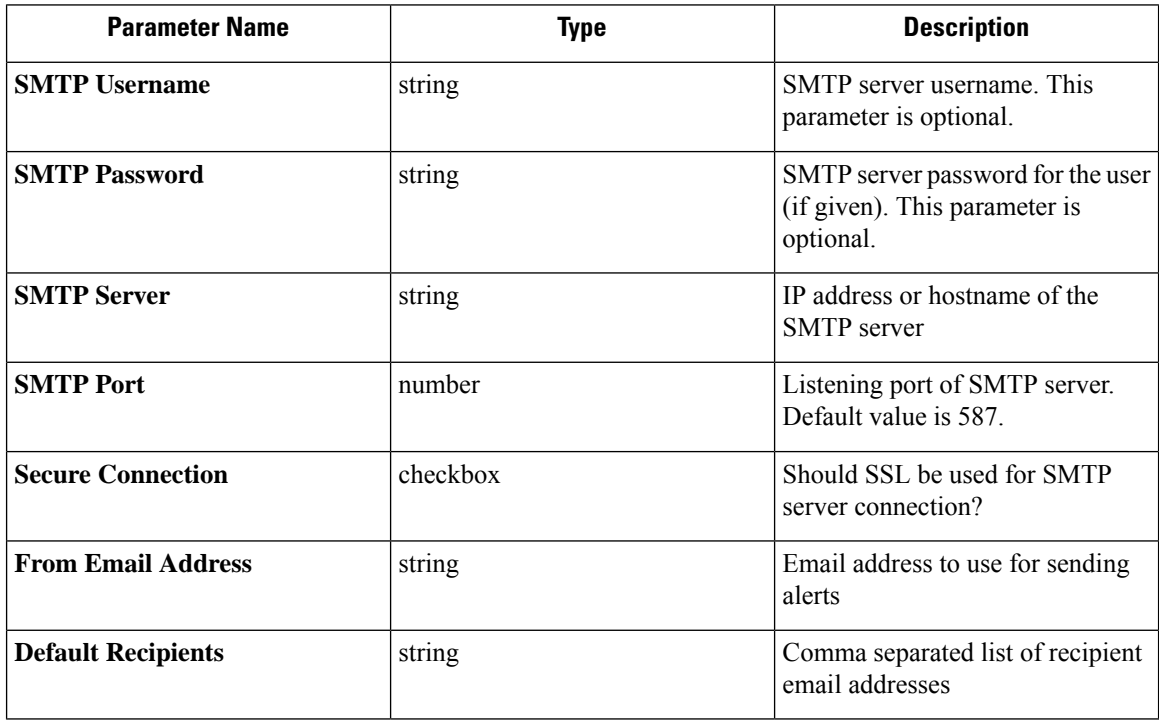

**Test**: Send a test email using the given configuration. If the alert is published successfully, the test passes.

**Apply**: Update configuration file of the connector with the specified parameters.

**Allowed Secure Workload virtual appliances:** None

**Allowed connectors:** Email

## **Syslog Notifier Configuration**

Default configuration for publishing Secure Workload alerts on Syslog.

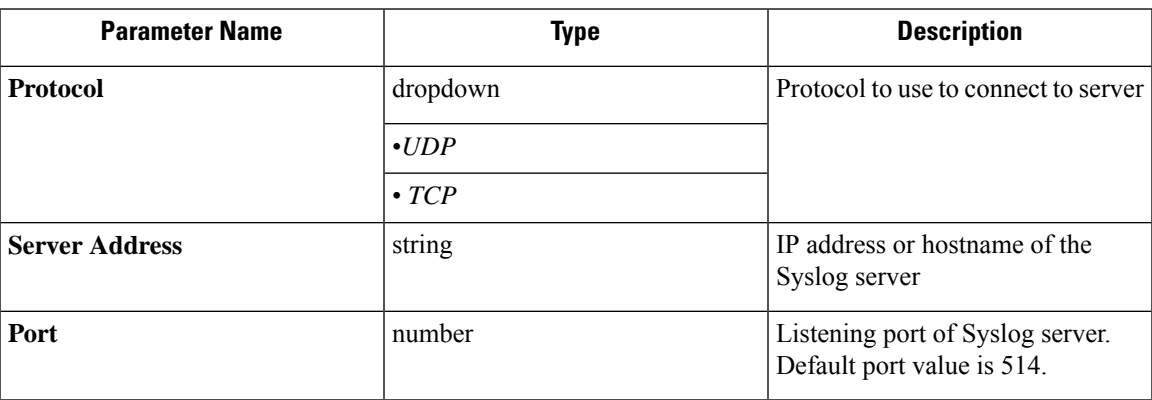

**Test**: Send a test alert to Syslog server using the given configuration. If the alert is published successfully, the test passes.

**Apply**: Update configuration file of the connector with the specified parameters.

**Allowed Secure Workload virtual appliances:** None

**Allowed connectors:** Syslog

## **Syslog Severity Mapping Configuration**

The following table shows the default severity mapping for Secure Workload alerts on Syslog

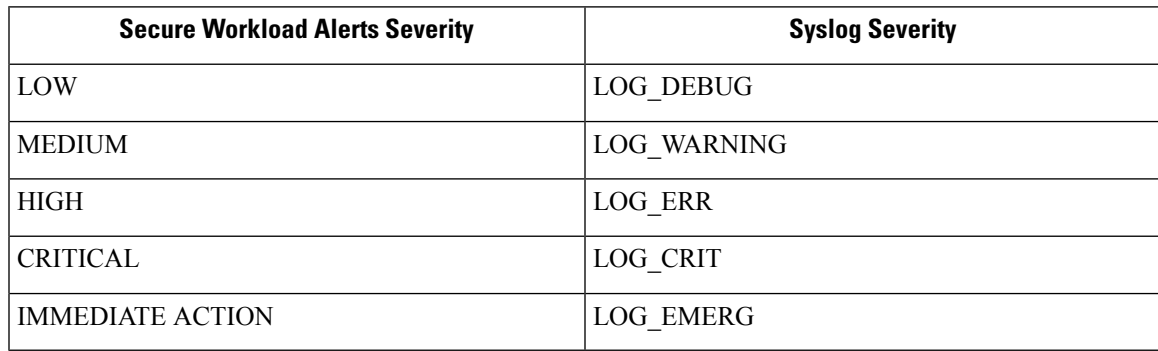

You can modify this setting using this configuration.

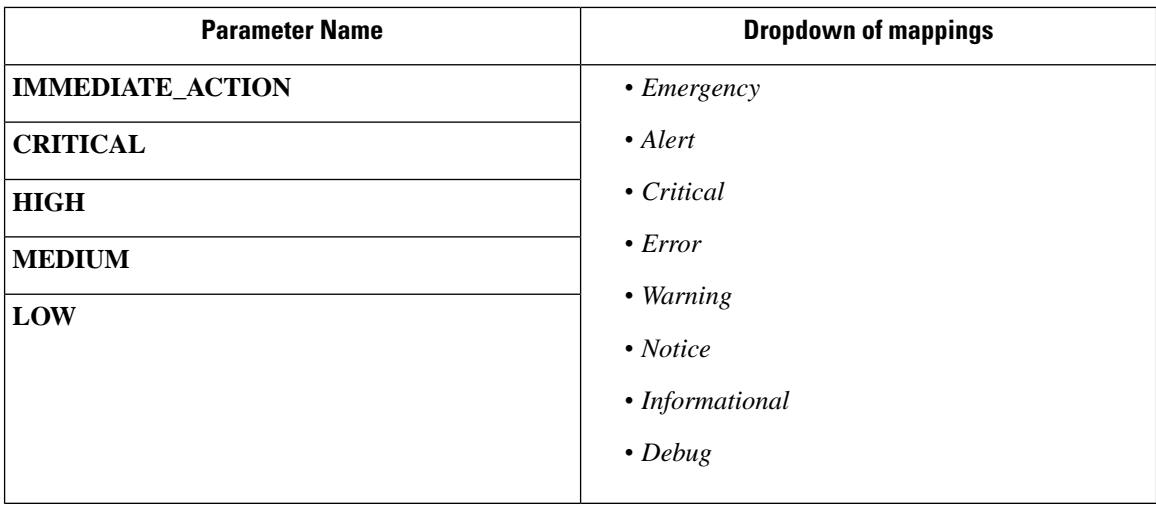

**Test**: No op.

**Apply**: Update configuration file of the connector with the specified parameters.

**Allowed Secure Workload virtual appliances:** None

**Allowed connectors:** Syslog

### **ISE Instance Configuration**

This configuration provides the parameters required to connect to the Cisco Identity Services Engine (ISE). By providing multiple instances of this configuration, the ISE connector can connect and pull metadata about endpoints from multiple ISE appliances. Up to 20 instances of ISE configuration may be provided.

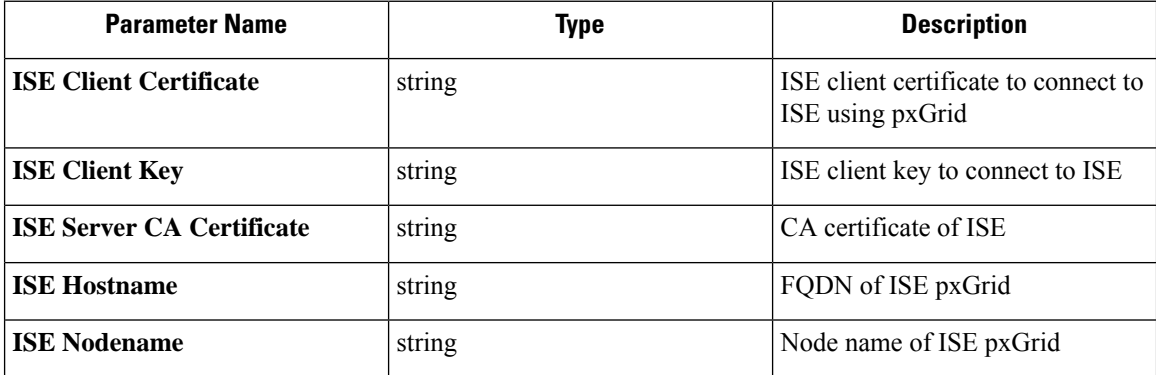

**Test**: Connect to ISE using the given parameters. On successful connection, accept the configuration.

**Apply**: Update configuration file of the connector with the specified parameters.

**Allowed Secure Workload virtual appliances:** None

**Allowed connectors:** ISE

## **Discovery**

Configurations that support *Discovery* mode do the following.

**1.** Collect a basic configuration from the user.

- **2.** Verify the basic configuration.
- **3.** Discovery additional properties about the configuration and present them to the user.
- **4.** Let the user enhance the configuration using the discovered properties.
- **5.** Verify and apply the enhanced configuration.

In the 3.3.1.x release, LDAP configuration supports discovery mode.

### **LDAP Configuration**

Ш

LDAP configuration specifies how to connect to LDAP, what is the base Distinguished Name (DN) to use, what is the attribute that corresponds to username, and what attributes to fetch for each username. LDAP attributes are properties of LDAP that are specific to that environment.

Given the configuration of how to connect to LDAP and the base DN, it is possible to discover the attributes of usersin LDAP. These discovered attributes can then be presented to the user in the UI.From these discovered attributes, the user selects the attribute that corresponds to the username and a list of up to six attributes to collect for each username from LDAP. As a result, this eliminates the manual configuration of the LDAP attributes and reduces errors.

Here are the detailed steps for creating LDAP configuration through discovery.

#### **Procedure**

### **Step 1 Start the LDAP Configuration**

Initiate an LDAP configuration for the connector.

#### **Figure 80: Start the LDAP Configuration Discovery**

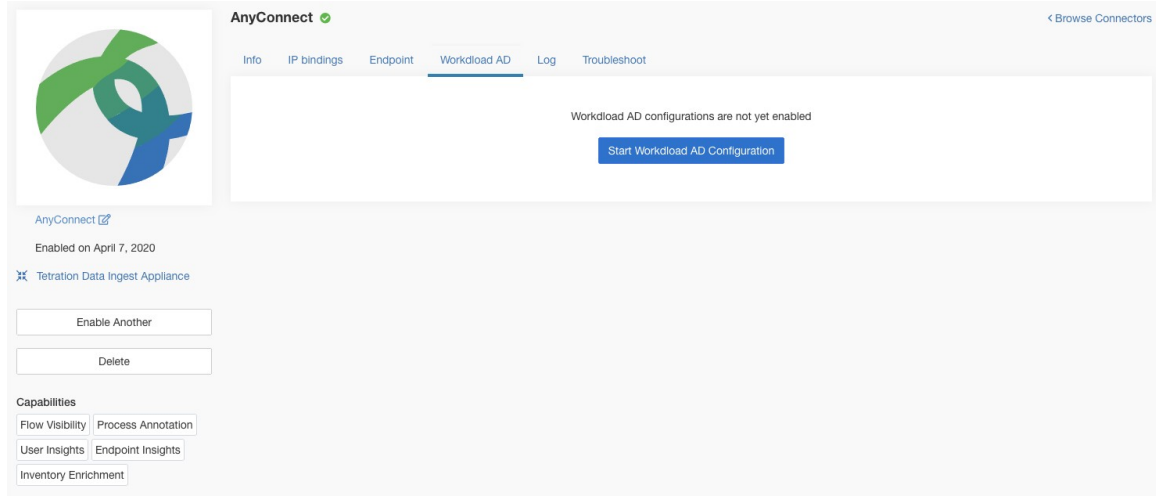

#### **Step 2 Provide Basic LDAP Configuration**

Specify the basic configuration for connecting to LDAP. In this configuration, the users provide the LDAP Bind DN or username to connect to LDAP server, LDAP password to use to connect to LDAP server, LDAP server address, LDAP server port, Base DN to connect to, and a filter string to fetch users that match this filer.

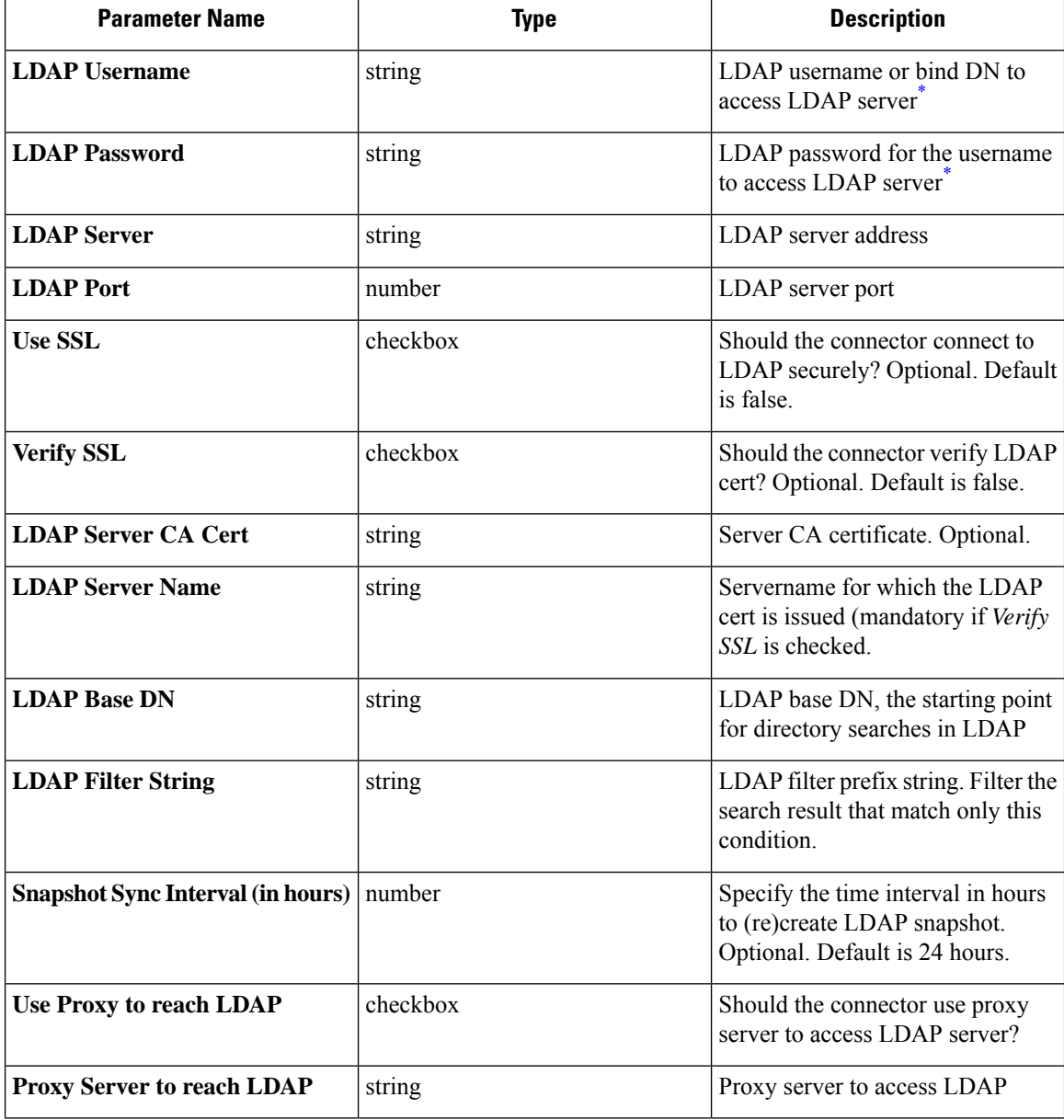

<span id="page-127-0"></span>Minimum user permissions needed to configure LDAP on Connectors is a **standard domain User**.

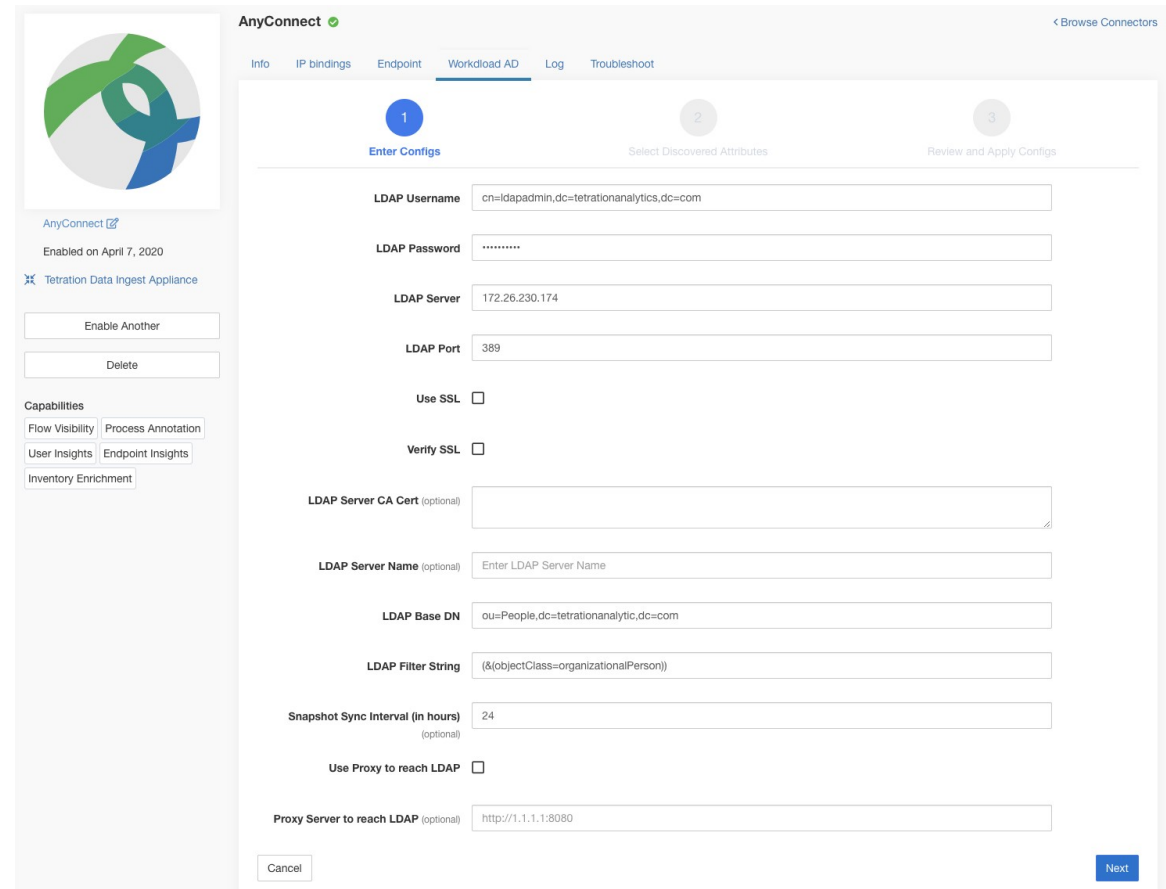

#### **Figure 81: Initial LDAP configuration**

### **Step 3 Discovery in Progress**

Once the user clicks *Next*, this configuration is send to the connector. The connector establishes a connection with LDAP server using the given configuration. It fetches up to 1000 users from LDAP server and identifies all the attributes.Furthermore, it computes a list of all the single-valued attributes are common across all 1000 users. The connector returns this result back to Secure Workload.

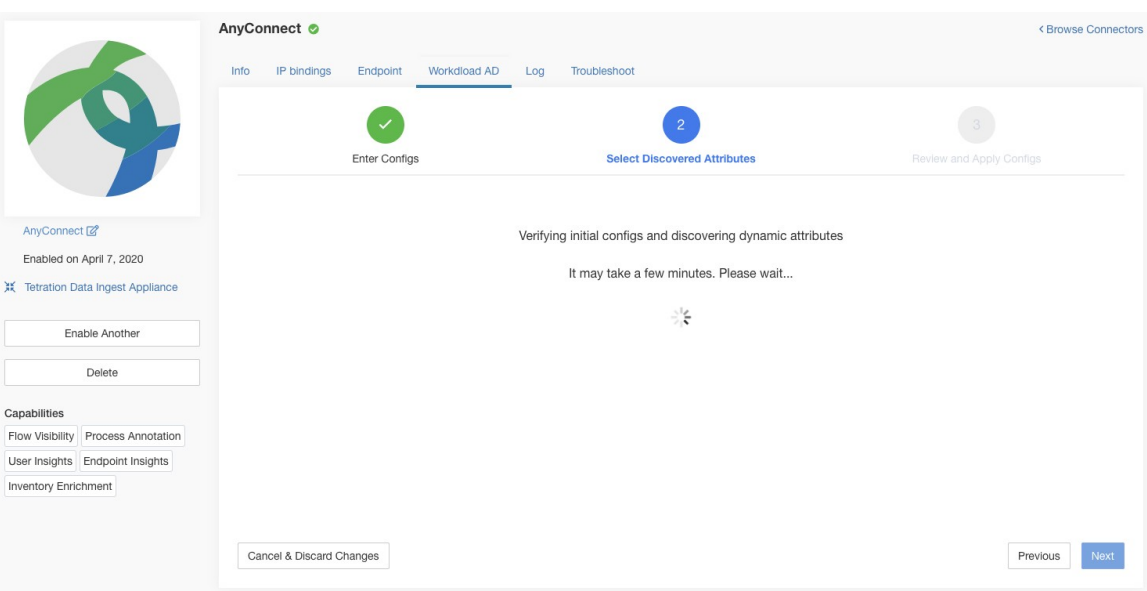

#### **Figure 82: Discovery in Progress**

### **Step 4 Enhance the Configuration with Discovered Attributes**

The user has to pick which attribute corresponds to username and select up to six attributes that the connector has to fetch and snapshot for each user in the organization (i.e., users matching the filter string). This action is performed using a dropdown of list of discovered attributes. Thus, eliminating manual errors and misconfiguration.

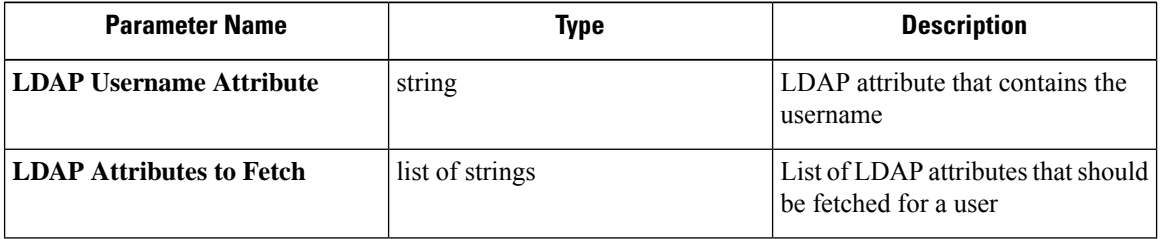

### **Figure 83: Discover LDAP Attributes**

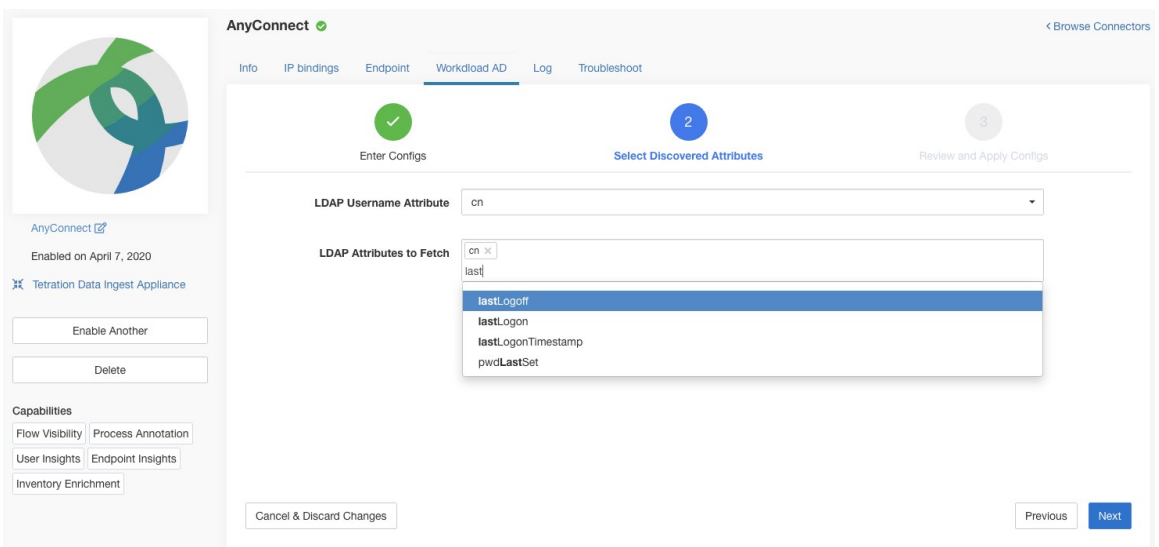

**Figure 84: Identify username attribute and attributes to collect for each username**

### **Step 5 Finalize, Save, and Apply the Configuration**

Finally, the configuration is completed by clicking *Save and Apply Changes*.

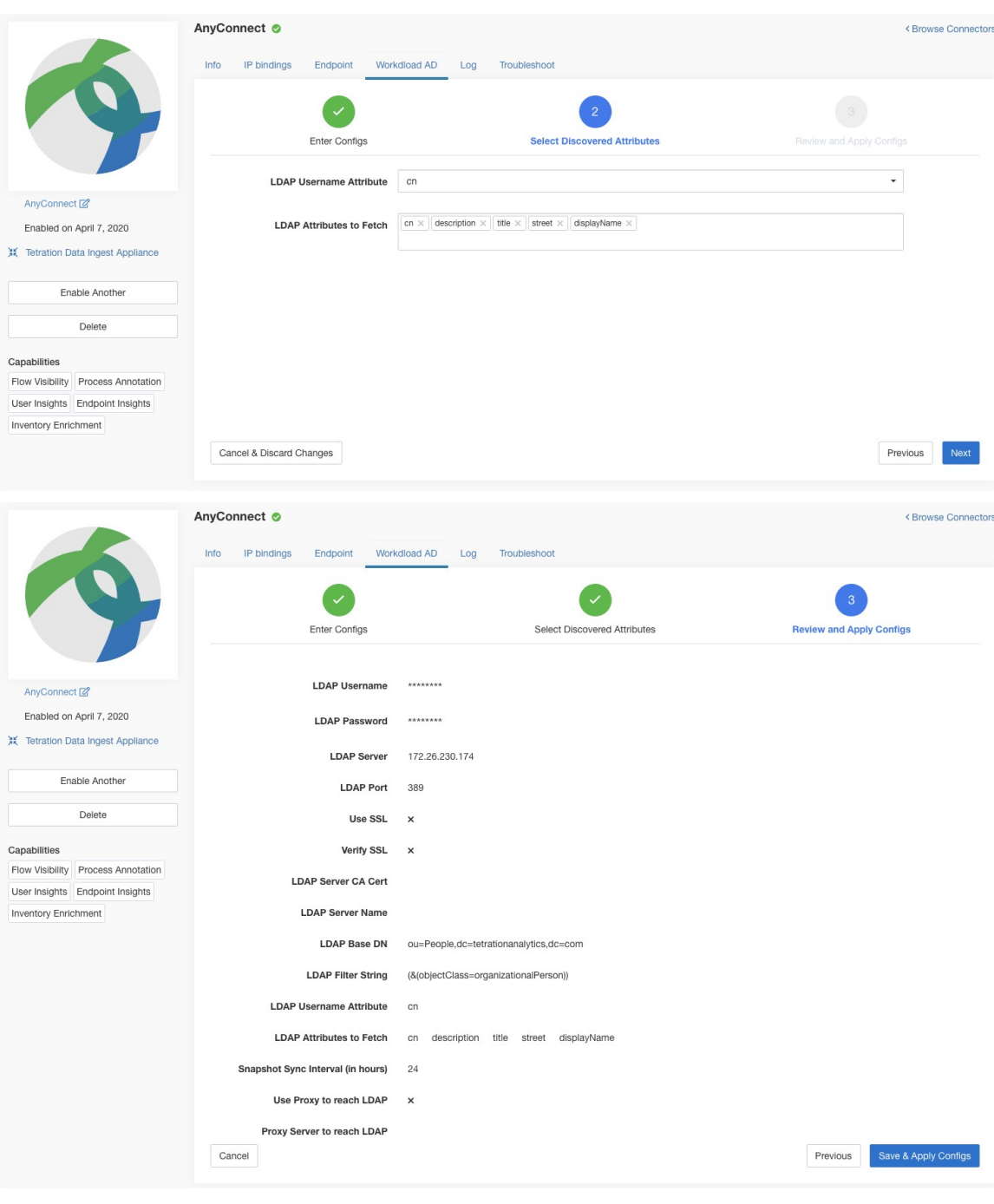

**Figure 85: Complete LDAP Configuration Discovery and Commit**

The connector receives the completed configuration. It creates a local snapshot of all users matching the filter string and fetches only the selected attributes. Once the snapshot is completed, the connector services can start using the snapshot for annotating users and their LDAP attributes in inventories.

**Allowed Secure Workload virtual appliances**: None

**Allowed connectors:** AnyConnect, ISE, and F5.

## **Remove**

Ш

You can remove all the configurations that you have added from the connectors and/or appliances using the *Delete* button available for each configuration.

# <span id="page-132-0"></span>**Troubleshooting**

Connectors and virtual appliances support various troubleshooting mechanisms to debug possible issues.

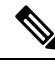

**Note**

This section does not apply to the following:

ERSPAN virtual appliance: Refer to the ERSPAN appliance page for the troubleshooting details.

Cloud connectors: To troubleshoot cloud connectors, see the section for your cloud connector, for example [Troubleshoot](#page-72-0) AWS Connector Issues.

## **Allowed set of commands**

The allowed set of commands enables you to run some debug commands on the appliances and Docker containers (for connectors). Allowed commands include the ability to retrieve logs and current running configuration, test network connectivity, and capture packets matching a specified port.

**Figure 86: Troubleshoot page on Secure Workload virtual appliance**

| C                        | Cisco Tetration <sup>*</sup> VIRTUAL APPLIANCE   |                                             |                                                                                                    |                          |                                          | Default -          | <sup>√</sup> Monitoring ▼<br>$\odot$ -<br>$@a +$ |
|--------------------------|--------------------------------------------------|---------------------------------------------|----------------------------------------------------------------------------------------------------|--------------------------|------------------------------------------|--------------------|--------------------------------------------------|
| $\underline{\text{int}}$ |                                                  |                                             |                                                                                                    |                          |                                          |                    |                                                  |
| 훕                        | Tetration Data Ingest Appliance<br><b>ACTIVE</b> |                                             |                                                                                                    |                          |                                          |                    | Decommission                                     |
| $^{\circ}$<br>$\varpi$   |                                                  | Checked In<br>Jul 25 2019 06:28:53 am (PDT) | Registered<br>Jul 24 2019 07:17:36 pm (PDT)                                                            |                          | Created<br>Jul 24 2019 07:13:00 pm (PDT) |                    |                                                  |
| 凸                        | Connectors                                       |                                             | <b>VM</b><br><b>NTP</b><br>Troubleshoot<br>Info<br>Log                                                 |                          |                                          |                    |                                                  |
| ۵<br>$\Theta$            | (∧<br>NetFlow                                    | $\odot$                                     | You may run a command from a list of whitelisted commands on the virtual appliance for troubleshooting |                          |                                          | Run a New Command  |                                                  |
| 盒                        | announce (1)<br>NetScaler                        | $\odot$                                     | <b>Issued Commands</b>                                                                                 |                          |                                          |                    |                                                  |
| Þ                        | AnyConnect                                       | $\odot$                                     | Execute docker instance command Jul 24 07:39:31 pm (PDT)                                               |                          |                                          | Ready <sup>O</sup> | Û<br>View                                        |
|                          |                                                  |                                             | Execute docker command                                                                                 | Jul 24 07:39:10 pm (PDT) |                                          | Ready <sup>O</sup> | Û<br>View                                        |
|                          |                                                  |                                             | Update the listening port on a<br>connector                                                            | Jul 24 07:38:40 pm (PDT) |                                          | Ready <sup>O</sup> | Û<br>View                                        |
|                          |                                                  |                                             | <b>Test network connectivity</b>                                                                       | Jul 24 07:37:47 pm (PDT) |                                          | Ready <sup>O</sup> | Û<br>View                                        |
|                          |                                                  |                                             | List a directory                                                                                       | Jul 24 07:37:22 pm (PDT) |                                          | Ready <sup>O</sup> | Û<br>View                                        |
|                          |                                                  |                                             | Execute docker instance command Jul 24 07:36:57 pm (PDT)                                               |                          |                                          | Ready <sup>O</sup> | Û<br>View                                        |
|                          | has a citizen PAPP assessing a calculation and   |                                             | Execute docker instance command Jul 24 07:36:45 pm (PDT)                                               |                          |                                          | Ready <sup>O</sup> | Û<br>View                                        |

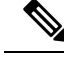

**Note**

Troubleshooting using the allowed set of commands is available on the appliances and connectors only for users with the *Customer Support* role.

### **Show Logs**

Show the contents of a controller log file and optionally grep the file for a specified pattern. Secure Workload sends the command to appliance/connector where the command was issued. The controller on the appliance/connector service returns the result (tailed for the last 5000 lines). When the result is available at Secure Workload, a download button is presented to download the file.

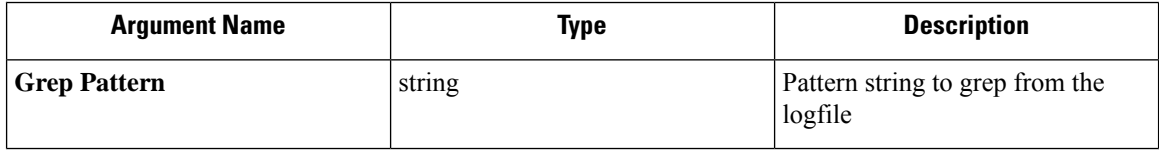

**Allowed Secure Workload virtual appliances:** All

**Allowed connectors:** NetFlow, NetScaler, F5, AnyConnect, Syslog, Email, Slack, PagerDuty, Kinesis, ISE, ASA, and Meraki.

**Figure 87: Download Show Logs output from Secure Workload Ingest appliance**

| $\mathcal{C}$   | Cisco Tetration <sup>®</sup><br>VIRTUAL APPLIANCE |                          |                                                          |                          |                         | Default -          | <sup></sup> ® Monitoring ▼ ② ▼ ◎ ▼ |
|-----------------|---------------------------------------------------|--------------------------|----------------------------------------------------------|--------------------------|-------------------------|--------------------|------------------------------------|
| <b>Lat</b>      |                                                   | Command Info & Results   |                                                          |                          |                         |                    |                                    |
| $\frac{8}{444}$ | Tetration Data Ingest Appliance <sup>[2]</sup>    | Show logs                |                                                          |                          | Log File Controller log |                    | Decommission                       |
| $\circ$         |                                                   | Jul 25 06:55:50 am (PDT) |                                                          | Grep Pattern             |                         |                    |                                    |
| $\circ$         |                                                   |                          | & Download Output File                                   |                          |                         |                    |                                    |
| 四               | <b>Connectors</b>                                 |                          |                                                          |                          |                         |                    |                                    |
| $\Omega$        | <b>NetFlow</b><br>$\sim$                          |                          |                                                          |                          | Close                   |                    | Run a New Command                  |
| $\theta$        | ومص<br><b>NetScaler</b>                           | $\odot$                  | <b>Issued Commands</b>                                   |                          |                         |                    |                                    |
| 宜               |                                                   |                          | <b>Show logs</b>                                         | Jul 25 06:55:50 am (PDT) |                         | Ready <sup>O</sup> | $\hat{u}$<br>View                  |
| $\mathcal{P}$   | AnyConnect                                        | $\odot$                  |                                                          |                          |                         |                    |                                    |
|                 |                                                   |                          | Execute docker instance command Jul 24 07:39:31 pm (PDT) |                          |                         | Ready <sup>O</sup> | $\Box$<br>View                     |
|                 |                                                   |                          | <b>Execute docker command</b>                            | Jul 24 07:39:10 pm (PDT) |                         | Ready <sup>O</sup> | Ů<br>View                          |
|                 |                                                   |                          | Update the listening port on a<br>connector              | Jul 24 07:38:40 pm (PDT) |                         | Ready <b>O</b>     | $\circ$<br>View                    |
|                 |                                                   |                          | <b>Test network connectivity</b>                         | Jul 24 07:37:47 pm (PDT) |                         | Ready <sup>O</sup> | $\Box$<br>View                     |
|                 |                                                   |                          | List a directory                                         | Jul 24 07:37:22 pm (PDT) |                         | Ready <sup>O</sup> | $\Omega$<br><b>View</b>            |
|                 |                                                   |                          | Execute docker instance command Jul 24 07:36:57 pm (PDT) |                          |                         | Ready <sup>O</sup> | $\Box$<br>View                     |

### **Show Service Logs**

Show the contents of service log files and optionally grep the file for a specified pattern. Secure Workload sends the command to appliance/connector where the command was issued. The controller on the appliance/connector service returns the result (tailed for the last 5000 lines). When the result is available at Secure Workload, a download button is presented to download the file.

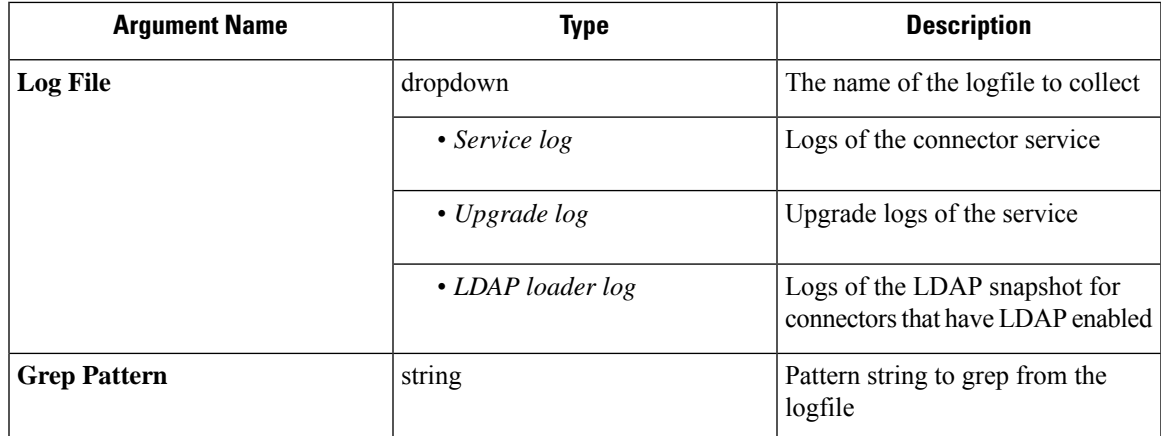

**Allowed Secure Workload virtual appliances:** None (only available on valid connector services)

**Allowed connectors:** NetFlow, NetScaler, F5, AnyConnect, Syslog, Email, Slack, PagerDuty, Kinesis, ISE, ASA, and Meraki.

**Figure 88: Download Show Service Logs output from AnyConnect connector for LDAP loader log log file**

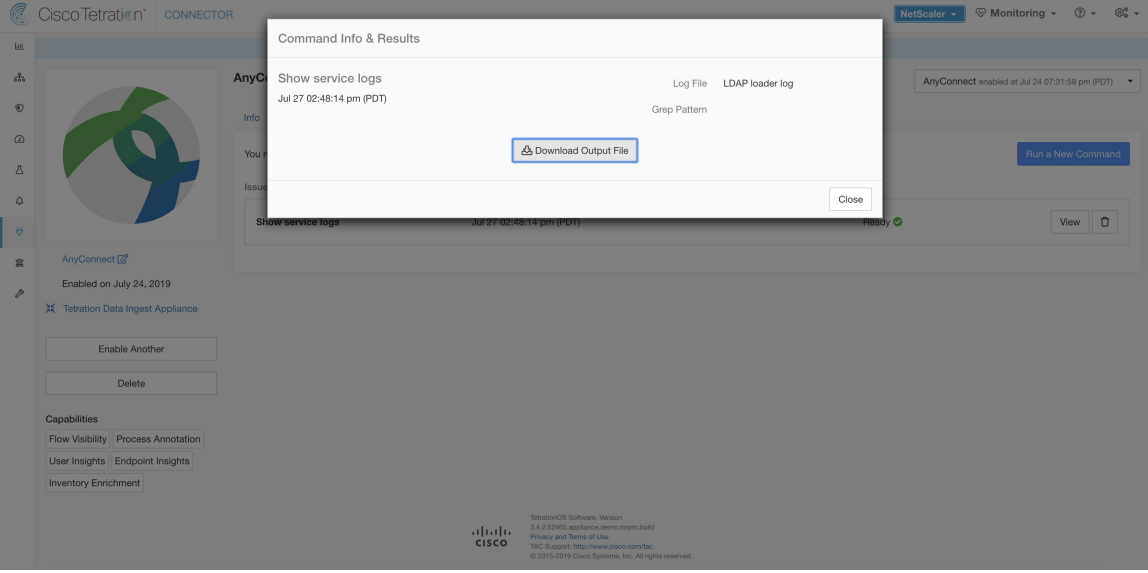

### **Show Running Configuration**

Show running configuration of an appliance/connector controllers. The controller on appliance/connector retrieves the configuration corresponding to the requested argument and returns the result. When the result is available at Secure Workload, the contents of the configuration are shown in a text box.

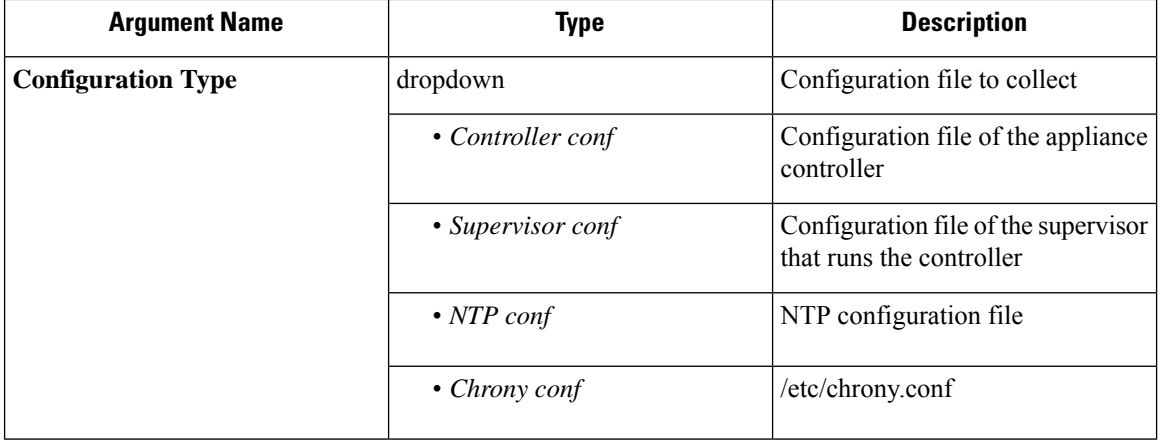

### **Allowed Secure Workload virtual appliances**: All

**Allowed connectors:** NetFlow, NetScaler, F5, AnyConnect, Syslog, Email, Slack, PagerDuty, Kinesis, ISE, ASA, and Meraki.

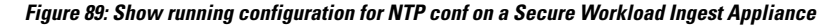

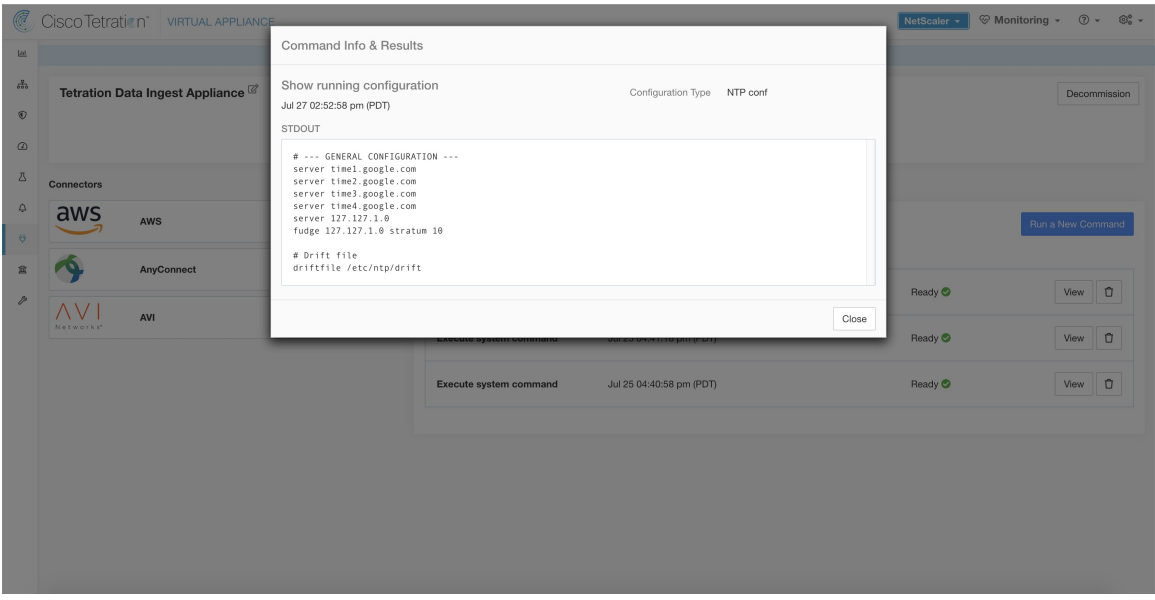

## **Show Service Running Configuration**

Show running configuration of an services instantiated for connectors on the appliances. The controller on the service retrieves the configuration corresponding to the requested argument and returns the result. When the result is available at Secure Workload, the contents of the configuration are shown in a text box.

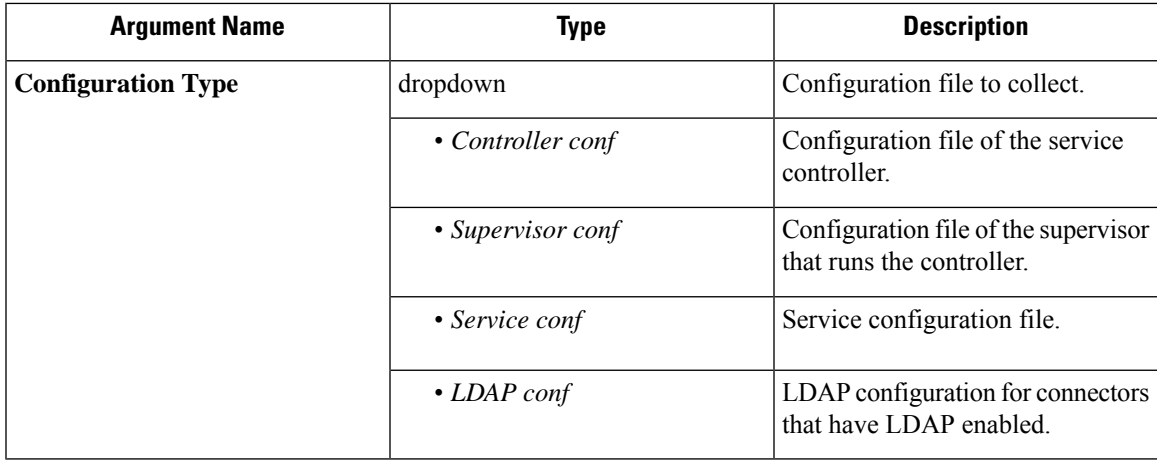

**Allowed Secure Workload virtual appliances:** None (only available on valid connector services)

**Allowed connectors:** NetFlow, NetScaler, F5, AnyConnect, Syslog, Email, Slack, PagerDuty, Kinesis, ISE, ASA, and Meraki.

## **Show System Commands**

Execute a system command and optionally grep for a specified pattern. The controller on the appliance/connector service returns the result (tailed for the last 5000 lines). Optionally, a grep pattern can be provided as argument and the output is filtered accordingly. When the result is available at Secure Workload, the result is shown in a text box.

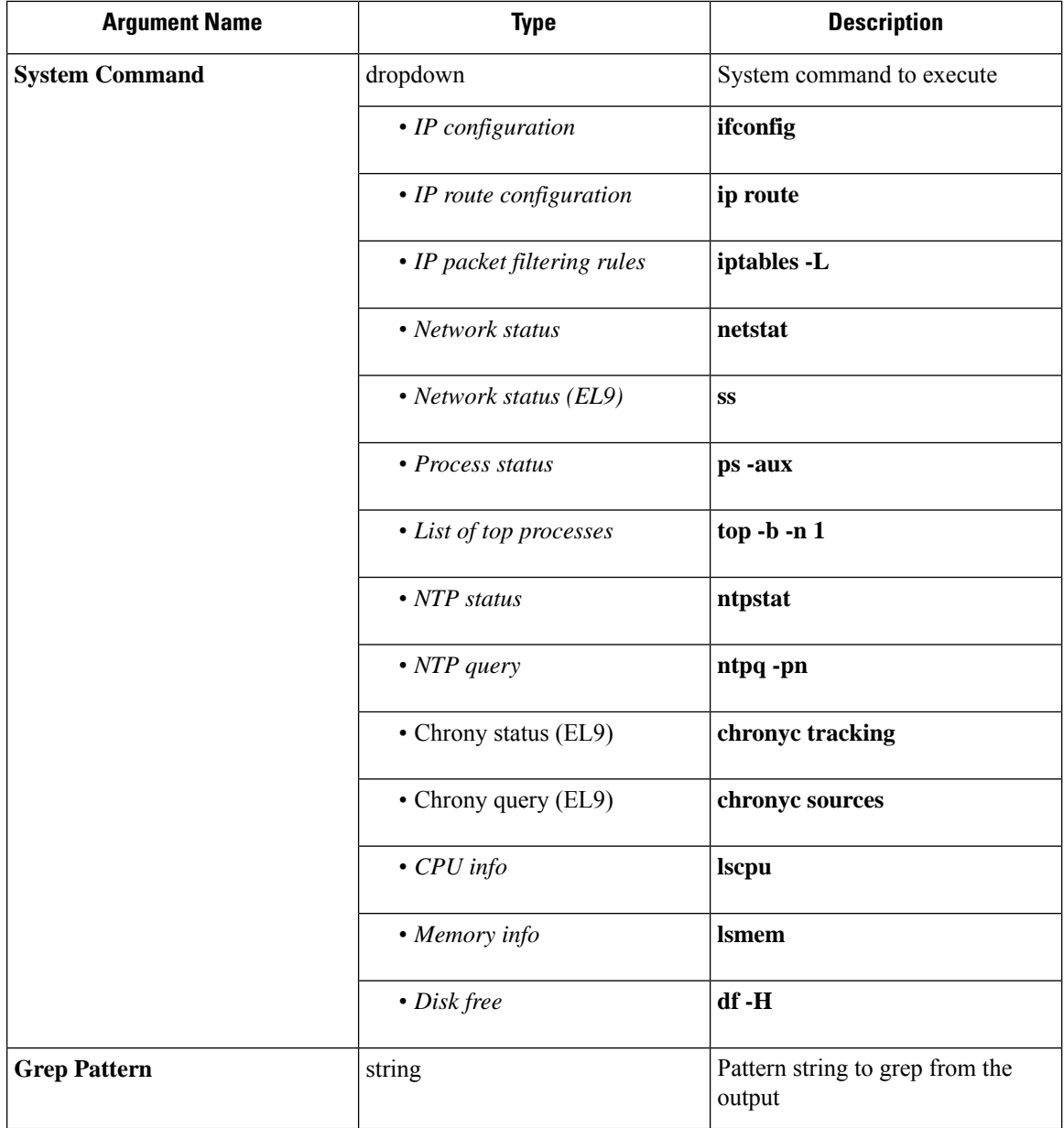

**Allowed Secure Workload virtual appliances:** All

**Allowed connectors:** NetFlow, NetScaler, F5, AnyConnect, Syslog, Email, Slack, PagerDuty, Kinesis, ISE, ASA, and Meraki.

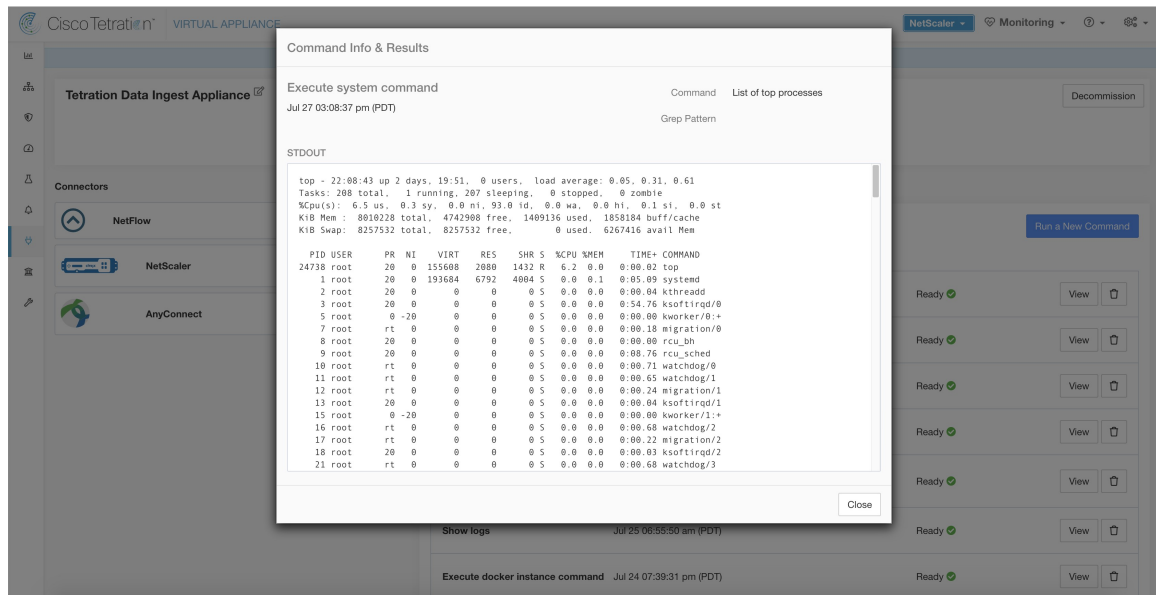

**Figure 90: Show system command on Secure Workload Ingest appliance to retrieve list of top processes**

## <span id="page-138-0"></span>**Show Docker Commands**

Execute a Docker command and optionally grep for a specified pattern. The command is executed on the appliance by the appliance controller. The result tailed for the last 5000 lines. Optionally, a grep pattern can be provided as argument and the output is filtered accordingly. When the result is available at Secure Workload, the result is shown in a text box.

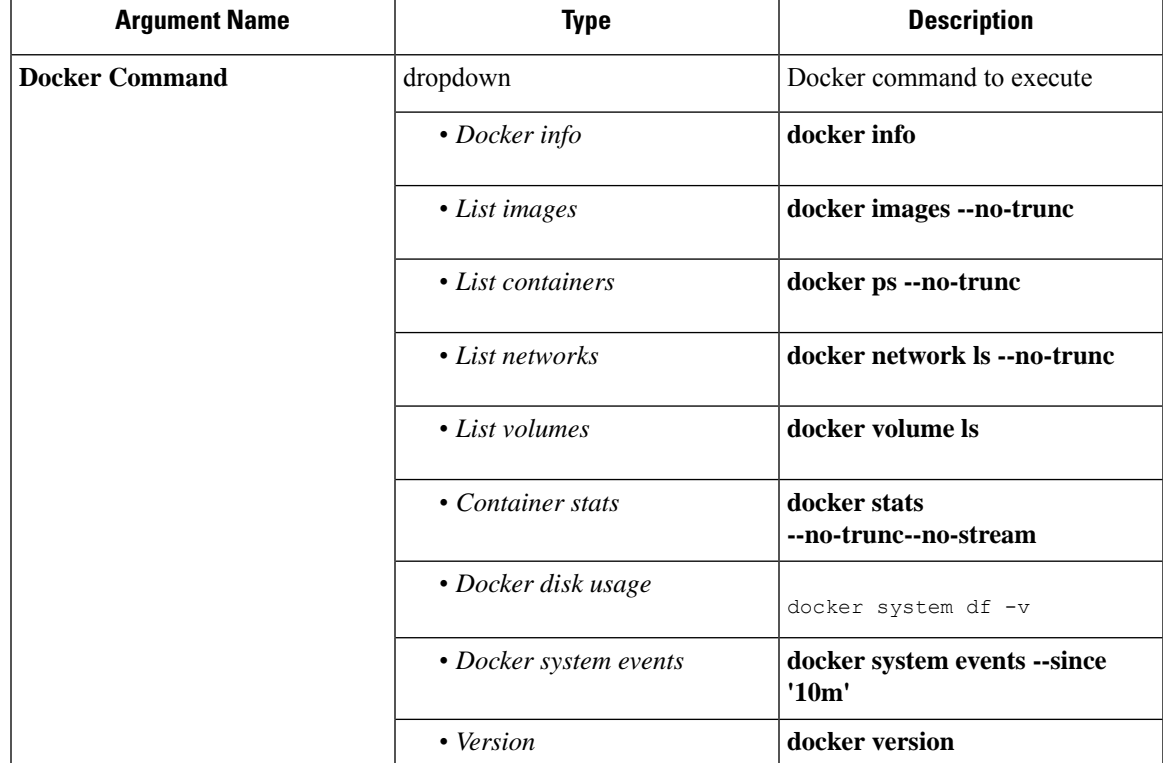

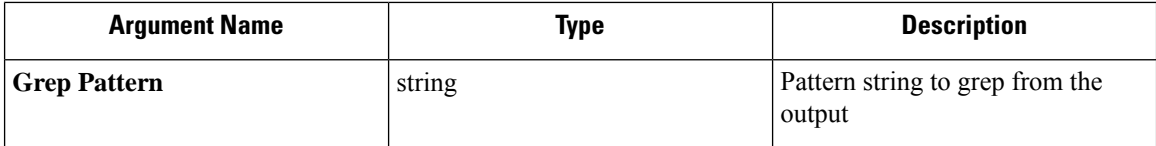

**Allowed Secure Workload virtual appliances:** All

**Allowed connectors:** None

**Figure 91: Execute <sup>a</sup> docker command on Secure Workload Ingest appliance to show container stats**

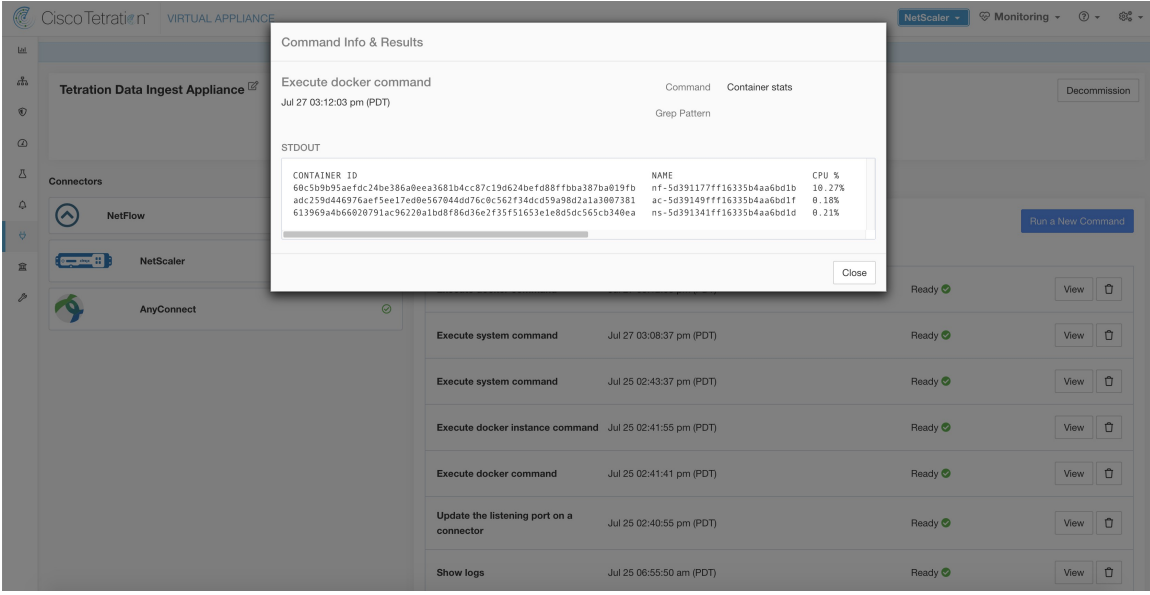

## **Show Docker Instance Commands**

Execute a docker command on a specific instance of a Docker resource. The instance ID can be fetched using Show Docker [Commands](#page-138-0). The command is executed on the appliance by the appliance controller. The result tailed for the last 5000 lines. Optionally, a grep pattern can be provided as argument and the output is filtered accordingly. When the result is available at Secure Workload, the result is shown in a text box.

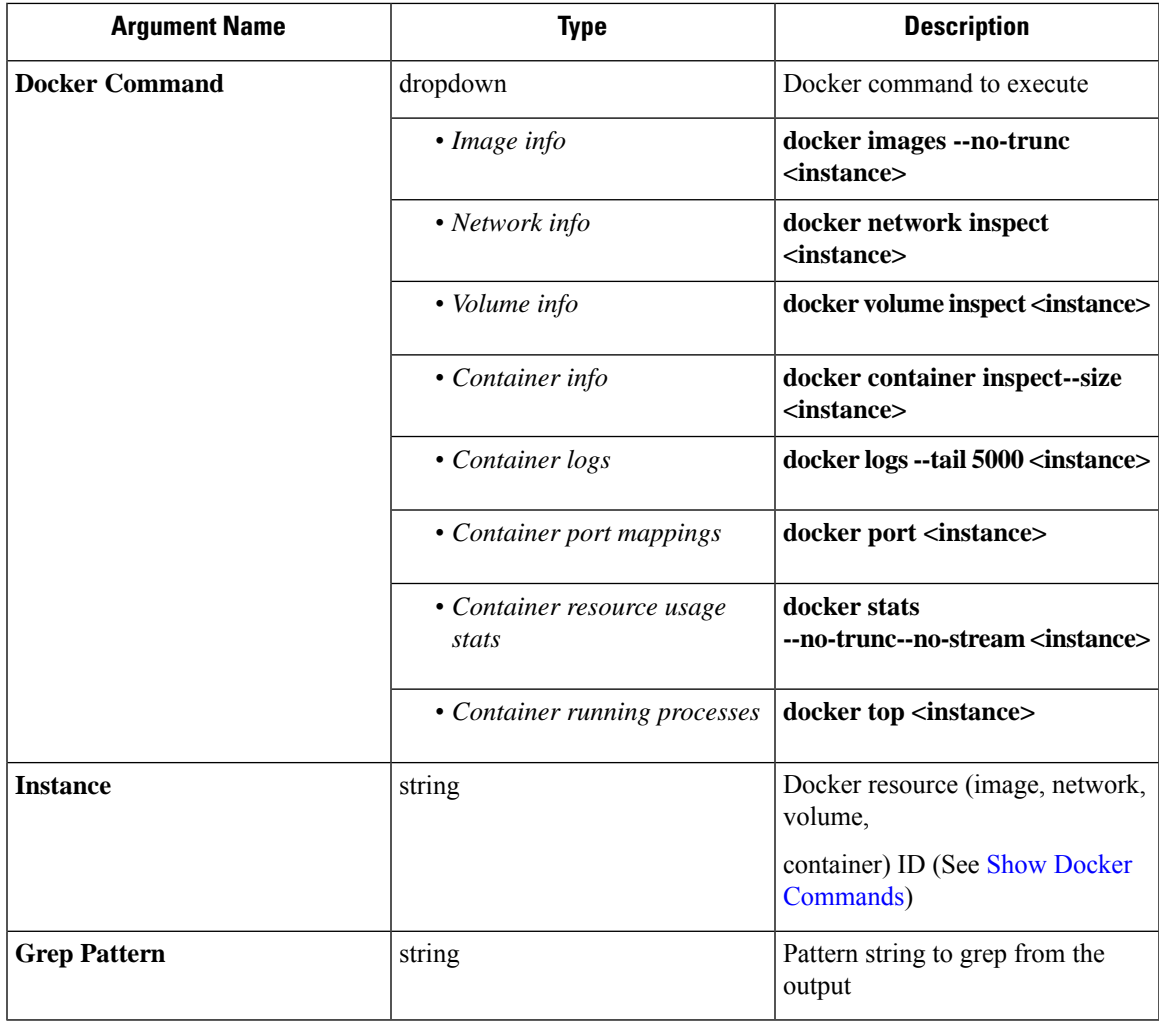

**Allowed Secure Workload virtual appliances:** All

**Allowed connectors:** None

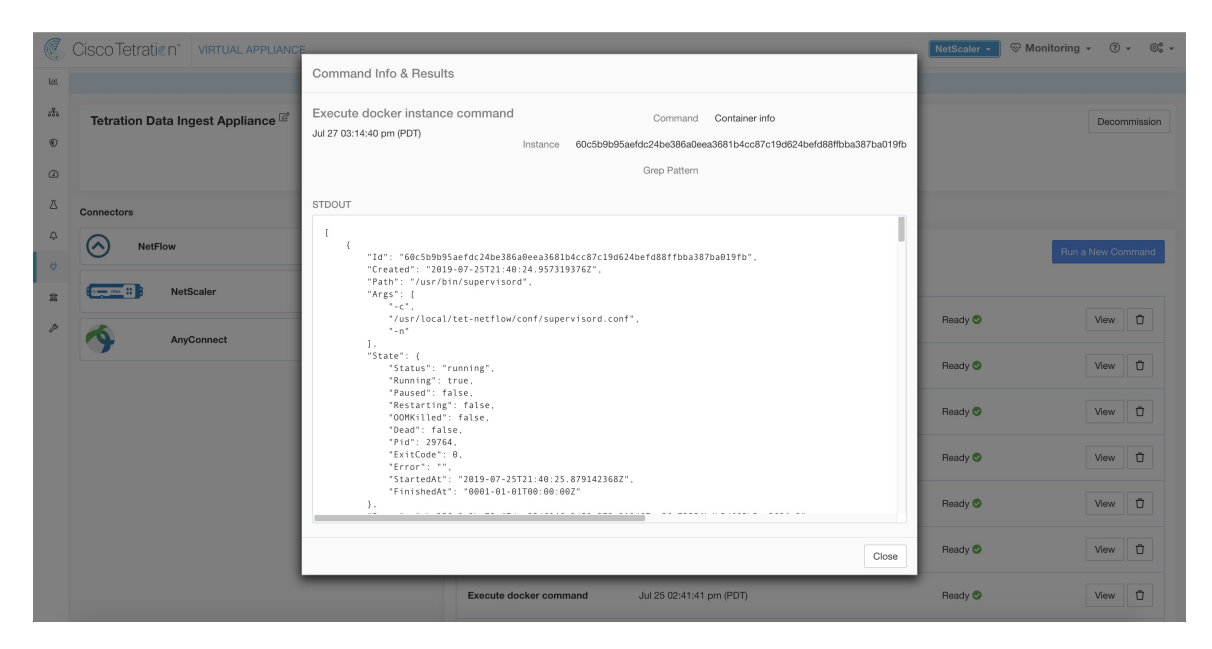

**Figure 92: Execute <sup>a</sup> docker instance command on Secure Workload Ingest appliance to retrieve container info**

## <span id="page-141-0"></span>**Show Supervisor Commands**

Execute a supervisorctl command and return the result. Secure Workload sends the command to appliance/connector where the command was issued. The controller on the appliance/connector service returns the result When the result is available at Secure Workload, the result is shown in a text box.

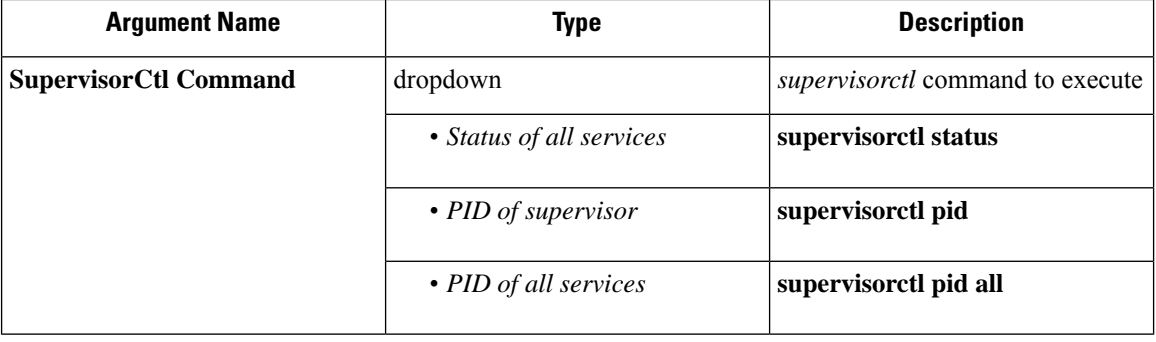

**Allowed Secure Workload virtual appliances:** All

**Allowed connectors:** NetFlow, NetScaler, F5, AnyConnect, Syslog, Email, Slack, PagerDuty, Kinesis, ISE, ASA, and Meraki.

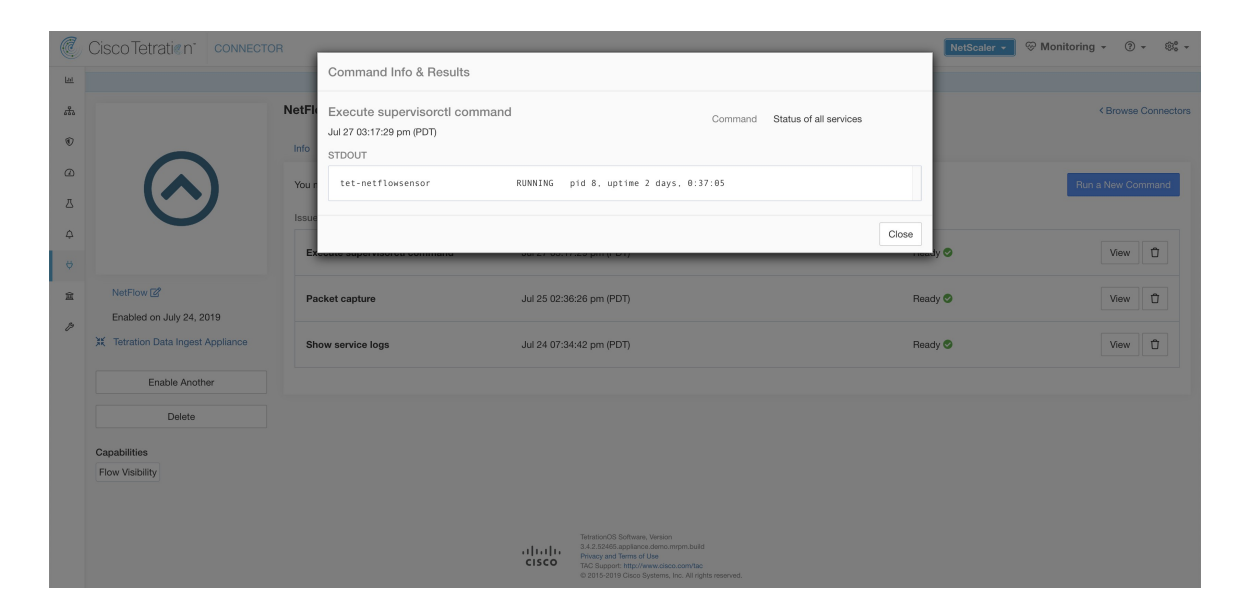

**Figure 93: Execute supervisorctl command on NetFlow connector to get the status of all services**

## **Show Supervisor Service Commands**

Execute a supervisorctl command on a specific service. The service name can be fetched using Show [Supervisor](#page-141-0) [Commands.](#page-141-0) Secure Workload sends the command to appliance/connector where the command was issued. The controller on the appliance/connector service returns the result. When the result is available at Secure Workload, the result is shown in a text box.

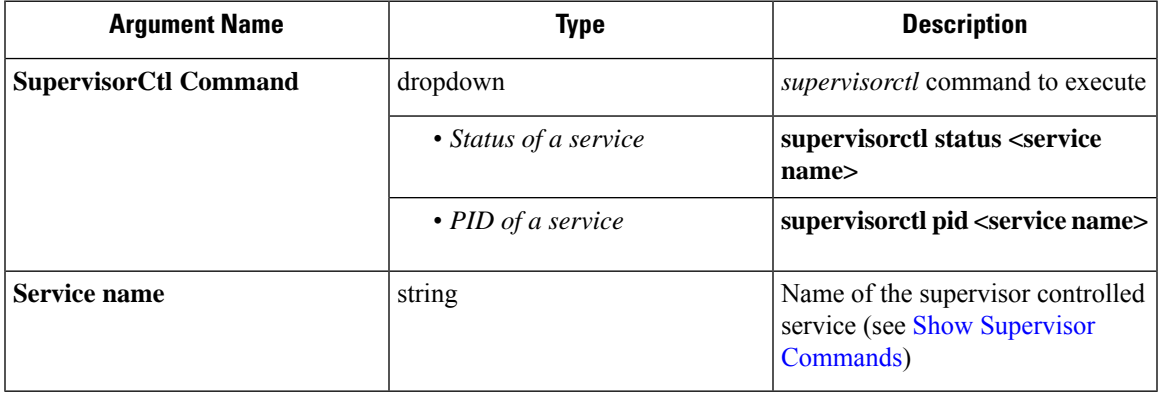

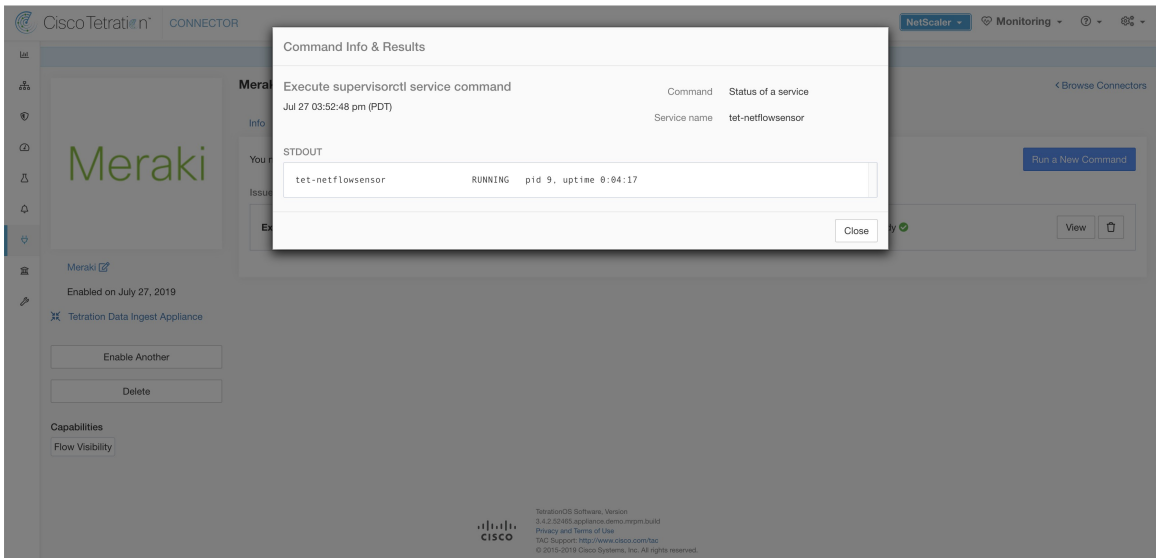

**Figure 94: Execute supervisorctl command on NetFlow connector to get the status of specified service name**

### **Allowed Secure Workload virtual appliances:** All

**Allowed connectors:** NetFlow, NetScaler, F5, AnyConnect, Syslog, Email, Slack, PagerDuty, Kinesis, ISE, ASA, and Meraki.

### **Network Connectivity Commands**

Test network connectivity from the appliance/connector. The command is executed on the appliance by the appliance controller. When the result is available at Secure Workload, the result is shown in a text box.

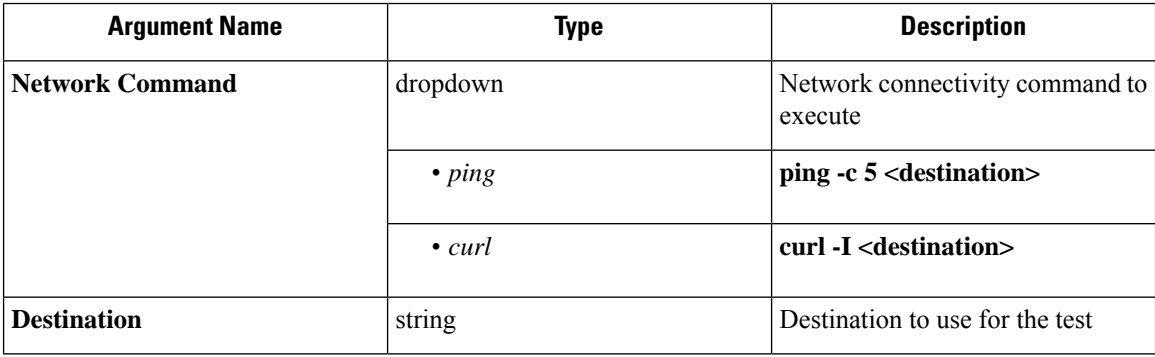

**Allowed Secure Workload virtual appliances:** All

**Allowed connectors:** NetFlow, NetScaler, F5, AnyConnect, Syslog, Email, Slack, PagerDuty, Kinesis, ISE, ASA, and Meraki.
### **Figure 95: Test network connectivity on F5 connector by running <sup>a</sup> curl**

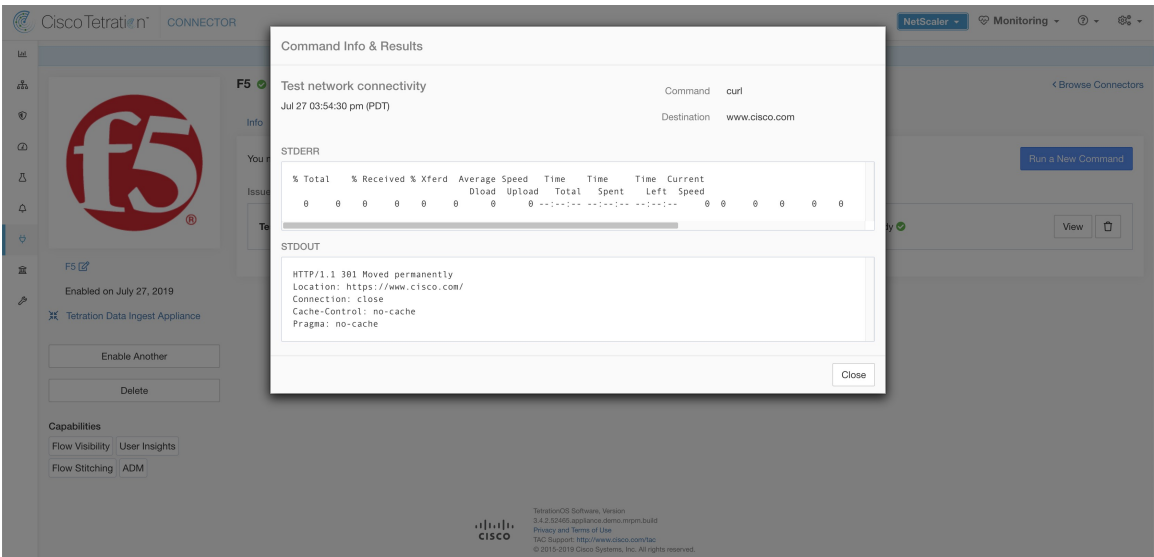

# **List Files**

List the files in well known locations of the appliance. Optionally, grep for a specified pattern. Secure Workload sends the command to appliance where the command was issued. The controller on the appliance returns the result. When the result is available at Secure Workload, the result is shown in a text box.

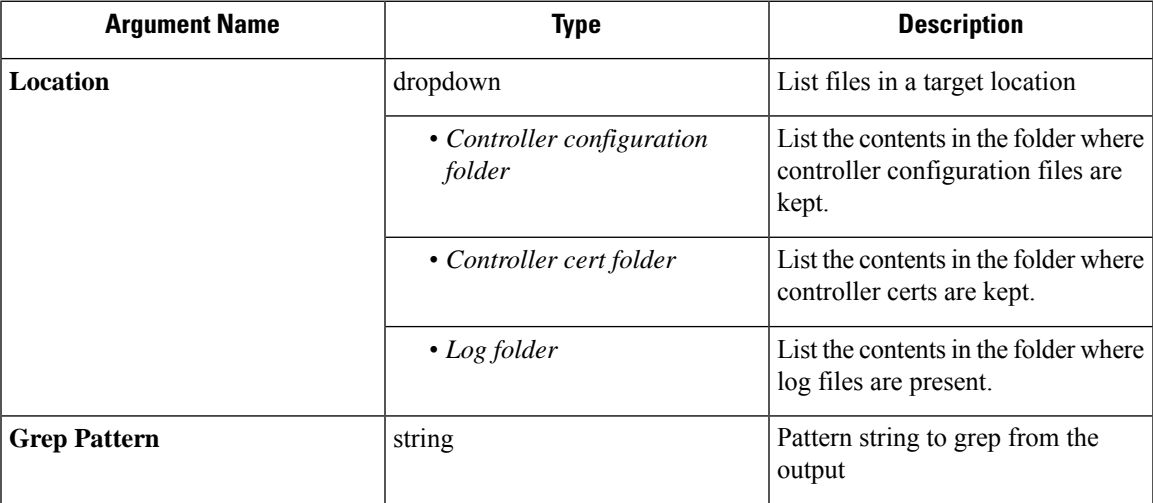

### **Allowed Secure Workload virtual appliances:** All

**Allowed connectors:** None

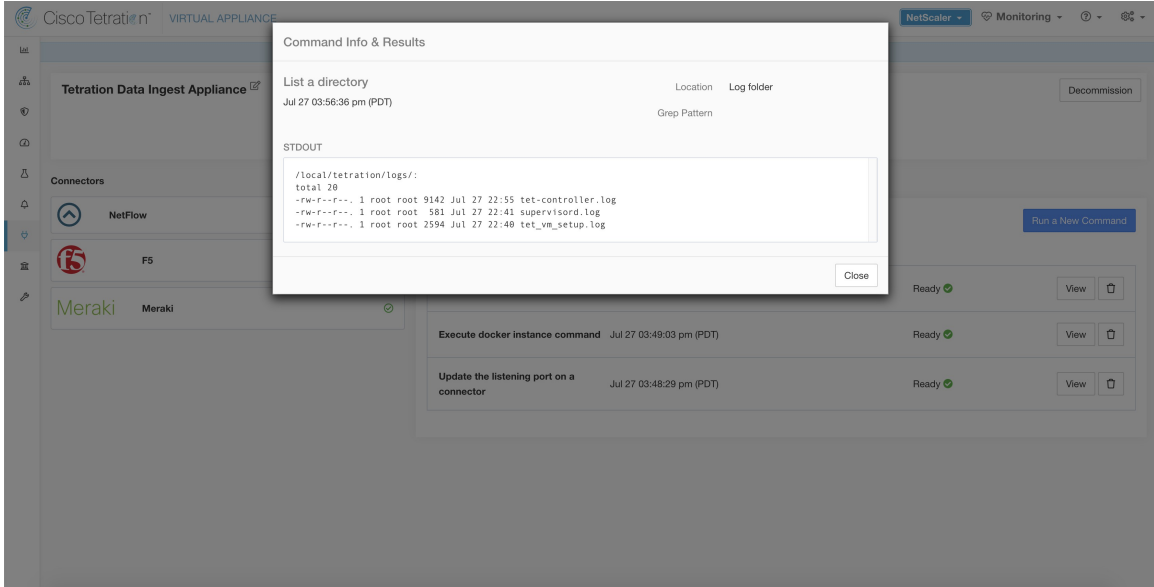

**Figure 96: List the files in log folder in Secure Workload Ingest appliance**

# **List Service Files**

List the files in well known locations of the connector service. Optionally, grep for a specified pattern. Secure Workload sends the command to connector where the command was issued. The controller on the connector service returns the result. When the result is available at Secure Workload, the result is shown in a text box.

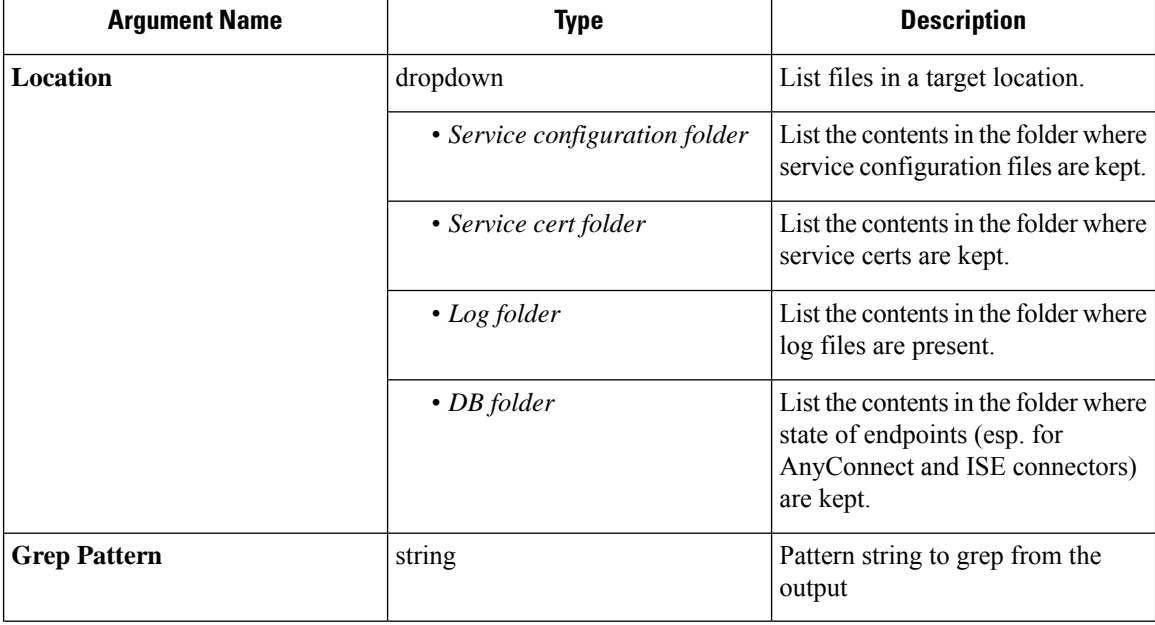

**Allowed Secure Workload virtual appliances:** None

**Allowed connectors:** NetFlow, NetScaler, F5, AnyConnect, Syslog, Email, Slack, PagerDuty, Kinesis, ISE, ASA, and Meraki.

П

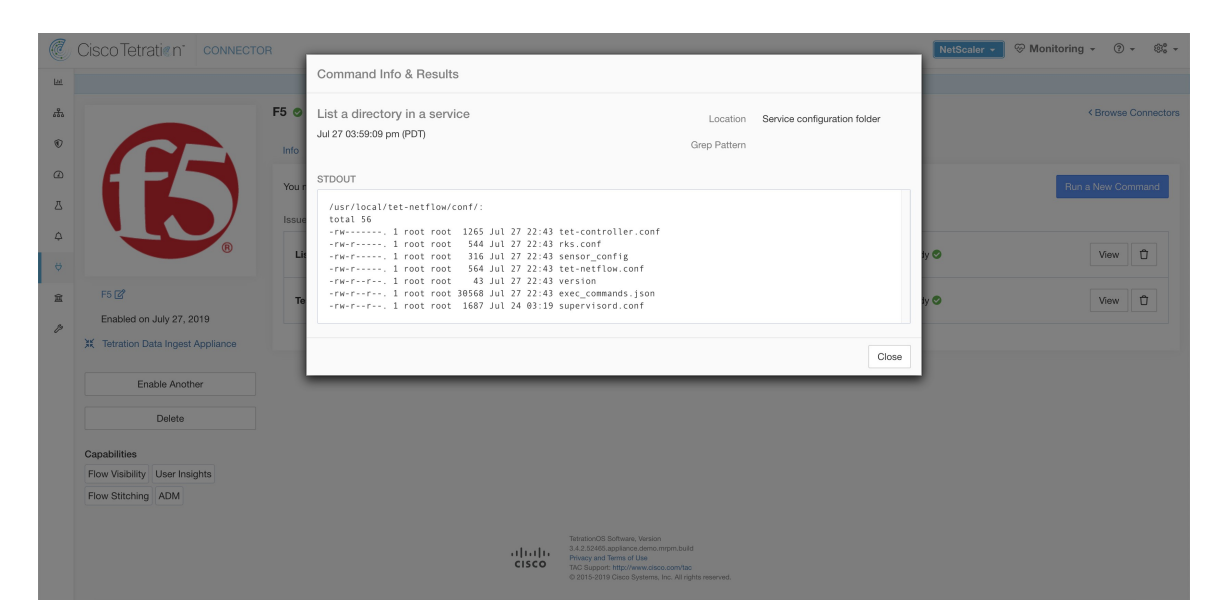

#### **Figure 97: List the files in configuration folder of F5 connector in Secure Workload Ingest appliance**

# **Packet Capture**

Capture incoming packets on an appliance/connector. Secure Workload sends the command to the appliance/connector where the command wasissued. The controller on the appliance/connectorservice captures packets, encodes them and returns the result to Secure Workload. When the result is available at Secure Workload, a download button is presented to download the file in .pcap format.

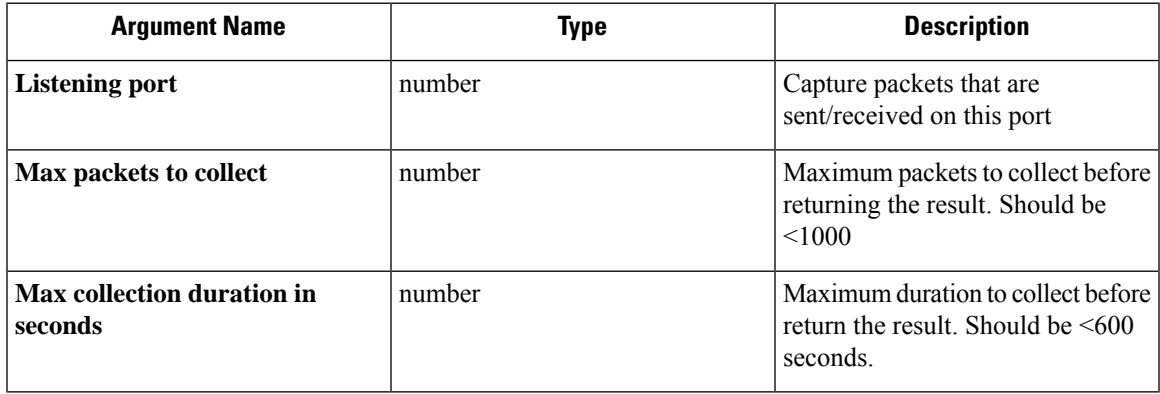

### **Allowed Secure Workload virtual appliances:** All

**Allowed connectors:** NetFlow, NetScaler, F5, AnyConnect, Syslog, Email, Slack, PagerDuty, Kinesis, ISE, ASA, and Meraki.

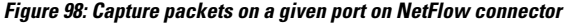

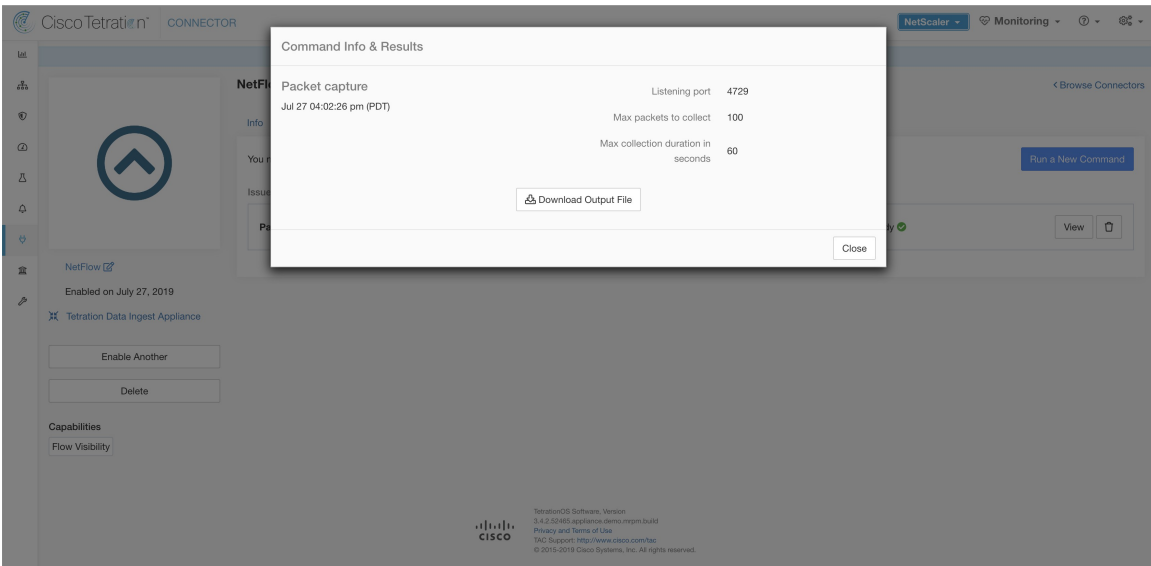

# **Update Listening Ports of Connectors**

Update the listening port on a connector in Secure Workload Ingest appliance. Secure Workload sends the command to the appliance controller on the appliance where the command is issued. The controller does the following actions:

- Stops the Docker service corresponding to the connector.
- Collect the current running configuration of the service.
- Remove the Docker service.
- Update the running configuration of the service to use the new ports.
- Start a new container from the same Docker image that was used in the removed container with new exposed ports. Also, if a Docker volume was mounted to the removed container earlier, the same volume is mounted to the new container.
- Return the new IP bindings of the connector to Secure Workload.
- Secure Workload shows the result in a text box.

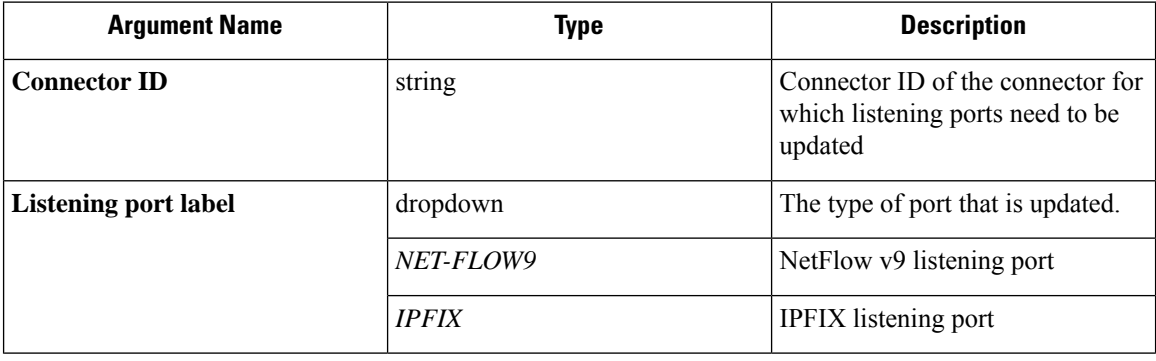

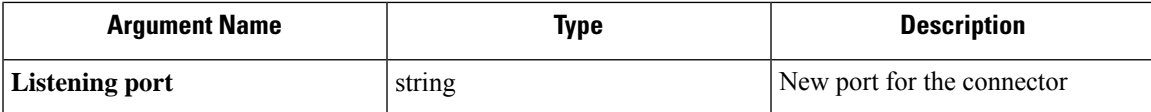

**Allowed Secure Workload virtual appliances:** Secure Workload Ingest

**Allowed connectors**None

**Figure 99: Update listening port on Meraki connector to 2055 in Secure Workload Ingest appliance**

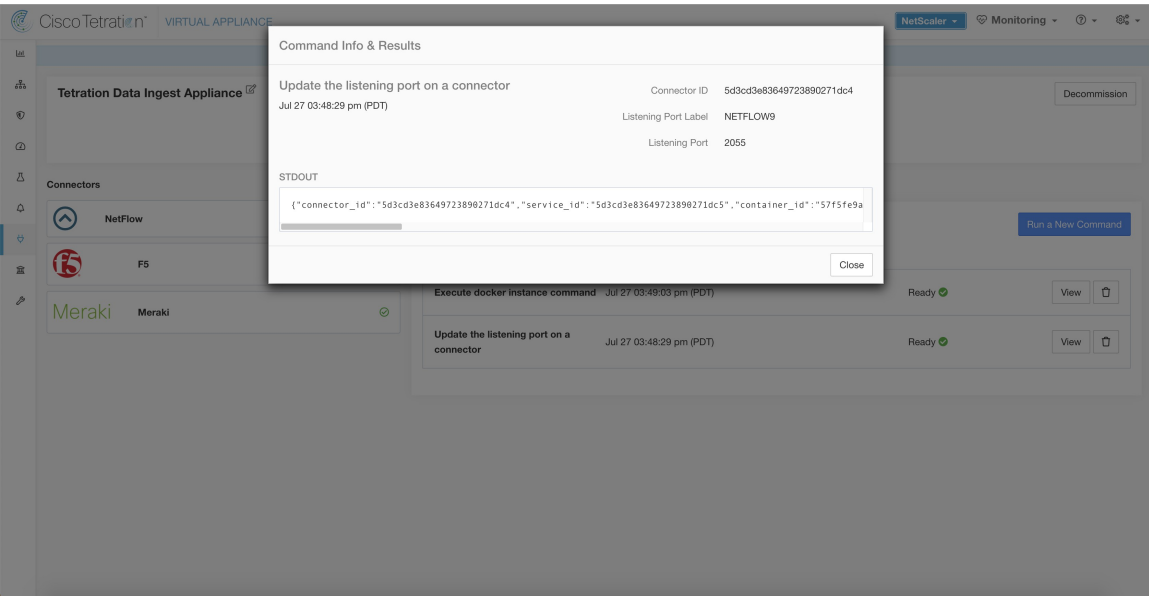

**Figure 100: Retrieve the port mappings on Meraki connector in Secure Workload Ingest appliance**

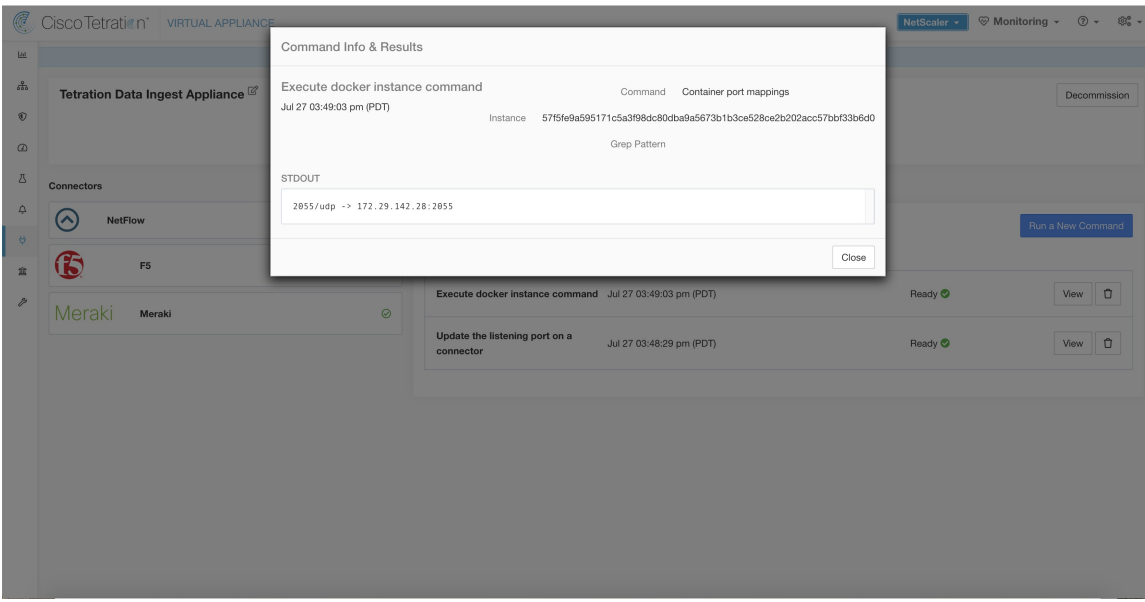

# **Update Alert Notifier Connector Log Configuration**

Update log configuration for Secure Workload Alert Notifier (TAN) service that hosts Syslog, Email, Slack, PagerDuty, and Kinesis alert notifier connectors. Since TAN hosts multiple connectors, log configuration cannot be updated from connector page directly. This allowed command allows the user to update the log configuration.

Secure Workload sends the command to the service controller on TAN Docker service of Secure Workload Edge appliance. The controller applies the configuration on the service and returns the status of the configuration update.

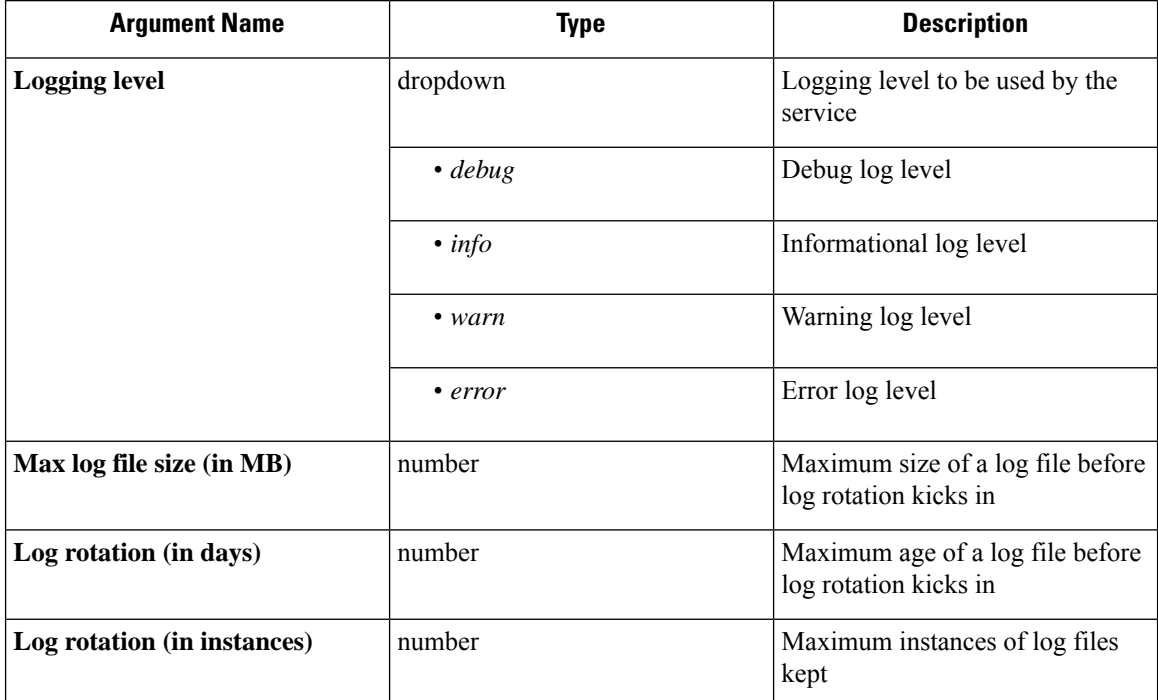

**Allowed Secure Workload virtual appliances:**Secure Workload Edge

**Allowed connectors:**None

Ш

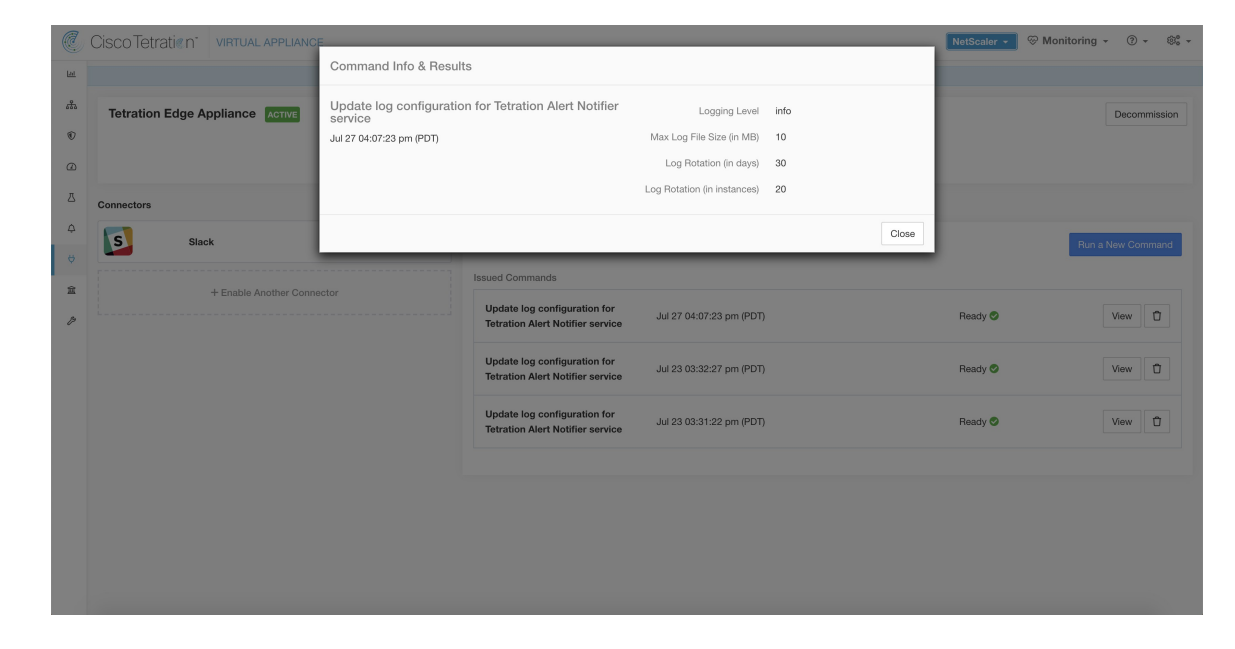

Figure 101: Update the log configuration on Secure Workload Alert Notifier Docker service in Secure Workload Edge appliance

# **Collect Snapshot From Appliance**

Secure Workload sends the command to the appliance where the command was issued. When the controller on the appliance receives this command from Secure Workload, it collects appliance snapshot, encodes them and returns the result to Secure Workload. When the result is available at Secure Workload, a download button is presented to download the file in .tar.gz format.

Files included in the snapshot:

- /local/tetration/appliance/appliance.conf
- /local/tetration/{logs, sqlite, user.cfg}
- /opt/tetration/tet\_vm\_setup/conf/tet-vm-setup.conf
- /opt/tetration/tet\_vm\_setup/docker/Dockerfile
- /opt/tetration/ova/version
- /usr/local/tet-controller/conf
- /usr/local/tet-controller/cert/{topic.txt, kafkaBrokerIps.txt}
- /var/run/supervisord.pid
- /etc/resolv.conf

Command outputs included in the snapshot:

- ps aux
- iptables -L
- netstat {-nat, -rn, -suna, -stna, -tunlp}
- ss {-nat, -rn, -suna, -stna, -tunlp}
- /usr/local/tet-controller/tet-controller -version
- supervisor ctl status
- rpm -qi tet-nic-driver tet-controller
- du -shc /local/tetration/logs
- ls {/usr/local/tet-controller/cert/, -l /local/tetration/sqlite/, -l /opt/tetration/tet\_vm\_setup/.tet\_vm.done, -l/opt/tetration/tet\_vm\_setup/templates/}
- docker {images, ps -a}
- blkid/ifconfig/lscpu/uptime
- free -m
- df -h

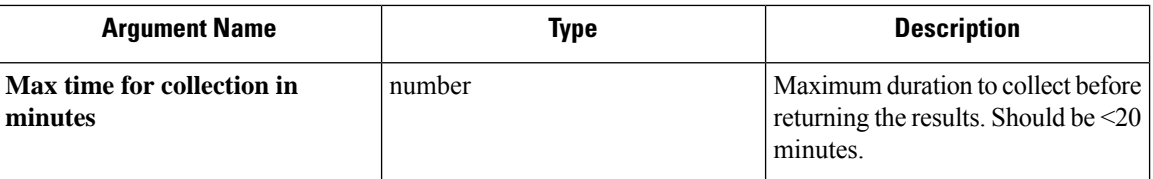

**Allowed Secure Workload virtual appliances :** Secure Workload Ingest and Secure Workload Edge

**Figure 102: Collect snapshot from Secure Workload appliance**

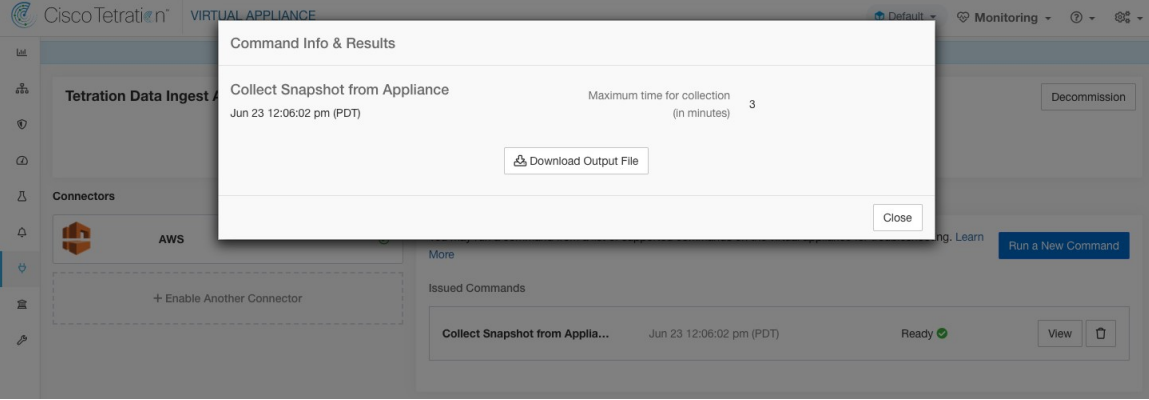

### **Collect Snapshot From Connector**

Secure Workload sends the command to the appliance where the connector is deployed. According to connector ID, the controller collects connector snapshot, encodes them and returns the result to Secure Workload. When the result is available at Secure Workload, a download button is presented to download the file in .tar.gz format.

Files included in the snapshot:

- /usr/local/tet-netflow/conf
- /local/tetration/{logs, sqlite}
- /var/run/{supervisord.pid, tet-netflow.pid}

Command outputs included in the snapshot:

- ps aux
- netstat {-nat, -rn, -suna, -stna, -tunlp}
- ss {-nat, -rn, -suna, -stna, -tunlp}

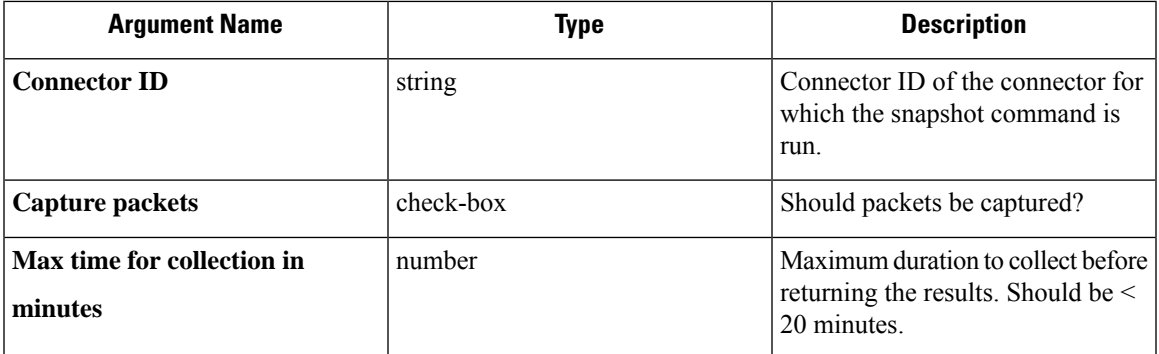

**Allowed Secure Workload virtual appliances:** Secure Workload Ingest and Secure Workload Edge

**Figure 103: Collect snapshot from Secure Workload connector on designated connector ID**

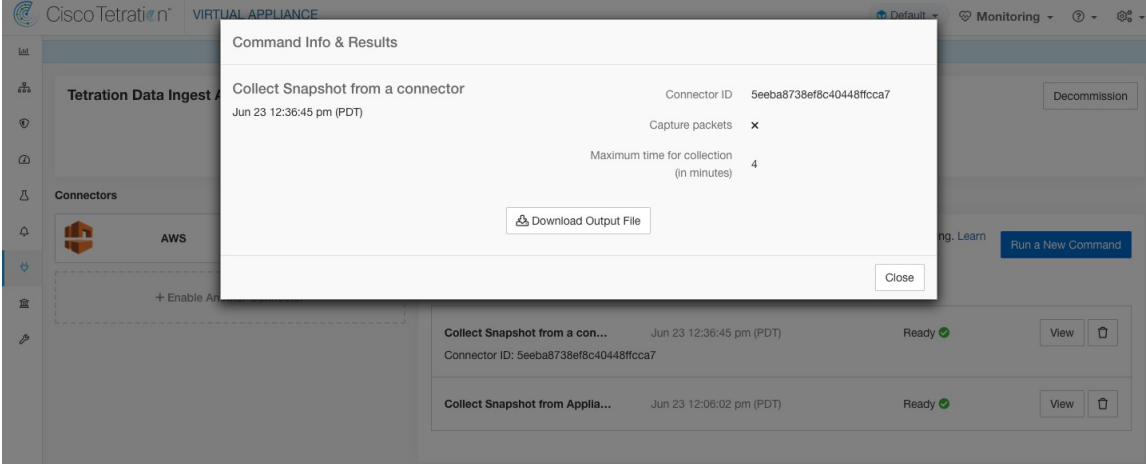

# **Collect Controller Profile**

Collect controller process profiling result on appliance or connectors. Secure Workload sends the command to the connector where the command was issued. The service controller restarts the connector service in the specified profiling mode. After collecting the profiling result, service controller restarts the service in normal mode and send the result to Secure Workload. When the result is available at Secure Workload, a download button is presented to download the file in .tar.gz format.

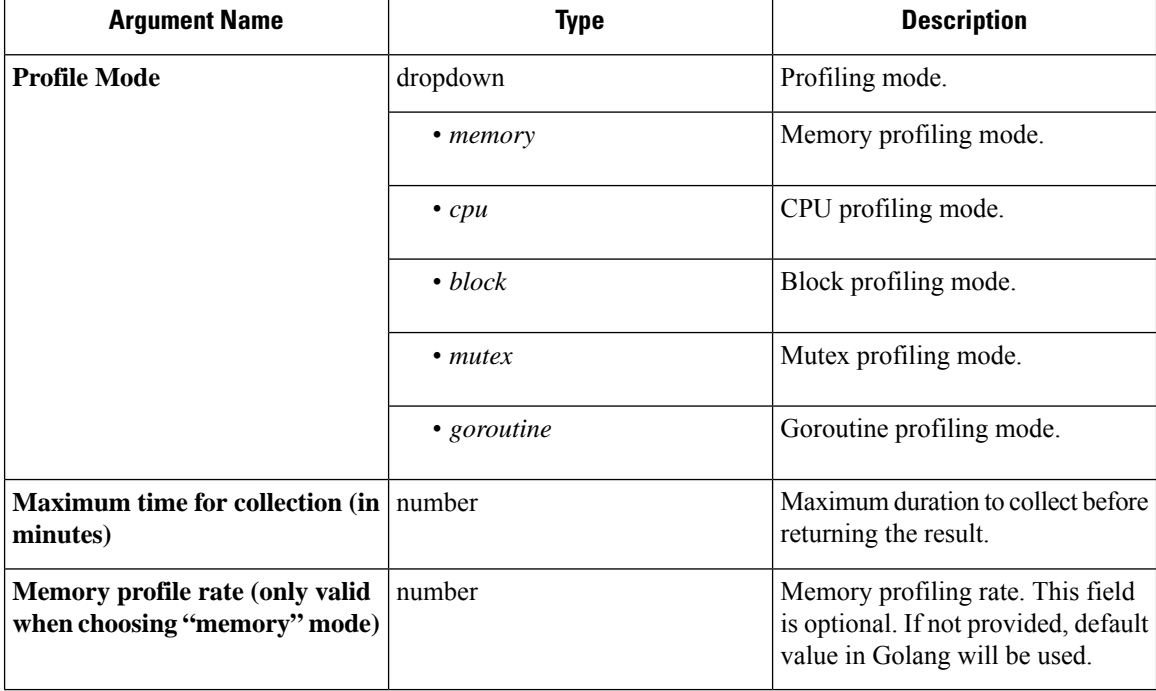

**Allowed Secure Workload virtual appliances:** Secure Workload Ingest and Secure Workload Edge

**Allowed connectors:** NetFlow, NetScaler, F5, AnyConnect, Syslog, Email, Slack, PagerDuty, Kinesis, ISE, and Meraki.

**Figure 104: Collect controller profile from Secure Workload appliance**

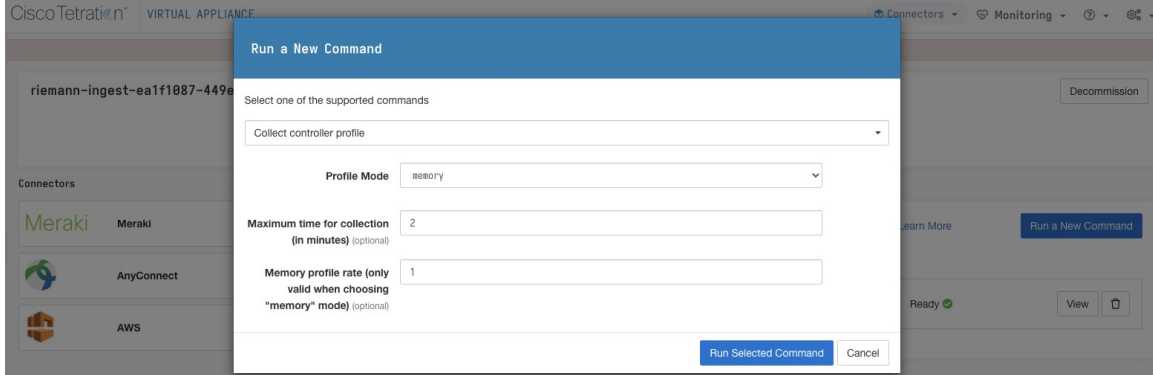

## **Collect Connector Profile**

Collect connector process profiling result on connectors. Secure Workload sends the command to the connector where the command was issued. The service controller restart the connector service in the specified profiling mode. After collecting the profiling result, service controller restart the service in normal mode and send the result to Secure Workload. When the result is available at Secure Workload, a download button is presented to download the file in .tar.gz format.

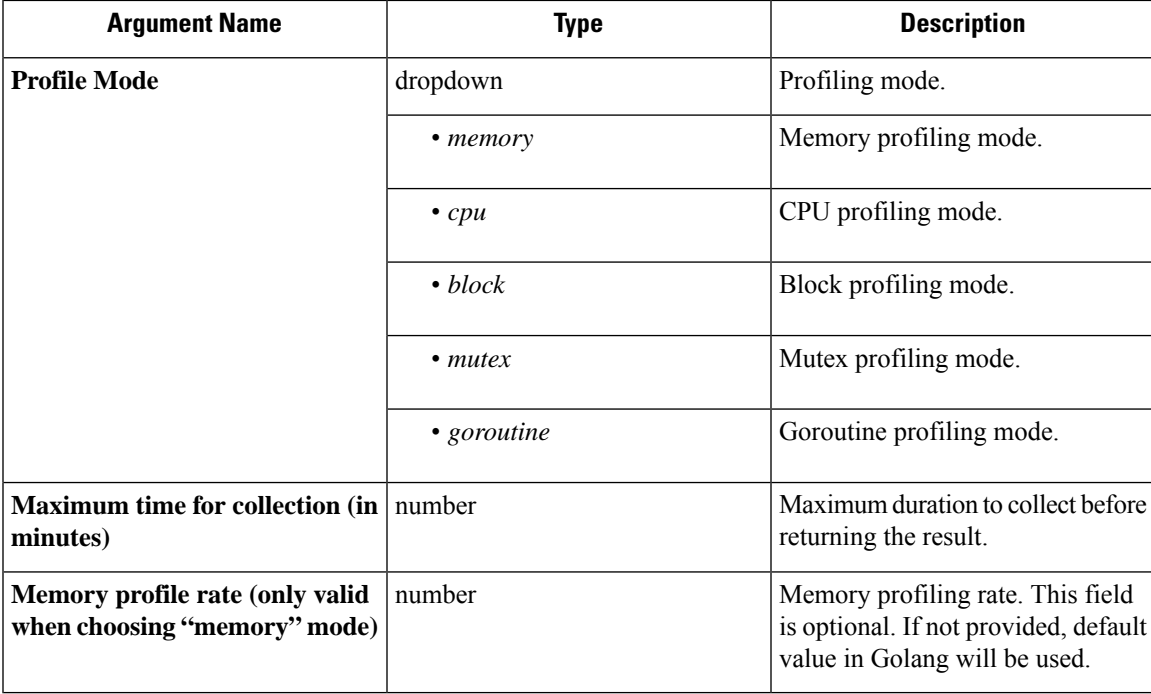

**Allowed Secure Workload virtual appliances:** Secure Workload Ingest and Secure Workload Edge

**Allowed connectors:** NetFlow, NetScaler, F5, AnyConnect, Syslog, Email, Slack, PagerDuty, Kinesis, ISE, and Meraki.

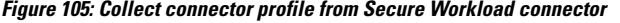

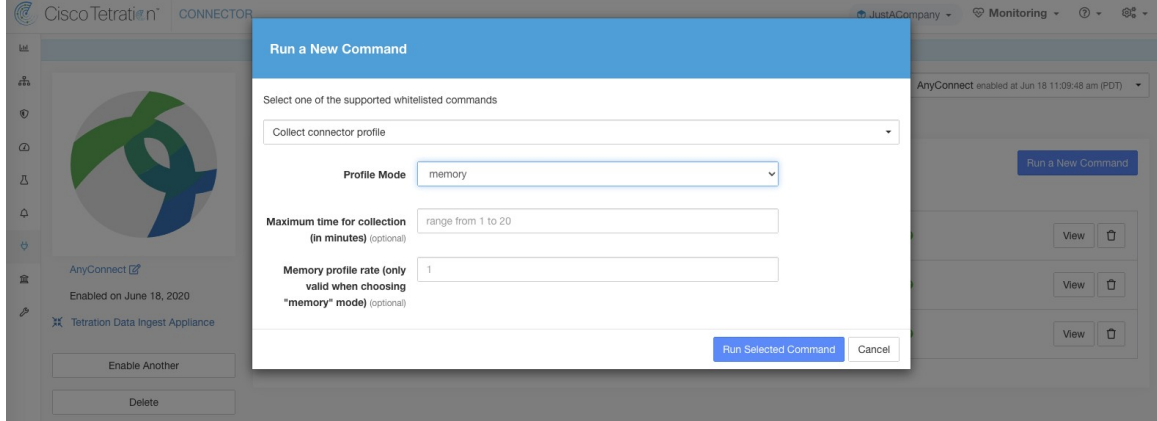

# **Override connector alert interval for Appliance**

Override default connector alert interval for appliance. Secure Workload restricts same connector alert to send only once a day in default. This command is for administrator to override interval when they think once a day is too long. When the result is available at Secure Workload, the result is shown in a text box.

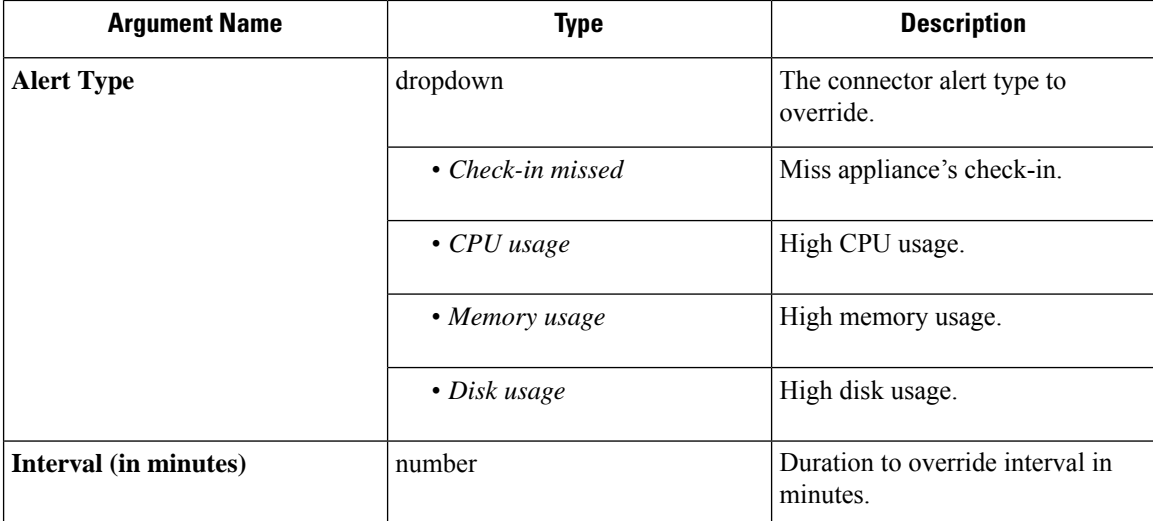

**Allowed Secure Workload virtual appliances:** Secure Workload Ingest and Secure Workload Edge

**Allowed connectors:** None

**Figure 106: Override connector alert interval for Secure Workload appliance**

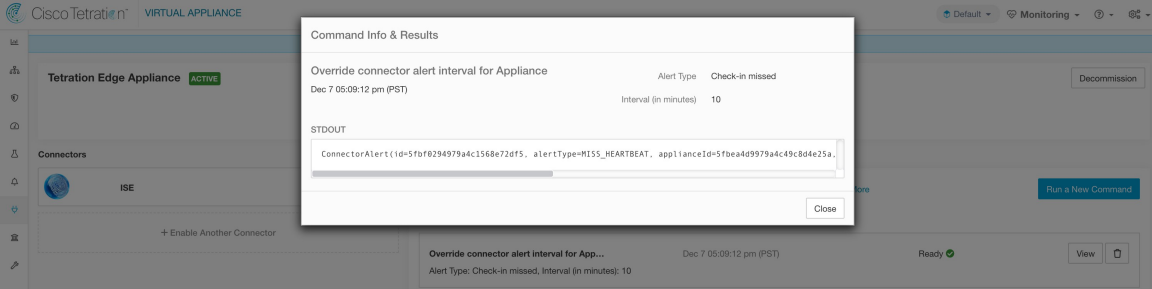

# **Override connector alert interval for Connector**

Override default connector alert interval for connector. Secure Workload restricts same connector alert to send only once a day in default. This command is for administrator to override interval when they think once a day is too long. When the result is available at Secure Workload, the result is shown in a text box.

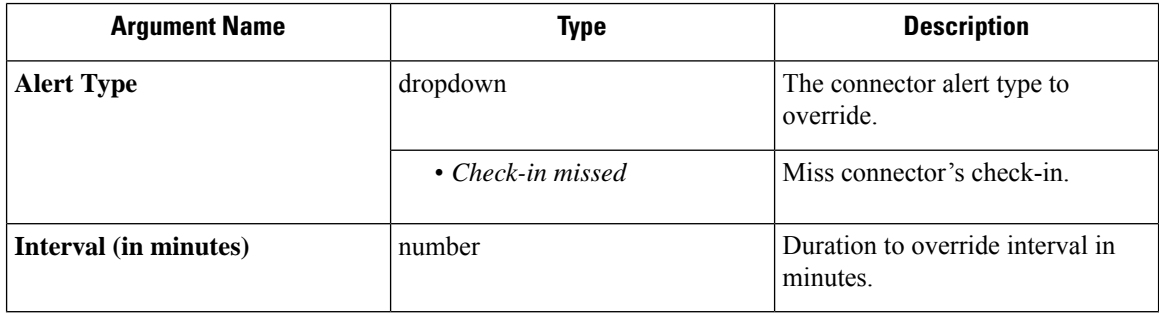

**Allowed Secure Workload virtual appliances:** None

**Allowed connectors:** NetFlow, NetScaler, F5, AnyConnect, Syslog, Email, Slack, PagerDuty, Kinesis, ISE, ASA, Meraki, ServiceNow, WAD.

**Figure 107: Override connector alert interval for Secure Workload connector**

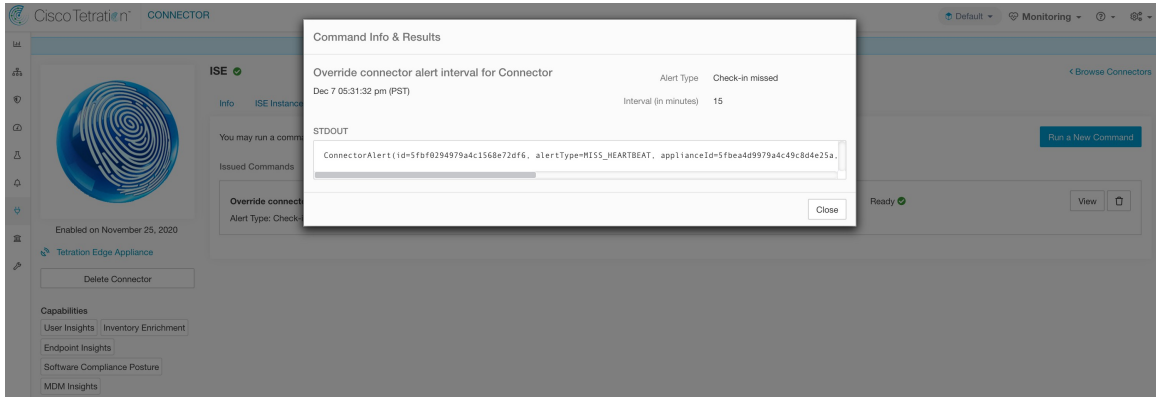

# **Hawkeye Dashboards**

Hawkeye dashboards provide insights about health of the connectors and virtual appliances where the connectors are enabled.

# **Appliance Controller Dashboard**

Appliance controller dashboard provides information about network statistics, system metrics such as CPU usage percentage, memory usage percentage, disk usage percentage, and number of open file descriptors.

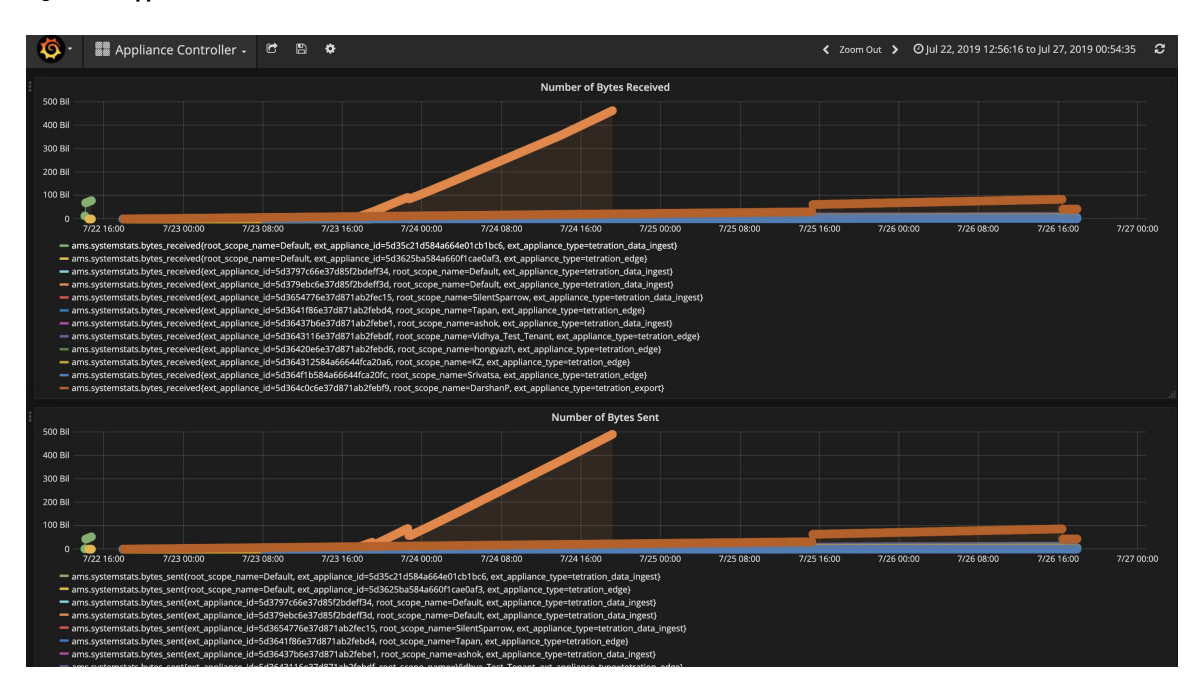

**Figure 108: Appliance controller dashboard**

# **Service Dashboard**

Service dashboard provides information about export metrics -if applicable- including number of flow observations exported to Secure Workload, number of packets exported to Secure Workload, and number of bytes exported to Secure Workload. In addition, this dashboard also provides information about protocol processing and decoding (for example, services that process NetFlow v9, and IPFIX). Metrics such as decoded count, decoded error count, flow count, packet count, and byte count are available in this dashboard. Furthermore, system metrics for the Docker container where the service is running are also included in this dashboard. Metrics such as CPU usage percentage, memory usage percentage, disk usage percentage, and number of open file descriptors are part of this dashboard.

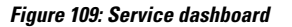

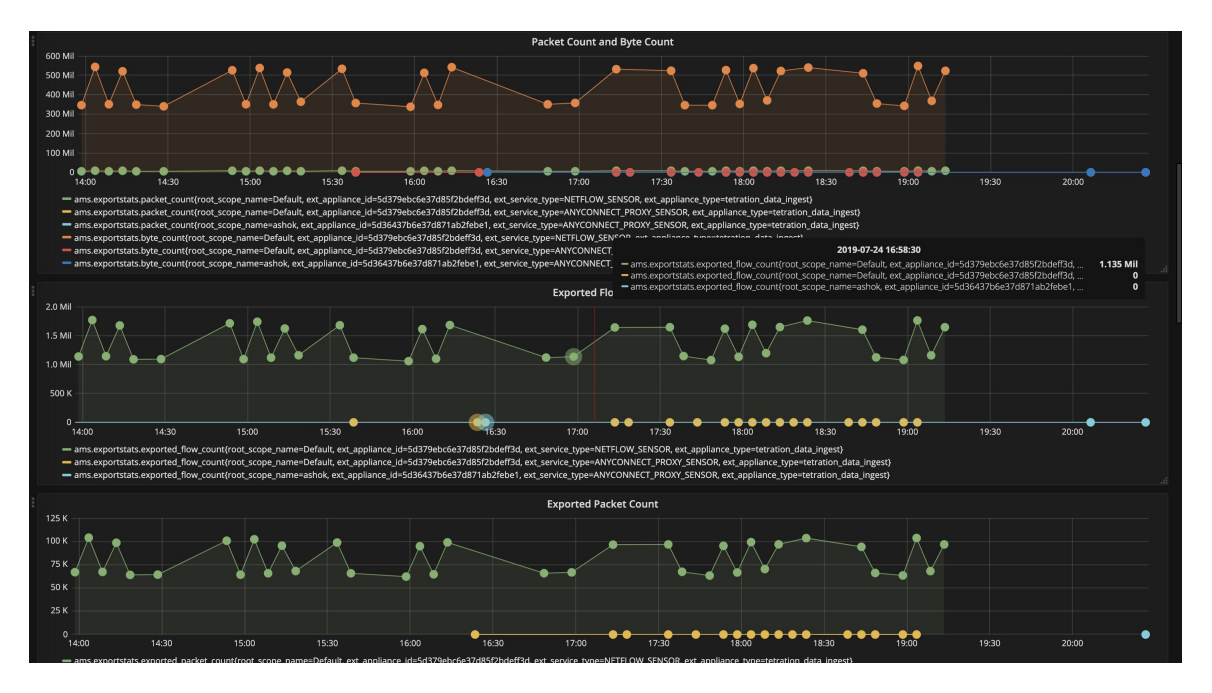

### **AnyConnect Service Dashboard**

AnyConnect service dashboard provides information about AnyConnect specific service information. Metrics such as number of endpoints, number of inventories, number of users reported by AnyConnect connector to Secure Workload are available in this dashboard. In addition, this dashboard also provides information about IPFIX protocol processing and decoding. Metrics such as decoded count, decoded error count, flow count, packet count, and byte count are available in this dashboard.

Ш

#### **Figure 110: AnyConnect dashboard**

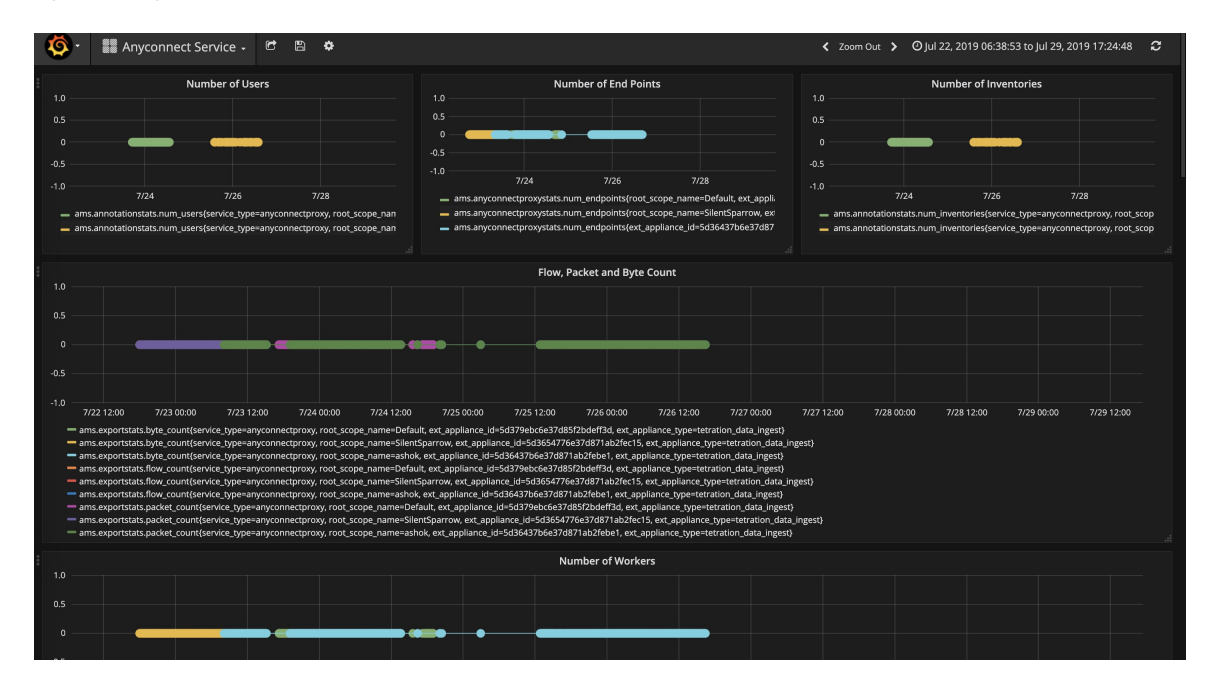

# **Appliance and Service DIO Dashboard**

Appliance and service DIO dashboard provides information about number of messages exchanged in the Kafka topic on which the appliance manager and appliance/service controllers communicate. Metrics such as number of messages received, number of messages sent, number of messages failed are included in this dashboard. In addition, the last offset read by the controllers are also provided to understand whether the controller is lagging behind in processing the control messages from the manager.

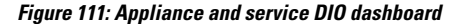

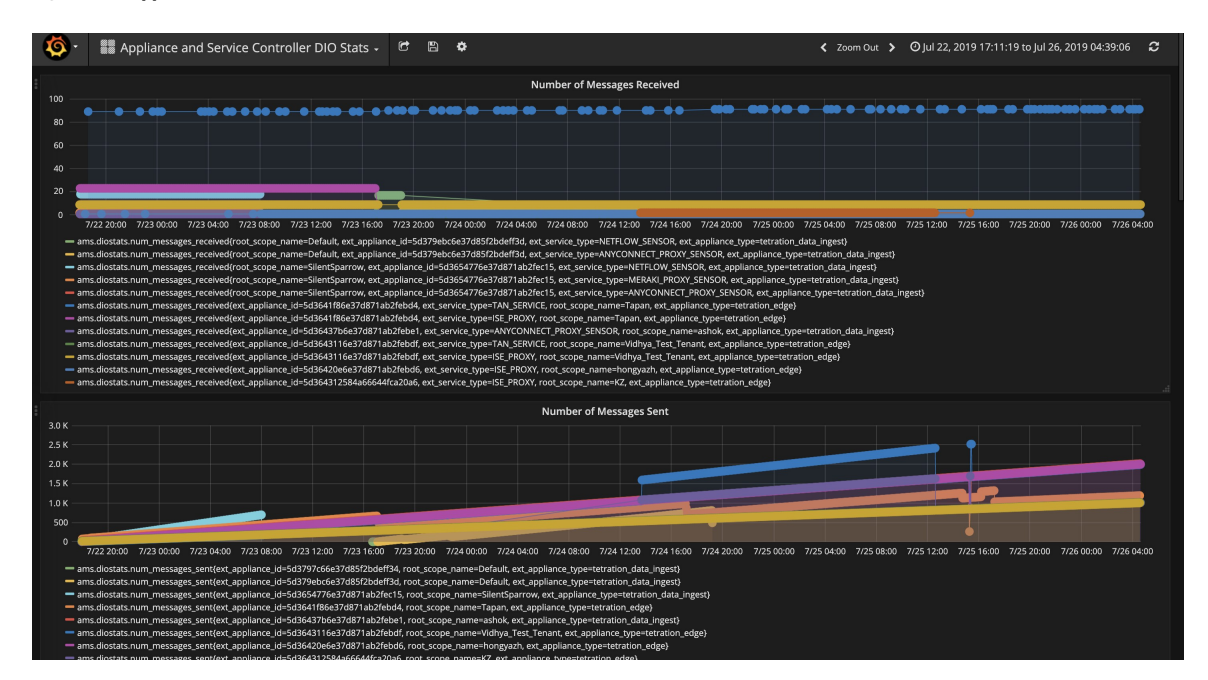

# **General Troubleshooting Guidelines**

Once a connector show in active state in connectors page in Secure Workload, no action is needed on the appliance where the connector is enabled; user does not need to log into it. If that is not happening, following information helps to troubleshoot such problems.

In normal conditions, on the appliance:

- systemctl status tet\_vm\_setup.service reports an *inactive* service with *SUCCESS* exit status.
- systemctl status tet-nic-driver reports an *active* service.
- supervisorctl status tet-controller reports *RUNNING* service. This indicates that the appliance controller is up and running.
- docker network ls reports three networks: bridge, host, and none.
- docker ps reports the containers that are running on the appliance. Typically, when a connector is enabled successfully on an appliance, a Docker container is instantiated on the appliance. For Syslog, Email, Slack, PagerDuty and Kinesis connectors, a Secure Workload alert notifier service is instantiated as a Docker container on Secure Workload edge appliance.
- docker logs <cid> for each container should report that tet-netflowsensor entered RUNNING state.
- docker exec <cid> ifconfig reports only one interface, besides the loopback.
- docker exec <cid> netstat -rn reports the default gateway.
- cat /local/tetration/appliance/appliance.conf on the appliance to see the list of Docker services running on the appliance. It includes details about service ID, connector ID, container, image ID and port mappings (if applicable). On a Secure Workload Ingest appliance, at most three services be running on the appliance. The port mappings and Docker volumes that are mounted on the containers are available in this file.

**Figure 112: Secure Workload appliance deployment service and status**

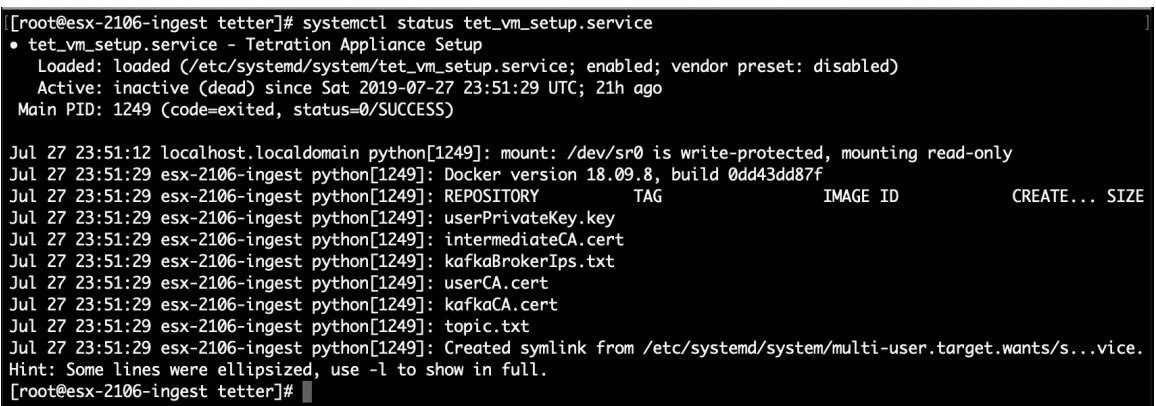

**Figure 113: Secure Workload network driver service status**

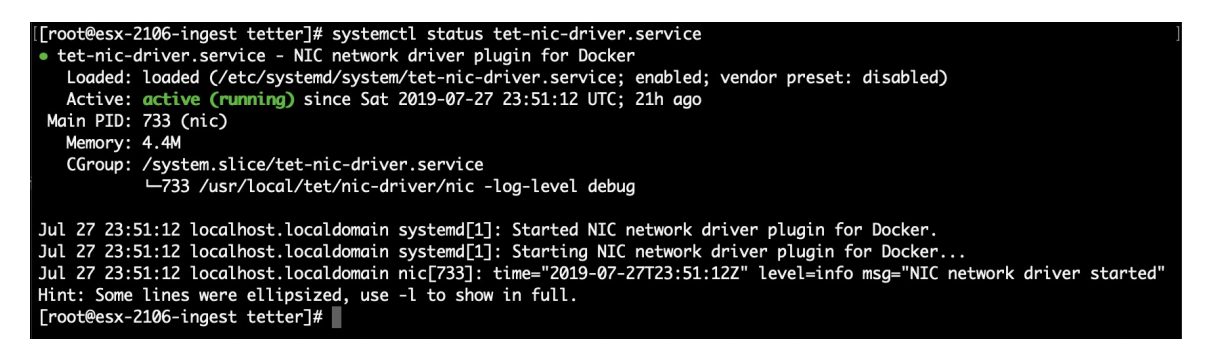

**Figure 114: Appliance controller status**

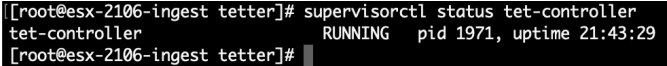

If any of the preceding doesn't hold true, check the deployment script logs in /local/tetration/logs for the reason why the appliance and/or the connector deployment failed.

You can troubleshoot any other connector registration/connectivity issues as follows.

docker exec <cid> ps -ef reports tet-netflowsensor-engine, /usr/local/tet/ tet-netflowsensor -config /usr/local/tet-netflow/conf/tet-netflow.conf instances, along with the process manager /usr/bin/supervisord -c /usr/local/tet-netflow/ conf/supervisord.conf -n instance.

**Figure 115: Running processes on Secure Firewall ASA connector in Secure Workload Ingest appliance**

| [[root@esx-2106-ingest tetter]# docker ps                                                                                |               |                 |  |                                                                                                    |                |
|----------------------------------------------------------------------------------------------------|---------------|-----------------|--|----------------------------------------------------------------------------------------------------|----------------|
| <b>CONTAINER ID</b>                                                                                                    | <b>IMAGE</b>  |                 |  |                                                                                                    | <b>COMMAND</b> |
| <b>CREATED</b>                                                                                                    | <b>STATUS</b> | <b>PORTS</b>    |  | <b>NAMES</b>                                                                                       |                |
| c82decfaa877                                                                                                    |               |                 |  | asa_sensor-3.4.2.52465.appliance.demo.mrpm.build-asa:5d3ce5e43649723890271dd3 "/usr/bin/supervisor |                |
| " 22 hours ago                                                                                                    | Up 22 hours   |                 |  |                                                                                                    |                |
| eddd5cd59839                                                                                                    |               |                 |  | aws_sensor-3.4.2.52465.appliance.demo.mrpm.build-aws:5d3ce3b73649723890271dce "/usr/bin/supervisor |                |
| Æ.<br>22 hours ago                                                                                                    | Up 22 hours   |                 |  | aws-5d3ce3b73649723890271dce                                                                       |                |
| [[root@esx-2106-ingest tetter]# docker exec c8 ps -ef                                                                    |               |                 |  |                                                                                                    |                |
| UID<br>PID PPID                                                                                                    | C STIME TTY   | TIME CMD        |  |                                                                                                    |                |
| <b>THE REAL</b><br>root                                                                                                  | 0 0 00:01 ?   |                 |  | 00:00:15 /usr/bin/python /usr/bin/supervisord -c /usr/local/tet-netflow/conf/supe                  |                |
| rvisord.conf -n                                                                                                    |               |                 |  |                                                                                                    |                |
| 8<br>root                                                                                                    | 1 0 00:01 ?   |                 |  | 00:02:24 /usr/local/tet-netflow/tet-netflowsensor-engine -ctrl-config /usr/local/                  |                |
| tet-netflow/conf/tet-controller.conf -upgrade-script /usr/local/tet-netflow/scripts/check_config_update.sh -service /usr |               |                 |  |                                                                                                    |                |
| /local/tet-netflow/tet-netflowsensor -config /usr/local/tet-netflow/conf/tet-netflow.conf                                |               |                 |  |                                                                                                    |                |
| 27002<br>root                                                                                                    | 8 0 21:31 ?   |                 |  | 00:00:00 /usr/local/tet-netflow/tet-netflowsensor -config /usr/local/tet-netflow/                  |                |
| conf/tet-netflow.conf                                                                                                    |               |                 |  |                                                                                                    |                |
| 27024<br>root                                                                                                    | 0 0 21:32 ?   | 00:00:00 ps -ef |  |                                                                                                    |                |
| [root@esx-2106-ingest tetter]#                                                                                           |               |                 |  |                                                                                                    |                |

### **Log Files**

The following commands can be used to view the logs from various services on the appliance.

- **/local/tetration/logs/tet-controller.log** shows the logs of the appliance controller.
- **docker exec <cid> cat /local/tetration/logs/tet-controller.log** shows the logs of the service controller on the connector.
- **docker exec <cid> cat /local/tetration/logs/tet-netflow.log** shows the logs of the connector service.
- **docker exec <cid> cat /local/tetration/logs/tet-ldap-loader.log** shows the logs of LDAP snapshot creation (if LDAP config is applicable for the connector).

• **docker exec <cid> cat /local/tetration/logs/check\_conf\_update.log** shows the configuration update polling logs (for connectors on the Ingest appliance).

There are allowed set of commands on Secure Workload that can pull these logs from the appliance and/or connectors directly. For more information, see Allowed set of [commands.](#page-132-0) **Note**

#### **Debug Mode**

The default logging level for the appliance/service controller and connector service is set to *info* level. For troubleshooting issues, we may need to set the agent in *debug* mode. To do this, update the log configuration on the appliance/connector on Secure Workload directly for the desired appliance/connector. The log levels for both the controller and services are updated if the configuration is updated on the connector. For more information, see Log [Configuration.](#page-120-0)

# **Cisco Secure Firewall Management Center**

Combine the power of Secure Workload with the power of Cisco Secure Firewall (formerly known as Cisco Firepower) for a security solution that makes use of:

• Segmentation

Firewall-based segmentation is suitable for workloads where software agents are not installed. However, you can also use this method for agent-based workloads. You can easily and broadly apply different sets of policies for traffic entering your network, for traffic exiting your network, and for traffic between workloads within your network.

• Virtual Patching

Virtual patching adds Cisco Intrusion Prevention System (IPS) protection to workloads where software agents are installed. You can use this method to protect your application from malicious traffic. When you configure virtual patching on Secure Workload, it publishes the Common Vulnerabilities and Exposures (CVEs) to Cisco Secure Firewall for consideration while creating the IPS policies.

Virtual patching adds Cisco Intrusion Prevention System (IPS) protection to workloads where software agents are installed. You can use virtual patching rules to protect your application from malicious traffic. You can create virtual patching rules by filtering the most critical vulnerabilities in your workloads using Cisco Security Risk Score or CVSS V2 or V3 scores and the corresponding attributes. After virtual patching is configured on Secure Workload, the Common Vulnerabilities and Exposures (CVEs) are published to Cisco Secure Firewall for consideration while creating the IPS policies.

With this integration, Secure Workload automatically enforces and manages segmentation policies on the Secure Firewall Threat Defense (formerly known as Firepower Threat Defense) firewalls managed by the Secure Firewall Management Center instance. Policies are updated dynamically, and the set of workloads to which policies apply is refreshed continually as the application environment changes.

Network inventory is dynamically updated by Secure Workload inventory filters on which your segmentation policies are based; when workloads are added, changed, or removed from your network, Secure Workload automatically updates the Dynamic Objects in the Secure Firewall Management Center on which the corresponding access control rules are based. All enforced policy changes are automatically deployed to

managed Secure Firewall Threat Defense (formerly known as Firepower Threat Defense or FTD) devices; you never need to redeploy changes in Secure Firewall Management Center.

For complete information about this integration, including more details about how it works, supported platforms, limitations, setup instructions for both products, and troubleshooting information, see Cisco Secure Workload and Cisco Secure Firewall [Management](https://www.cisco.com/c/en/us/td/docs/security/workload_security/secure_workload/integration/fmc/cisco-secure-workload-and-fmc-integration-guide.html) Center Integration Guide.

I